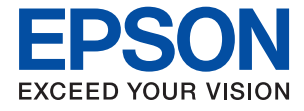

# ET-2810 Series L3250 Series **Guia do Utilizador**

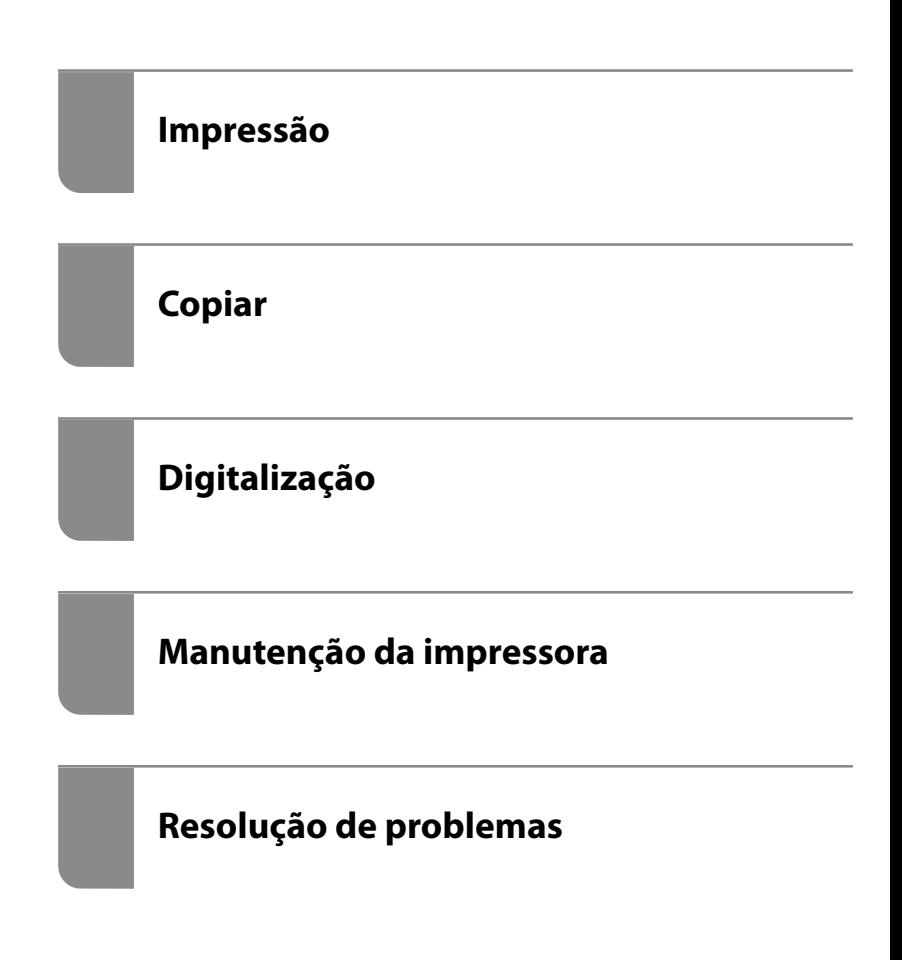

## *Índice de Conteúdo*

### *[Guia para este manual](#page-4-0)*

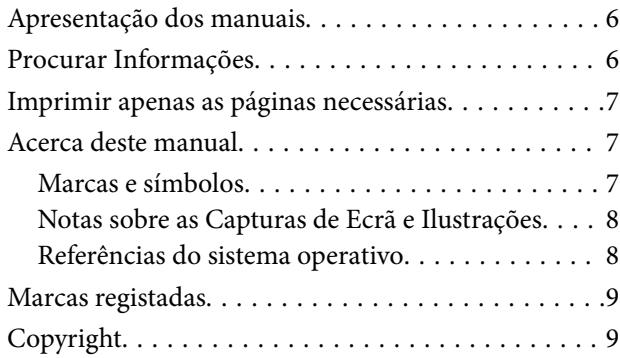

### *[Instruções Importantes](#page-10-0)*

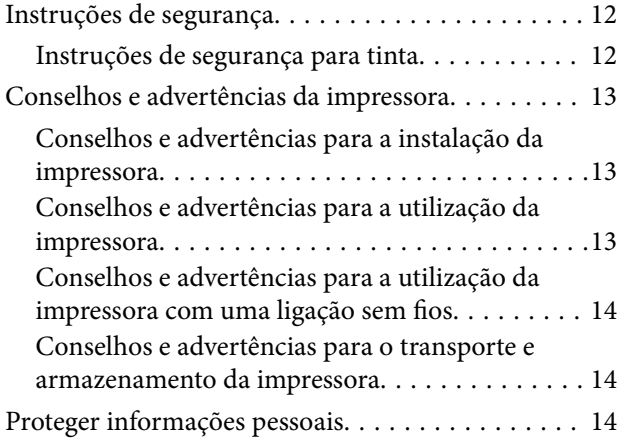

## *[Nomes das peças e funções](#page-14-0)*

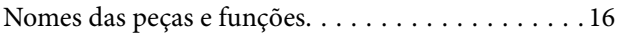

## *[Guia do Painel de Controlo](#page-17-0)*

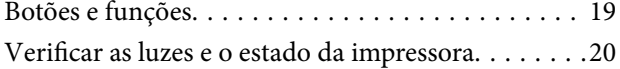

## *[Carregar papel](#page-22-0)*

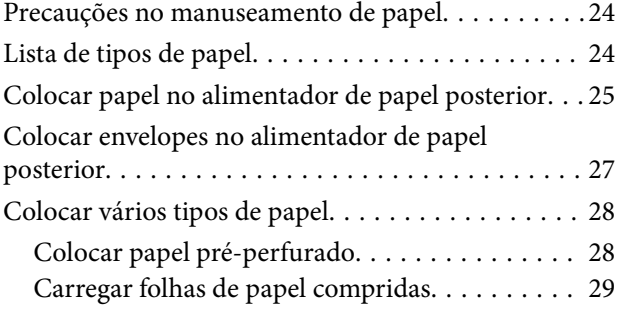

## *[Colocação de originais](#page-29-0)*

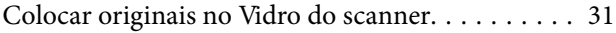

### *[Impressão](#page-32-0)*

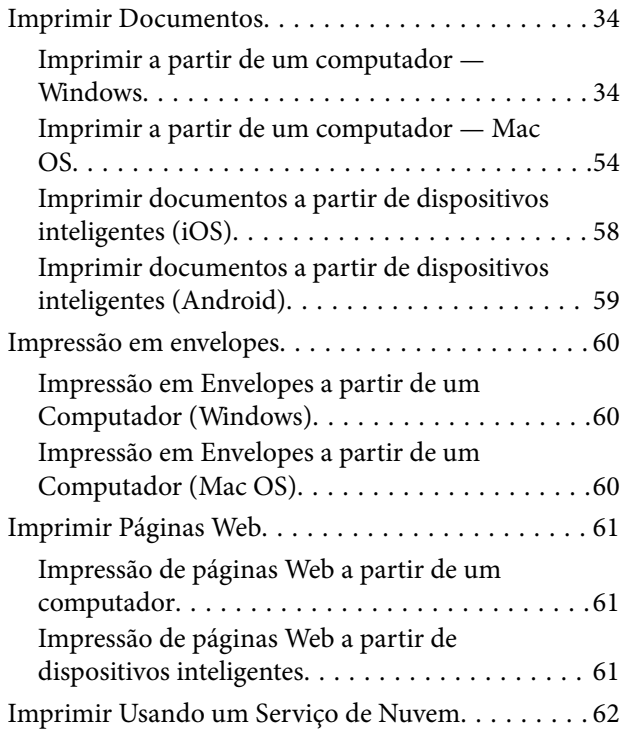

### *[Copiar](#page-62-0)*

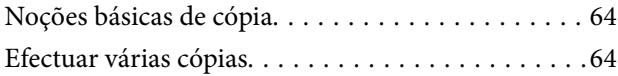

## *[Digitalização](#page-64-0)*

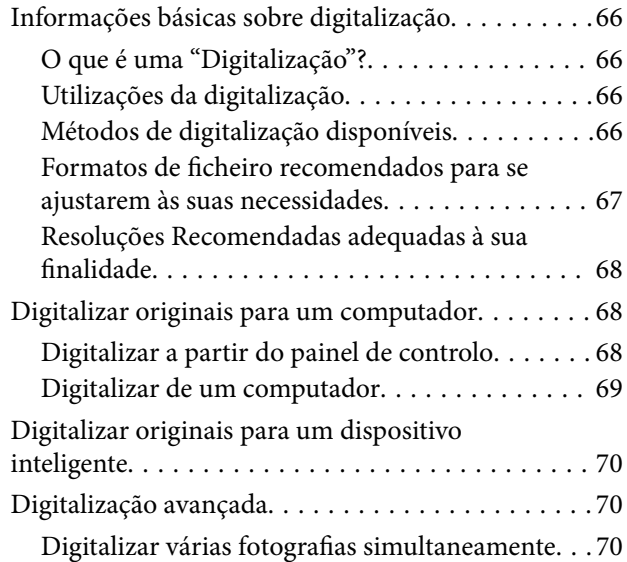

## *[Manutenção da impressora](#page-71-0)*

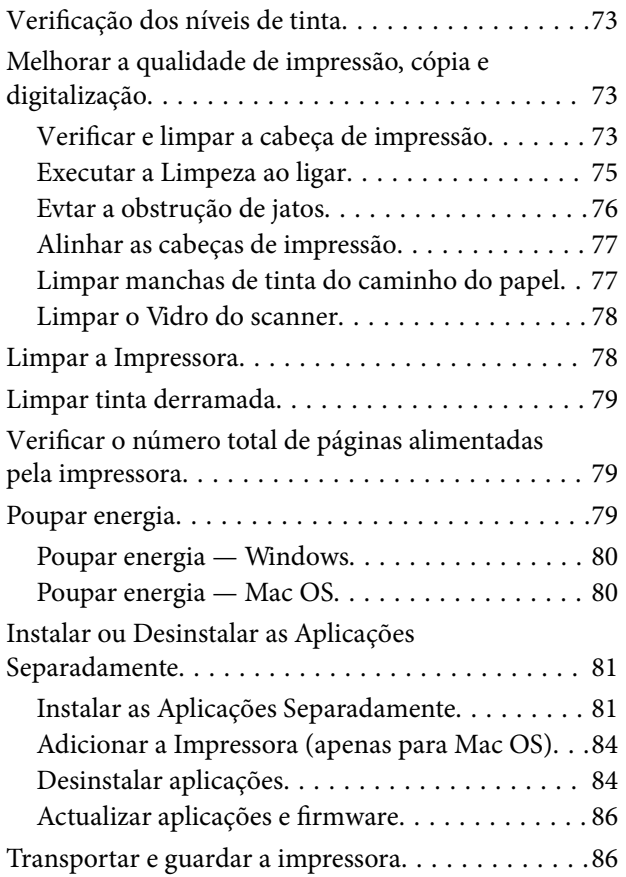

## *[Resolução de problemas](#page-89-0)*

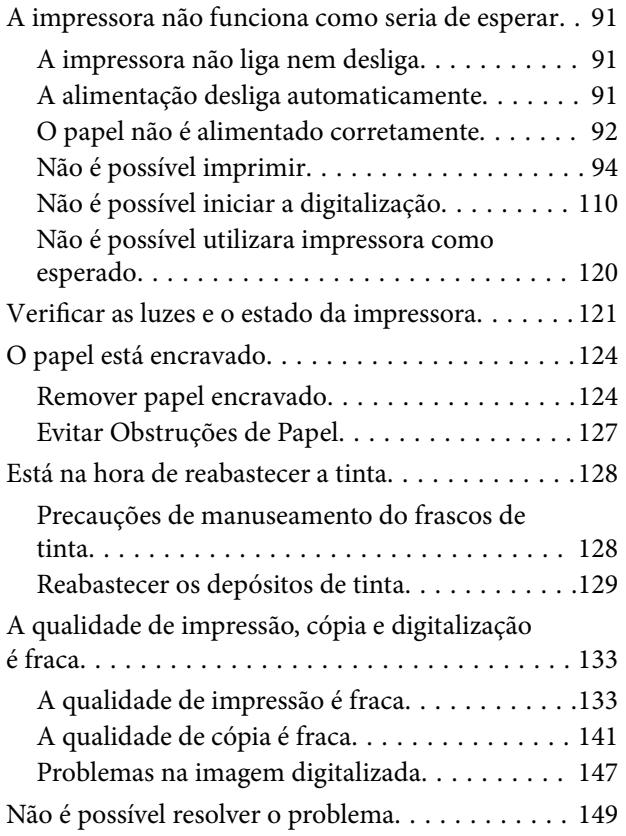

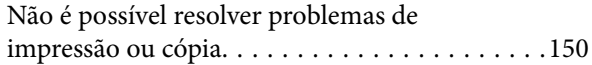

## *[Adicionar ou substituir o computador](#page-150-0)  [ou dispositivos](#page-150-0)*

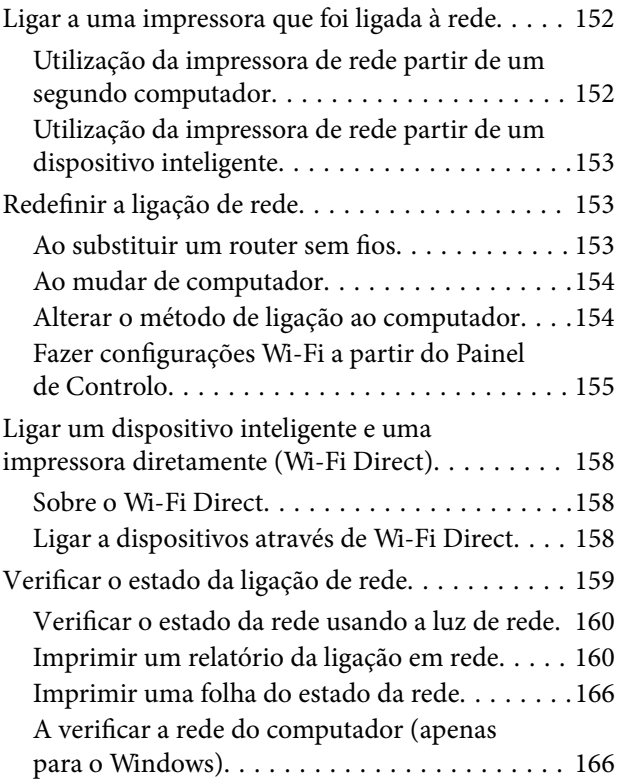

## *[Informações sobre o produto](#page-167-0)*

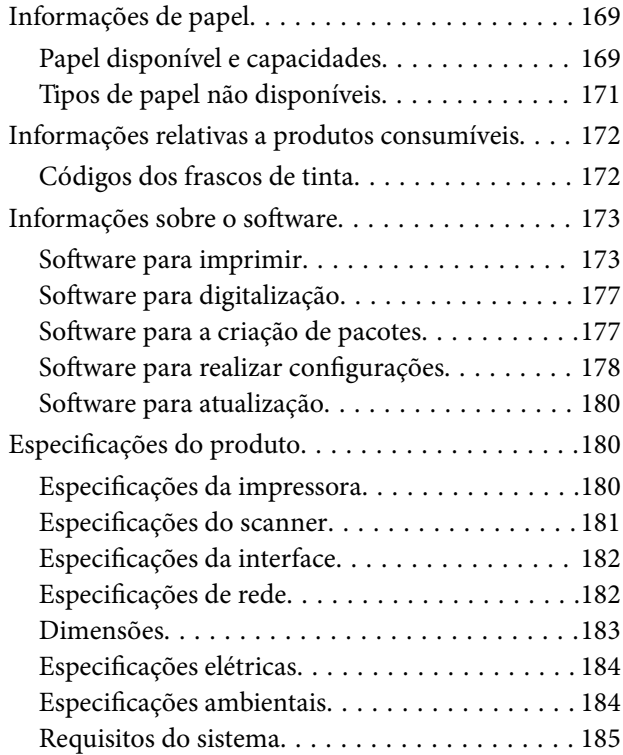

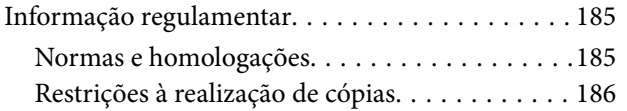

## *[Onde obter ajuda](#page-186-0)*

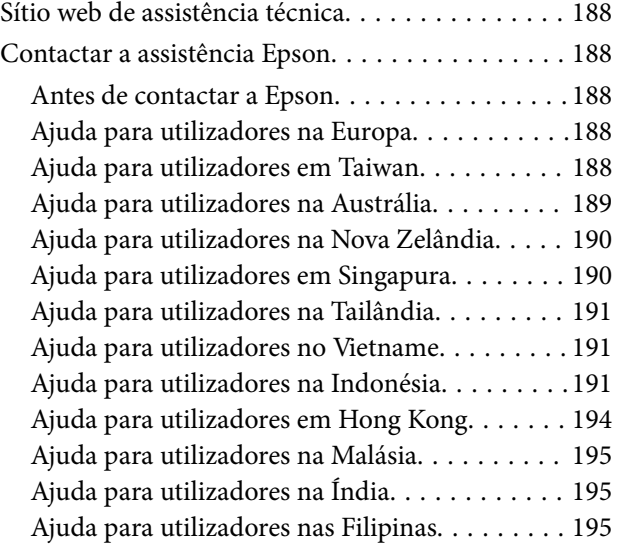

# <span id="page-4-0"></span>**Guia para este manual**

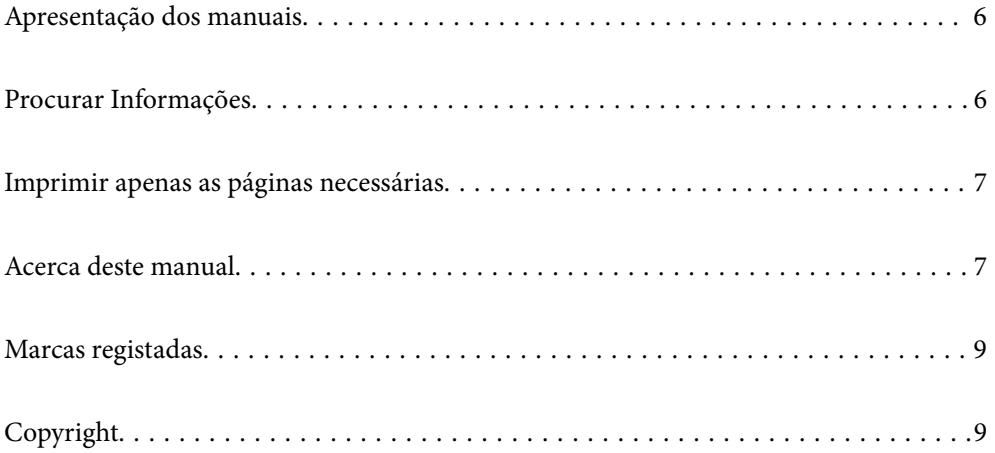

## <span id="page-5-0"></span>**Apresentação dos manuais**

Os manuais seguintes são fornecidos com a sua impressora Epson. Para além dos manuais, consulte também a ajuda incluída nas diversas aplicações de software da Epson.

❏ Instruções de segurança importantes (manual impresso em papel)

Fornece instruções que garantem a utilização em segurança da impressora.

❏ Começar por aqui (manual impresso em papel)

Fornece informações sobre a instalação da impressora e do software.

❏ Guia do Utilizador (manual digital)

Este manual. Este manual está disponível em versões PDF e Web. Fornece informações gerais e instruções sobre como usar a impressora, sobre configurações de rede ao usar a impressora numa rede e sobre a resolução de problemas.

Poderá obter as versões mais recentes dos manuais referidos através dos métodos seguintes.

❏ Manual impresso em papel

Visite o sítio Web de assistência da Epson Europe em <http://www.epson.eu/support>, ou o sítio Web de assistência a nível mundial da Epson em<http://support.epson.net/>.

❏ Manual digital

Para consultar o manual Web, visite o website que se segue, introduza o nome do produto e aceda a **Assistência**. <http://epson.sn>

## **Procurar Informações**

O manual PDF permite procurar informações por palavra-chave, ou avançar diretamente para secções específicas usando marcadores. Esta seção explica como usar um manual PDF aberto no Adobe Acrobat Reader DC no seu computador.

### **Procura por palavra-chave**

Clique em **Editar** > **Procura avançada**. Digite o palavra-chave (texto) das informações que pretende encontrar na janela de procura e clique em **Procurar**. Os resultados são exibidos em forma de lista. Clique num dos resultados para avançar para a página.

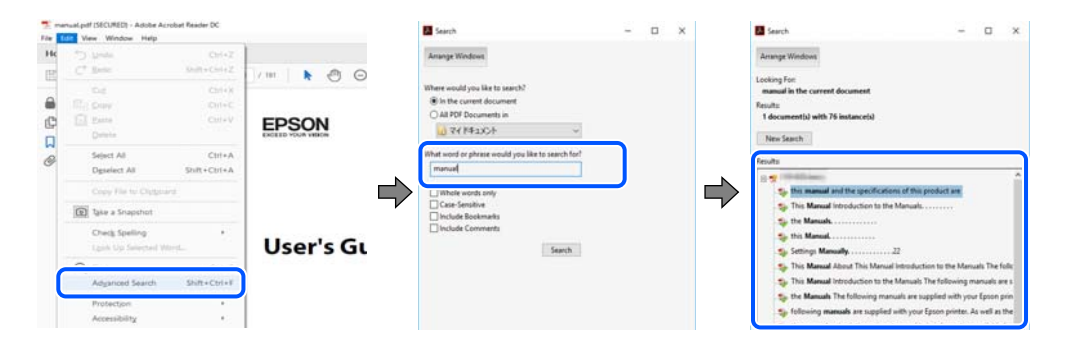

### **Avançar diretamente a partir dos marcadores**

Clique num título para avançar para essa página. Clique em + ou > para exibir os títulos do nível inferior dessa secção. Para regressar à página anterior, execute a seguinte operação no seu teclado.

- <span id="page-6-0"></span>❏ Windows: mantenha pressionado **Alt**, e a seguir pressione **←**.
- ❏ Mac OS: mantenha pressionada a tecla comando, e a seguir pressione **←**.

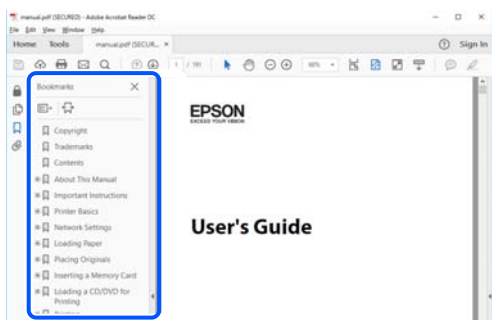

## **Imprimir apenas as páginas necessárias**

Também pode extrair e imprimir apenas as páginas necessárias. Clique em **Imprimir** no menu **Ficheiro**, e a seguir especifique as páginas que pretende imprimir em **Páginas** em **Páginas para imprimir**.

❏ Para especificar uma série de páginas, indique a página inicial separada por um hífen da página final.

Exemplo: 20-25

❏ Para especificar páginas que não se encontram em série, separe as páginas por vírgulas. Exemplo: 5, 10, 15

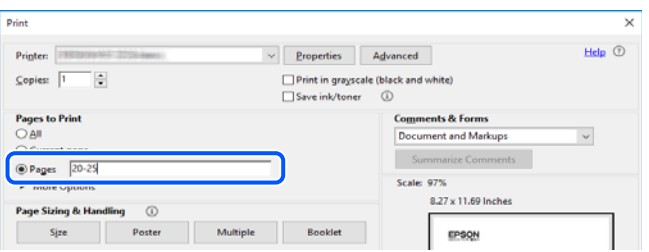

## **Acerca deste manual**

Esta secção explica o significado de marcas e símbolos, notas sobre descrições, e informações de referência do sistema operativo utilizadas neste manual.

### **Marcas e símbolos**

!*Aviso:*

Instruções que têm de ser rigorosamente cumpridas a fim de evitar lesões corporais.

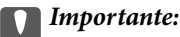

Instruções que têm de ser cumpridas a fim de evitar danos no equipamento.

#### <span id="page-7-0"></span>*Nota:*

Fornece informações complementares e de referência.

#### **Informações relacionadas**

& Ligações para as secções relacionadas.

### **Notas sobre as Capturas de Ecrã e Ilustrações**

- ❏ As capturas dos ecrãs do controlador da impressora são do Windows 10 ou do macOS High Sierra. O conteúdo apresentado nos ecrãs varia consoante o modelo e a situação.
- ❏ As ilustrações incluídas neste manual servem apenas como exemplo. Apesar de poderem existir ligeiras diferenças consoante o modelo, o método de funcionamento é idêntico.

### **Referências do sistema operativo**

### **Windows**

Neste manual, termos tais como "Windows 10", "Windows 8.1", "Windows 8", "Windows 7", "Windows Vista", "Windows XP", "Windows Server 2019", "Windows Server 2016", "Windows Server 2012 R2", "Windows Server 2012", "Windows Server 2008 R2", "Windows Server 2008", "Windows Server 2003 R2", e "Windows Server 2003" referem-se aos seguintes sistemas operativos. Adicionalmente, "Windows" é utilizado para se referir a todas as versões.

- ❏ Sistema operativo Microsoft® Windows® 10
- ❏ Sistema operativo Microsoft® Windows® 8.1
- ❏ Sistema operativo Microsoft® Windows® 8
- ❏ Sistema operativo Microsoft® Windows® 7
- ❏ Sistema operativo Microsoft® Windows Vista®
- ❏ Sistema operativo Microsoft® Windows® XP
- ❏ Sistema operativo Microsoft® Windows® XP Professional x64 Edition
- ❏ Sistema operativo Microsoft® Windows Server® 2019
- ❏ Sistema operativo Microsoft® Windows Server® 2016
- ❏ Sistema operativo Microsoft® Windows Server® 2012 R2
- ❏ Sistema operativo Microsoft® Windows Server® 2012
- ❏ Sistema operativo Microsoft® Windows Server® 2008 R2
- ❏ Sistema operativo Microsoft® Windows Server® 2008
- ❏ Sistema operativo Microsoft® Windows Server® 2003 R2
- ❏ Sistema operativo Microsoft® Windows Server® 2003

### **Mac OS**

Neste manual, "Mac OS" é usado para referir Mac OS X v10.6.8 ou posterior.

## <span id="page-8-0"></span>**Marcas registadas**

- ❏ EPSON® é uma marca comercial registada e EPSON EXCEED YOUR VISION ou EXCEED YOUR VISION é uma marca comercial da Seiko Epson Corporation.
- ❏ Epson Scan 2 software is based in part on the work of the Independent JPEG Group.
- ❏ libtiff

Copyright © 1988-1997 Sam Leffler

Copyright © 1991-1997 Silicon Graphics, Inc.

Permission to use, copy, modify, distribute, and sell this software and its documentation for any purpose is hereby granted without fee, provided that (i) the above copyright notices and this permission notice appear in all copies of the software and related documentation, and (ii) the names of Sam Leffler and Silicon Graphics may not be used in any advertising or publicity relating to the software without the specific, prior written permission of Sam Leffler and Silicon Graphics.

THE SOFTWARE IS PROVIDED "AS-IS" AND WITHOUT WARRANTY OF ANY KIND, EXPRESS, IMPLIED OR OTHERWISE, INCLUDING WITHOUT LIMITATION, ANY WARRANTY OF MERCHANTABILITY OR FITNESS FOR A PARTICULAR PURPOSE.

IN NO EVENT SHALL SAM LEFFLER OR SILICON GRAPHICS BE LIABLE FOR ANY SPECIAL, INCIDENTAL, INDIRECT OR CONSEQUENTIAL DAMAGES OF ANY KIND, OR ANY DAMAGES WHATSOEVER RESULTING FROM LOSS OF USE, DATA OR PROFITS, WHETHER OR NOT ADVISED OF THE POSSIBILITY OF DAMAGE, AND ON ANY THEORY OF LIABILITY, ARISING OUT OF OR IN CONNECTION WITH THE USE OR PERFORMANCE OF THIS SOFTWARE.

- ❏ QR Code is a registered trademark of DENSO WAVE INCORPORATED in Japan and other countries.
- ❏ Microsoft®, Windows®, Windows Server®, and Windows Vista® are registered trademarks of Microsoft Corporation.
- ❏ Apple, Mac, macOS, OS X, Bonjour, ColorSync, Safari, iPad, iPhone, iPod touch, and iTunes are trademarks of Apple Inc., registered in the U.S. and other countries.
- ❏ Chrome, Google Play, and Android are trademarks of Google LLC.
- ❏ Adobe, Acrobat, and Reader are either registered trademarks or trademarks of Adobe in the United States and/or other countries.
- ❏ Firefox is a trademark of the Mozilla Foundation in the U.S. and other countries.
- ❏ Aviso Geral: outros nomes de produtos aqui utilizados servem apenas propósitos de identificação e podem ser marcas comerciais dos respectivos proprietários.A Epson declina todos e quaisquer direitos sobre essas marcas.

## **Copyright**

Esta publicação não pode ser integral ou parcialmente reproduzida, arquivada nem transmitida por qualquer processo eletrónico, mecânico, fotocópia, gravação ou outro, sem prévia autorização por escrito da Seiko Epson Corporation. Não é assumida nenhuma responsabilidade de patente no que respeita ao uso das informações aqui contidas. De igual modo, não é assumida nenhuma responsabilidade por danos resultantes da utilização das informações aqui contidas. As informações aqui contidas destinam-se apenas à utilização deste produto Epson. A Epson não se responsabiliza pela aplicação das informações aqui contidas a outros produtos.

O comprador deste produto ou terceiros não podem responsabilizar a Seiko Epson Corporation, ou as suas filiais, por quaisquer danos, perdas, custos ou despesas incorridos por ele ou por terceiros, resultantes de acidentes, abusos ou má utilização do produto, de modificações não autorizadas, reparações ou alterações do produto, ou que (excluindo os E.U.A.) resultem ainda da inobservância estrita das instruções de utilização e de manutenção estabelecidas pela Seiko Epson Corporation.

A Seiko Epson Corporation e as respetivas filiais não se responsabilizam por nenhuns danos ou problemas decorrentes da utilização de opções ou consumíveis não reconhecidos como sendo produtos originais Epson ou produtos aprovados pela Seiko Epson Corporation.

A Seiko Epson Corporation não se responsabiliza por quaisquer avarias provocadas por interferências eletromagnéticas resultantes da utilização de quaisquer cabos de interface não reconhecidos como sendo produtos aprovados pela Seiko Epson Corporation.

© 2020 Seiko Epson Corporation

O conteúdo deste manual e as especificações deste produto estão sujeitas a alterações sem aviso prévio.

# <span id="page-10-0"></span>**Instruções Importantes**

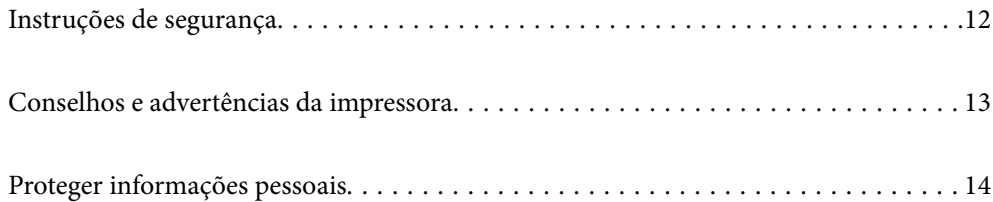

## <span id="page-11-0"></span>**Instruções de segurança**

Leia e siga estas instruções para garantir a utilização da impressora em segurança.Certifique-se de que conserva este manual para referência futura.De igual modo, assegure que segue todos os avisos e instruções assinalados na impressora.

❏ Alguns dos símbolos usados na sua impressora destinam-se a garantir a segurança e a correta utilização da impressora. Visite o seguinte Web site para se informar sobre o significado dos símbolos.

<http://support.epson.net/symbols>

- ❏ Utilize apenas o cabo de alimentação fornecido com a impressora e não utilize o cabo com qualquer outro equipamento. A utilização de outros cabos com esta impressora ou a utilização do cabo fornecido com outros equipamentos pode resultar em incêndio ou choque eléctrico.
- ❏ Certifique-se de que o cabo de corrente AC está de acordo com as normas de segurança locais.
- ❏ Nunca desmonte, modifique nem tente reparar o cabo de alimentação, a ficha, a unidade de impressão, a unidade de digitalização ou as opções por si mesmo, exceto quando especificamente indicado nos manuais da impressora.
- ❏ Desligue a impressora e recorra aos serviços de técnicos qualificados nas seguintes condições:

Se o cabo de alimentação ou a ficha estiverem danificados; se algum líquido tiver sido derramado na impressora; se a impressora tiver caído ou se a caixa exterior estiver danificada; se a impressora não funcionar corretamente ou apresentar uma alteração significativa no desempenho. Não ajuste controlos que não sejam referidos nas instruções de funcionamento.

- ❏ Coloque a impressora junto a uma tomada de parede, de onde a respetiva ficha possa ser retirada facilmente.
- ❏ Não coloque nem guarde a impressora no exterior, perto de locais sujeitos a sujidade ou pó excessivos, água, fontes de calor ou locais sujeitos a choques, vibrações, temperaturas ou humidade elevadas.
- ❏ Tenha cuidado para não derramar líquidos sobre a impressora e não a manuseie com as mãos molhadas.
- ❏ Mantenha a impressora afastada pelo menos 22 cm de pacemakers. As ondas de rádio emitidas por esta impressora poderão afectar negativamente o funcionamento de pacemakers.

## **Instruções de segurança para tinta**

- ❏ Tenha cuidado para não tocar em tinta quando manusear os depósitos de tinta, as respectivas tampas e frascos de tinta abertos ou respectivas tampas.
	- ❏ Se a tinta entrar em contacto com a pele, lave a área cuidadosamente com água e sabão.
	- ❏ Se a tinta entrar em contacto com os olhos, lave-os imediatamente com água. Caso os problemas de visão e desconforto permaneçam após um enxaguamento rigoroso, consulte um médico imediatamente.
	- ❏ Se lhe entrar tinta para a boca, consulte um médico de imediato.
- ❏ Não agite um frasco de tinta com demasiada força nem o submeta a impactos fortes, uma vez que isso pode causar derramamento de tinta.
- ❏ Mantenha os frascos de tinta fora do alcance das crianças. Não permita que as crianças ingiram o conteúdo dos frascos de tinta.

## <span id="page-12-0"></span>**Conselhos e advertências da impressora**

Leia e cumpra estas instruções para evitar danificar a impressora ou causar danos materiais. Certifique-se de que conserva este manual para futuras consultas.

## **Conselhos e advertências para a instalação da impressora**

- ❏ Não bloqueie nem cubra as saídas de ventilação e as aberturas existentes na impressora.
- ❏ Utilize apenas o tipo de fonte de alimentação indicado na etiqueta da impressora.
- ❏ Evite utilizar tomadas no mesmo circuito de fotocopiadoras ou sistemas de controlo de ar que sejam regularmente ligados e desligados.
- ❏ Evite utilizar tomadas elétricas que sejam controladas por interruptores de parede ou temporizadores automáticos.
- ❏ Mantenha o sistema informático afastado de potenciais fontes de interferência eletromagnética, tais como altifalantes ou bases de telefones sem fio.
- ❏ Os cabos de alimentação devem ser colocados de forma a evitar abrasões, cortes, desgaste, dobras e curvaturas. Não coloque objetos em cima dos cabos de alimentação, nem permita que estes sejam pisados ou que algo lhe passe por cima. Tenha especial cuidado em manter todos os cabos de alimentação bem esticados nas extremidades e nos pontos de entrada e saída do transformador.
- ❏ Se utilizar uma extensão com a impressora, certifique-se de que a soma total da amperagem dos dispositivos ligados à extensão não excede a amperagem total da própria extensão. Certifique-se também de que a amperagem total de todos os dispositivos ligados à tomada de parede não excede a amperagem da mesma.
- ❏ Se pretende utilizar a impressora na Alemanha, tenha em atenção que, para a proteger de curto-circuitos e sobrecargas, a instalação elétrica do edifício deve estar protegida por um disjuntor de 10 ou 16 A.
- ❏ Quando ligar a impressora a um computador ou a outro dispositivo através de um cabo, certifique-se de que os conectores se encontram na posição correta. Cada conector tem apenas uma posição correta. Se inserir incorretamente um conector, poderá danificar ambos os dispositivos ligados através do cabo.
- ❏ Coloque a impressora sobre uma superfície plana e estável que seja mais larga do que a base da impressora em todas as direções. A impressora não funcionará corretamente se estiver inclinada.
- ❏ Deixe espaço por cima da impressora para que possa levantar a tampa do digitalizador na totalidade.
- ❏ Deixe espaço suficiente na parte frontal da impressora para permitir que o papel seja totalmente ejectado.
- ❏ Evite locais sujeitos a variações bruscas de temperatura e humidade. Mantenha também a impressora afastada de luz solar direta, luzes intensas ou fontes de calor.

## **Conselhos e advertências para a utilização da impressora**

- ❏ Não introduza objetos nas ranhuras existentes na impressora.
- ❏ Não coloque as mãos no interior da impressora durante a impressão.
- ❏ Não toque no cabo branco achatado nem nos tubos de tinta no interior da impressora.
- ❏ Não utilize aerossóis que contenham gases inflamáveis no interior ou à volta da impressora. Fazê-lo pode provocar um incêndio.
- ❏ Não mova as cabeças de impressão manualmente, dado que pode danificar a impressora.
- ❏ Tenha cuidado para não entalar os dedos ao fechar a unidade de digitalização.
- <span id="page-13-0"></span>❏ Não exerça demasiada pressão no vidro do scanner durante a colocação dos originais.
- ❏ A utilização continuada da impressora quando o nível de tinta estiver abaixo da linha inferior poderá danificar a impressora. Encha o depósito de tinta até à linha superior enquanto a impressora não estiver a funcionar. Para apresentar as estimativas corretas do nível de tinta, reponha o nível de tinta após encher o depósito.
- ❏ Desligue sempre a impressora no botão P. Não desligue a impressora da ficha nem desligue a alimentação na tomada até que a luz  $\bigcup$  deixe de estar intermitente.
- ❏ Se não pretende utilizar a impressora durante um longo período de tempo, certifique-se de que desliga o cabo de alimentação da tomada elétrica.

## **Conselhos e advertências para a utilização da impressora com uma ligação sem fios**

- ❏ As ondas de rádio emitidas por esta impressora podem afectar negativamente o funcionamento de equipamento médico electrónico e fazer com que avarie.Quando utilizar esta impressora dentro de instalações médicas ou perto de equipamento médico, siga as recomendações do pessoal autorizado que representa as instalações médicas, bem como todos os avisos afixados e indicações do próprio equipamento médico.
- ❏ As ondas de rádio emitidas por esta impressora podem afectar negativamente o funcionamento de dispositivos de controlo automático, como portas ou alarmes de incêndio automáticos, e provocar acidentes devido a avaria.Quando utilizar esta impressora perto de dispositivos controlados automaticamente, siga todos os avisos afixados e indicações dos próprios dispositivos.

## **Conselhos e advertências para o transporte e armazenamento da impressora**

- ❏ Quando guardar ou transportar a impressora, evite incliná-la, colocá-la na vertical ou virá-la ao contrário, já que a tinta pode verter.
- ❏ Antes de transportar a impressora, certifique-se de que a cabeça de impressão está na posição inicial (encostada totalmente à direita).

## **Proteger informações pessoais**

Se oferecer a impressora a alguém ou a eliminar, restaure as definições predefinidas de rede usando os botões da impressora.

### **Informações relacionadas**

**→ ["Botões e funções" na página 19](#page-18-0)** 

## <span id="page-14-0"></span>**Nomes das peças e funções**

```
Nomes das peças e funções. . . . . . . . . . . . . . . . . . . . . . . . . . . . . . . . . . . . . . . . . . . 16
```
## <span id="page-15-0"></span>**Nomes das peças e funções**

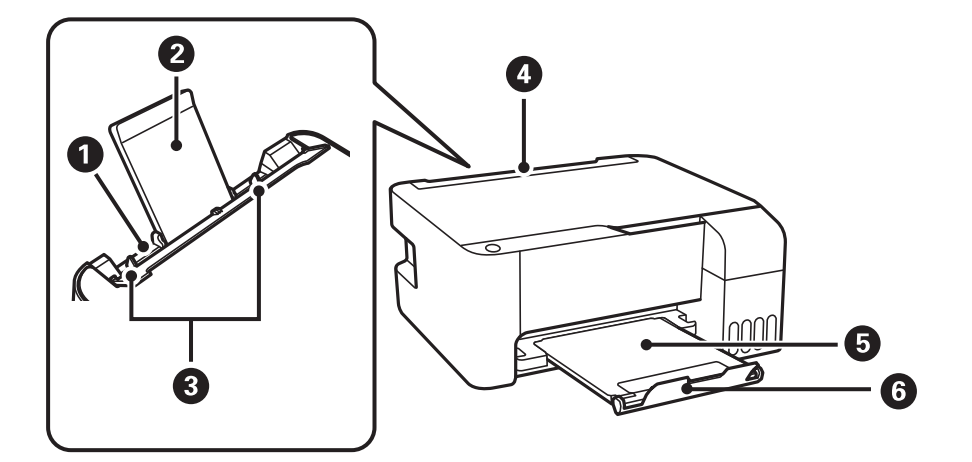

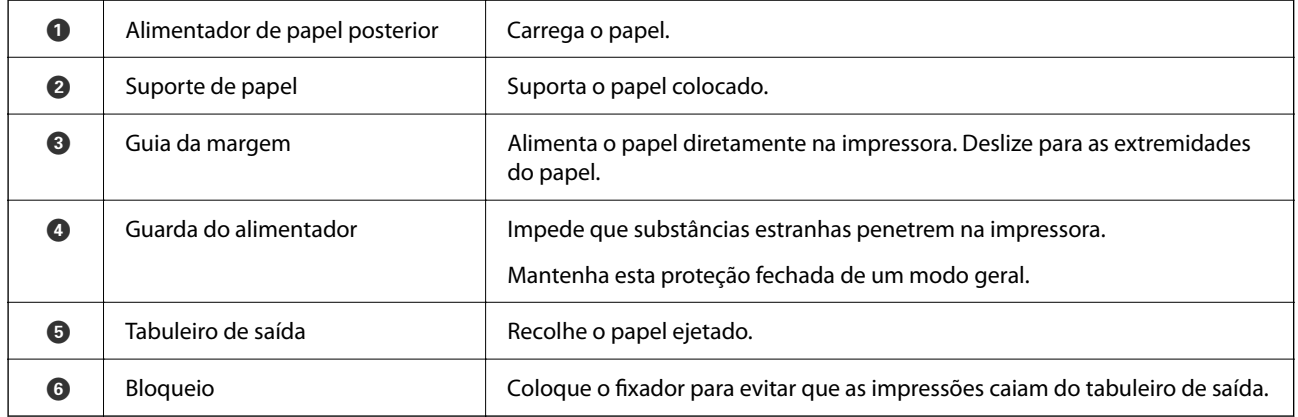

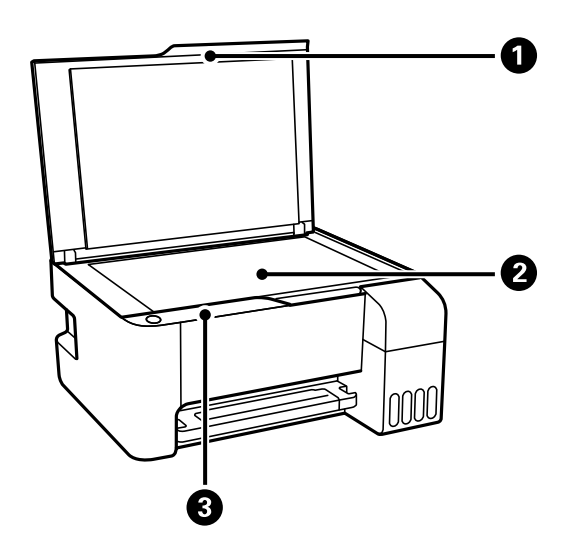

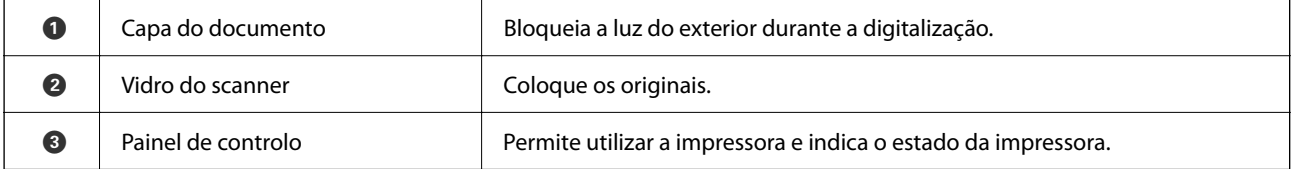

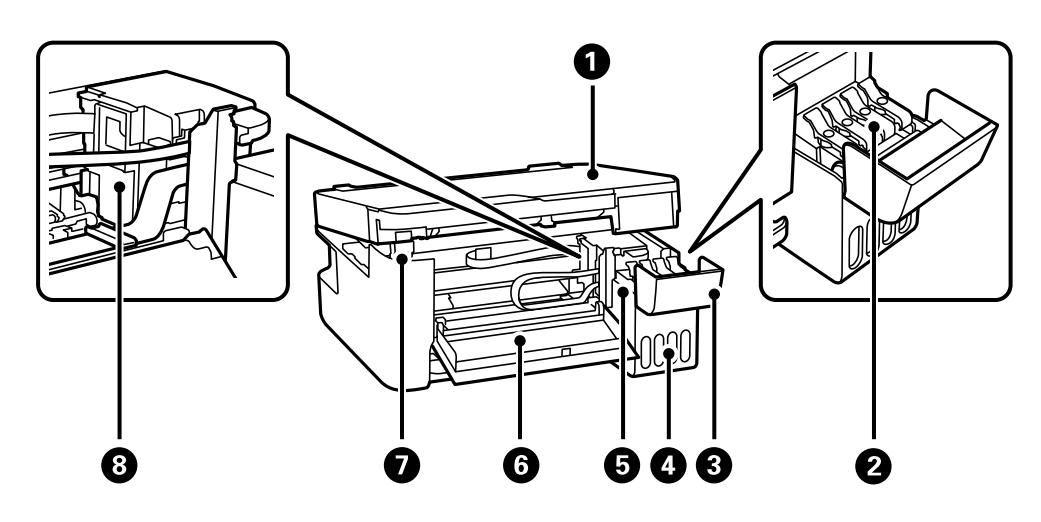

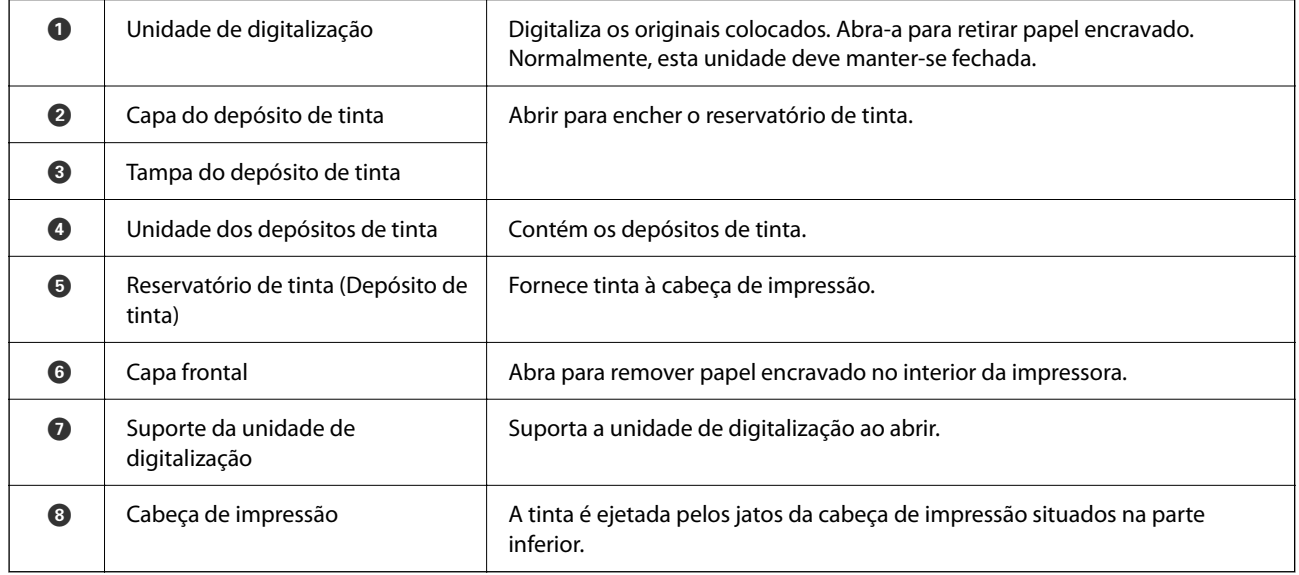

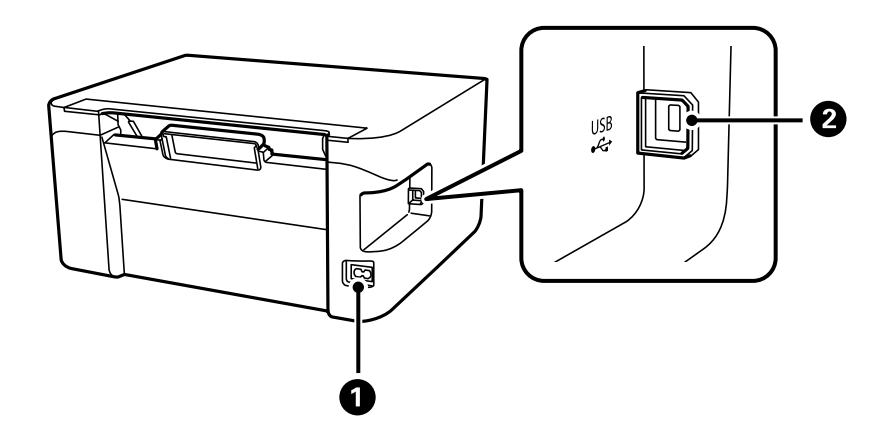

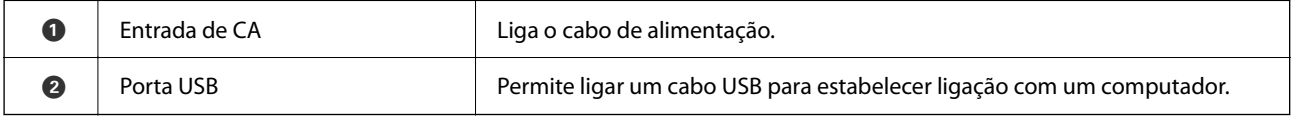

## <span id="page-17-0"></span>**Guia do Painel de Controlo**

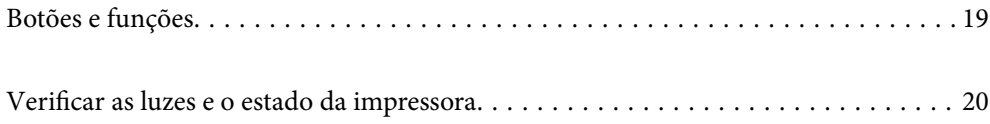

#### <span id="page-18-0"></span>**Botões e funções** 8  $\bigodot$  $\bigodot$ Q 2  $\mathbf 0$  $\hat{F}$  O  $\begin{pmatrix} 1 \\ 1 \end{pmatrix}$  $\circ$   $\circ$  $\overline{\varphi}$  $\left[\overline{\mathbb{B}}\right]^\circ$  $\left(\text{H}\right)_{\!\!\text{c}}$  $\left( \bigotimes \right)$  $\big($ Wi-Fi $\big)$  $\circ$   $\Box$  $\mathbb{R}^{\circ}$

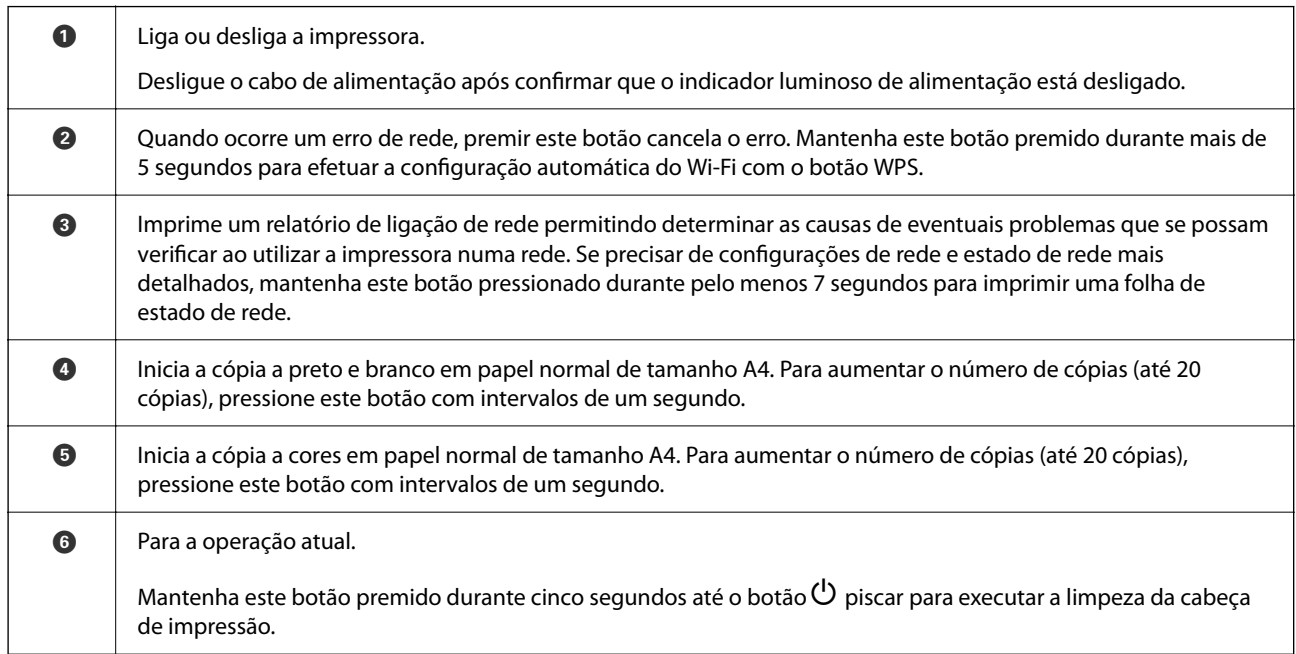

### **Funções e combinações de botões**

Estão disponíveis funções adicionais através de diferentes combinações de botões.

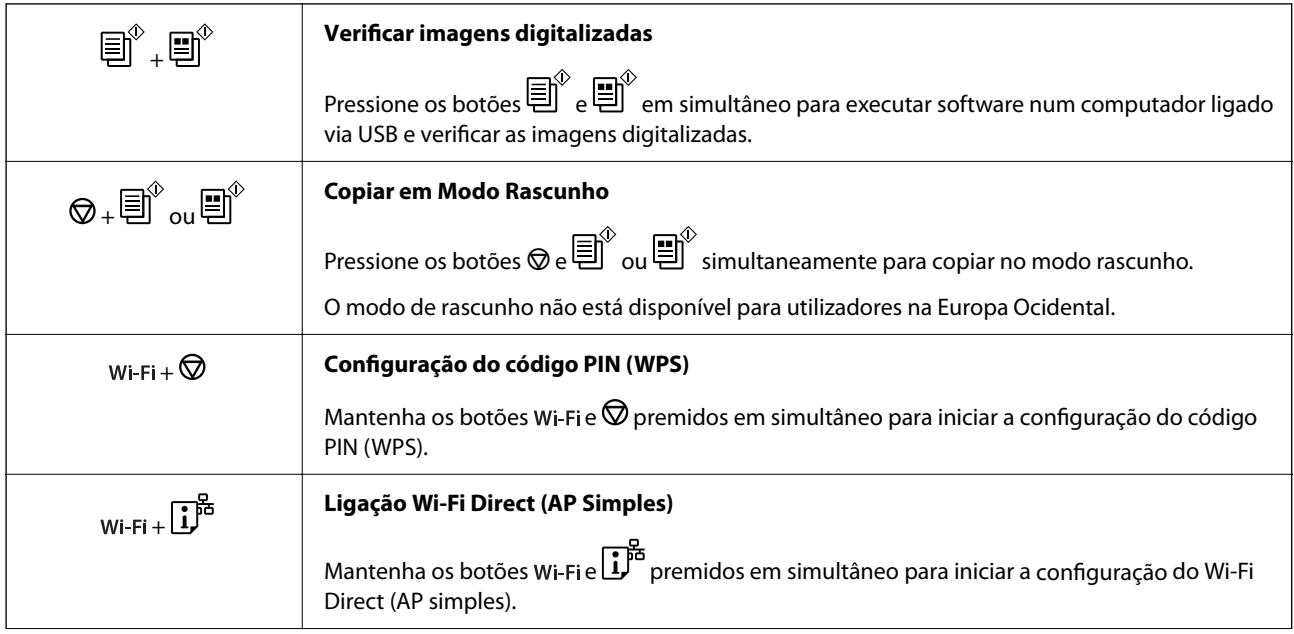

<span id="page-19-0"></span>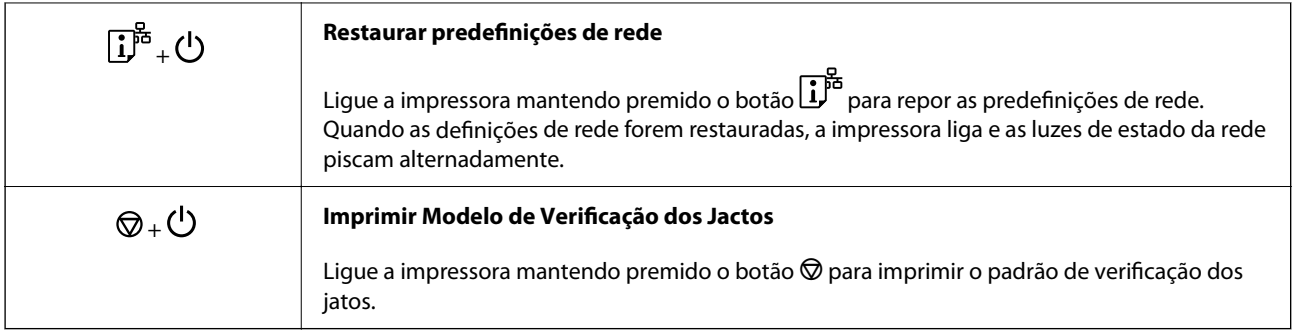

## **Verificar as luzes e o estado da impressora**

As luzes do painel de controlo indicam o estado da impressora.

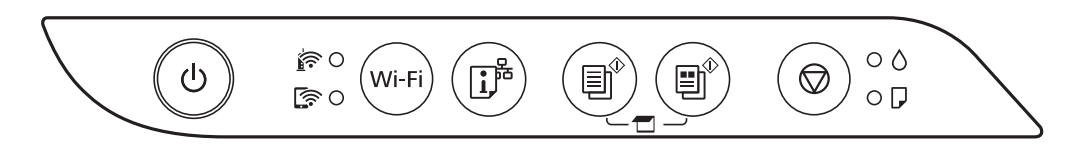

### **Estado normal**

O: Ligado

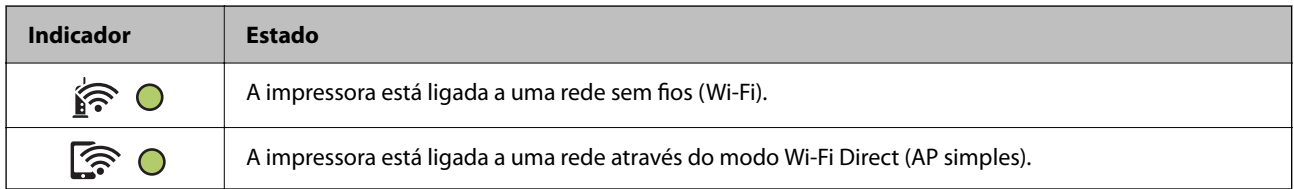

### **Estado de erro**

Quando ocorre um erro, o indicador luminoso acende ou pisca. No ecrã do computador, são apresentados detalhes do erro.

### O/O: Ligado

 $\overrightarrow{O}$  :  $\overrightarrow{O}$  : Intermitente

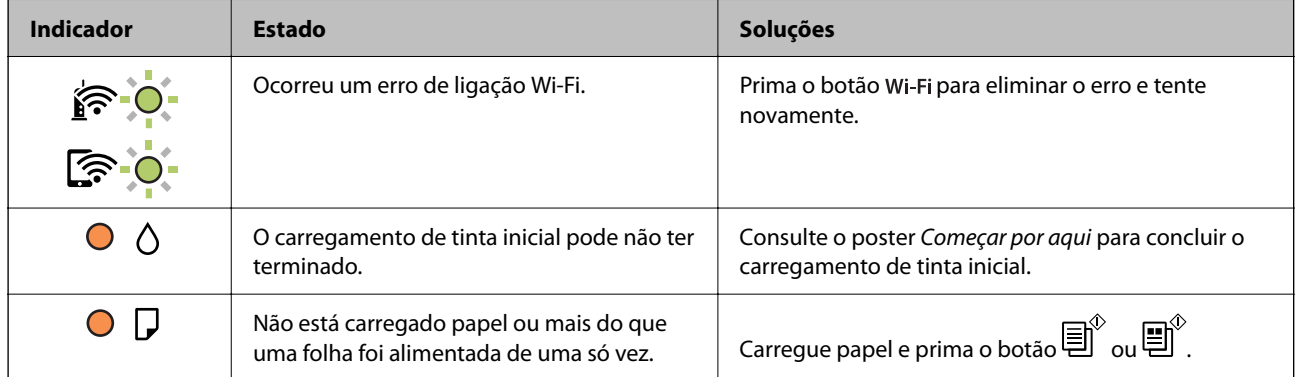

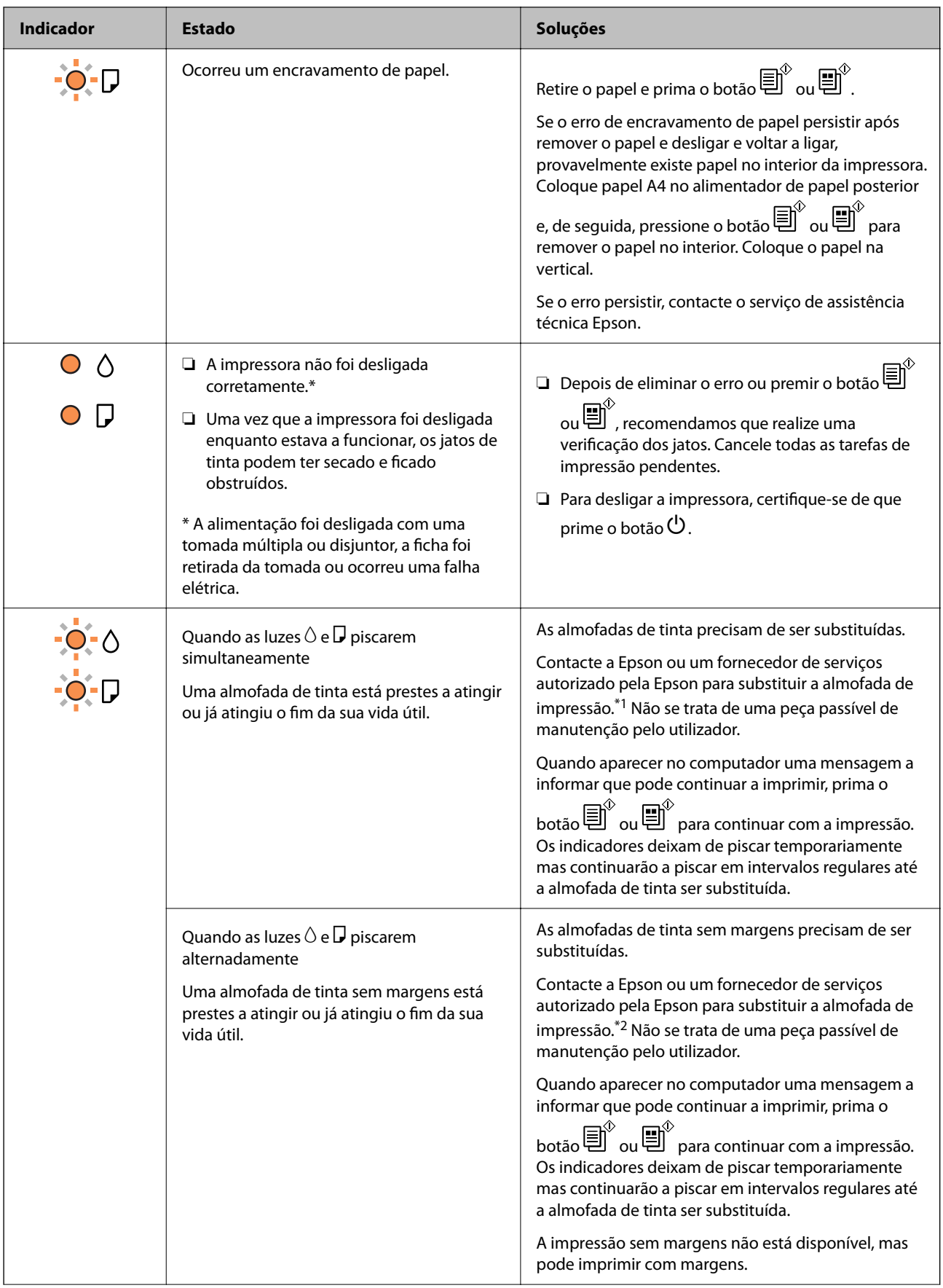

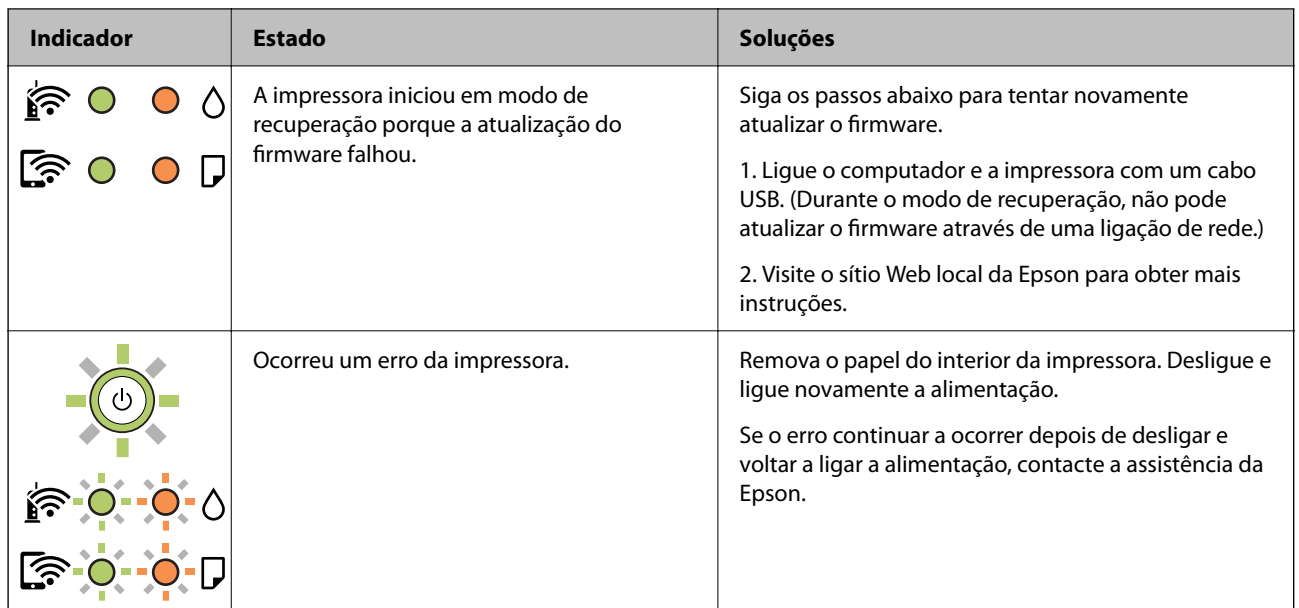

\*1 Nalguns ciclos de impressão, poderá ser recolhida uma quantidade muito reduzida de tinta extra na almofada de tinta. Para evitar derramamento de tinta da almofada, a impressora foi concebida para parar a impressão quando a almofada atinge o seu limite. A necessidade ou frequência desta ação depende do número de páginas a imprimir, o tipo de material que imprimir e do número de ciclos de limpeza efetuados pela impressora. A necessidade de substituição da almofada não significa que a impressora tenha deixado de funcionar em conformidade com as suas especificações. A impressora avisa-o quando a almofada necessitar de substituição e este procedimento apenas pode ser executado por um fornecedor de serviços autorizado Epson. A garantia Epson não abrange o custo desta substituição.

\*2 Em alguns ciclos de impressão, pode ser recolhida uma quantidade muito reduzida de excesso de tinta na almofada de impressão sem margens. Para evitar derramamento de tinta da almofada, a impressora foi concebida para parar de imprimir sem margens quando a almofada atinge o seu limite. A necessidade de executar este procedimento e a frequência do mesmo irá variar de acordo com o número de páginas impressas utilizando a opção de impressão sem margens. A necessidade de substituição da almofada não significa que a impressora tenha deixado de funcionar em conformidade com as suas especificações. A impressora avisa-o quando a almofada necessitar de substituição e este procedimento apenas pode ser executado por um fornecedor de serviços autorizado Epson. A garantia Epson não abrange o custo desta substituição.

### **Informações relacionadas**

- & ["Remover papel encravado" na página 124](#page-123-0)
- & ["Contactar a assistência Epson" na página 188](#page-187-0)

# <span id="page-22-0"></span>**Carregar papel**

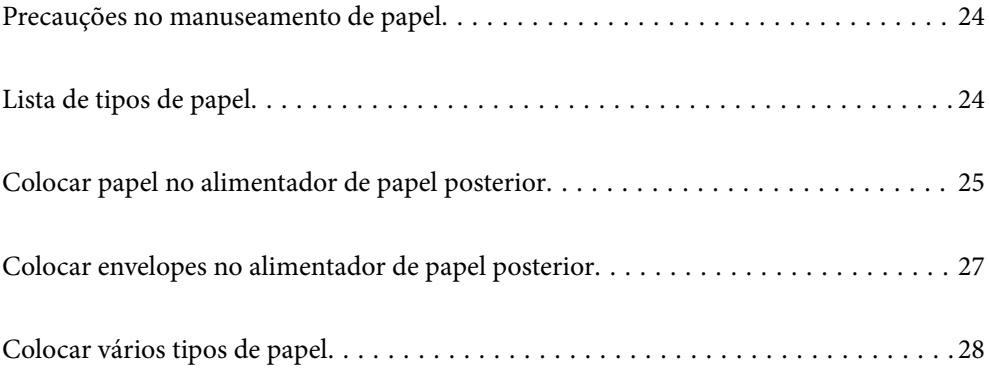

## <span id="page-23-0"></span>**Precauções no manuseamento de papel**

- ❏ Leia as folhas de instruções fornecidas com o papel.
- ❏ Para obter impressões de alta qualidade com papel original Epson, utilize o papel no ambiente indicado nas folhas fornecidas com o papel.
- ❏ Separe e alinhe as extremidades do papel antes de o carregar. Não separe nem enrole papel fotográfico. Se o fizer, pode danificar o lado imprimível.

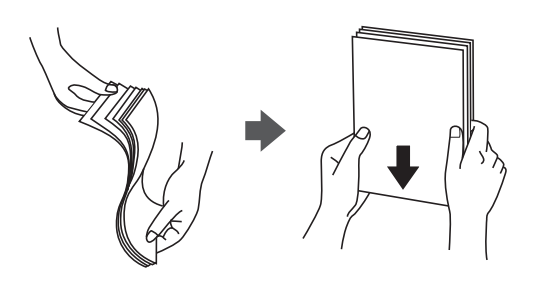

❏ Se o papel estiver enrolado, alise-o ou enrole-o ligeiramente na direção inversa antes de o carregar. A impressão em papel enrolado pode provocar encravamentos de papel e manchas na impressão.

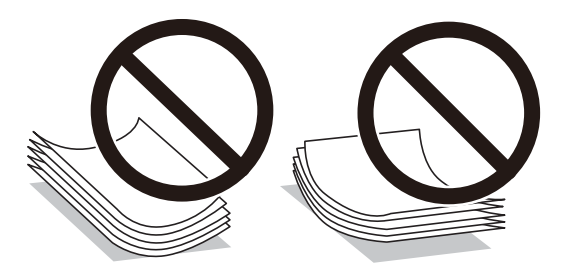

- ❏ Podem verificar-se frequentemente problemas de alimentação de papel no caso das impressões de 2 lados em um papel pré-impresso num dos lados. Reduza o número de folhas para metade ou menos, ou coloque uma folha de papel de cada vez se a obstrução de papel persistir.
- ❏ Certifique-se de que utiliza papel de fibra longa. Se não tiver a certeza do tipo de papel que está a utilizar, verifique a embalagem do papel ou contacte o fabricante para confirmar as especificações do papel.
- ❏ Separe e alinhe as extremidades dos envelopes antes de os carregar. Se os envelopes empilhados estiverem insuflados, pressione-os para os espalmar antes de os carregar.

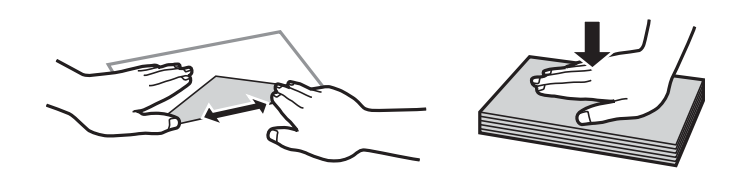

## **Lista de tipos de papel**

Para obter resultados ótimos de impressão, selecione o tipo de papel que se adequa ao papel.

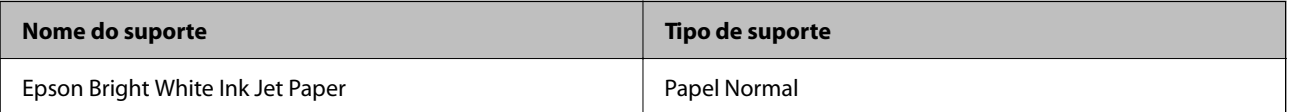

<span id="page-24-0"></span>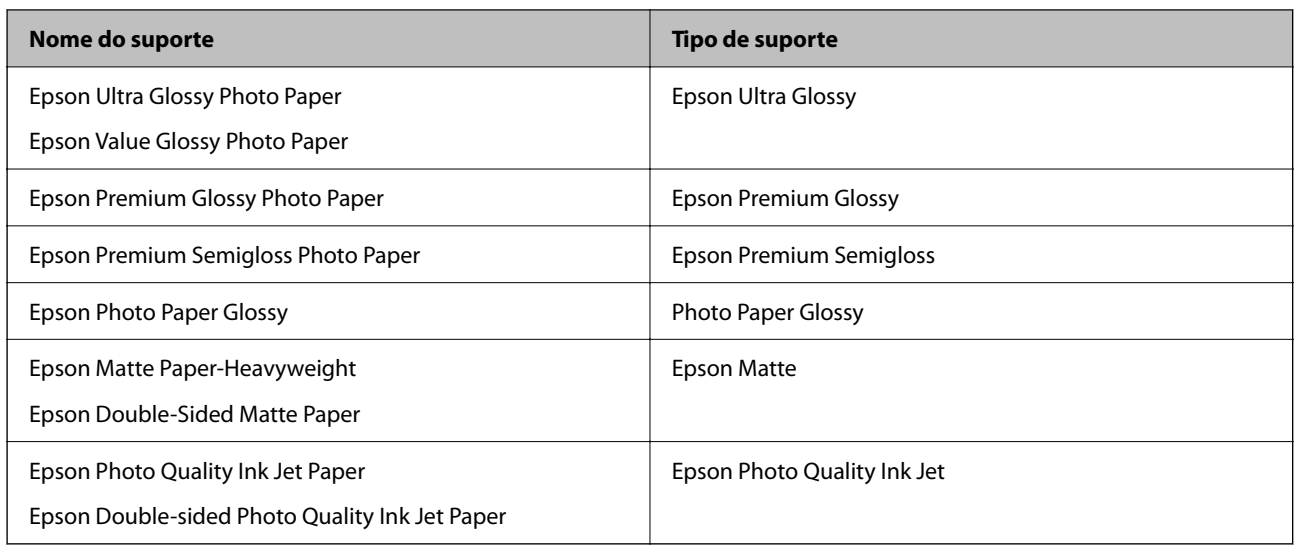

## **Colocar papel no alimentador de papel posterior**

1. Abra o guarda do alimentador e puxe o suporte do papel para fora.

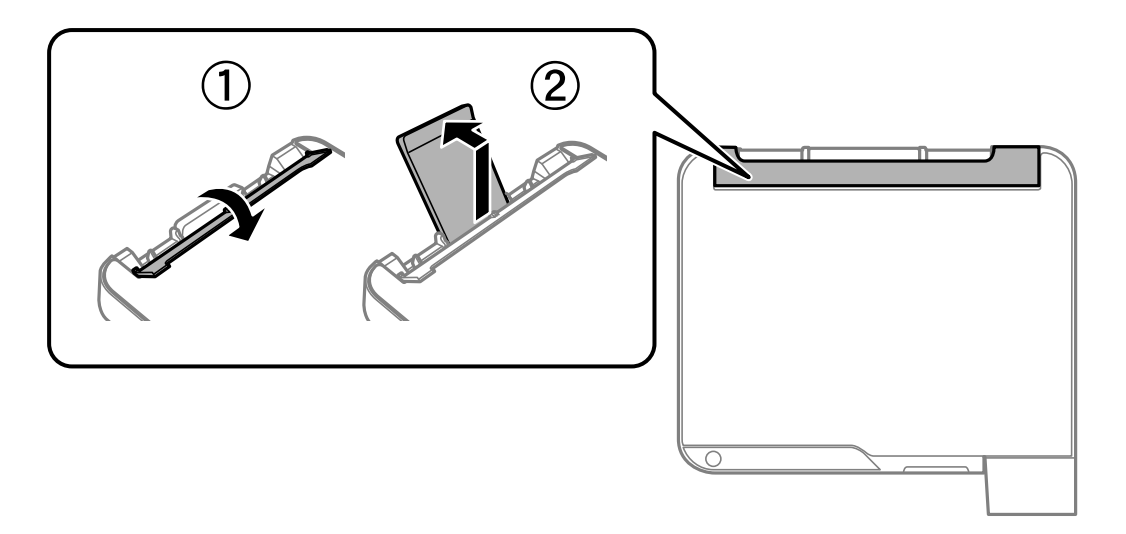

2. Deslize os guias de margem.

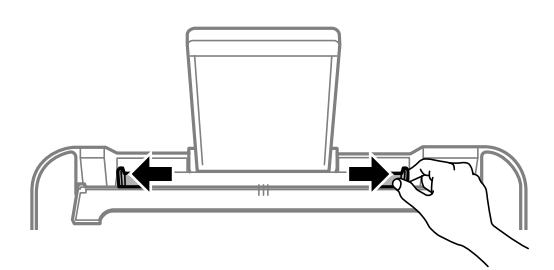

3. Carregue o papel no centro do suporte de papel com a face imprimível voltada para cima.

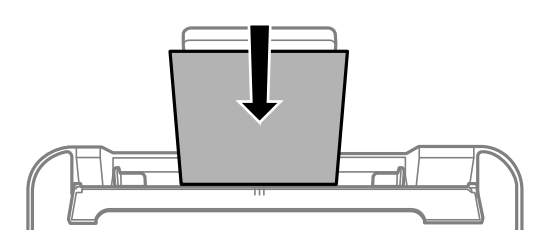

### c*Importante:*

- ❏ Não coloque mais folhas do que o número máximo de folhas especificado para o papel. Para papel normal, não carregue acima da linha situada por baixo do símbolo  $\blacktriangledown$  no interior do guia de margem.
- ❏ Carregue o papel com a extremidade mais curta para a frente. No entanto, se definir a margem mais longa como largura do tamanho definido pelo utilizador, carregue a extremidade mais longa primeiro.
- 4. Deslize as guias de margem para as extremidades do papel.

Feche o guarda do alimentador depois de deslizar os guias de margem.

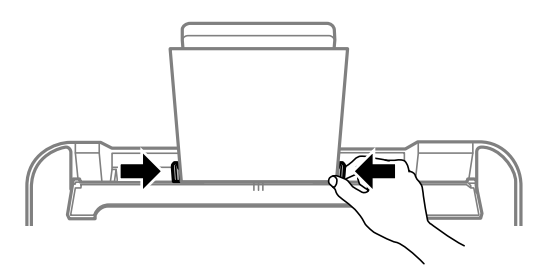

### c*Importante:*

Não coloque objetos na proteção do alimentador. Se o fizer, irá impedir a alimentação de papel.

5. Deslize o tabuleiro de saída para fora.

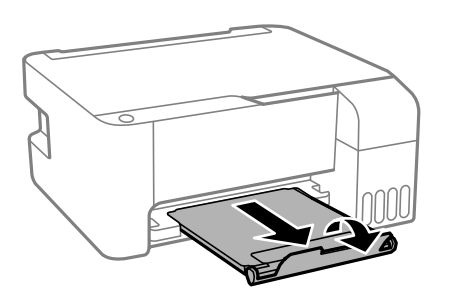

### *Nota:*

Reponha o papel restante na embalagem. Se o deixar na impressora, pode enrolar ou a qualidade de impressão pode diminuir.

## <span id="page-26-0"></span>**Colocar envelopes no alimentador de papel posterior**

1. Abra o guarda do alimentador e puxe o suporte do papel para fora.

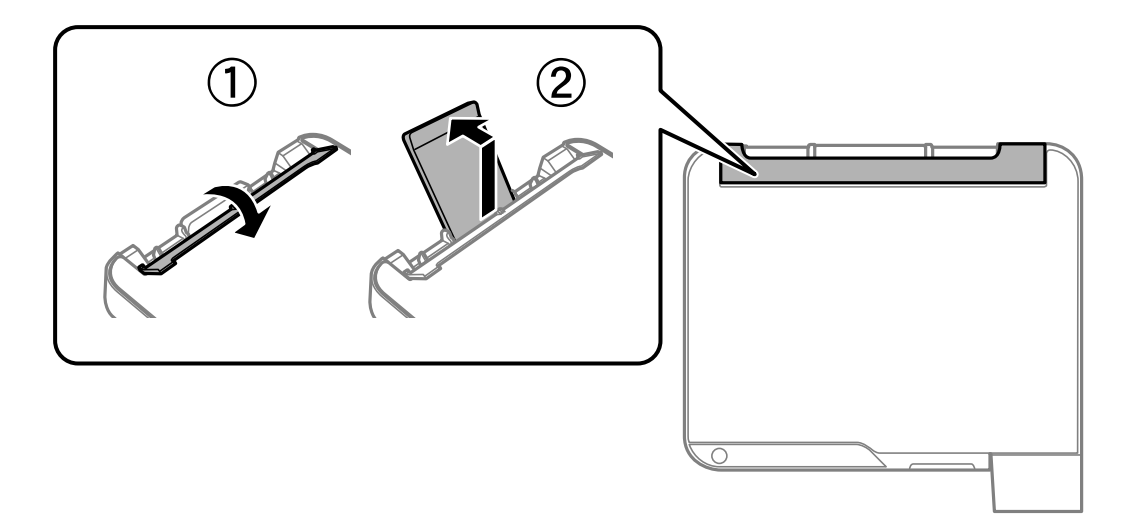

2. Deslize os guias de margem.

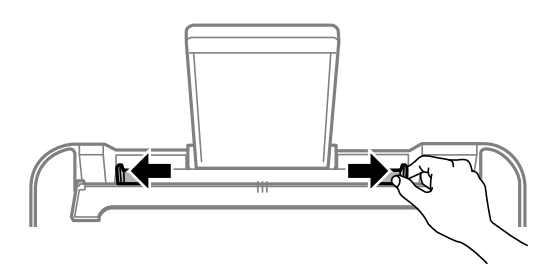

3. Coloque envelopes com a extremidade mais curta no centro do suporte de papel com a aba virada para baixo.

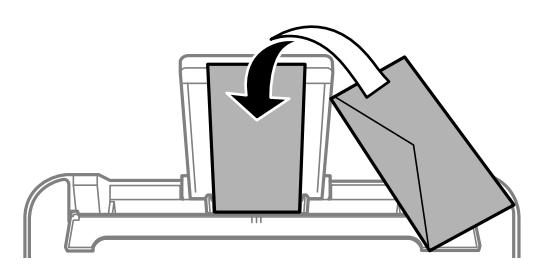

### c*Importante:*

Não coloque mais folhas do que o número máximo de folhas especificado para os envelopes.

<span id="page-27-0"></span>4. Deslize as guias de margem para as extremidades dos envelopes.

Feche o guarda do alimentador depois de deslizar os guias de margem.

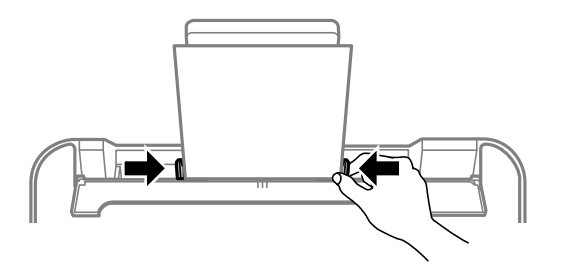

### c*Importante:*

Não coloque objetos na proteção do alimentador. Se o fizer, irá impedir a alimentação de papel.

5. Deslize o tabuleiro de saída para fora.

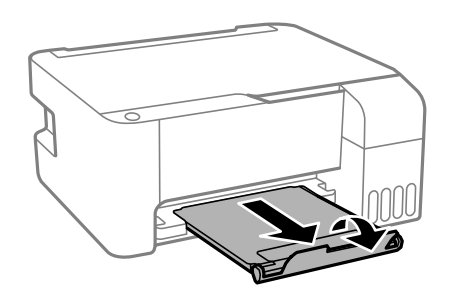

## **Colocar vários tipos de papel**

## **Colocar papel pré-perfurado**

Coloque o papel na marca de seta central do suporte de papel com o lado a imprimir virado para cima.

Colocar uma folha de papel com o tamanho definido com orifícios à esquerda ou à direita. Ajuste a posição de impressão do seu ficheiro para evitar imprimir sobre os orifícios.

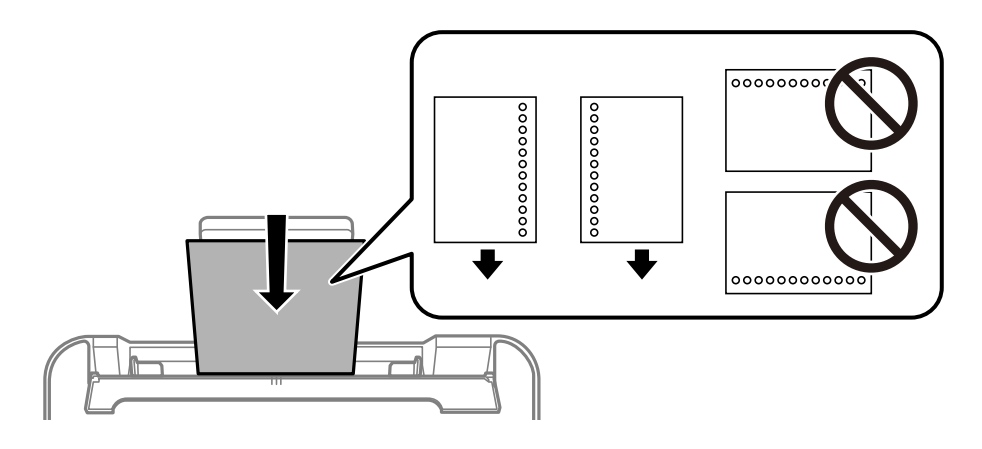

## <span id="page-28-0"></span>**Carregar folhas de papel compridas**

Ao carregar papel mais comprido do que o tamanho legal, guarde o suporte do papel e, a seguir, alise a extremidade dianteira do papel.

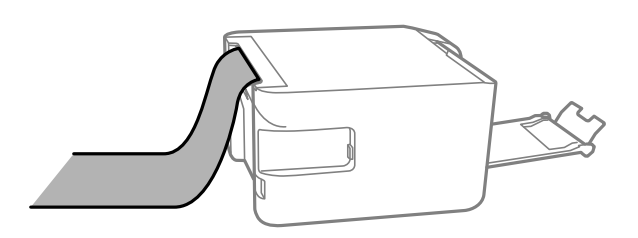

# <span id="page-29-0"></span>**Colocação de originais**

[Colocar originais no Vidro do scanner. . . . . . . . . . . . . . . . . . . . . . . . . . . . . . . . . . . 31](#page-30-0)

## <span id="page-30-0"></span>**Colocar originais no Vidro do scanner**

1. Abra a capa de documento.

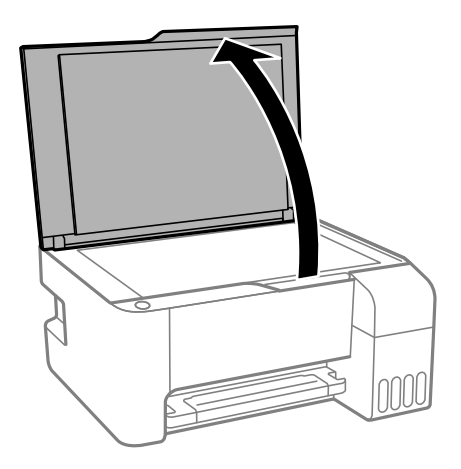

2. Remover pó e manchas da superfície do vidro do scanner usando um pano suave, seco e limpo.

### *Nota:*

Se houver lixo ou sujidade no vidro do scanner, a zona de digitalização pode ser alargada para incluir a sujidade, pelo que a imagem do original pode ser deslocada ou reduzida.

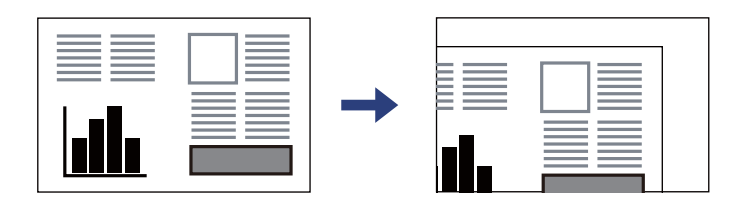

3. Coloque o original com a face voltada para baixo e deslize-o para a marca do canto.

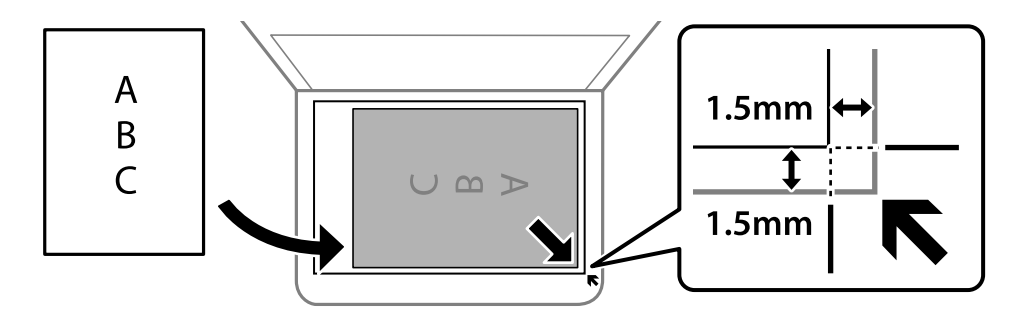

```
Nota:
Um intervalo de 1,5 mm da extremidade do vidro do scanner não é digitalizado.
```
4. Feche a tampa com cuidado.

### c*Importante:*

- ❏ Ao colocar originais volumosos, como livros, evite que a luz exterior incida diretamente no vidro do scanner.
- ❏ Não faça muita força sobre o vidro do scanner ou na tampa de documentos. Caso contrário, podem ser danificados.
- 5. Retire os originais após digitalizar.

### *Nota:*

Se deixar os originais no vidro do scanner durante longos períodos de tempo, estes poderão aderir à superfície do vidro.

### **Informações relacionadas**

& ["Especificações do scanner" na página 181](#page-180-0)

# <span id="page-32-0"></span>**Impressão**

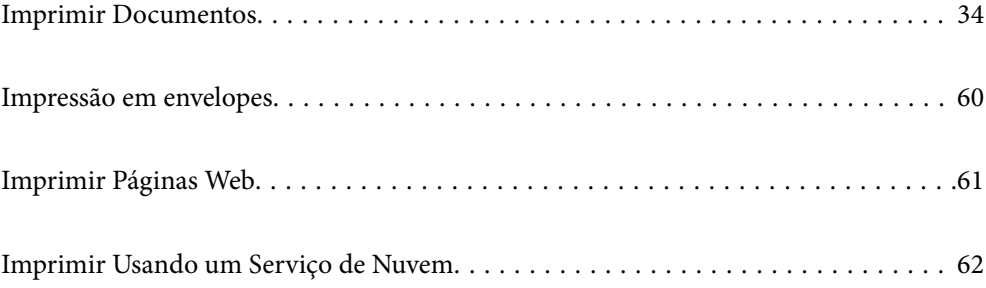

## <span id="page-33-0"></span>**Imprimir Documentos**

## **Imprimir a partir de um computador — Windows**

### **Imprimir Usando Definições Fáceis**

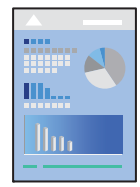

*Nota:* As operações podem variar dependendo da aplicação. Consulte a ajuda da aplicação para obter detalhes.

- 1. Coloque papel na impressora. ["Colocar papel no alimentador de papel posterior" na página 25](#page-24-0)
- 2. Abra o ficheiro que pretende imprimir.
- 3. Selecione **Imprimir** ou **Configurar impressão** no menu **Ficheiro**.
- 4. Selecione a impressora.

5. Selecione **Preferências** ou **Propriedades** para aceder à janela do controlador da impressora.

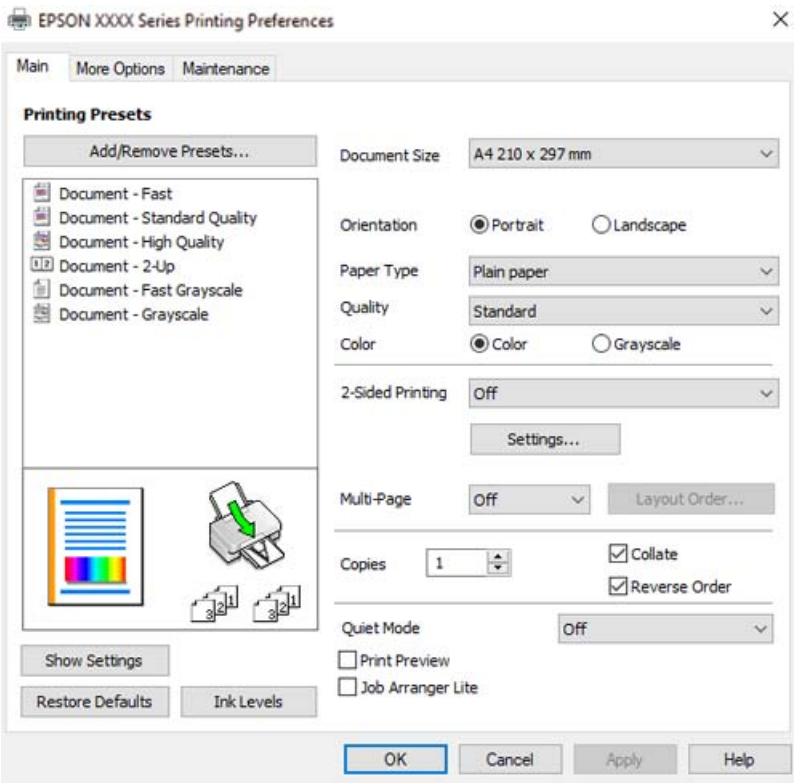

6. Mude as configurações conforme necessário.

Pode consultar a ajuda Online para obter explicações sobre os itens de definição. Ao clicar com o botão direito do rato num item é exibida a **Ajuda**.

- 7. Clique em **OK** para fechar a janela do controlador da impressora.
- 8. Clique em **Imprimir**.

### **Informações relacionadas**

- & ["Papel disponível e capacidades" na página 169](#page-168-0)
- & ["Lista de tipos de papel" na página 24](#page-23-0)

### **Adicionar Predefinições de Impressão para Imprimir Facilmente**

Se criar a sua própria predefinição de definições de impressão utilizadas frequentemente no controlador da impressão, pode imprimir facilmente selecionando a predefinição na lista.

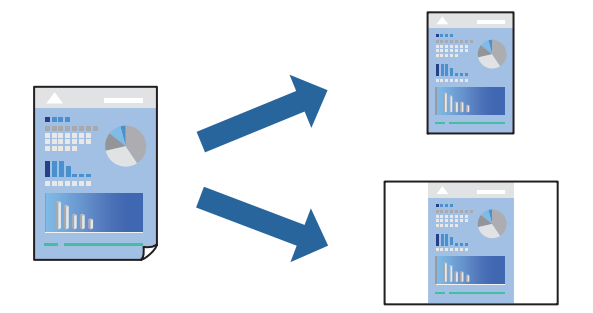

- 1. No separador **Principal** ou **Mais Opções** controlador da impressora, defina cada item (como por exemplo **Formato** e **Tipo de Papel**).
- 2. Clique em **Adicionar/Remover Predefinições** em **Predefinições Impressão**.
- 3. Introduza um **Nome** e, se necessário, introduza um comentário.
- 4. Clique em **Gravar**.

### *Nota:*

Para apagar uma predefinição adicionada, clique em *Adicionar/Remover Predefinições*, selecione o nome predefinido que pretende apagar da lista e depois apague-o.

5. Clique em **Imprimir**.

A próxima vez que pretender imprimir com as mesmas definições, selecione o nome da predefinição registada em **Predefinições Impressão**, e clique em **OK**.

### **Informações relacionadas**

- & ["Colocar papel no alimentador de papel posterior" na página 25](#page-24-0)
- & ["Imprimir Usando Definições Fáceis" na página 34](#page-33-0)
# **Impressão de 2 lados**

O controlador da impressora imprime automaticamente com separação de páginas pares e ímpares. Após imprimir as páginas ímpares, vire o papel de acordo com as instruções e imprima as páginas pares.

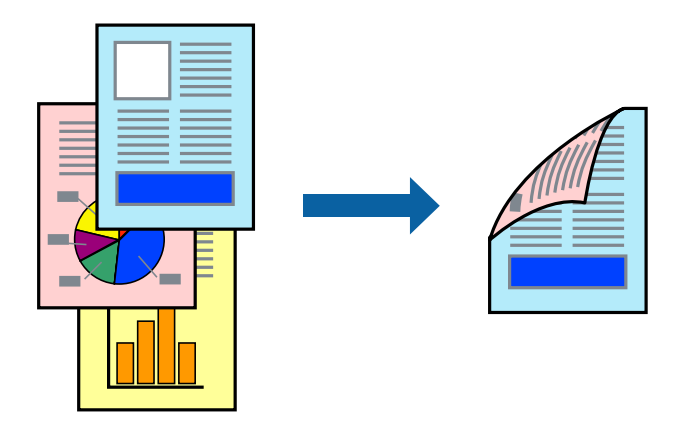

#### *Nota:*

- ❏ Esta funcionalidade não está disponível para impressão sem margens.
- ❏ Se não utilizar papel adequado à impressão de 2 lados, a qualidade de impressão pode diminuir e podem ocorrer encravamentos de papel.

["Papel para impressão em 2 lados" na página 171](#page-170-0)

- ❏ Consoante o papel e os dados, a tinta pode transferir para a outra face do papel.
- ❏ Não é possível realizar uma impressão de 2 lados a não ser quer *EPSON Status Monitor 3* estava ativado. Se *EPSON Status Monitor 3* estiver desativado, aceda à janela do controlador da impressora, clique em *Definições Aumentadas* no separador *Manutenção*, e a seguir selecione *Activar EPSON Status Monitor 3*.
- ❏ No entanto, pode não estar disponível quando acede à impressora através de uma rede ou quando a mesma é utilizada como impressora partilhada.
- 1. No separador **Principal** do controlador da impressora, selecione o método de **Impressão dos 2 lados**.
- 2. Clique em **Definições**, realize as definições necessárias, e a seguir clique em **OK**.
- 3. Defina os outros itens nos separadores **Principal** e **Mais Opções** conforme necessário e, de seguida, clique **OK**.
- 4. Clique em **Imprimir**.

Quando a impressão da primeira face estiver concluída, é apresentada uma janela instantânea no computador. Siga as instruções apresentadas no ecrã.

- & ["Papel disponível e capacidades" na página 169](#page-168-0)
- & ["Colocar papel no alimentador de papel posterior" na página 25](#page-24-0)
- & ["Imprimir Usando Definições Fáceis" na página 34](#page-33-0)

## **Imprimir um Folheto**

Também pode imprimir um desdobrável que pode ser criado ao reordenar as páginas e dobrar a impressão.

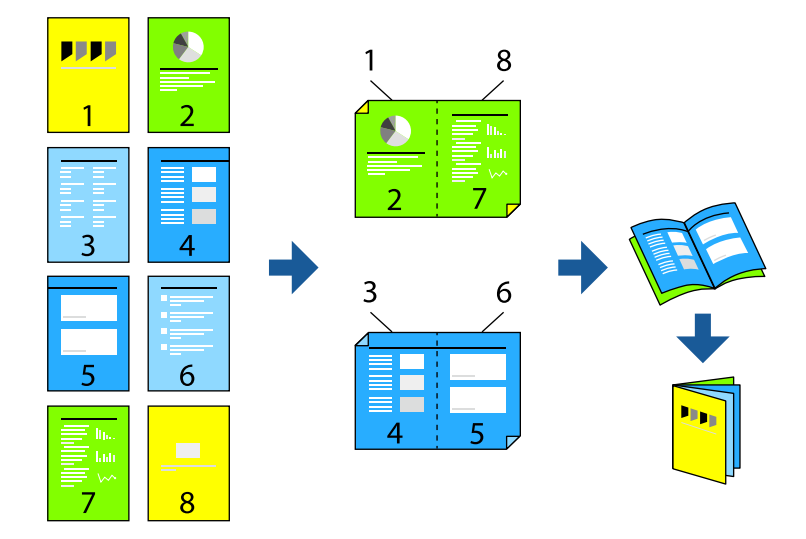

#### *Nota:*

- ❏ Esta funcionalidade não está disponível para impressão sem margens.
- ❏ Se não utilizar papel adequado à impressão de 2 lados, a qualidade de impressão pode diminuir e podem ocorrer encravamentos de papel.

["Papel para impressão em 2 lados" na página 171](#page-170-0)

- ❏ Consoante o papel e os dados, a tinta pode transferir para a outra face do papel.
- ❏ Não é possível realizar uma impressão de 2 lados a não ser quer *EPSON Status Monitor 3* estava ativado. Se *EPSON Status Monitor 3* estiver desativado, aceda à janela do controlador da impressora, clique em *Definições Aumentadas* no separador *Manutenção*, e a seguir selecione *Activar EPSON Status Monitor 3*.
- ❏ No entanto, pode não estar disponível quando acede à impressora através de uma rede ou quando a mesma é utilizada como impressora partilhada.
- 1. No separador do controlador da impressora **Principal**, selecione o tipo de dobra pela margem longa que pretende usar para **Impressão dos 2 lados**.
- 2. Clique em **Definições**, selecione **Livro**, e a seguir selecione **União ao Centro** ou **União Lateral**.
	- ❏ Unir ao centro: utilize este método ao imprimir um pequeno número de páginas que possam ser empilhadas e dobradas facilmente a meio.
	- ❏ Unir lateralmente. Utilize este método ao imprimir uma folha (quatro páginas) de uma vez, dobrando cada um a meio, e a seguir coloque-os juntos num volume.
- 3. Clique em **OK**.
- 4. Defina os outros itens nos separadores **Principal** e **Mais Opções** conforme necessário e, de seguida, clique **OK**.
- 5. Clique em **Imprimir**.

#### **Informações relacionadas**

& ["Papel disponível e capacidades" na página 169](#page-168-0)

- & ["Colocar papel no alimentador de papel posterior" na página 25](#page-24-0)
- & ["Imprimir Usando Definições Fáceis" na página 34](#page-33-0)

## **Impressão de várias páginas numa folha**

Pode imprimir várias páginas de dados numa única folha de papel.

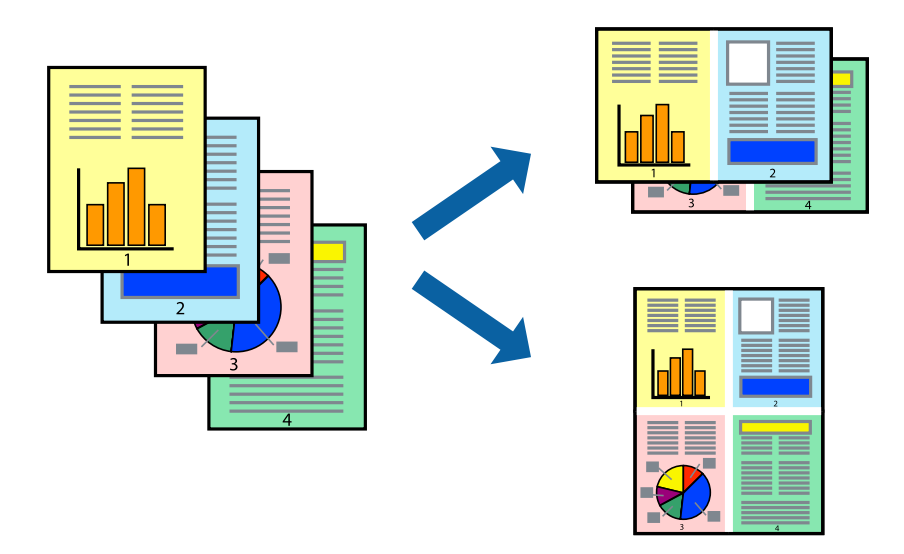

*Nota:* Esta funcionalidade não está disponível para impressão sem margens.

- 1. No separador **Principal** do controlador da impressora, selecione **2 cóp**, **4 cóp**, **6 Cima**, **8 cóp**, **9 Cima**, ou **16 Cima** como definição **Multi-Pg**.
- 2. Clique **Ordem esquema** nas definições adequadas e, de seguida, clique em **OK**.
- 3. Defina os outros itens nos separadores **Principal** e **Mais Opções** conforme necessário e, de seguida, clique **OK**.
- 4. Clique em **Imprimir**.

- & ["Colocar papel no alimentador de papel posterior" na página 25](#page-24-0)
- & ["Imprimir Usando Definições Fáceis" na página 34](#page-33-0)

# **Impressão ajustada ao tamanho do papel**

Selecione o tamanho do papel que carregou na impressora como a definição de Tamanho do papel a usar.

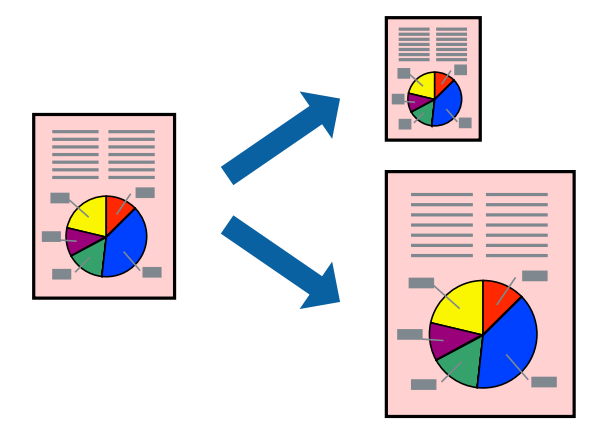

#### *Nota:*

Esta funcionalidade não está disponível para impressão sem margens.

- 1. No separador do controlador da impressora **Mais Opções**, realize as seguintes definições.
	- ❏ Formato: selecione o tamanho do papel que definiu na definição da aplicação.
	- ❏ Ejectar Papel: selecione o tamanho do papel que colocou na impressora. **Ajustar à Página** é selecionado automaticamente.

#### *Nota:* Clique em *Centro* para imprimir a imagem reduzida no centro do papel.

- 2. Defina os outros itens nos separadores **Principal** e **Mais Opções** conforme necessário e, de seguida, clique **OK**.
- 3. Clique em **Imprimir**.

- & ["Colocar papel no alimentador de papel posterior" na página 25](#page-24-0)
- & ["Imprimir Usando Definições Fáceis" na página 34](#page-33-0)

# **Impressão de documento reduzido ou ampliado a qualquer ampliação**

Pode reduzir ou aumentar o tamanho de um documento numa percentagem específica.

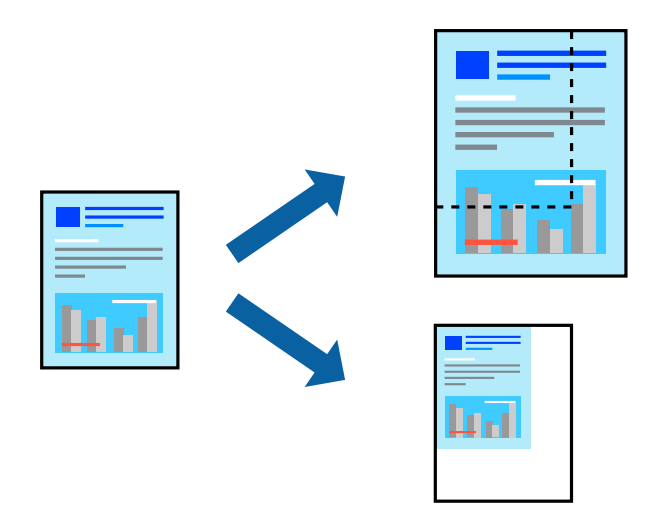

#### *Nota:*

Esta funcionalidade não está disponível para impressão sem margens.

- 1. No separador do controlador da impressora **Mais Opções**, selecione o tamanho do documento na configuração **Formato**.
- 2. Selecione o tamanho do papel que pretende imprimir na definição **Ejectar Papel**.
- 3. Selecione **Reduzir/Aumentar Documento**, **Zoom para** e, de seguida, introduza uma percentagem.
- 4. Defina os outros itens nos separadores **Principal** e **Mais Opções** conforme necessário e, de seguida, clique **OK**.
- 5. Clique em **Imprimir**.

- & ["Colocar papel no alimentador de papel posterior" na página 25](#page-24-0)
- & ["Imprimir Usando Definições Fáceis" na página 34](#page-33-0)

# **Imprimir uma imagem em várias folhas para ampliar (criar um cartaz)**

Esta função permite imprimir uma imagem em várias folhas de papel. Pode criar um poster maior colando as folhas.

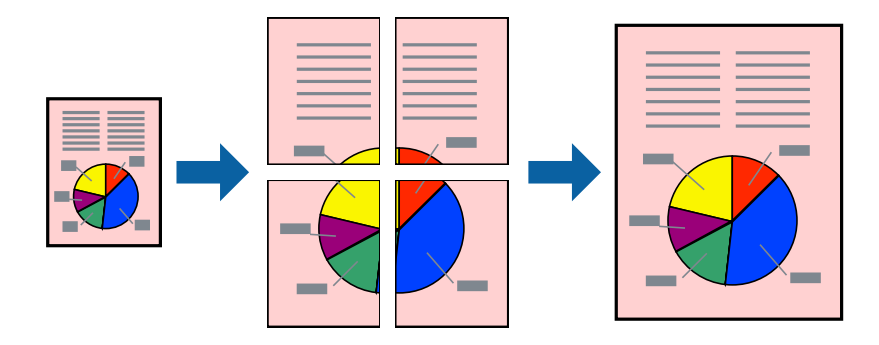

- 1. No separador do controlador da impressora **Principal**, selecione **Poster 2x1**, **Poster 2x2**, **Poster 3x3**, ou **Poster 4x4** como definição **Multi-Pg**.
- 2. Clique **Definições** nas definições adequadas e, de seguida, clique em **OK**.

*Nota: Imprimir Marcas de Corte* permite imprimir um guia de corte.

- 3. Defina os outros itens nos separadores **Principal** e **Mais Opções** conforme necessário e, de seguida, clique **OK**.
- 4. Clique em **Imprimir**.

- & ["Colocar papel no alimentador de papel posterior" na página 25](#page-24-0)
- & ["Imprimir Usando Definições Fáceis" na página 34](#page-33-0)

#### *Criar Posters Utilizando Sobrepor Marcas de Alinhamento*

Aqui tem um exemplo de como criar um poster quando **Poster 2x2** estiver seleccionado e **Sobrepor Marcas de Alinhamento** estiver seleccionado em **Imprimir Marcas de Corte**.

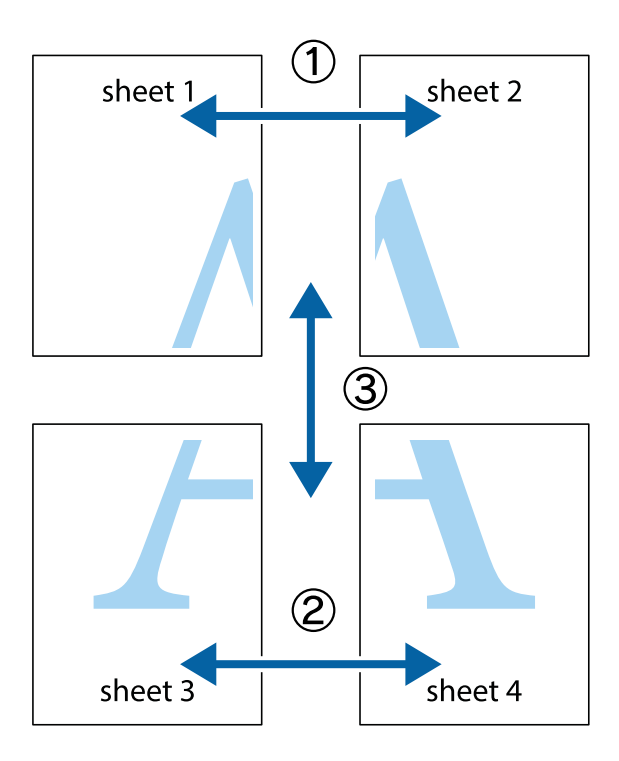

1. Prepare Sheet 1 e Sheet 2. Corte as margens da Sheet 1 ao longo da linha azul vertical, pelo centro das marcas em cruz superiores e inferiores.

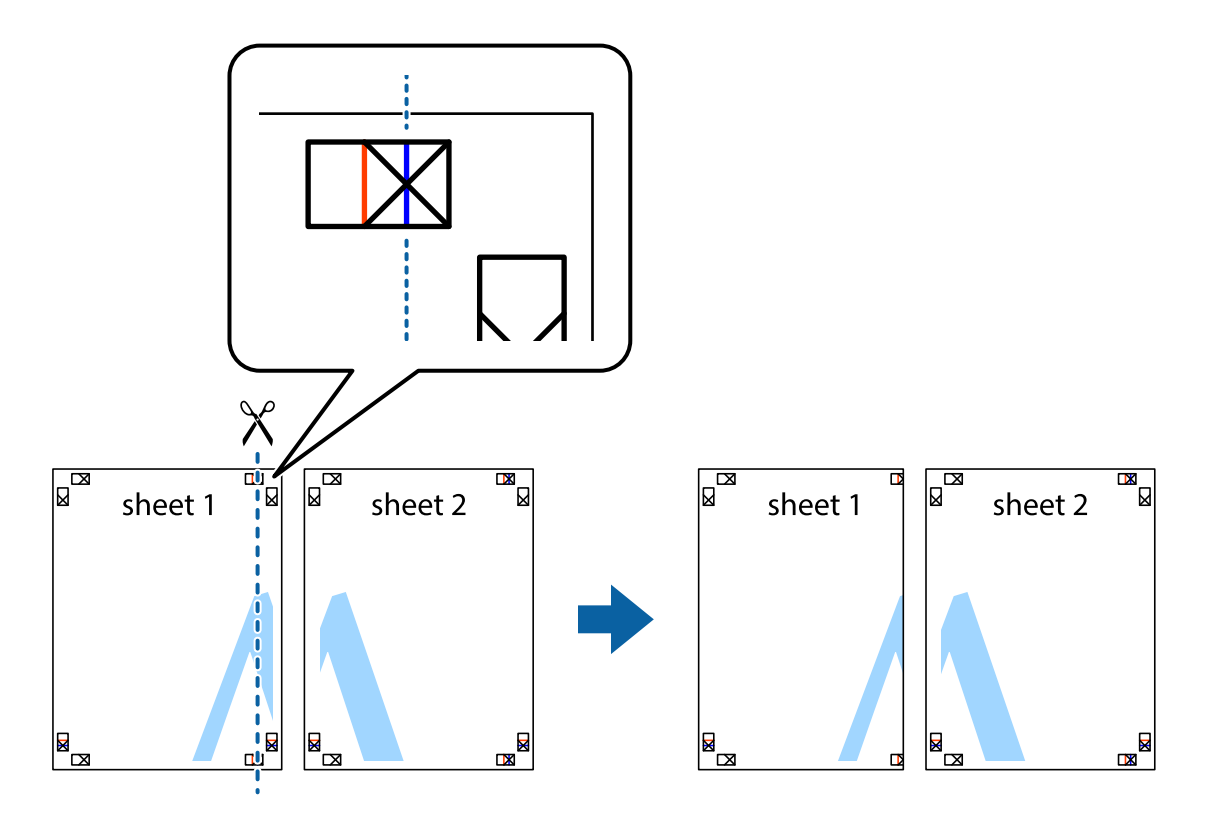

2. Coloque a margem da Sheet 1 em cima da Sheet 2, alinhe as marcas em cruz e cole temporariamente as duas folhas juntas pela parte de trás.

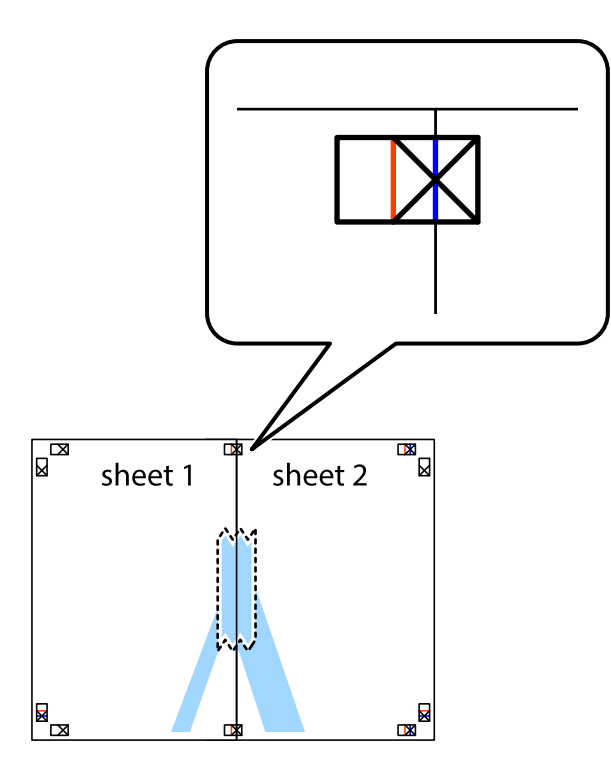

3. Corte as folhas coladas em dois ao longo da linha vermelha vertical, pelas marcas de alinhamento (desta vez, a linha à esquerda das marcas em cruz).

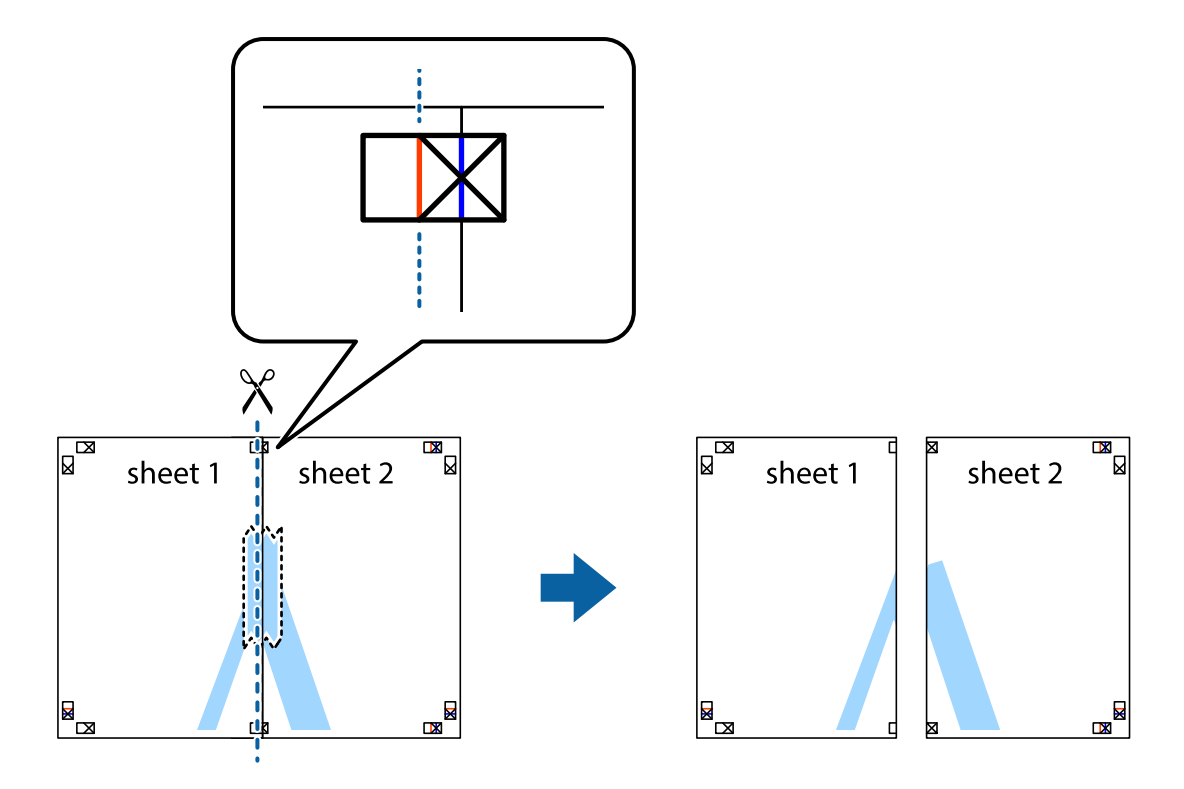

4. Cole as folhas juntas pela parte de trás.

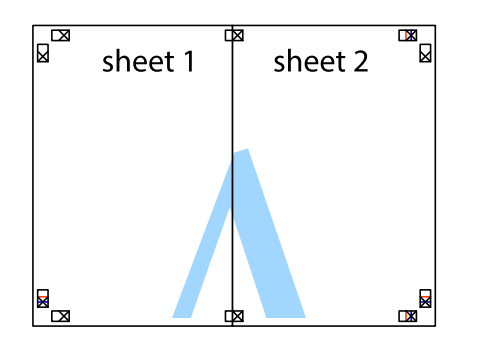

- 5. Repita os passo 1 a 4 para colar Sheet 3 e Sheet 4.
- 6. Corte as margens da Sheet 1 e da Sheet 2 ao longo da linha azul horizontal, pelo centro das marcas em cruz do lado esquerdo e direito.

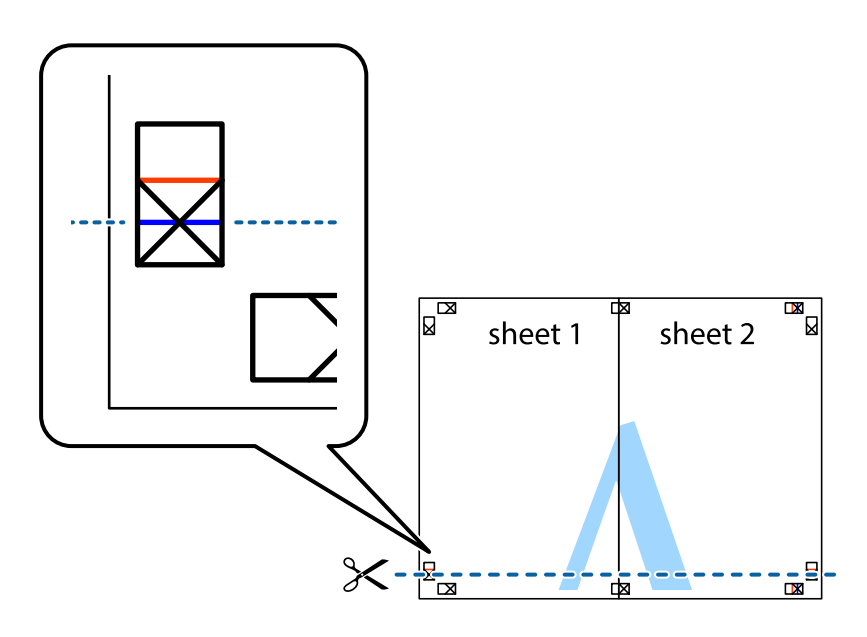

7. Coloque a margem da Sheet 1 e Sheet 2 em cima da Sheet 3 e Sheet 4 e alinhe as marcas em cruz e cole temporariamente as duas folhas juntas pela parte de trás.

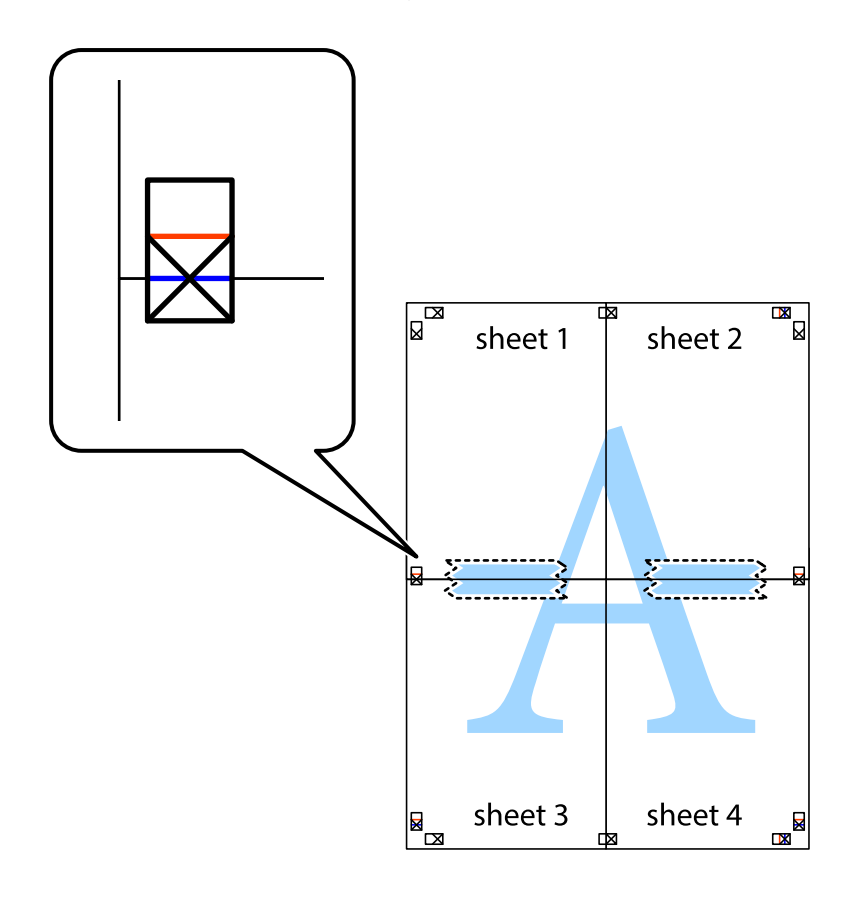

8. Corte as folhas coladas em dois ao longo da linha vermelha horizontal, pelas marcas de alinhamento (desta vez, a linha por cima das marcas em cruz).

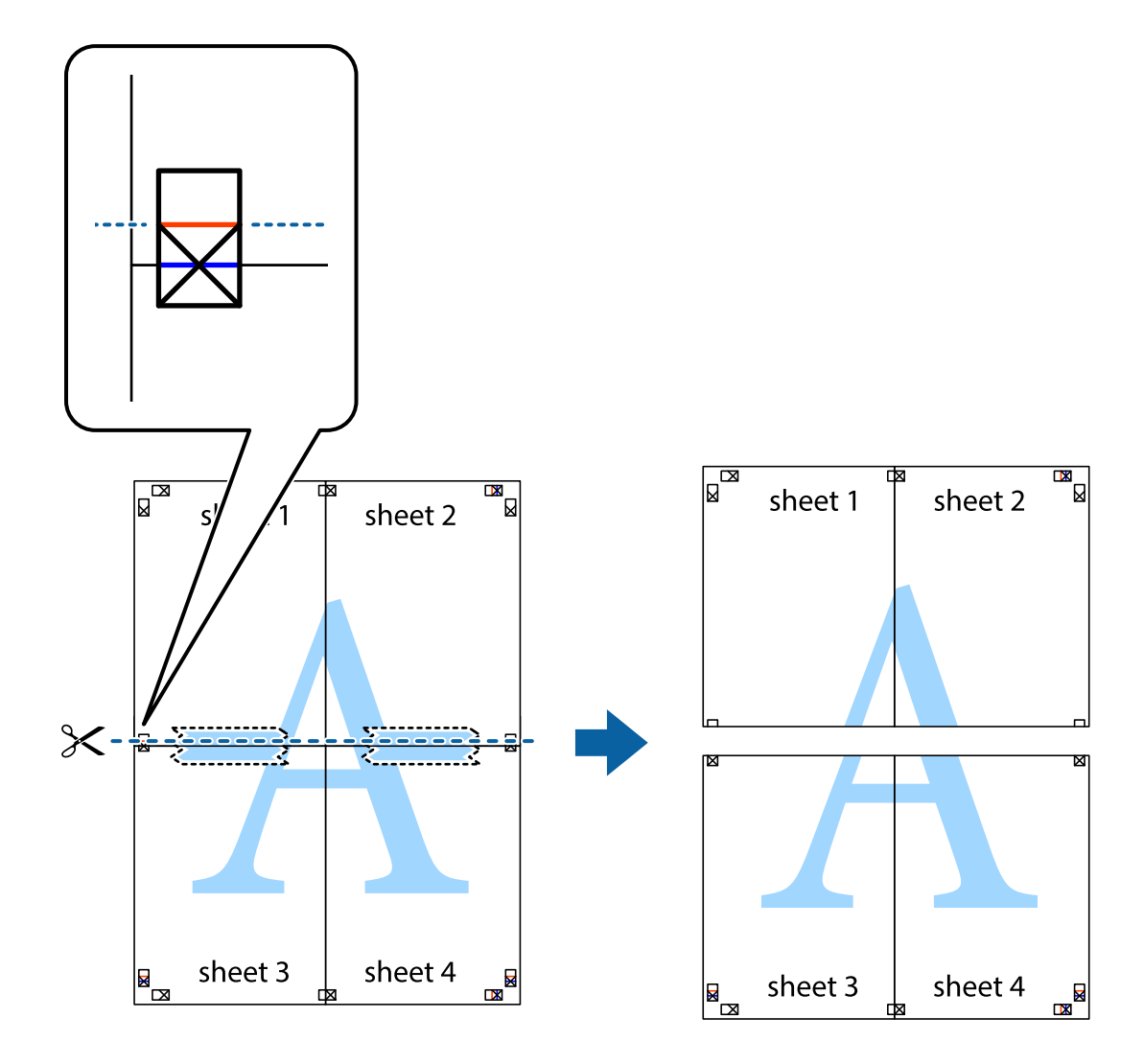

9. Cole as folhas juntas pela parte de trás.

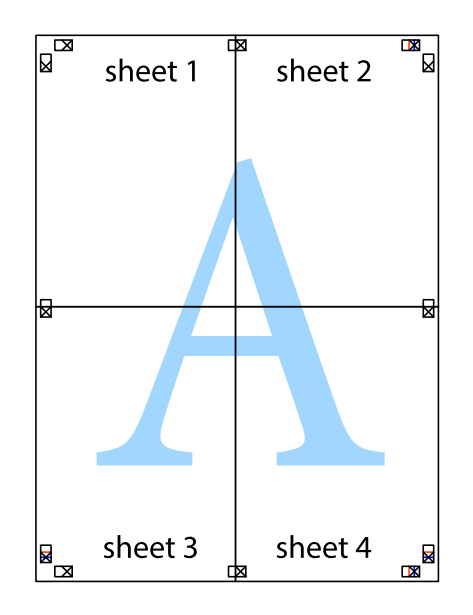

10. Corte as restantes margens ao longo do guia exterior.

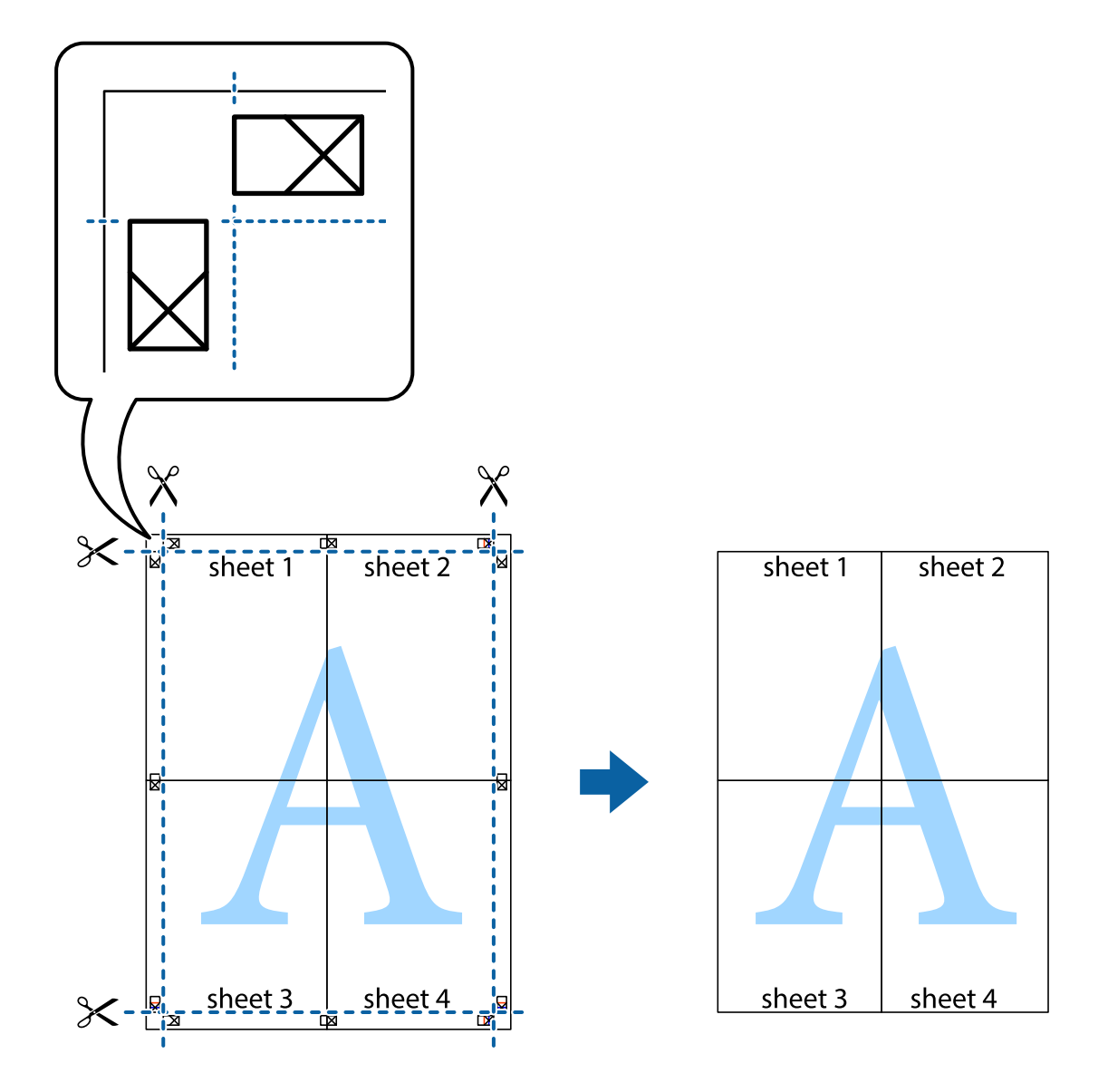

# **Imprimir com cabeçalho e rodapé**

Pode imprimir informações, tais como, o nome de utilizador e a data de impressão em cabeçalhos ou rodapés.

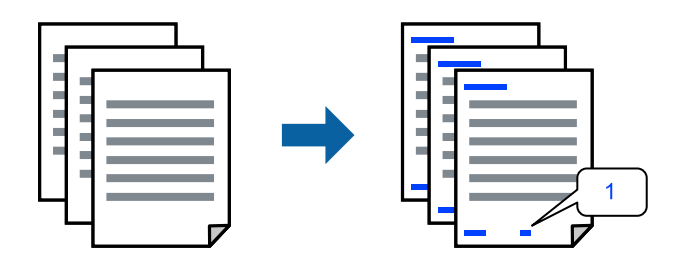

1. No separador **Mais Opções** do controlador da impressora, clique em **Funções de Marca de Água**, e a seguir selecione **Cabeçalho/Rodapé**.

2. Selecione **Definições**, e a seguir selecione os itens que pretende imprimir e a seguir clique em OK.

#### *Nota:*

- ❏ Para especificar o número da primeira página, selecione *Núm. da Página* a partir da posição que pretende imprimir no cabeçalho ou no rodapé, e a seguir selecione o número em *Número inicial*.
- ❏ Se pretende imprimir texto no cabeçalho ou no rodapé, selecione a posição que pretende imprimir, e a seguir selecione *Texto*. Introduza o texto que pretende imprimir no campo para o efeito.
- 3. Defina os outros itens nos separadores **Principal** e **Mais Opções** conforme necessário e, de seguida, clique **OK**.
- 4. Clique em **Imprimir**.

#### **Informações relacionadas**

- & ["Colocar papel no alimentador de papel posterior" na página 25](#page-24-0)
- & ["Imprimir Usando Definições Fáceis" na página 34](#page-33-0)

#### **Imprimir uma marca de água**

Pode imprimir uma marca de água, por exemplo "Confidencial" ou um padrão anticópia nas suas impressões. Se imprimir com um padrão anticópia, as letras escondidas são exibidas ao fotocopiar para distinguir as cópias do original.

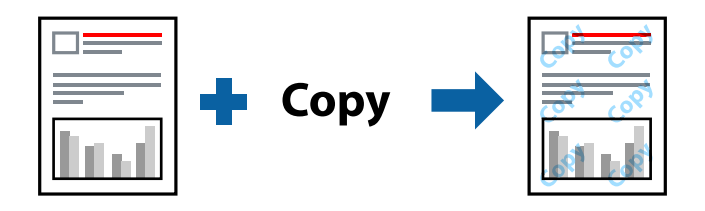

Modelo de Anticópia está disponível nas seguintes condições:

- ❏ Tipo de Papel: Papel Normal
- ❏ Sem impressões: não selecionado
- ❏ Qualidade: Normal
- ❏ Impressão dos 2 lados: Não, Manual (União de margem longa), ou Manual (União de margem curta)
- ❏ Correcção de Cor: Automático
- ❏ Papel Grão Curto: não selecionado

#### *Nota:*

Também pode adicionar a sua própria marca de água ou padrão anticópia.

- 1. No separador **Mais Opções** do controlador da impressora, clique em **Funções de Marca de Água**, e a seguir selecione Modelo de Anticópia ou Marca de Água.
- 2. Clique em **Definições** para alterar detalhes como o tamanho, densidade ou posição do padrão ou da marca.
- 3. Defina os outros itens nos separadores **Principal** e **Mais Opções** conforme necessário e, de seguida, clique **OK**.

4. Clique em **Imprimir**.

#### **Informações relacionadas**

- & ["Colocar papel no alimentador de papel posterior" na página 25](#page-24-0)
- & ["Imprimir Usando Definições Fáceis" na página 34](#page-33-0)

### **Impressão de vários ficheiros juntos**

Organizador de Tarefas Fácil permite-lhe combinar vários ficheiros criados por diferentes aplicações e imprimi-los como um único trabalho de impressão. Pode especificar as definições de impressão para ficheiros combinados, como o esquema de várias páginas e impressão de 2 lados.

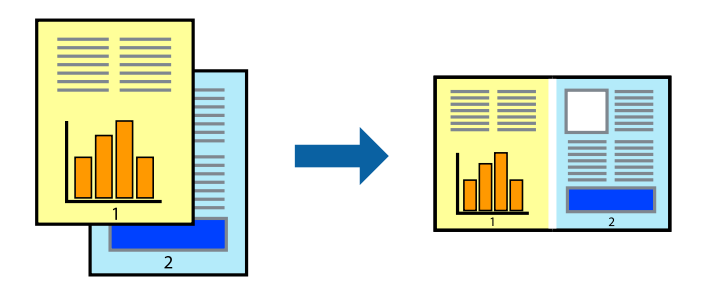

- 1. No separador **Principal** do controlador da impressora, selecione **Organizador de Tarefas Fácil**.
- 2. Clique em **Imprimir**.

Ao iniciar a impressão, a janela Organizador de Tarefas Fácil é exibida.

- 3. Com a janela Organizador de Tarefas Fácil aberta, abra o ficheiro que pretende combinar com o ficheiro atual, e a seguir repita os passos acima.
- 4. Ao selecionar uma tarefa de impressão adicionada em Imprimir Projecto Lite na janela Organizador de Tarefas Fácil, pode editar o esquema da página.
- 5. Clique em **Imprimir** no menu **Ficheiro** para começar a imprimir.

#### *Nota:*

Se fechar a janela Organizador de Tarefas Fácil antes de adicionar os dados de impressão ao Imprimir Projecto, a tarefa de impressão que está atualmente a realizar será cancelada. Clique em *Gravar* no menu *Ficheiro* para guardar a tarefa atual. A extensão dos ficheiros guardados é "ecl".

Para abrir uma Tarefa de Impressão, clique em *Organizador de Tarefas Fácil* no separador do controlador da impressora *Manutenção* para abrir a janela Job Arranger Lite. De seguida, selecione *Abrir* no menu *Ficheiro* para selecionar o ficheiro.

- & ["Colocar papel no alimentador de papel posterior" na página 25](#page-24-0)
- & ["Imprimir Usando Definições Fáceis" na página 34](#page-33-0)

## **Imprimir usando o recurso de impressão universal a cores**

É possível melhorar a visibilidade de textos e imagens nas impressões.

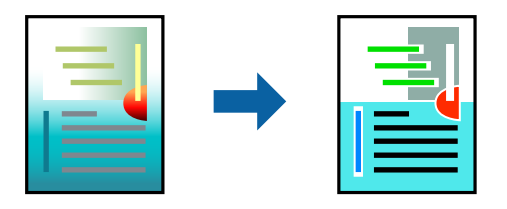

Impressão a Cores Universal só está disponível quando as seguintes definições estão selecionadas.

- ❏ Tipo de Papel: Papel Normal
- ❏ Qualidade: **Normal** ou qualidade superior
- ❏ Cor: **Cor**
- ❏ Aplicações: Microsoft® Office 2007 ou posterior
- ❏ Tamanho do texto: 96 pts ou menor
- 1. No separador do controlador da impressora **Mais Opções**, clique em **Opções de Imagem** nas definições **Correcção de Cor**.
- 2. Selecione uma opção nas definições **Impressão a Cores Universal**.
- 3. **Opções de Melhoramento** para fazer outras definições.
- 4. Defina os outros itens nos separadores **Principal** e **Mais Opções** conforme necessário e, de seguida, clique **OK**.
- 5. Clique em **Imprimir**.

*Nota:*

- ❏ Determinados caracteres podem ser alterados por padrões, tais como "+" pode aparecer como "±".
- ❏ Os padrões e sublinhados específicos da aplicação podem alterar o conteúdo impresso utilizando estas definições.
- ❏ A qualidade de impressão pode diminuir em fotos e outras imagens ao usar as definições Impressão a Cores Universal.
- ❏ A impressão é mais lenta ao usar as definições Impressão a Cores Universal.

- & ["Colocar papel no alimentador de papel posterior" na página 25](#page-24-0)
- & ["Imprimir Usando Definições Fáceis" na página 34](#page-33-0)

# **Ajustar a cor da impressão**

Pode ajustar as cores utilizadas no trabalho de impressão. Estes ajustes não são aplicados aos dados originais.

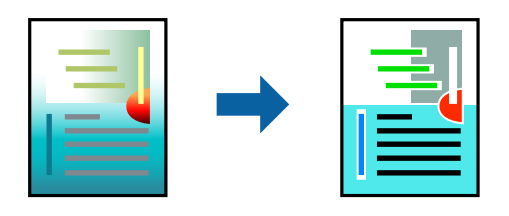

**PhotoEnhance** produz imagens mais nítidas e cores mais vívidas ajustando automaticamente o contraste, a saturação e o brilho dos dados de imagem originais.

#### *Nota:*

*PhotoEnhance* ajusta a cor analisando a localização do sujeito. Assim, se alterou a localização do sujeito reduzindo, aumentando, cortando ou rodando a imagem, a cor pode alterar-se inesperadamente. Selecionar a definição sem margens também altera a localização do sujeito, resultando em alterações na cor. Se a imagem estiver desfocada, o tom poderá ser anómalo. Se a cor sofrer alterações ou se tornar artificial, imprima num modo que não *PhotoEnhance*.

- 1. No separador **Mais Opções** do controlador da impressora, selecione o método de correção de cor a partir das definições de **Correcção de Cor**.
	- ❏ Automático: esta definição ajusta automaticamente o tom para corresponder às definições de tipo de papel e qualidade de impressão.
	- ❏ Personalizado: clique em **Avançado**, é possível realizar as suas próprias configurações.
- 2. Defina os outros itens nos separadores **Principal** e **Mais Opções** conforme necessário e, de seguida, clique **OK**.
- 3. Clique em **Imprimir**.

#### **Informações relacionadas**

- & ["Colocar papel no alimentador de papel posterior" na página 25](#page-24-0)
- & ["Imprimir Usando Definições Fáceis" na página 34](#page-33-0)

### **Impressão para enfatizar as linhas finas**

Pode engrossar linhas finas que são demasiado finas para imprimir.

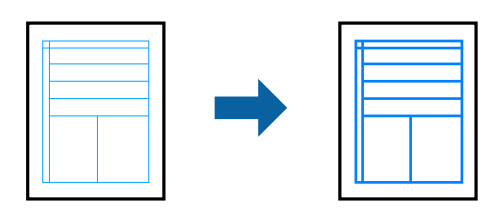

- 1. No separador do controlador da impressora **Mais Opções**, clique em **Opções de Imagem** nas definições **Correcção de Cor**.
- 2. Selecione **Enfatizar Linhas Finas**.
- 3. Defina os outros itens nos separadores **Principal** e **Mais Opções** conforme necessário e, de seguida, clique **OK**.
- 4. Clique em **Imprimir**.

#### **Informações relacionadas**

- & ["Colocar papel no alimentador de papel posterior" na página 25](#page-24-0)
- & ["Imprimir Usando Definições Fáceis" na página 34](#page-33-0)

### **Imprimir códigos de barras claros**

É possível imprimir claramente um código de barras tornando-o fácil de ler. Ative esta funcionalidade apenas se o código de barras que imprimiu não puder ser digitalizado.

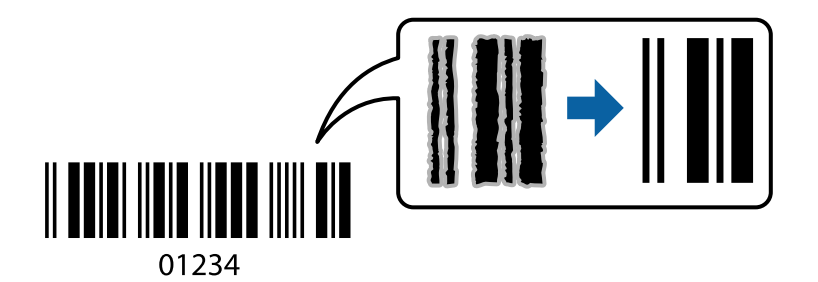

É possível utilizar esta funcionalidade nas seguintes condições.

- ❏ Tipo de Papel: Papel Normal, Envelope
- ❏ Qualidade: **Normal**
- 1. No separador **Manutenção** do controlador da impressora, clique em **Definições Aumentadas**, e a seguir selecione **Modo de código de barras**.
- 2. Defina os outros itens nos separadores **Principal** e **Mais Opções** conforme necessário e, de seguida, clique **OK**.
- 3. Clique em **Imprimir**.
	- *Nota:* Eliminar a desfocagem pode nem sempre ser possível, de acordo com as circunstâncias.

- & ["Colocar papel no alimentador de papel posterior" na página 25](#page-24-0)
- & ["Imprimir Usando Definições Fáceis" na página 34](#page-33-0)

# <span id="page-53-0"></span>**Imprimir a partir de um computador — Mac OS**

# **Imprimir Usando Definições Fáceis**

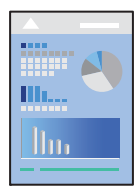

#### *Nota:*

As operações e os ecrãs variam dependendo da aplicação. Consulte a ajuda da aplicação para obter detalhes.

- 1. Coloque papel na impressora.
- 2. Abra o ficheiro que pretende imprimir.
- 3. Selecione **Imprimir** no menu **Ficheiro** ou outro comando para aceder à caixa de diálogo de impressão. Se necessário, clique em Mostrar detalhes (ou  $\nabla$ ) para expandir a janela de impressão.
- 4. Selecione a impressora.
- 5. Selecione **Definições de Impressão** no menu de contexto.

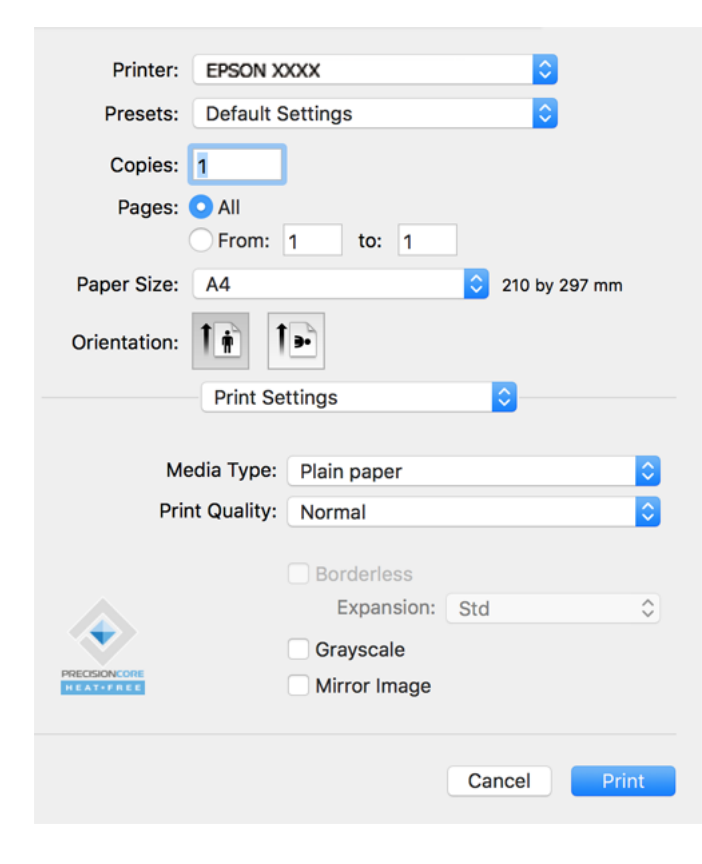

6. Mude as configurações conforme necessário.

7. Clique em **Imprimir**.

#### **Informações relacionadas**

- & ["Papel disponível e capacidades" na página 169](#page-168-0)
- & ["Lista de tipos de papel" na página 24](#page-23-0)

### **Adicionar Predefinições de Impressão para Imprimir Facilmente**

Se criar a sua própria predefinição de definições de impressão utilizadas frequentemente no controlador da impressão, pode imprimir facilmente selecionando a predefinição na lista.

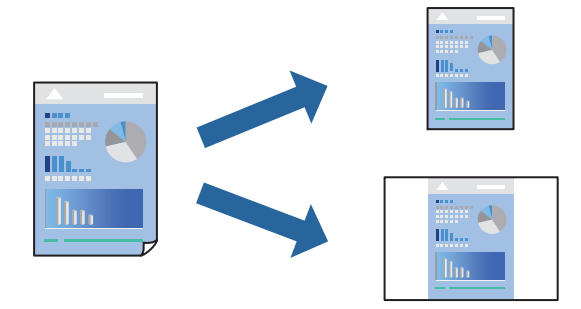

- 1. Definir cada item como por exemplo **Definições de Impressão** e **Esquema** (**Formato**, **Papel**, etc.).
- 2. Clique em **Predefinições** para guardar as definições atuais como predefinição.
- 3. Clique em **OK**.

#### *Nota:*

Para apagar uma predefinição adicionada, clique em *Predefinições* > *Mostrar predefinições*, selecione o nome predefinido que pretende apagar da lista e depois apague-o.

#### 4. Clique em **Imprimir**.

A próxima vez que pretender imprimir com as mesmas definições, selecione o nome da predefinição registada em **Predefinições**.

- & ["Colocar papel no alimentador de papel posterior" na página 25](#page-24-0)
- & ["Imprimir Usando Definições Fáceis" na página 54](#page-53-0)

# **Impressão de várias páginas numa folha**

Pode imprimir várias páginas de dados numa única folha de papel.

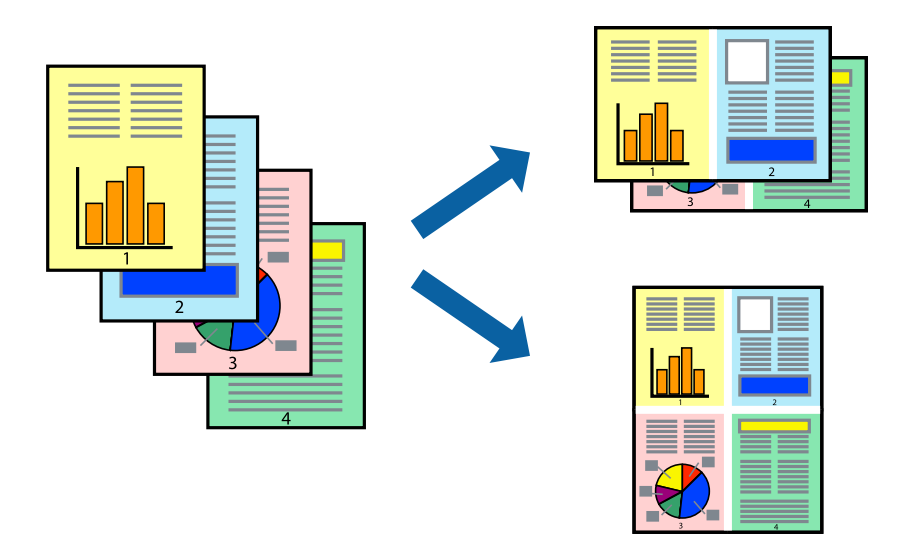

- 1. Selecione **Esquema** no menu instantâneo.
- 2. Defina o número de páginas em **Páginas por Folha**, a **Direcção** (ordem das páginas), e **Margem**.
- 3. Configure os outros itens conforme necessário.
- 4. Clique em **Imprimir**.

#### **Informações relacionadas**

- $\blacktriangleright$  ["Colocar papel no alimentador de papel posterior" na página 25](#page-24-0)
- & ["Imprimir Usando Definições Fáceis" na página 54](#page-53-0)

### **Impressão ajustada ao tamanho do papel**

Selecione o tamanho do papel que carregou na impressora como a definição de Tamanho do papel a usar.

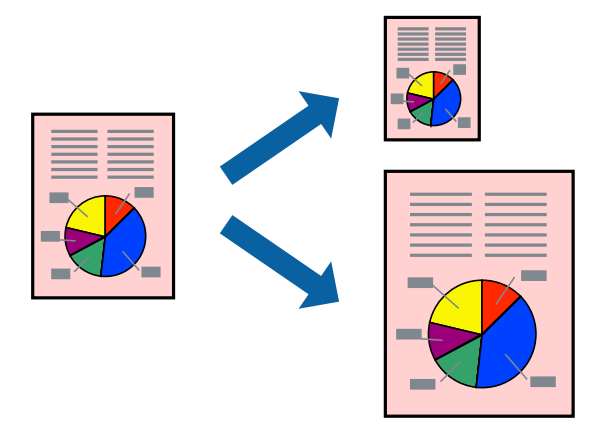

1. Selecione o tamanho do papel que definiu na aplicação como a definição de **Formato**.

- 2. Selecione **Gestão do papel** a partir do menu instantâneo.
- 3. Selecione **Ajustar ao tamanho do papel**.
- 4. Selecione o tamanho do papel que carregou na impressora como a definição de **Tamanho do papel a usar**.
- 5. Configure os outros itens conforme necessário.
- 6. Clique em **Imprimir**.

#### **Informações relacionadas**

- & ["Colocar papel no alimentador de papel posterior" na página 25](#page-24-0)
- & ["Imprimir Usando Definições Fáceis" na página 54](#page-53-0)

# **Impressão de documento reduzido ou ampliado a qualquer ampliação**

Pode reduzir ou aumentar o tamanho de um documento numa percentagem específica.

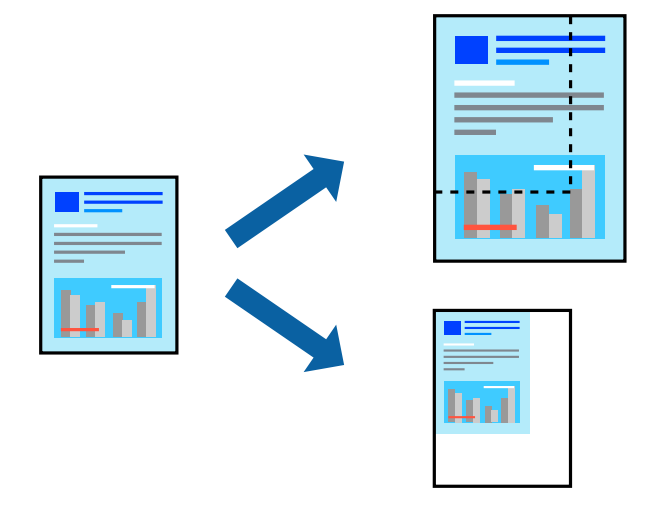

- 1. Selecione **Imprimir** no menu **Ficheiro** ou outro comando para aceder à caixa de diálogo de impressão.
- 2. Selecione **Configurar página** no menu **Ficheiro** da aplicação.
- 3. Selecione **Impressora**, **Tamanho do Papel**, introduza a percentagem em **Escala**, e a seguir clique em **OK**. *Nota:*

Selecione o tamanho do papel que definiu na aplicação como a definição de *Tamanho do Papel*.

- 4. Configure os outros itens conforme necessário.
- 5. Clique em **Imprimir**.

- & ["Colocar papel no alimentador de papel posterior" na página 25](#page-24-0)
- & ["Imprimir Usando Definições Fáceis" na página 54](#page-53-0)

# **Ajustar a cor da impressão**

Pode ajustar as cores utilizadas no trabalho de impressão. Estes ajustes não são aplicados aos dados originais.

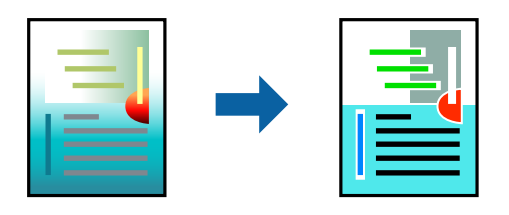

**PhotoEnhance** produz imagens mais nítidas e cores mais vívidas ajustando automaticamente o contraste, a saturação e o brilho dos dados de imagem originais.

#### *Nota:*

*PhotoEnhance* ajusta a cor analisando a localização do sujeito. Assim, se alterou a localização do sujeito reduzindo, aumentando, cortando ou rodando a imagem, a cor pode alterar-se inesperadamente. Selecionar a definição sem margens também altera a localização do sujeito, resultando em alterações na cor. Se a imagem estiver desfocada, o tom poderá ser anómalo. Se a cor sofrer alterações ou se tornar artificial, imprima num modo que não *PhotoEnhance*.

- 1. Selecione **Correspondência de cor** no menu instantâneo e, de seguida, selecione **EPSON Ajuste de Cor**.
- 2. Selecione **Opções de Cor** no menu instantâneo e, de seguida, selecione uma das opções disponíveis.
- 3. Clique na seta junto de **Definições Avançadas** e efetue as definições adequadas.
- 4. Configure os outros itens conforme necessário.
- 5. Clique em **Imprimir**.

#### **Informações relacionadas**

- & ["Colocar papel no alimentador de papel posterior" na página 25](#page-24-0)
- & ["Imprimir Usando Definições Fáceis" na página 54](#page-53-0)

# **Imprimir documentos a partir de dispositivos inteligentes (iOS)**

É possível imprimir documentos a partir de um dispositivo inteligente como por exemplo um smartphone ou tablet.

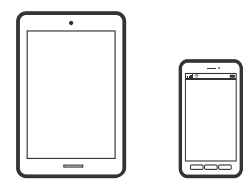

# **Imprimir Documentos Utilizando o Epson Smart Panel**

*Nota:* As operações podem variar dependendo do dispositivo. 1. Se o Epson Smart Panel não estiver instalado, instale-o.

["Aplicação para utilizar facilmente a impressora a partir de um dispositivo inteligente \(Epson Smart Panel\)" na](#page-175-0) [página 176](#page-175-0)

- 2. Inicie o Epson Smart Panel.
- 3. Selecione o menu imprimir documento no ecrã inicial.
- 4. Selecione o documento que pretende imprimir.
- 5. Iniciar a impressão.

# **Imprimir documentos a partir de dispositivos inteligentes (Android)**

É possível imprimir documentos a partir de um dispositivo inteligente como por exemplo um smartphone ou tablet.

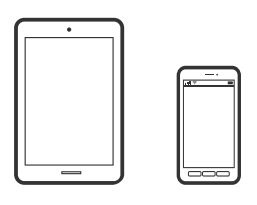

### **Imprimir Documentos Utilizando o Epson Smart Panel**

#### *Nota:*

As operações podem variar dependendo do dispositivo.

1. Se o Epson Smart Panel não estiver instalado, instale-o.

["Aplicação para utilizar facilmente a impressora a partir de um dispositivo inteligente \(Epson Smart Panel\)" na](#page-175-0) [página 176](#page-175-0)

- 2. Inicie o Epson Smart Panel.
- 3. Selecione o menu imprimir documento no ecrã inicial.
- 4. Selecione o documento que pretende imprimir.
- 5. Iniciar a impressão.

### **Imprimir Documentos Usando o Epson Print Enabler**

#### *Nota:*

As operações podem variar dependendo do dispositivo.

- 1. No seu dispositivo Android, instale o plug-in do Epson Print Enabler disponível na Google Play.
- 2. Aceda a **Definições** no seu dispositivo Android, selecione **Impressão**, e a seguir ative o Epson Print Enabler.

3. A partir de uma aplicação Android como o Chrome, toque no ícone de menu e imprima o que estiver a ser apresentado no ecrã.

#### *Nota:*

Se não encontrar a sua impressora, toque em *Todas as impressoras* e selecione a sua impressora.

# **Impressão em envelopes**

# **Impressão em Envelopes a partir de um Computador (Windows)**

- 1. Carregue envelopes na impressora. ["Colocar envelopes no alimentador de papel posterior" na página 27](#page-26-0)
- 2. Abra o ficheiro que pretende imprimir.
- 3. Aceda à janela do controlador da impressora.
- 4. Selecione o tamanho de envelope em **Formato** no separador **Principal**, e a seguir selecione **Envelope** em **Tipo de Papel**.
- 5. Defina os outros itens nos separadores **Principal** e **Mais Opções** conforme necessário e, de seguida, clique **OK**.
- 6. Clique em **Imprimir**.

# **Impressão em Envelopes a partir de um Computador (Mac OS)**

- 1. Carregue envelopes na impressora. ["Colocar envelopes no alimentador de papel posterior" na página 27](#page-26-0)
- 2. Abra o ficheiro que pretende imprimir.
- 3. Selecione **Imprimir** no menu **Ficheiro** ou outro comando para aceder à caixa de diálogo de impressão.
- 4. Selecione o tamanho como definição **Formato**.
- 5. Selecione **Definições de Impressão** no menu instantâneo.
- 6. Selecione **Envelope** como definição **Papel**.
- 7. Configure os outros itens conforme necessário.
- 8. Clique em **Imprimir**.

# **Imprimir Páginas Web**

# **Impressão de páginas Web a partir de um computador**

Epson Photo+ permite-lhe exibir páginas Web, cortar a área especificada, e a seguir editar e imprimir as mesmas. Consulte a ajuda da aplicação para obter detalhes.

# **Impressão de páginas Web a partir de dispositivos inteligentes**

#### *Nota:*

As operações podem variar dependendo do dispositivo.

- 1. Configure a sua impressora para impressão sem fios.
- 2. Se o Epson Smart Panel não estiver instalado, instale-o.

["Aplicação para utilizar facilmente a impressora a partir de um dispositivo inteligente \(Epson Smart Panel\)" na](#page-175-0) [página 176](#page-175-0)

- 3. Ligue o seu dispositivo inteligente à mesma rede sem fios da impressora.
- 4. Abra a página Web que pretende imprimir na aplicação do seu navegador Web.
- 5. Toque em **Partilhar** no menu da aplicação do navegador Web.
- 6. Selecione **Smart Panel**.
- 7. Toque em **Imprimir**.

# **Imprimir Usando um Serviço de Nuvem**

Se utilizar o serviço Epson Connect disponível na Internet, pode imprimir a partir do seu smartphone, tablet ou computador portátil, em qualquer momento e em qualquer local. Para utilizar este serviço, é necessário registar o utilizador e a impressora em Epson Connect.

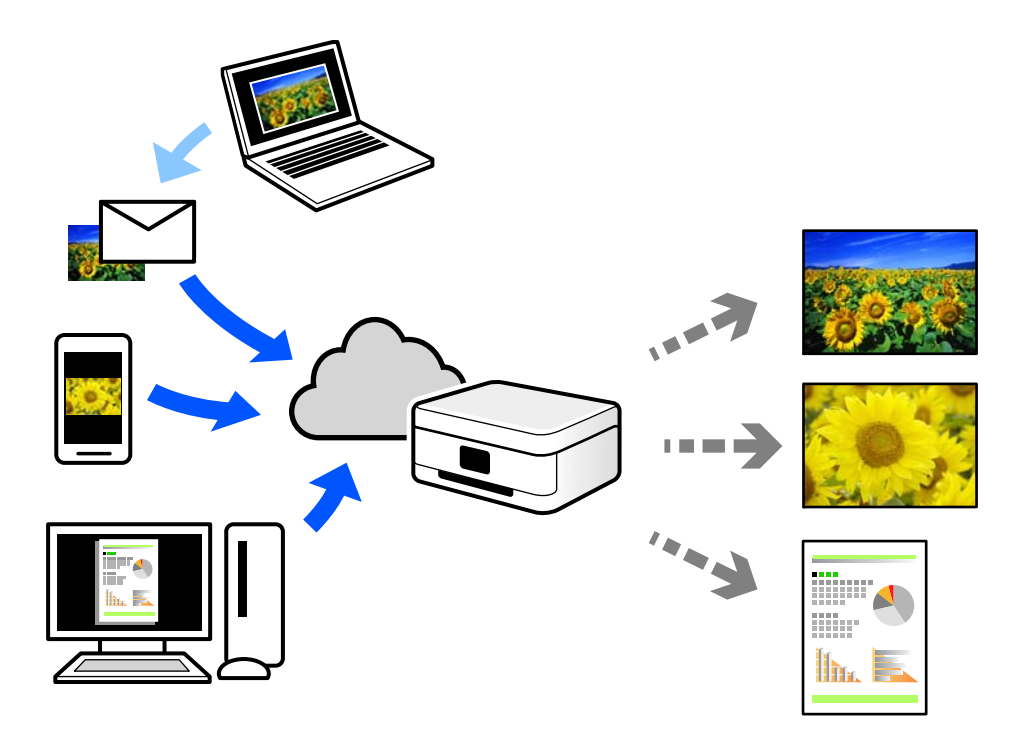

As funções disponíveis na Internet são as seguintes.

❏ Email Print

Quando enviar um e-mail com anexos, tais como documentos ou imagens para um endereço de e-mail atribuído à impressora, pode imprimir o e-mail e os anexos a partir de locais remotos tais como a sua impressora de casa ou do escritório.

❏ Epson iPrint

Esta aplicação é para iOS e Android, e permite-lhe imprimir ou digitalizar a partir de um smartphone ou tablet. Pode imprimir documentos, imagens e sítios Web, enviando-os diretamente para uma impressora na mesma LAN sem fios.

❏ Remote Print Driver

Trata-se de um controlador partilhado compatível com o controlador de impressora remoto. Ao imprimir usando uma impressora num local remoto, pode imprimir alterando a impressora na janela de aplicações habituais.

Consulte o portal Web Epson Connect para obter mais detalhes sobre a configuração ou impressão.

<https://www.epsonconnect.com/>

[http://www.epsonconnect.eu](http://www.epsonconnect.eu/) (apenas na Europa)

# <span id="page-62-0"></span>**Copiar**

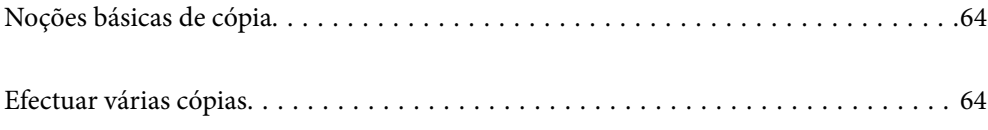

# <span id="page-63-0"></span>**Noções básicas de cópia**

Pode copiar em papel de tamanho A4 com a mesma percentagem de aumento. Aparecem margens com uma largura de 3 mm em volta das extremidades do papel, quer o original tenha ou não margens em volta das extremidades do papel. Quando copiar originais de tamanho inferior a A4, as margens serão mais largas do que 3 mm, dependendo da posição onde coloca o original.

1. Coloque papel na impressora.

["Colocar papel no alimentador de papel posterior" na página 25](#page-24-0)

2. Coloque os originais.

["Colocar originais no Vidro do scanner" na página 31](#page-30-0)

3. Prima o botão  $\overline{\Xi}^{\mathcal{D}}$  ou  $\overline{\Xi}^{\mathcal{D}}$ 

*Nota:*

❏ A cor, tamanho e margem da imagem copiada são ligeiramente diferentes do original.

# **Efectuar várias cópias**

Pode efectuar várias cópias ao mesmo tempo. Pode especificar até 20 cópias. Aparecem margens com uma largura de 3 mm em volta das extremidades do papel.

1. Carregue o mesmo número de folhas de papel de tamanho A4 do que o número de cópias que pretende efectuar.

["Colocar papel no alimentador de papel posterior" na página 25](#page-24-0)

2. Coloque os originais.

["Colocar originais no Vidro do scanner" na página 31](#page-30-0)

3. Prima o botão  $\equiv \int_{0}^{\infty}$ ou  $\equiv \int_{0}^{\infty}$ tantas vezes quantas o número de cópias que pretende efectuar. Por exemplo, se

quiser efectuar 10 cópias a cores, prima o botão  $\mathbb{E}^{\mathbb{D}}$  10 vezes.

#### *Nota:*

Prima o botão dentro de um segundo para alterar o número de cópias. Se o botão for premido após um segundo, o número de cópias está definido e a cópia começa.

#### **Informações relacionadas**

& "Noções básicas de cópia" na página 64

# <span id="page-64-0"></span>**Digitalização**

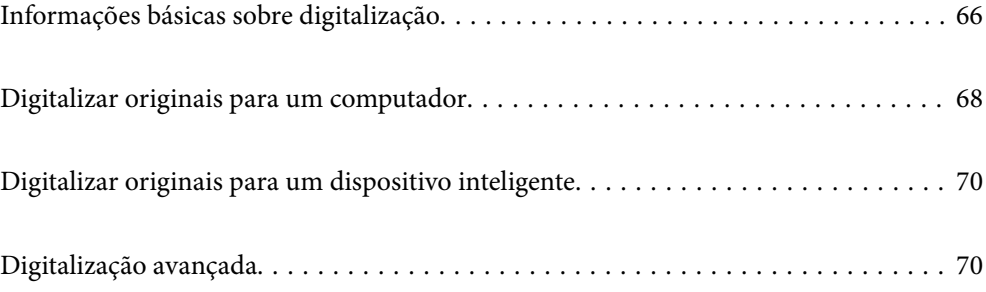

# <span id="page-65-0"></span>**Informações básicas sobre digitalização**

# **O que é uma "Digitalização"?**

Uma "digitalização" é o processo de transformar as informações óticas de dados em papel (tais como documentos, recortes de revistas, fotografias, ilustrações manuais, etc.) em dados de imagens digitais.

Pode guardar dados digitalizados como imagens digitais como JPEG ou PDF.

A seguir, pode imprimir a imagem, enviá-la por e-mail, etc.

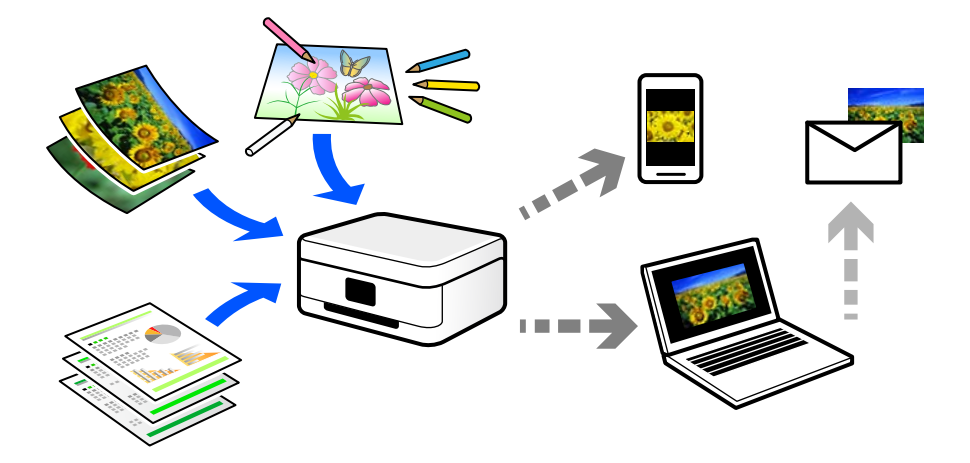

# **Utilizações da digitalização**

Pode utilizar a digitalização de várias formas para tornar a sua vida mais conveniente.

- ❏ Ao digitalizar um documento em papel e transformá-lo em dados digitais, pode ler o mesmo num computador ou num dispositivo inteligente.
- ❏ Ao digitalizar bilhetes ou folhetos para dados digitais, pode eliminar os originais e reduzir o lixo.
- ❏ Ao digitalizar documentos importantes, pode fazer cópias de segurança em serviços nuvem ou em outro meio de armazenamento, em caso se extraviem.
- ❏ Pode enviar as fotografias digitalizadas ou documentos para amigos por e-mail.
- ❏ Ao digitalizar ilustrações realizadas manualmente e etc., pode partilhá-las nos meios sociais com uma qualidade muito superior que tirando uma fotografia com o seu dispositivo inteligente.
- ❏ Ao digitalizar as suas páginas favoritas de jornais e revistas, pode guardá-las e eliminar os originais.

# **Métodos de digitalização disponíveis**

Pode usar um dos seguintes métodos para digitalizar usando esta impressora.

### **Digitalizar para um computador**

Existem dois métodos de digitalizar originais para um computador; digitalizar utilizando o painel de controlo da impressora, e digitalizar a partir do computador.

r mang

É possível digitalizar facilmente a partir do painel de controlo.

Utilize a aplicação de digitalização Epson ScanSmart para digitalizar a partir do scanner. É possível editar imagens após a digitalização.

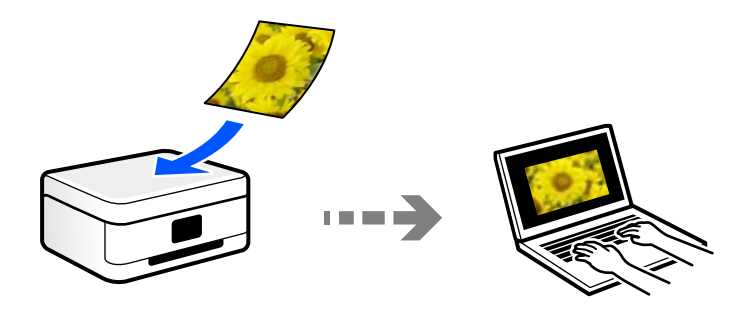

## **Digitalizar diretamente a partir de dispositivos inteligentes**

Pode guardar as imagens digitalizadas diretamente para um dispositivo inteligente como um smartphone ou tablet utilizando a aplicação Epson Smart Panel no dispositivo inteligente.

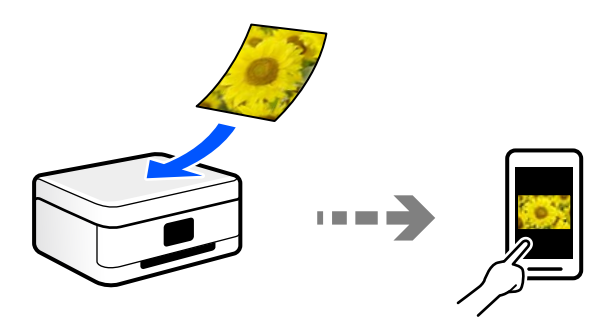

# **Formatos de ficheiro recomendados para se ajustarem às suas necessidades**

De uma forma geral, o formato JPEG é adequado para fotografias enquanto que o formato PDF é adequado para documentos.

Consulte as descrições que se seguem para escolher o melhor formato para o que pretende fazer.

<span id="page-67-0"></span>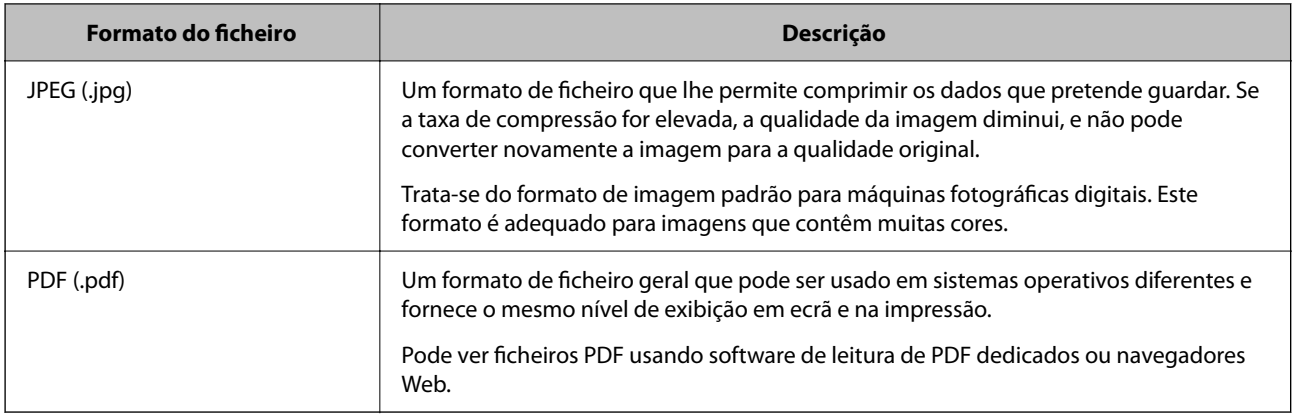

# **Resoluções Recomendadas adequadas à sua finalidade**

A resolução indica o número de pixéis (a área mais pequena de uma imagem) por cada polegada (25,4 mm), e é medida em ppp (pontos por polegada). A vantagem de aumentar a resolução é tornar os detalhes da imagem mais nítidos. No entanto, também pode ter as seguintes desvantagens.

- ❏ O tamanho do ficheiro aumenta
	- (Ao duplicar a resolução, o tamanho do ficheiro torna-se quatro vezes maior.)
- ❏ Digitalizar, guardar e a leitura da imagem demora mais tempo
- ❏ A imagem torna-se demasiado grande para ser exibida no ecrã ou imprimir no papel

Consulte a tabela e defina a resolução adequada à finalidade da sua imagem digitalizada.

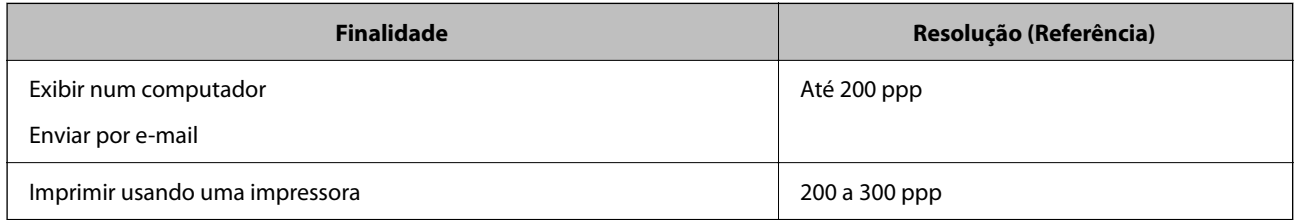

# **Digitalizar originais para um computador**

Existem dois métodos de digitalizar originais para um computador; digitalizar utilizando o painel de controlo da impressora, e digitalizar a partir do computador.

# **Digitalizar a partir do painel de controlo**

Pode guardar a imagem digitalizada num computador que esteja ligado à impressora com um cabo USB.

#### *Nota:*

Para usar esta funcionalidade, certifique-se que tem as seguintes aplicações instaladas no computador.

- ❏ Epson ScanSmart (Windows 7 ou posterior, ou OS X El Capitan ou posterior)
- ❏ Epson Event Manager (Windows Vista/Windows XP, ou OS X Yosemite/OS X Mavericks/OS X Mountain Lion/Mac OS X v10.7.x/Mac OS X v10.6.8)
- ❏ Epson Scan 2 (aplicação necessária para utilizar a função de digitalização)

Consulte a informação que se segue para verificar as aplicações instaladas.

Windows 10: clique no botão iniciar e a seguir verifique a pasta *Epson Software* > *Epson ScanSmart*, e a pasta *EPSON* > *Epson Scan 2*.

Windows 8.1/Windows 8: introduza o nome da aplicação no atalho de pesquisa e, de seguida, verifique o ícone exibido.

Windows 7: clique no botão iniciar e a seguir selecione *Todos os programas*. A seguir, verifique a pasta *Epson Software* > *Epson ScanSmart*, e a seguir a pasta *EPSON* > *Epson Scan 2*.

Windows Vista/Windows XP: clique no botão iniciar e a seguir selecione *Todos os programas* ou *Programas*. A seguir, verifique a pasta *Epson Software* > *Epson Event Manager*, e a seguir a pasta *EPSON* > *Epson Scan 2*.

Mac OS: selecione *Ir* > *Aplicações* > *Epson Software*.

1. Coloque os originais.

["Colocar originais no Vidro do scanner" na página 31](#page-30-0)

2. Pressione o botão  $\equiv^{\circ}$ e o botão  $\equiv^{\circ}$ em simultâneo para iniciar a digitalização.

Ao utilizar Windows 7 ou posterior, ou OS X El Capitan ou posterior: Epson ScanSmart inicia automaticamente no seu computador, e a digitalização é iniciada.

#### *Nota:*

- ❏ Consulte a ajuda do Epson ScanSmart para obter informações detalhadas sobre como utilizar o software. Clique em *Ajuda* no ecrã Epson ScanSmart para consultar a ajuda.
- ❏ Pode começar a digitalizar a partir da impressora, mas também do seu computador, usando o Epson ScanSmart.

# **Digitalizar de um computador**

Pode digitalizar a partir de um computador usando o Epson ScanSmart.

Esta aplicação permite digitalizar documentos e fotografias facilmente, e a seguir guarde as imagens digitalizadas em passos simples.

1. Coloque os originais.

["Colocar originais no Vidro do scanner" na página 31](#page-30-0)

- 2. Inicie o Epson ScanSmart.
	- ❏ Windows 10

Clique no botão Iniciar e selecione **Epson Software** > **Epson ScanSmart**.

❏ Windows 8.1/Windows 8

Introduza o nome da aplicação no atalho de pesquisa e selecione o ícone apresentado.

❏ Windows 7

Clique no botão iniciar e selecione **Todos os programas** > **Epson Software** > **Epson ScanSmart**.

<span id="page-69-0"></span>❏ Mac OS

Selecione **Ir** > **Aplicações** > **Epson Software** > **Epson ScanSmart**.

3. Quando o ecrã Epson ScanSmart for exibido, siga as instruções apresentadas no ecrã.

*Nota:*

Clique em *Ajuda* para consultar as informações detalhadas do funcionamento.

# **Digitalizar originais para um dispositivo inteligente**

#### *Nota:*

- ❏ Antes de digitalizar, instale o Epson Smart Panel no seu dispositivo inteligente.
- ❏ Os ecrãs Epson Smart Panel estão sujeitos a alterações sem aviso prévio.
- ❏ O conteúdo Epson Smart Panel pode variar consoante o produto.
- 1. Coloque os originais.

["Colocação de originais" na página 30](#page-29-0)

- 2. Inicie o Epson Smart Panel no seu dispositivo inteligente.
- 3. Selecione o menu de digitalização no ecrã inicial.
- 4. Siga as instruções no ecrã para digitalizar e guardar as imagens.

# **Digitalização avançada**

# **Digitalizar várias fotografias simultaneamente**

Ao usar o Epson ScanSmart, é possível digitalizar várias fotografias simultaneamente e guardar cada imagem individualmente.

1. Coloque as fotografias no vidro do scanner. Colocar as fotografias afastadas 4,5 mm (0,2 pol.) das margens horizontal e vertical do vidro do scanner, e coloque-as afastadas pelo menos 20 mm (0,8 pol.) umas das outras.

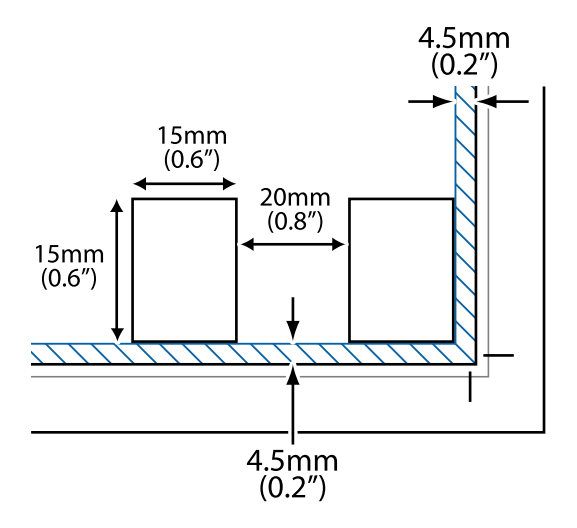

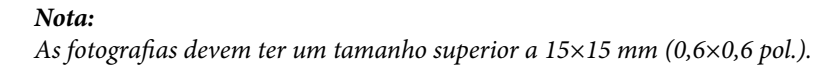

- 2. Inicie o Epson ScanSmart.
	- ❏ Windows 10

Clique no botão Iniciar e selecione **Epson Software** > **Epson ScanSmart**.

❏ Windows 8.1/Windows 8

Introduza o nome da aplicação no atalho de pesquisa e selecione o ícone apresentado.

❏ Windows 7

Clique no botão iniciar e selecione **Todos os programas** > **Epson Software** > **Epson ScanSmart**.

❏ Mac OS

Selecione **Ir** > **Aplicações** > **Epson Software** > **Epson ScanSmart**.

3. Quando o ecrã Epson ScanSmart for exibido, siga as instruções apresentadas no ecrã.

As fotografias digitalizadas são guardadas como imagens individuais.

# **Manutenção da impressora**

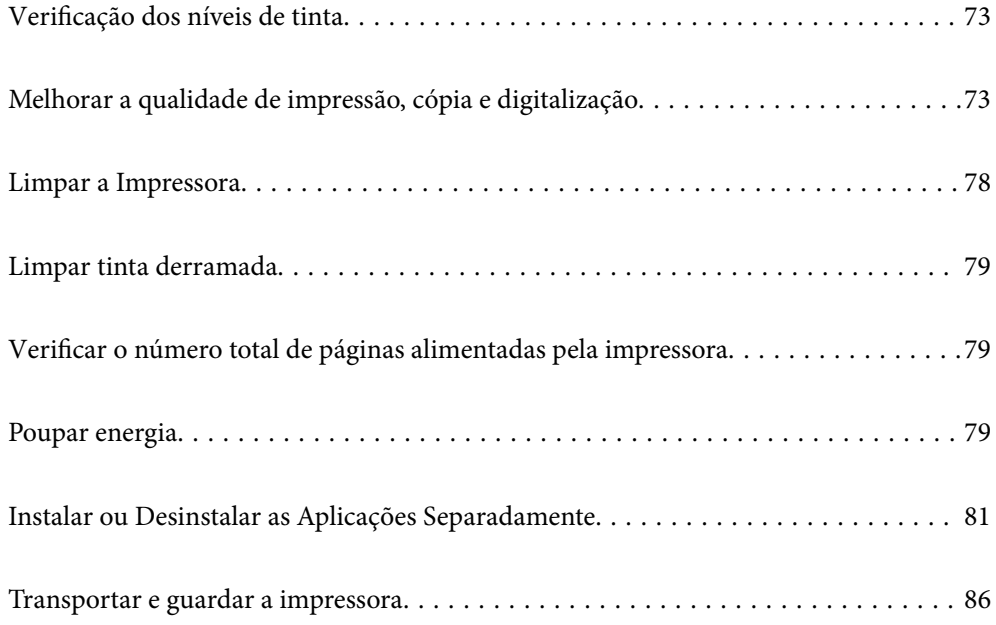
# <span id="page-72-0"></span>**Verificação dos níveis de tinta**

Para confirmar a tinta que efectivamente resta, verifique visualmente os níveis de tinta em todos os depósitos da impressora.

## c*Importante:* A utilização continuada da impressora quando o nível de tinta estiver abaixo da linha inferior poderá danificar a impressora.

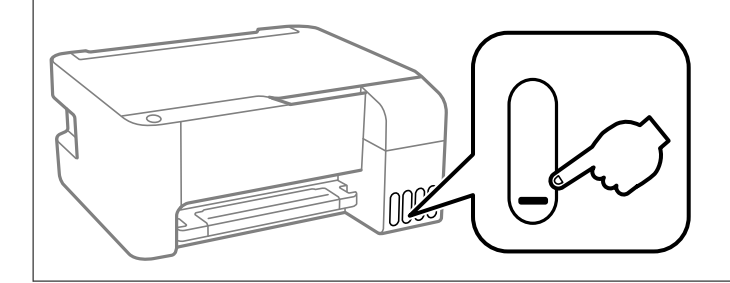

#### **Informações relacionadas**

& ["Reabastecer os depósitos de tinta" na página 129](#page-128-0)

# **Melhorar a qualidade de impressão, cópia e digitalização**

# **Verificar e limpar a cabeça de impressão**

Se os jatos estiverem obstruídos, as impressões tornam-se esbatidas, surgem linhas visíveis ou cores inesperadas na impressão. Se o jatos estiverem muito entupidos, a folha impressa sai totalmente branca. Se a qualidade de impressão tiver diminuído, em primeiro lugar utilize a funcionalidade de verificação dos jatos para verificar se os mesmos estão obstruídos. Se os jatos estiverem obstruídos, limpe as cabeças de impressão.

### c*Importante:*

- ❏ Não abra a tampa frontal nem desligue a impressora durante a limpeza da cabeça de impressão. Se a limpeza da cabeça não for concluída, pode não ser possível imprimir.
- ❏ A limpeza de cabeças de impressão consome tinta e não deve ser realizada mais vezes que o necessário.
- ❏ Quando o nível de tinta é reduzido, poderá não ser capaz de limpar a cabeça de impressão.
- ❏ Se a qualidade de impressão não tiver melhorado depois de repetir a verificação dos jatos e a limpeza da cabeça de impressão 3 vezes, aguarde pelo menos 12 horas sem imprimir e, em seguida, efetue novamente a verificação dos jatos e repita a limpeza da cabeça de impressão, se necessário. Recomendamos desligar a impressora usado o

botão  $\mathcal{O}$ . Se a qualidade de impressão não melhorar, execute a Limpeza ao ligar.

❏ Para evitar que a cabeça de impressão seque, não desligue a impressora enquanto a alimentação estiver ligada.

Pode verificar e limpar a cabeça de impressão utilizando o painel de controlo da impressora.

1. Carregue papel normal A4 na impressora.

- 2. Prima o botão  $\bigcup$  para desligar a impressora.
- 3. Ligue a impressora mantendo premido o botão  $\bigcirc$  e, de seguida, solte os botões quando o indicador luminoso de alimentação piscar.

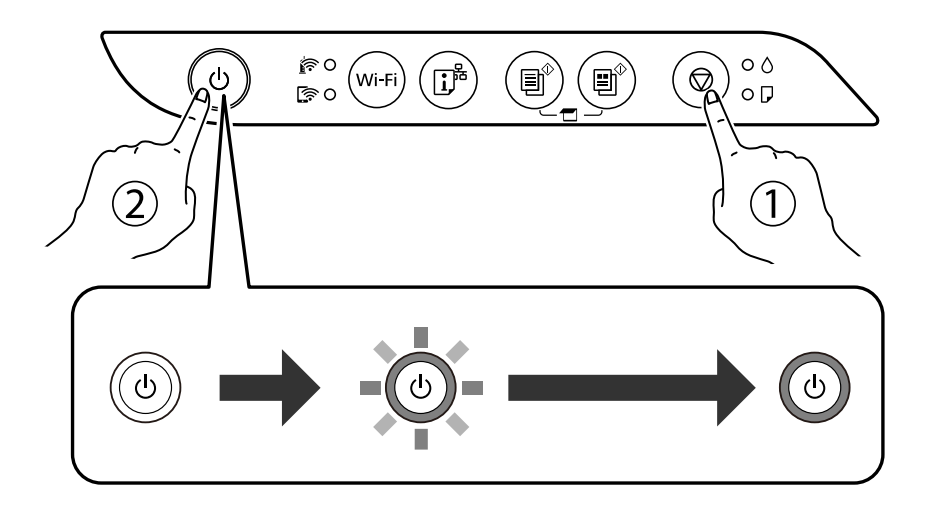

O padrão de verificação dos jatos é impresso.

#### *Nota:*

Poderá demorar algum tempo a iniciar a impressão do padrão de verificação dos jatos.

4. Verifique o padrão impresso para verificar se os jatos da cabeça de impressão estão obstruídos.

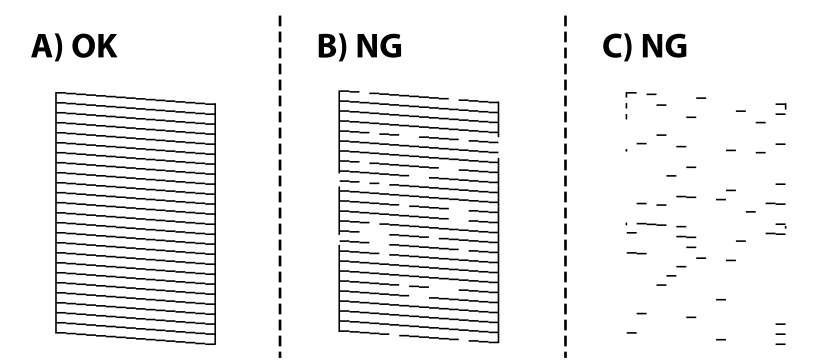

#### ❏ A:

Todas as linhas estão impressas. Não é necessário realizar qualquer ação.

#### ❏ B ou perto de B

Alguns jatos estão obstruídos. Mantenha o botão  $\bigcirc$  premido durante cinco segundos até o indicador de alimentação ficar intermitente.

A limpeza da cabeça de impressão é iniciada.

#### *Nota:*

Poderá demorar algum tempo a iniciar a limpeza da cabeça de impressão.

❏ C ou perto de C

Se a maior parte das linhas estiverem em falta ou não estiverem impressas, isto indica que a maior parte dos jatos estão obstruídos. Execute o Limpeza ao ligar. Para mais informações, consulte as "Informações relacionadas" abaixo.

5. Quando o indicador de alimentação deixar de estar intermitente, volte a imprimir um padrão de verificação dos jactos. Repita a limpeza e impressão do padrão até que as linhas sejam completamente impressas.

#### c*Importante:*

Se a qualidade de impressão não tiver melhorado depois de repetir a verificação dos jatos e a limpeza da cabeça de impressão 3 vezes, aguarde pelo menos 12 horas sem imprimir e, em seguida, efetue novamente a verificação dos jatos e repita a limpeza da cabeça de impressão, se necessário. Recomendamos desligar a impressora usado o botão

 $\mathcal{C}$ . Se a qualidade de impressão não melhorar, execute a Limpeza ao ligar.

#### *Nota:*

Também pode verificar e limpar a cabeça de impressão utilizando o controlador da impressora.

❏ Windows

Clique em *Verif. injec. cab. impr* no separador *Manutenção*.

❏ Mac OS

Apple menu > *Preferências do sistema* > *Impressoras e Scanners* (ou *Impressão e Digitalização*, *Impressão e Fax*) > Epson(XXXX) > *Opções e Acessórios* > *Utilitários* > *Abrir Utilitário de Impressoras* > *Verif. injec. cab. impr*

#### **Informações relacionadas**

◆ "Executar a Limpeza ao ligar" na página 75

# **Executar a Limpeza ao ligar**

O utilitário **Limpeza ao ligar** permite-lhe substituir toda a tinta que estiver no interior dos tubos de tinta.Nas seguintes situações, poderá necessitar de utilizar esta funcionalidade para melhorar a qualidade de impressão.

- ❏ Imprimiu ou efetuou a limpeza da cabeça quando os níveis de tinta eram demasiado baixos para serem visualizados nas janelas dos depósitos de tinta.
- ❏ Efetuou a verificação dos jatos e a limpeza da cabeça várias vezes e, depois, aguardou, pelo menos, 12 horas sem imprimir, mas a qualidade de impressão não melhorou.

Antes de executar esta funcionalidade, consulte as seguintes instruções.

#### c*Importante:*

Certifique-se de que existe tinta suficiente nos depósitos de tinta.

Verifique visualmente se todos os depósitos de tinta estão cheios até, pelo menos, um terço.Níveis de tinta baixos durante a Limpeza ao ligar podem danificar o produto.

#### c*Importante:*

É necessário um intervalo de 12 horas entre cada Limpeza ao ligar.

Normalmente, uma única Limpeza ao ligar deve resolver o problema da qualidade de impressão num espaço de 12 horas.Por conseguinte, para evitar a utilização desnecessária de tinta, tem de aguardar 12 horas antes de tentar novamente.

#### c*Importante:*

Esta função afeta a vida útil das almofadas de tinta.Se utilizar esta função, as almofadas de tinta atingem a respetiva capacidade mais cedo.Se as almofadas de tinta tiverem atingido o fim da sua vida útil, contacte a assistência técnica da Epson para solicitar a substituição.

#### *Nota:*

Quando os níveis de tinta são insuficientes para Limpeza ao ligar, não pode executar esta funcionalidade.Mesmo neste caso, os níveis para impressão podem manter-se.

#### **Informações relacionadas**

& ["Verificar e limpar a cabeça de impressão" na página 73](#page-72-0)

# **Executar a Limpeza ao ligar (Windows)**

- 1. Aceda à janela do controlador da impressora.
- 2. Clique em **Limpeza ao ligar** no separador **Manutenção**.
- 3. Siga as instruções apresentadas no ecrã.

# **Executar Limpeza ao ligar (Mac OS)**

- 1. Selecione **Preferências do sistema** no menu Apple > **Impressoras e Scanners** (ou **Impressão e Digitalização**, **Impressão e Fax**), e selecione a impressora.
- 2. Clique em **Opções e acessórios** > **Utilitário** > **Abrir utilitário de impressora**.
- 3. Clique em **Limpeza ao ligar**.
- 4. Siga as instruções apresentadas no ecrã.

# **Evtar a obstrução de jatos**

Utilize sempre o botão da alimentação para ligar e desligar a impressora.

Verifique se a luz de alimentação está desligada antes de desligar o cabo de alimentação.

A tinta pode secar se ficar exposta. Tal como colocamos uma tampa numa caneta de tinta permanente ou uma caneta de óleo para evitar que seque, certifique-se que a cabeça de impressão está devidamente tapada para evitar que a tinta seque.

Quando o cabo de alimentação é desligado ou quando ocorre um corte de energia com a impressora em funcionamento, a cabeça de impressão pode não ficar devidamente tapada. Se a cabeça de impressão for deixada destapada, a tinta seca e os jatos (saídas de tinta) ficam obstruídos.

Nestas situações, ligue novamente a impressora tão rapidamente quanto possível e desligue em seguida para tapar a cabeça de impressão.

# <span id="page-76-0"></span>**Alinhar as cabeças de impressão**

Se reparar em linhas verticais desalinhadas ou imagens desfocadas, alinhe as cabeças de impressão.

# **Alinhar as cabeças de impressão — Windows**

- 1. Carregue papel normal A4 na impressora.
- 2. Aceda à janela do controlador da impressora.
- 3. Clique em **Alinhamento das Cabeças** no separador **Manutenção**.
- 4. Siga as instruções apresentadas no ecrã.

# **Alinhar as cabeças de impressão — Mac OS**

- 1. Carregue papel normal A4 na impressora.
- 2. Selecione **Preferências do sistema** no menu Apple > **Impressoras e Scanners** (ou **Impressão e Digitalização**, **Impressão e Fax**) e, de seguida, selecione a impressora.
- 3. Clique em **Opções e acessórios** > **Utilitário** > **Abrir utilitário de impressora**.
- 4. Clique em **Alinhamento das Cabeças**.
- 5. Siga as instruções apresentadas no ecrã.

# **Limpar manchas de tinta do caminho do papel**

Se as impressões ficarem manchadas ou amarrotadas, limpe o rolo no interior.

# c*Importante:*

Não utilize lenços de papel para limpar o interior da impressora. Os jatos da cabeça de impressão podem ficar obstruídos com pelos e resíduos do tecido.

- 1. Certifique-se de que não existe pó ou sujidade no vidro do scanner e na capa de documento.
- 2. Carregue papel normal A4 na impressora.
- 3. Inicie a cópia sem colocar o original.

#### *Nota:*

Repita este procedimento até o papel não ficar manchado com tinta.

# **Limpar o Vidro do scanner**

Quando as cópias ou as imagens digitalizadas estiverem sujas, limpe o vidro do scanner.

# c*Importante:*

Nunca utilize álcool ou diluente para limpar a impressora. Estes químicos podem danificar a impressora.

1. Abra a capa de documento.

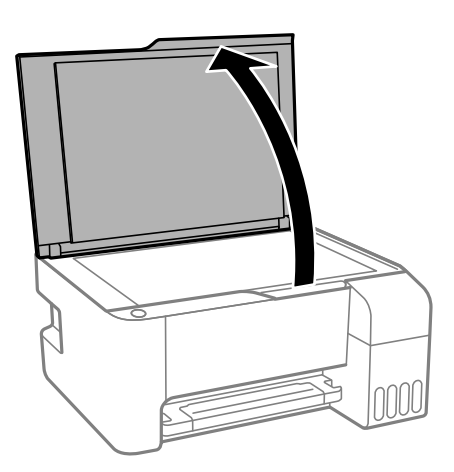

2. Utilize um pano limpo, seco e macio para limpar a superfície do vidro do scanner.

#### c*Importante:*

- ❏ Se a superfície de vidro estiver manchada de gordura ou qualquer outra substância de difícil remoção, utilize um pouco de limpa-vidros e um pano macio para remover as manchas. Seque bem os vestígios de líquido.
- ❏ Não prima a superfície de vidro com força.
- ❏ Tenha cuidado para não arranhar ou danificar a superfície do vidro. Se a superfície de vidro estiver danificada, a qualidade da digitalização pode diminuir.

# **Limpar a Impressora**

Se os componentes e a caixa estiverem sujos ou poeirentos, desligue a impressora e limpe-os usando um pano suave e limpo humedecido com água. Se não conseguir remover a sujidade, tente adicionar uma pequena quantidade de detergente suave ao pano humedecido.

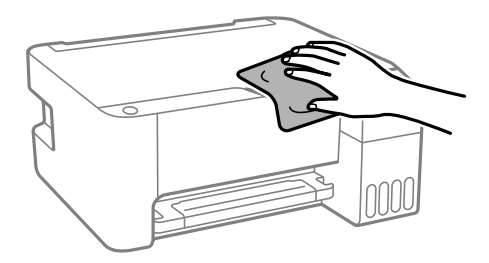

<span id="page-78-0"></span>c*Importante:*

- ❏ Tenha cuidado para não derramar água no mecanismo de impressão ou nos componentes eletrónicos. Se o fizer, poderá danificar a impressora.
- ❏ Nunca utilize álcool ou diluente para limpar os componentes e a caixa. Estes químicos podem danificar os produtos.

# **Limpar tinta derramada**

Caso exista derrame de tinta, limpe de acordo com os seguintes procedimentos.

- ❏ Se existir tinta colada na área em torno do depósito, limpe-a utilizando um pano limpo com pouco feltro ou um cotonete.
- ❏ Se derramar tinta na secretária ou no chão, limpe de imediato. Quando a tinta secar, será difícil remover a mancha. Para impedir que a mancha se alastre, seque a tinta com um pano seco e, de seguida, limpe-a com um pano húmido.
- ❏ Se ficar com tinta nas mãos, lave-as com água e sabão.

# **Verificar o número total de páginas alimentadas pela impressora**

Pode verificar o número total de páginas alimentadas pela impressora. As informações são impressas juntamente com o padrão de verificação dos jatos.

- 1. Carregue papel normal A4 na impressora.
- <sup>2.</sup> Prima o botão  $\bigcup$  para desligar a impressora.
- <sup>3.</sup> Ligue a impressora mantendo premido o botão  $\mathcal{D}$  e, de seguida, solte os botões quando o indicador luminoso de alimentação piscar.

#### *Nota:*

Também pode verificar o número total de páginas alimentadas no controlador da impressora.

❏ Windows

Clique em *Dados s/ a Impressora e Opções* no separador *Manutenção*.

❏ Mac OS

Apple menu > *Preferências do sistema* > *Impressoras e Scanners* (ou *Impressão e Digitalização*, *Impressão e Fax*) > Epson(XXXX) > *Opções e Acessórios* > *Utilitários* > *Abrir Utilitário de Impressoras* > *Dados s/ a Impressora e Opções*

# **Poupar energia**

A impressora entra em modo de repouso ou desliga-se automaticamente se não forem efetuadas operações durante um período de tempo definido. É possível ajustar o período de tempo antes de ser aplicada a função de gestão de

energia. Qualquer aumento vai influenciar a eficiência energética do produto. Considere o ambiente antes de efetuar qualquer alteração.

Dependendo do local de compra, a impressora poderá possuir uma funcionalidade que a desliga automaticamente caso não seja ligada à rede num período de 30 minutos.

# **Poupar energia — Windows**

- 1. Aceda à janela do controlador da impressora.
- 2. Clique em **Dados s/ a Impressora e Opções** no separador **Manutenção**.
- 3. Efetue uma das seguintes ações.

#### *Nota:*

O seu produto poderá ter a funcionalidade *Temporizador de desligamento* ou as funcionalidades desligar quando desligada *Encerrar se desligado*, dependendo do local de compra.

- ❏ Selecione o período de tempo para que a impressora entre em modo de repouso na definição **Temporizador de suspensão** e clique em **Enviar**. Para que a impressora se desligue automaticamente, selecione o período de tempo na definição **Temporizador de desligamento** e clique em **Enviar**.
- ❏ Selecione o período de tempo para que a impressora entre em modo de repouso na definição **Temporizador de suspensão** e clique em **Enviar**. Para que a impressora se desligue automaticamente, selecione o período de tempo na definição **Encerrar se inactivo** ou **Encerrar se desligado** e, de seguida, clique em **Enviar**.
- 4. Clique em **OK**.

# **Poupar energia — Mac OS**

- 1. Selecione **Preferências do sistema** no menu Apple > **Impressoras e Scanners** (ou **Impressão e Digitalização**, **Impressão e Fax**) e, de seguida, selecione a impressora.
- 2. Clique em **Opções e acessórios** > **Utilitário** > **Abrir utilitário de impressora**.
- 3. Clique em **Definições da Impressora**.
- 4. Efetue uma das seguintes ações.

*Nota:*

O seu produto poderá ter a funcionalidade *Temporizador de desligamento* ou as funcionalidades *Encerrar se inactivo* e *Encerrar se desligado*, dependendo do local de compra.

- ❏ Seleccione o período de tempo para que a impressora entre em modo de repouso na definição **Temporizador de suspensão** e clique em **Aplicar**. Para que a impressora se desligue automaticamente, seleccione o período de tempo na definição **Temporizador de desligamento** e clique em **Aplicar**.
- ❏ Seleccione o período de tempo para que a impressora entre em modo de repouso na definição **Temporizador de suspensão** e clique em **Aplicar**. Para que a impressora se desligue automaticamente, selecione o período de tempo na definição **Encerrar se inactivo** ou **Encerrar se desligado** e, de seguida, clique em **Aplicar**.

# <span id="page-80-0"></span>**Instalar ou Desinstalar as Aplicações Separadamente**

Ligue o computador à rede e instale as versões mais recentes das aplicações a partir do sítio Web. Inicie sessão no computador como administrador. Introduza a palavra-passe de administrador, caso lhe seja solicitado pelo computador.

# **Instalar as Aplicações Separadamente**

#### *Nota:*

Para reinstalar uma aplicação, é necessário desinstalá-la previamente.

- 1. Certifique-se de que a impressora e o computador estão disponíveis para comunicação e que a impressora está ligada à Internet.
- 2. Inicie o EPSON Software Updater.

A captura de ecrã é um exemplo em Windows.

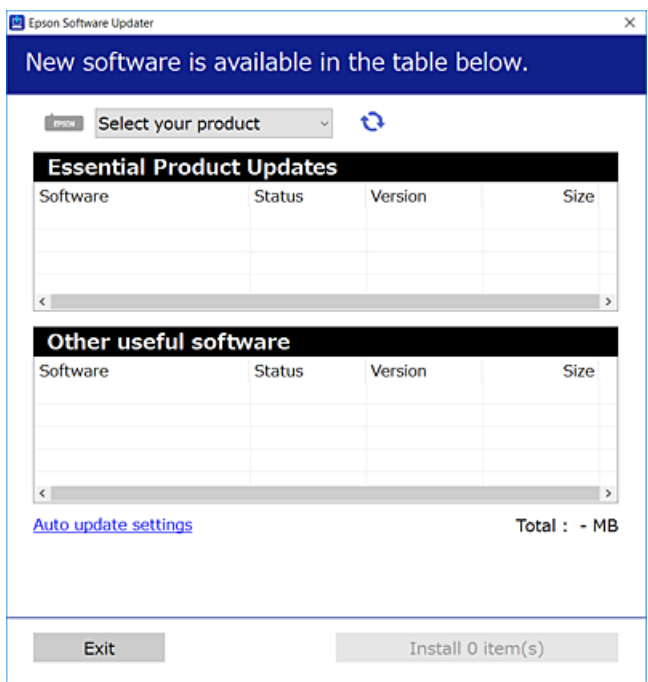

- <sup>3.</sup> Em Windows, selecione a impressora e, de seguida, clique em **para obter as aplicações mais recentes** disponíveis.
- 4. Selecione os itens que pretende instalar ou atualizar e, de seguida, clique no botão Instalar.

#### c*Importante:*

Não desligue nem retire o cabo de alimentação da impressora antes de concluir a atualização. Se o fizer, pode provocar uma avaria na impressora.

#### <span id="page-81-0"></span>*Nota:*

- ❏ Pode transferir as aplicações mais recentes a partir do sítio Web da Epson. [http://www.epson.com](http://www.epson.com/)
- ❏ Se utilizar sistemas operativos Windows Server, não pode utilizar o Epson Software Updater. Transfira as aplicações mais recentes a partir do sítio Web da Epson.

#### **Informações relacionadas**

- & ["Aplicação para Atualização de Software e Firmware \(EPSON Software Updater\)" na página 180](#page-179-0)
- & ["Desinstalar aplicações" na página 84](#page-83-0)

# **Certifique-se que tem instalado um controlador de impressora Epson genuíno — Windows**

É possível verificar se um controlador de impressora Epson original está instalado no seu computador usando um dos seguintes métodos.

Selecione **Painel de controlo** > **Ver dispositivos e impressoras** (**Impressoras**, **Impressoras e Faxes**), e a seguir realize o seguinte para abrir a janela de propriedades de impressão do servidor.

❏ Windows Windows 10/Windows 8.1/Windows 8/Windows 7/Windows Server 2019/Windows Server 2016/ Windows Server 2012 R2/Windows Server 2012/Windows Server 2008 R2

Clique no ícone da impressora, e a seguir clique em **Imprimir propriedades do servidor** na parte superior da janela.

❏ Windows Vista/Windows Server 2008

Clique com o botão direito do rato na pasta **Impressoras**, e a seguir clique em **Executar como administrador** > **Propriedades do servidor**.

❏ Windows XP/Windows Server 2003 R2/Windows Server 2003

No menu **Ficheiro**, selecione **Propriedades do servidor**.

<span id="page-82-0"></span>Clique no separador **Controlador**. Se o nome da impressora é exibido na lista, o seu computador tem instalado um controlador de impressora Epson original.

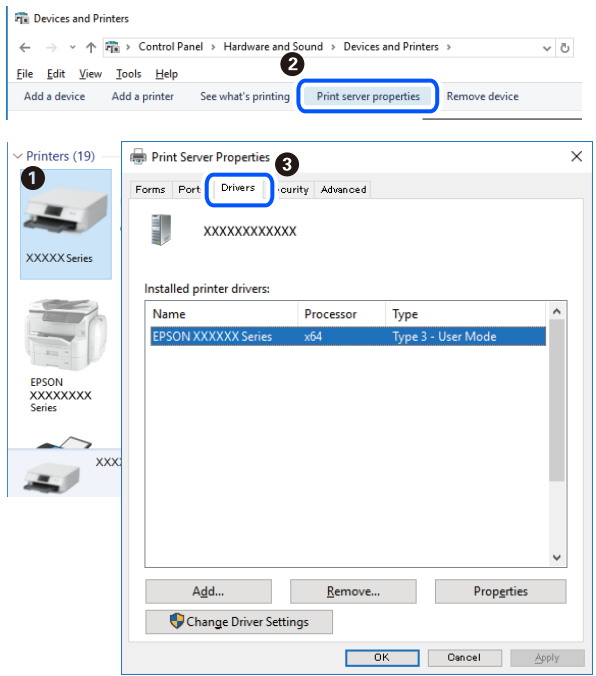

#### **Informações relacionadas**

& ["Instalar as Aplicações Separadamente" na página 81](#page-80-0)

# **Certifique-se que tem instalado um controlador de impressora Epson genuíno — Mac OS**

É possível verificar se um controlador de impressora Epson original está instalado no seu computador usando um dos seguintes métodos.

Selecione **Preferências do sistema** no menu Apple > **Impressoras e Scanners** (ou **Impressão e Digitalização**, **Impressão e Fax**), e selecione a impressora. Clique em **Opções e acessórios**, e se o separador **Opções** e **Utilitários** se encontrarem exibidos na janela, o seu computador tem instalado um controlador de impressora Epson original.

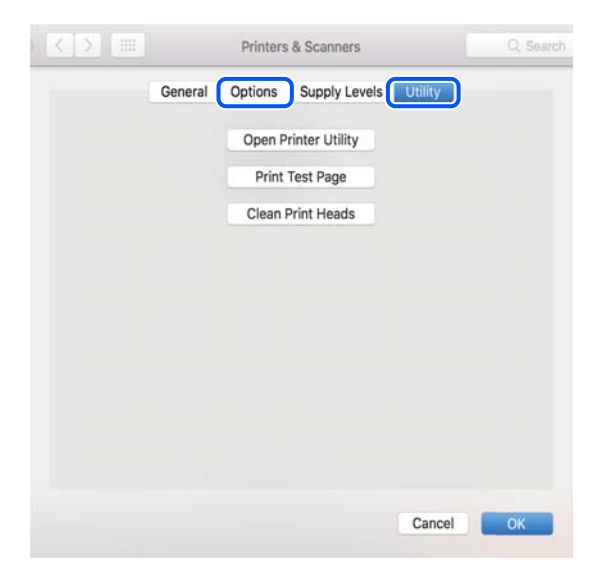

#### <span id="page-83-0"></span>**Informações relacionadas**

& ["Instalar as Aplicações Separadamente" na página 81](#page-80-0)

# **Adicionar a Impressora (apenas para Mac OS)**

- 1. Selecione **Preferências de Sistema** no menu Apple > **Impressoras e Scanners** (ou **Imprimir e Digitalização**, **Imprimir e Fax**).
- 2. Clique **+** e selecione **Adicionar outra impressora ou digitalizador**.
- 3. Selecione a sua impressora, e a seguir selecione a sua impressora em **Usar**.
- 4. Clique em **Adicionar**.

*Nota:*

Se a sua impressora não consta da lista, verifique se está devidamente ligada ao computador e que a impressora está ligada.

# **Desinstalar aplicações**

Inicie sessão no computador como administrador. Introduza a palavra-passe de administrador, caso lhe seja solicitado pelo computador.

# **Desinstalar aplicações — Windows**

- 1. Prima o botão  $\bigcup$  para desligar a impressora.
- 2. Feche todas as aplicações em execução.
- 3. Abra **Painel de controlo**:
	- ❏ Windows 10/Windows Server 2019/Windows Server 2016
		- Clique no botão iniciar e selecione **Sistema Windows** > **Painel de controlo**.
	- ❏ Windows 8.1/Windows 8/Windows Server 2012 R2/Windows Server 2012

Selecione **Ambiente de trabalho** > **Definições** > **Painel de controlo**.

❏ Windows 7/Windows Vista/Windows XP/Windows Server 2008 R2/Windows Server 2008/Windows Server 2003 R2/Windows Server 2003

Clique no botão Iniciar e selecione **Painel de Controlo**.

- 4. Abra **Desinstalar um programa** (ou **Adicionar ou remover programas**):
	- ❏ Windows 10/Windows 8.1/Windows 8/Windows 7/Windows Vista/Windows Server 2019/Windows Server 2016/Windows Server 2012 R2/Windows Server 2012/Windows Server 2008 R2/Windows Server 2008

Selecione **Desinstalar um programa** em **Programas**.

❏ Windows XP/Windows Server 2003 R2/Windows Server 2003

Clique em **Adicionar ou remover programas**.

5. Selecione a aplicação que pretende desinstalar.

Não é possível desinstalar o controlador da impressora se houver tarefas de impressão. Eliminar ou aguardar a impressão das tarefas antes de desinstalar.

- 6. Desinstalar as aplicações:
	- ❏ Windows 10/Windows 8.1/Windows 8/Windows 7/Windows Vista/Windows Server 2019/Windows Server 2016/Windows Server 2012 R2/Windows Server 2012/Windows Server 2008 R2/Windows Server 2008

Clique em **Desinstalar/alterar** ou **Desinstalar**.

❏ Windows XP/Windows Server 2003 R2/Windows Server 2003

Clique em **Alterar/remover** ou **Remover**.

*Nota:*

Se a janela *Controlo de conta de utilizador* for apresentada, clique em *Continuar*.

7. Siga as instruções apresentadas no ecrã.

# **Desinstalar aplicações — Mac OS**

1. Transfira o Uninstaller utilizando o EPSON Software Updater.

Quando tiver transferido o Uninstaller, não precisa de o transferir novamente de cada vez que desinstala a aplicação.

- 2. Prima o botão  $\bigcup$  para desligar a impressora.
- 3. Para desinstalar o controlador da impressora, selecione **Preferências do Sistema** no menu Apple > **Impressoras e Scanners** (ou **Impressão e Digitalização**, **Impressão e Fax**), e a seguir remova a impressora da lista de impressoras ativadas.
- 4. Feche todas as aplicações em execução.
- 5. Selecione **Ir** > **Aplicações** > **Epson Software** > **Uninstaller**.
- 6. Selecione a aplicação que deseja desinstalar e, de seguida, clique em **Desinstalar**.

#### c*Importante:*

O Uninstaller remove todos os controladores das impressoras Epson inkjet no computador. Se utilizar várias impressoras inkjet da Epson e apenas pretender eliminar alguns controladores, elimine todos primeiro e instale o controlador da impressora novamente.

#### *Nota:*

Se não conseguir encontrar a aplicação que deseja desinstalar na lista de aplicações, não pode desinstalar utilizando o Uninstaller. Nesse caso, selecione *Ir* > *Aplicações* > *Epson Software*, seleccione a aplicação que deseja desinstalar e, de seguida, arraste-a para o ícone de lixo.

#### **Informações relacionadas**

& ["Aplicação para Atualização de Software e Firmware \(EPSON Software Updater\)" na página 180](#page-179-0)

# <span id="page-85-0"></span>**Actualizar aplicações e firmware**

Pode conseguir resolver alguns problemas e melhorar ou adicionar funções actualizando as aplicações e o firmware. Certifique-se de que utiliza a versão mais recente das aplicações e do firmware.

- 1. Certifique-se de que a impressora e o computador estão ligados e que o computador está ligado à internet.
- 2. Inicie o EPSON Software Updater e actualize as aplicações ou o firmware.

#### c*Importante:*

Não desligue o computador nem a impressora sem a atualização terminar; caso contrário, a impressora pode avariar.

#### *Nota:*

Se não conseguir encontrar a aplicação que deseja actualizar na lista, não pode actualizar utilizando o EPSON Software Updater. Consulte o sítio web local Epson para as versões mais recentes das aplicações.

[http://www.epson.com](http://www.epson.com/)

# **Transportar e guardar a impressora**

Quando for necessário guardar a impressora ou transportá-la em mudanças ou para reparações, siga os passos abaixo para embalar a impressora.

- 1. Desligue a impressora premindo o botão  $\mathcal{O}$ .
- 2. Certifique-se de que o indicador luminoso de alimentação está apagado e desligue o cabo de alimentação.

#### c*Importante:*

Desligue o cabo de alimentação quando o indicador luminoso de alimentação estiver desligado. Caso contrário, as cabeças de impressão não voltam à posição inicial, a tinta seca e deixa de ser possível imprimir.

- 3. Desligue todos os cabos, como o de alimentação e o USB.
- 4. Remova todo o papel da impressora.
- 5. Certifique-se de que não existem originais na impressora.
- 6. Certifique-se de que fecha bem a tampa do depósito de tinta.

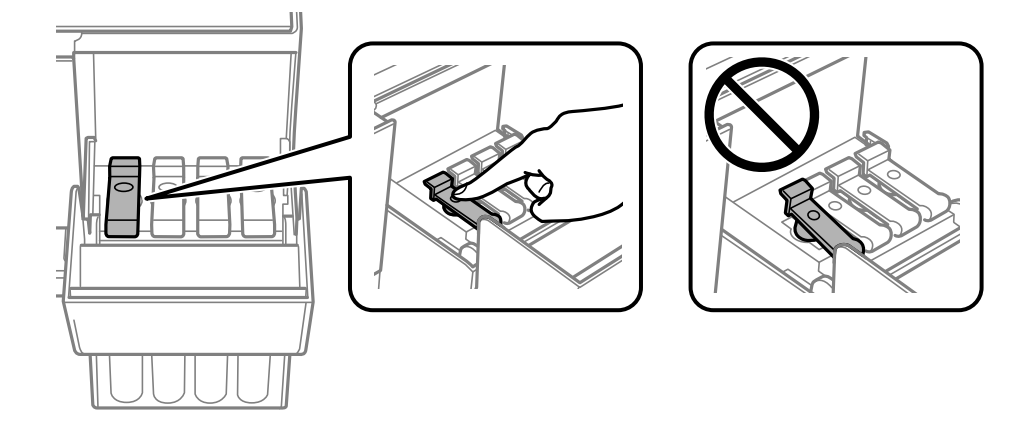

7. Feche a tampa do depósito de tinta de forma segura.

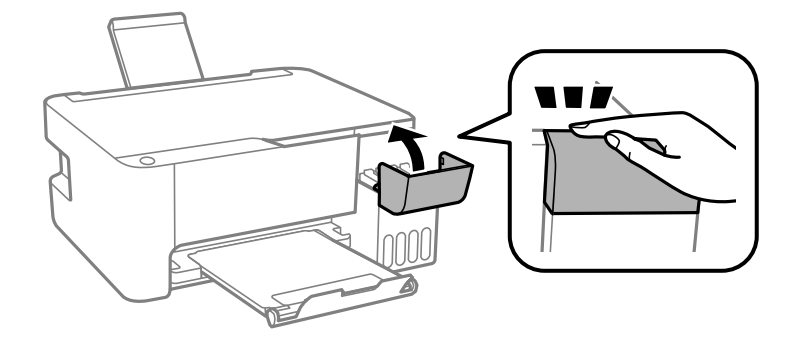

8. Prepare a embalagem da impressora conforme apresentado abaixo.

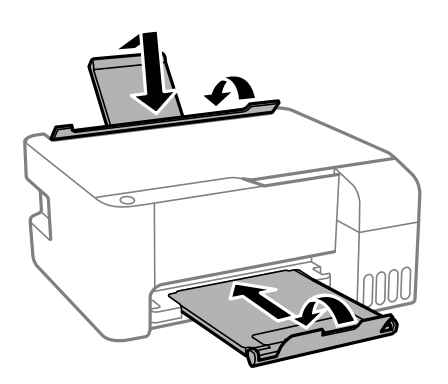

9. Coloque a impressora no saco plástico e dobre para fechar.

10. Embale a impressora na caixa, utilizando os materiais protetores.

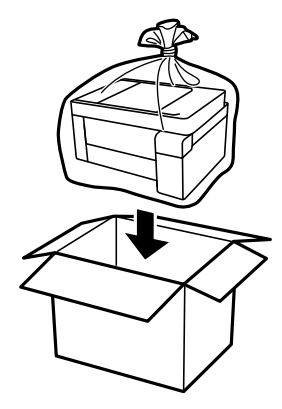

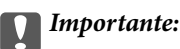

❏ Ao armazenar ou transportar a impressora, coloque a impressora no saco plástico e dobre para fechar. Evite inclinar a impressora, coloque-a na vertical ou vire-a ao contrário; se não o fizer, a tinta pode verter.

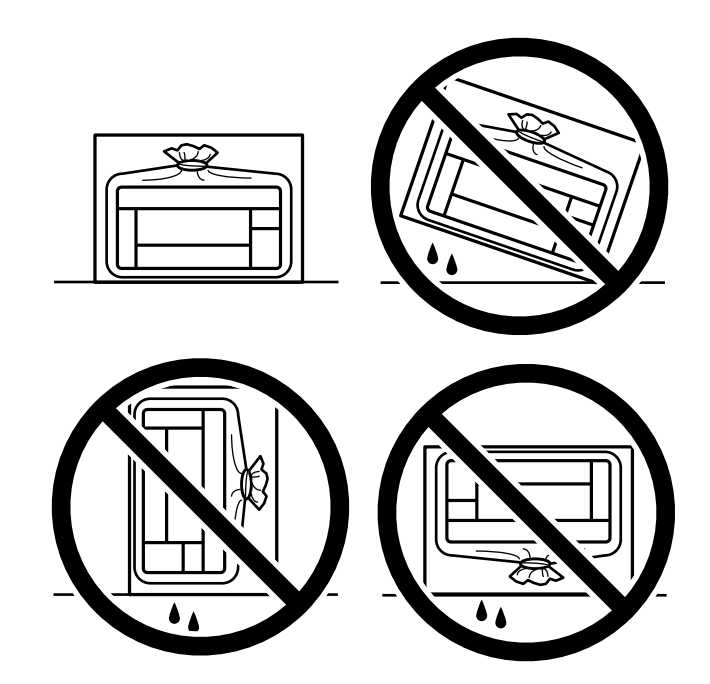

- ❏ Ao armazenar ou transportar um frasco de tinta, não incline o frasco nem o sujeite a impactos ou mudanças de temperatura.Caso contrário, poderá vazar tinta mesmo que a tampa do frasco esteja bem apertada.Certifique-se de que mantém o frasco de tinta em posição vertical ao apertar a tampa e tome precauções no sentido de evitar que vaze tinta ao transportar o frasco, por exemplo, ao colocar o frasco numa mala.
- ❏ Não coloque frascos de tinta abertos na caixa com a impressora.

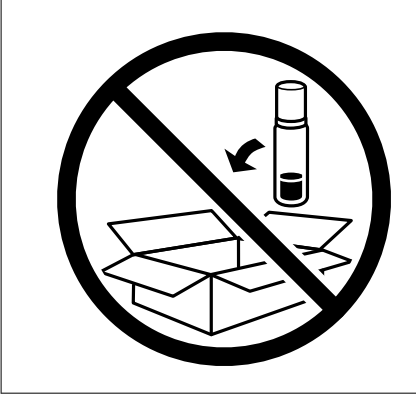

Se a qualidade de impressão diminuir da próxima vez que imprimir, limpe e alinhe as cabeças de impressão.

#### **Informações relacionadas**

- & ["Verificar e limpar a cabeça de impressão" na página 73](#page-72-0)
- & ["Alinhar as cabeças de impressão" na página 77](#page-76-0)

# <span id="page-89-0"></span>**Resolução de problemas**

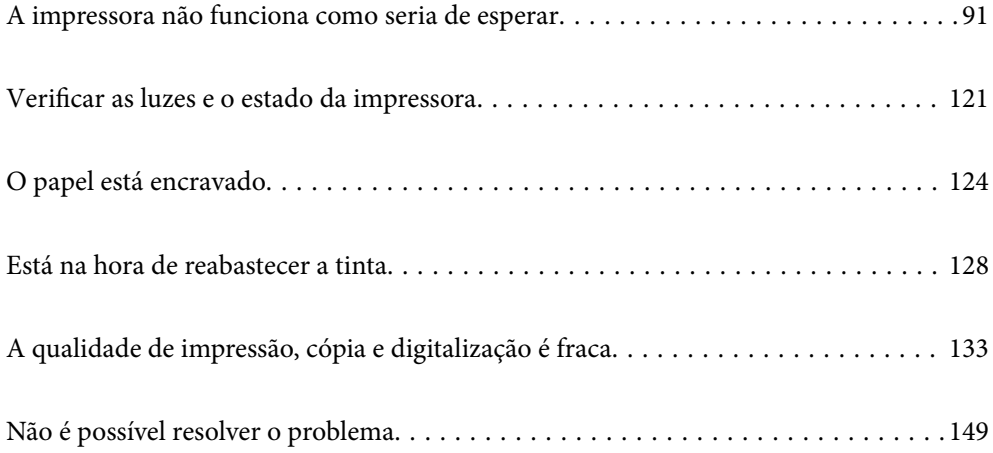

# <span id="page-90-0"></span>**A impressora não funciona como seria de esperar**

# **A impressora não liga nem desliga**

# **A alimentação não liga**

É possível considerar as seguintes causas.

### **O cabo de alimentação não está ligado corretamente à tomada elétrica.**

#### **Soluções**

Certifique-se de que o cabo de alimentação está devidamente ligado.

### **O** botão  $\bigcup$  não foi pressionado durante tempo suficiente.

### **Soluções**

Mantenha premido o botão  $\bigcup$  por mais algum tempo.

# **A alimentação não desliga**

# **O** botão  $\bigcup$  não foi pressionado durante tempo suficiente.

#### **Soluções**

Mantenha premido o botão  $\mathcal{O}$  por mais algum tempo. Se mesmo assim não conseguir desligar a impressora, retire o cabo de alimentação da tomada. Para impedir que as cabeças de impressão sequem, ligue novamente a impressora e desligue-a premindo o botão  $\mathcal{O}$ .

# **A alimentação desliga automaticamente**

### **A funcionalidade Temporizador de desligamento ou Encerrar se inactivo e Encerrar se desligado está desativada.**

#### **Soluções**

❏ Windows

Clique em **Dados s/ a Impressora e Opções** no separador **Manutenção** do controlador da impressora.

- ❏ Desative as definições **Encerrar se inactivo** e **Encerrar se desligado**.
- ❏ Desative a definição **Temporizador de desligamento**.
- ❏ Mac OS

Selecione **Preferências do sistema** no menu Apple > **Impressoras e Scanners** (ou **Impressão e Digitalização**, **Impressão e Fax**) e, de seguida, selecione a impressora. Clique em **Opções e acessórios** > **Utilitário** > **Abrir utilitário de impressora** e, de seguida, clique em **Definições da Impressora**.

- ❏ Desative as definições **Encerrar se inactivo** e **Encerrar se desligado**.
- ❏ Desative a definição **Temporizador de desligamento**.

#### <span id="page-91-0"></span>*Nota:*

O seu produto poderá ter a funcionalidade *Temporizador de desligamento* ou as funcionalidades *Encerrar se inactivo* e *Encerrar se desligado*, dependendo do local de compra.

# **O papel não é alimentado corretamente**

### **O papel não é alimentado**

É possível considerar as seguintes causas.

#### **O local de instalação não é adequado.**

#### **Soluções**

Coloque a impressora numa superfície plana e opere-a nas condições ambientais recomendadas.

& ["Especificações ambientais" na página 184](#page-183-0)

#### **Está a ser utilizado papel não compatível.**

#### **Soluções**

Utilize papel suportado por esta impressora.

- & ["Papel disponível e capacidades" na página 169](#page-168-0)
- & ["Tipos de papel não disponíveis" na página 171](#page-170-0)

#### **O manuseamento de papel não é o apropriado.**

#### **Soluções**

Sigas as precauções de manuseamento de papel.

& ["Precauções no manuseamento de papel" na página 24](#page-23-0)

#### **Foram colocadas muitas folhas na impressora.**

#### **Soluções**

Não coloque mais folhas do que o número máximo de folhas especificado para o papel. Para papel normal, não coloque acima da linha indicada pelo símbolo do triângulo no guia de margem.

& ["Papel disponível e capacidades" na página 169](#page-168-0)

#### **O papel é alimentado com inclinação**

É possível considerar as seguintes causas.

#### **O local de instalação não é adequado.**

#### **Soluções**

Coloque a impressora numa superfície plana e opere-a nas condições ambientais recomendadas.

 $\blacktriangleright$  ["Especificações ambientais" na página 184](#page-183-0)

#### **Está a ser utilizado papel não compatível.**

#### **Soluções**

Utilize papel suportado por esta impressora.

- & ["Papel disponível e capacidades" na página 169](#page-168-0)
- & ["Tipos de papel não disponíveis" na página 171](#page-170-0)

**O manuseamento de papel não é o apropriado.**

#### **Soluções**

Sigas as precauções de manuseamento de papel.

& ["Precauções no manuseamento de papel" na página 24](#page-23-0)

#### **O papel não foi colocado corretamente.**

#### **Soluções**

Carregue papel na direção correta e deslize o guia da margem encostando-o à extremidade do papel.

& ["Colocar papel no alimentador de papel posterior" na página 25](#page-24-0)

#### **Foram colocadas muitas folhas na impressora.**

#### **Soluções**

Não coloque mais folhas do que o número máximo de folhas especificado para o papel. Para papel normal, não coloque acima da linha indicada pelo símbolo do triângulo no guia de margem.

& ["Papel disponível e capacidades" na página 169](#page-168-0)

### **São alimentadas várias folhas de papel ao mesmo tempo**

É possível considerar as seguintes causas.

#### **O local de instalação não é adequado.**

#### **Soluções**

Coloque a impressora numa superfície plana e opere-a nas condições ambientais recomendadas.

 $\blacktriangleright$  ["Especificações ambientais" na página 184](#page-183-0)

#### **Está a ser utilizado papel não compatível.**

#### **Soluções**

Utilize papel suportado por esta impressora.

- & ["Papel disponível e capacidades" na página 169](#page-168-0)
- & ["Tipos de papel não disponíveis" na página 171](#page-170-0)

#### <span id="page-93-0"></span>**O manuseamento de papel não é o apropriado.**

#### **Soluções**

Sigas as precauções de manuseamento de papel.

& ["Precauções no manuseamento de papel" na página 24](#page-23-0)

#### **O papel está húmido ou molhado.**

#### **Soluções**

Coloque papel novo.

**A eletricidade estática está a fazer com que as folhas de papel colem umas às outras.**

#### **Soluções**

Folheie o papel antes de o colocar. Se o papel não for alimentado, coloque uma folha de papel de cada vez.

**Foram colocadas muitas folhas na impressora.**

#### **Soluções**

Não coloque mais folhas do que o número máximo de folhas especificado para o papel. Para papel normal, não coloque acima da linha indicada pelo símbolo do triângulo no guia de margem.

& ["Papel disponível e capacidades" na página 169](#page-168-0)

#### **Estão colocadas várias folhas de papel.**

#### **Soluções**

Carregue uma folha de papel de cada vez.

#### **Várias folhas de papel alimentadas ao mesmo tempo durante a impressão manual de 2 lados.**

#### **Soluções**

Retire o papel que estiver na fonte de papel antes de colocar novamente o papel.

### **Ocorre um erro de falta de papel**

#### **O papel não está colocado no centro do alimentador de papel posterior.**

#### **Soluções**

Quando ocorre um erro de falta de papel, apesar de existir papel no alimentador de papel posterior, deve voltar a colocar papel no centro do alimentador de papel posterior.

# **Não é possível imprimir**

### **Não é possível imprimir a partir do Windows**

Certifique-se que o computador e a impressora estão ligados corretamente.

A causa e a solução do problema diferem consoante o caso de estarem ou não ligados.

#### *Verificação do estado de ligação*

Utilize Epson Printer Connection Checker para verificar o estado de ligação para o computador e a impressora. Também poderá resolver o problema de acordo com os resultados da verificação.

1. Faça clique duas vezes no ícone **Epson Printer Connection Checker** situado no ambiente de trabalho.

O Epson Printer Connection Checker é iniciado.

Se não existir um ícone no ambiente de trabalho, siga os métodos abaixo para iniciar o Epson Printer Connection Checker.

❏ Windows 10

Clique no botão Iniciar e selecione **Epson Software** > **Epson Printer Connection Checker**.

❏ Windows 8.1/Windows 8

Introduza o nome da aplicação no atalho de pesquisa e selecione o ícone apresentado.

❏ Windows 7

Clique no botão iniciar e selecione **Todos os programas** > **Epson Software** > **Epson Printer Connection Checker**.

2. Siga as instruções apresentadas no ecrã para verificar.

#### *Nota:*

Se o nome da impressora não for exibido, instale um controlador de impressora Epson genuíno.

["Certifique-se que tem instalado um controlador de impressora Epson genuíno — Windows" na página 82](#page-81-0)

Quando identificar o problema, siga a solução apresentada no ecrã.

Quando não conseguir resolver o problema, verifique o seguinte de acordo com a sua situação.

❏ A impressora não é reconhecida através de uma ligação de rede

"Não é possível ligar a uma rede" na página 95

❏ A impressora não é reconhecida através de uma ligação USB

["Não é possível ligar a impressora através de USB \(Windows\)" na página 97](#page-96-0)

❏ A impressora é reconhecida, mas não é possível imprimir.

["Apesar de ter sido estabelecida uma ligação, não é possível imprimir \(Windows\)" na página 98](#page-97-0)

# **Não é possível ligar a uma rede**

O problema pode ter origem numa das seguintes causas.

#### **Está algo errado com os dispositivos de rede para ligação Wi-Fi.**

#### **Soluções**

Desligue os dispositivos que pretende ligar à rede. Aguardar cerca de 10 segundos e a seguir, ligar os dispositivos pela seguinte ordem: router sem fios, computador ou dispositivo inteligente e a seguir a impressora. Mover a impressora e o computador ou dispositivo inteligente para uma posição mais

próxima ao router sem fios para facilitar a comunicação da onda de rádio e a seguir, tentar configurar a rede novamente.

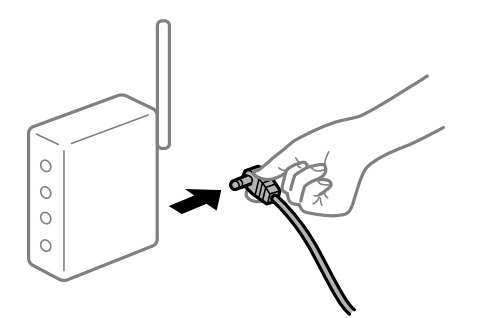

### **Os dispositivos não conseguem receber sinais do router sem fios porque estão demasiado afastados.**

#### **Soluções**

Após aproximar o computador ou dispositivo inteligente e a impressora do router sem fios, desligue o router sem fios, e a seguir ligue novamente.

#### **Ao alterar o router sem fios, as definições não correspondem ao router novo.**

#### **Soluções**

Realize novamente as configurações de ligação para corresponderem ao novo router sem fios.

### **Os SSIDs ligados a partir do computador ou dispositivo inteligente e computador são diferentes.**

#### **Soluções**

Ao utilizar múltiplos routers sem fios simultaneamente ou quando o router sem fios tiver vários SSIDs e os dispositivos estiverem ligados a diferentes SSIDs, não é possível ligar ao router sem fios.

Ligue o computador ou dispositivo inteligente ao mesmo SSID que a impressora.

❏ Exemplo de ligação a diferentes SSIDs

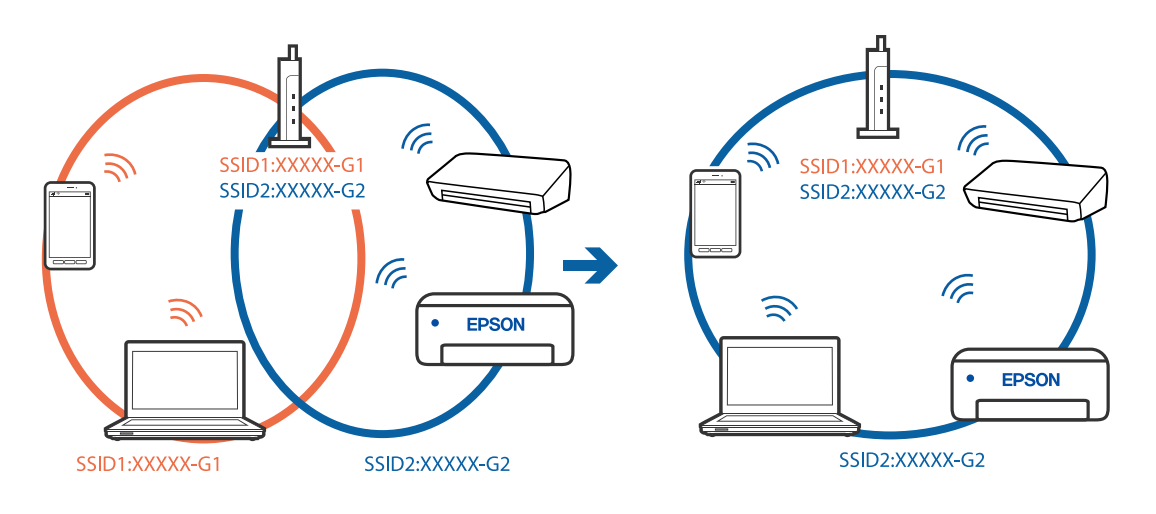

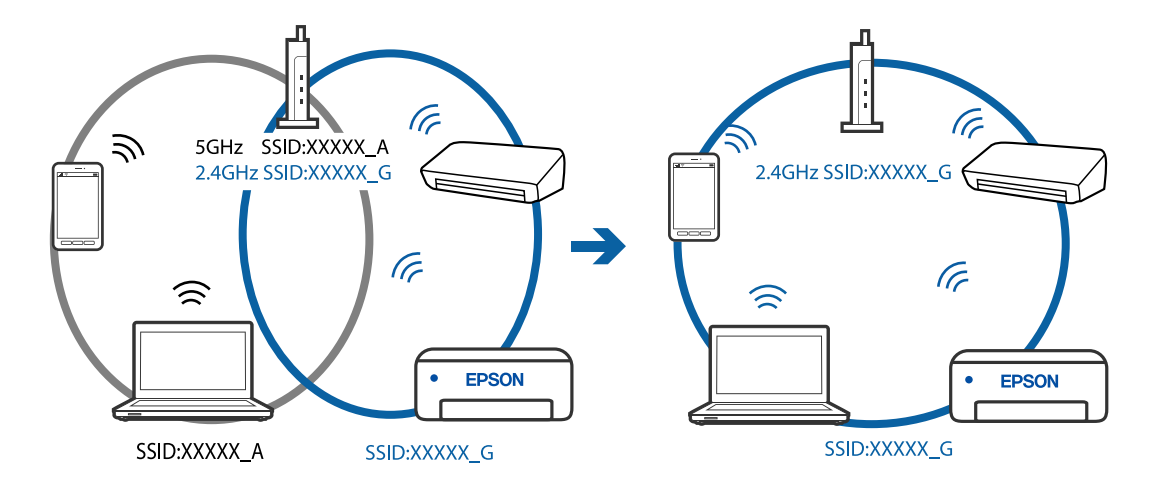

<span id="page-96-0"></span>❏ Exemplo de ligação a SSIDs com um intervalo de frequência diferente

#### **Está disponível um separador de privacidade no router sem-fios.**

#### **Soluções**

A maioria dos routers sem fios possui uma função de separação que bloqueia a comunicação entre dispositivos dentro do mesmo SSID. Se não estabelecer a ligação entre a impressora e o computador ou dispositivo inteligente, mesmo se estiverem ligados na mesma rede, desative a função de separador no router sem fios. Consulte o manual fornecido com o router sem fios para obter mais informações.

#### **A atribuição do endereço IP não está correta.**

#### **Soluções**

Se o endereço IP atribuído à impressora for 169.254.XXX.XXX e a máscara de sub-rede for 255.255.0.0, o endereço IP poderá não estar corretamente atribuído.

Imprima o relatório de ligação à rede, e a seguir verifique o endereço IP e a máscara sub-rede atribuída à

impressora. Para imprimir o relatório de ligação à rede, pressione o botão  $\mathbf{\dot{D}}^{\mathbf{\dot{e}}}$ no painel de controlo da impressora.

Reinicie o router sem fios ou reponha as definições de rede da impressora.

#### **Existe um problema nas definições de rede no computador.**

#### **Soluções**

Tente aceder a um sítio Web a partir do seu computador para se certificar de que as definições de rede do seu computador estão corretas. Se não conseguir aceder a nenhum sítio Web, existe um problema com o computador.

Verifique a ligação de rede do computador. Para obter mais detalhes, consulte a documentação fornecida com o computador.

#### **Não é possível ligar a impressora através de USB (Windows)**

É possível considerar as seguintes causas.

#### **O cabo USB não foi ligado corretamente à tomada elétrica.**

#### **Soluções**

Ligue bem o cabo USB à impressora e ao computador.

#### <span id="page-97-0"></span>**Existe um problema com o concentrador USB.**

#### **Soluções**

Se estiver a utilizar um concentrador USB, experimente ligar a impressora diretamente ao computador.

#### **Existe um problema no cabo USB ou na entrada USB.**

#### **Soluções**

Se o cabo USB não for reconhecido, mude a porta ou mude o cabo USB.

### **Apesar de ter sido estabelecida uma ligação, não é possível imprimir (Windows)**

É possível considerar as seguintes causas.

#### **Existe um problema com o software ou dados.**

#### **Soluções**

- ❏ Certifique-se que tem instalado um controlador de impressora Epson genuíno (EPSON XXXXX). Se não tiver um controlador de impressora Epson genuíno, as funções disponíveis são limitadas. Recomendamos usar um controlador de impressora Epson genuíno.
- ❏ Se precisar de imprimir uma imagem com muitos dados, é possível que o computador fique sem memória. Imprima a imagem numa resolução mais baixa ou num tamanho mais pequeno.
- ❏ Se experimentou todas as soluções e não conseguiu resolver o problema, tente desinstalar e instalar novamente o controlador da impressora.
- ❏ Pode conseguir resolver o problema atualizando o software com a versão mais recente. Para verificar o estado do software, use a ferramenta de atualização do software.
- & ["Certifique-se que tem instalado um controlador de impressora Epson genuíno Windows" na](#page-81-0) [página 82](#page-81-0)
- & ["Certifique-se que tem instalado um controlador de impressora Epson genuíno Mac OS" na](#page-82-0) [página 83](#page-82-0)
- & ["Instalar ou Desinstalar as Aplicações Separadamente" na página 81](#page-80-0)
- & ["Actualizar aplicações e firmware" na página 86](#page-85-0)

#### **Existe um problema com o estado da impressora.**

#### **Soluções**

Clique em **EPSON Status Monitor 3** no separador **Manutenção** do controlador de impressora e, em seguida, verifique o estado da impressora. Se o **EPSON Status Monitor 3** estiver desativado, clique em **Definições Aumentadas** no separador **Manutenção** e depois selecione **Activar EPSON Status Monitor 3**.

#### **Ainda existe uma tarefa a aguardar para ser impressa.**

#### **Soluções**

Clique em **Fila de impressão** no separador **Manutenção** do controlador da impressora. Se permanecerem dados desnecessários, selecione **Cancelar todos os documentos** no menu **Impressora**.

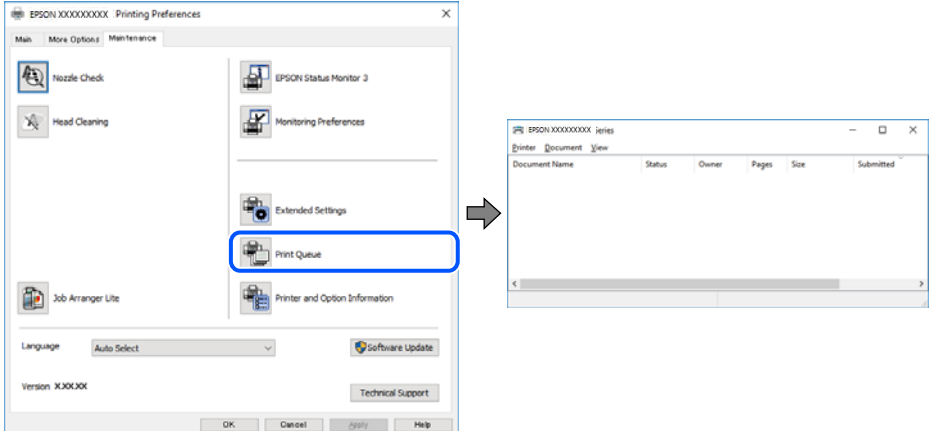

#### **A impressora está pendente ou desligada.**

#### **Soluções**

Clique em **Fila de impressão** no separador **Manutenção** do controlador da impressora.

Se a impressora estiver offline ou pendente, remova a seleção da definição de offline ou pendente no menu **Impressora**.

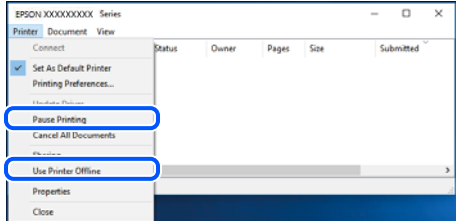

#### **A impressora não está selecionada como a impressora predefinida.**

#### **Soluções**

Clique com o botão direito do rato no ícone da impressora no **Painel de controlo** > **Ver dispositivos e impressoras** (ou **Impressoras**, **Impressoras e Faxes**) e clique em **Definir como impressora predefinida**.

#### *Nota:*

Se existirem vários ícones de impressora, consulte as seguintes informações para selecionar a impressora correta.

Exemplo:

Ligação USB: EPSON série XXXX

Ligação de rede: EPSON série XXXX (rede)

Se instalar o controlador de impressora várias vezes, poderão ser criadas cópias do controlador de impressora. Se forem criadas cópias como "EPSON série XXXX (cópia 1)", clique com o botão direito do rato no ícone do controlador copiado e, de seguida, clique em **Remover dispositivo**.

#### **A porta da impressora não foi definida corretamente.**

#### **Soluções**

Clique em **Fila de impressão** no separador **Manutenção** do controlador da impressora.

Certifique-se de que a porta da impressora está selecionada corretamente em **Propriedade** > **Porta** no menu **Impressora**.

Ligação USB: **USBXXX**, Ligação de rede: **EpsonNet Print Port**

### **A impressora deixou de imprimir através de uma ligação de rede**

O problema pode ter origem numa das seguintes causas.

#### **O ambiente de rede foi alterado.**

#### **Soluções**

Quando mudar o ambiente de rede, como o router sem fios ou fornecedor, tente voltar a fazer a configuração de rede da impressora.

Ligue o computador ou dispositivo inteligente ao mesmo SSID que a impressora.

#### **Está algo errado com os dispositivos de rede para ligação Wi-Fi.**

#### **Soluções**

Desligue os dispositivos que pretende ligar à rede. Aguardar cerca de 10 segundos e a seguir, ligar os dispositivos pela seguinte ordem: router sem fios, computador ou dispositivo inteligente e a seguir a impressora. Mover a impressora e o computador ou dispositivo inteligente para uma posição mais próxima ao router sem fios para facilitar a comunicação da onda de rádio e a seguir, tentar configurar a rede novamente.

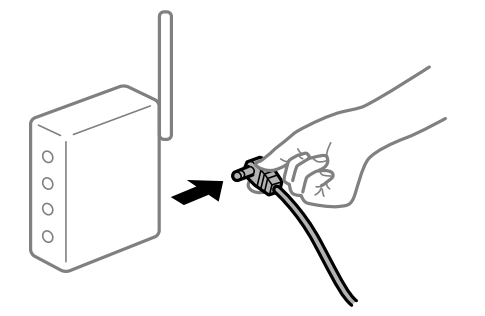

#### **A impressora não está ligada à rede.**

#### **Soluções**

Pressione o botão  $\vec{D}$  para imprimir o relatório da ligação à rede. Se o relatório mostrar que a ligação de rede falhou, verifique o relatório de ligação de rede e siga as soluções impressas.

#### **Existe um problema nas definições de rede no computador.**

#### **Soluções**

Tente aceder a um sítio Web a partir do seu computador para se certificar de que as definições de rede do seu computador estão corretas. Se não conseguir aceder a nenhum sítio Web, existe um problema com o computador.

Verifique a ligação de rede do computador. Para obter mais detalhes, consulte a documentação fornecida com o computador.

#### **Ainda existe uma tarefa a aguardar para ser impressa.**

#### **Soluções**

Clique em **Fila de impressão** no separador **Manutenção** do controlador da impressora. Se permanecerem dados desnecessários, selecione **Cancelar todos os documentos** no menu **Impressora**.

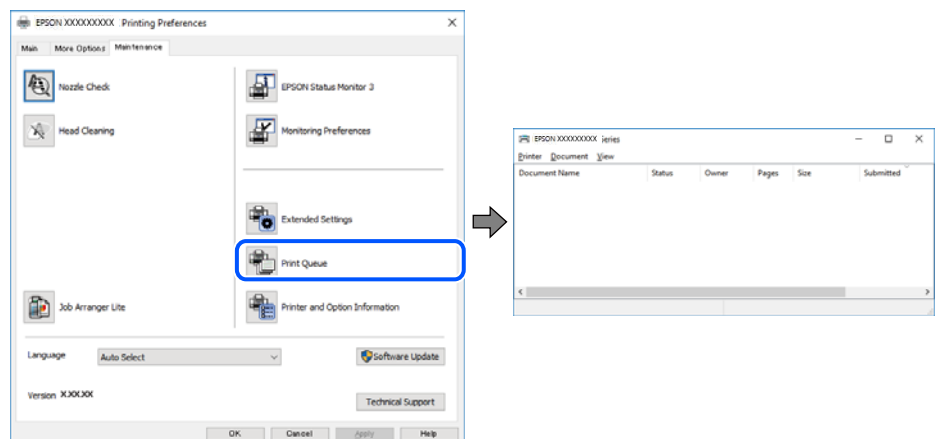

#### **A impressora está pendente ou desligada.**

#### **Soluções**

Clique em **Fila de impressão** no separador **Manutenção** do controlador da impressora.

Se a impressora estiver offline ou pendente, remova a seleção da definição de offline ou pendente no menu **Impressora**.

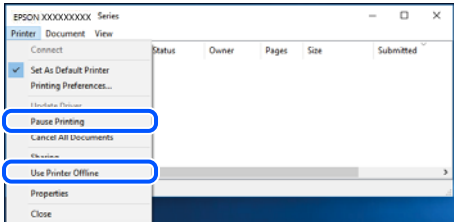

**A impressora não está selecionada como a impressora predefinida.**

#### **Soluções**

Clique com o botão direito do rato no ícone da impressora no **Painel de controlo** > **Ver dispositivos e impressoras** (ou **Impressoras**, **Impressoras e Faxes**) e clique em **Definir como impressora predefinida**.

#### *Nota:*

Se existirem vários ícones de impressora, consulte as seguintes informações para selecionar a impressora correta.

Exemplo:

Ligação USB: EPSON série XXXX

Ligação de rede: EPSON série XXXX (rede)

Se instalar o controlador de impressora várias vezes, poderão ser criadas cópias do controlador de impressora. Se forem criadas cópias como "EPSON série XXXX (cópia 1)", clique com o botão direito do rato no ícone do controlador copiado e, de seguida, clique em **Remover dispositivo**.

#### **A porta da impressora não foi definida corretamente.**

#### **Soluções**

Clique em **Fila de impressão** no separador **Manutenção** do controlador da impressora.

Certifique-se de que a porta da impressora está selecionada corretamente em **Propriedade** > **Porta** no menu **Impressora**.

Ligação USB: **USBXXX**, Ligação de rede: **EpsonNet Print Port**

# **Não é possível imprimir a partir do Mac OS**

Certifique-se que o computador e a impressora estão ligados corretamente.

A causa e a solução do problema diferem consoante o caso de estarem ou não ligados.

#### *Verificação do estado de ligação*

Utilize EPSON Status Monitor para verificar o estado de ligação para o computador e a impressora.

- 1. Selecione **Preferências do sistema** no menu Apple > **Impressoras e Scanners** (ou **Impressão e Digitalização**, **Impressão e Fax**), e selecione a impressora.
- 2. Clique em **Opções e acessórios** > **Utilitário** > **Abrir utilitário de impressora**.
- 3. Clique em **EPSON Status Monitor**.

Quando forem exibidos os níveis de tinta restantes, foi estabelecida com sucesso uma ligação entre o computador e a impressora.

Verifique o seguinte se não tiver sido estabelecida uma ligação.

- ❏ A impressora não é reconhecida através de uma ligação de rede "Não é possível ligar a uma rede" na página 102
- ❏ A impressora não é reconhecida através de uma ligação USB ["Não é possível ligar a impressora através de USB \(Mac OS\)" na página 105](#page-104-0)

Verifique o seguinte se tiver sido estabelecida uma ligação.

❏ A impressora é reconhecida, mas não é possível imprimir.

["Apesar de ter sido estabelecida uma ligação, não é possível imprimir \(Mac OS\)" na página 105](#page-104-0)

### **Não é possível ligar a uma rede**

O problema pode ter origem numa das seguintes causas.

#### **Está algo errado com os dispositivos de rede para ligação Wi-Fi.**

#### **Soluções**

Desligue os dispositivos que pretende ligar à rede. Aguardar cerca de 10 segundos e a seguir, ligar os dispositivos pela seguinte ordem: router sem fios, computador ou dispositivo inteligente e a seguir a impressora. Mover a impressora e o computador ou dispositivo inteligente para uma posição mais

próxima ao router sem fios para facilitar a comunicação da onda de rádio e a seguir, tentar configurar a rede novamente.

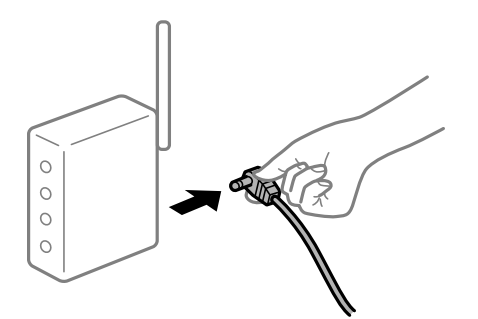

### **Os dispositivos não conseguem receber sinais do router sem fios porque estão demasiado afastados.**

#### **Soluções**

Após aproximar o computador ou dispositivo inteligente e a impressora do router sem fios, desligue o router sem fios, e a seguir ligue novamente.

#### **Ao alterar o router sem fios, as definições não correspondem ao router novo.**

#### **Soluções**

Realize novamente as configurações de ligação para corresponderem ao novo router sem fios.

### **Os SSIDs ligados a partir do computador ou dispositivo inteligente e computador são diferentes.**

#### **Soluções**

Ao utilizar múltiplos routers sem fios simultaneamente ou quando o router sem fios tiver vários SSIDs e os dispositivos estiverem ligados a diferentes SSIDs, não é possível ligar ao router sem fios.

Ligue o computador ou dispositivo inteligente ao mesmo SSID que a impressora.

❏ Exemplo de ligação a diferentes SSIDs

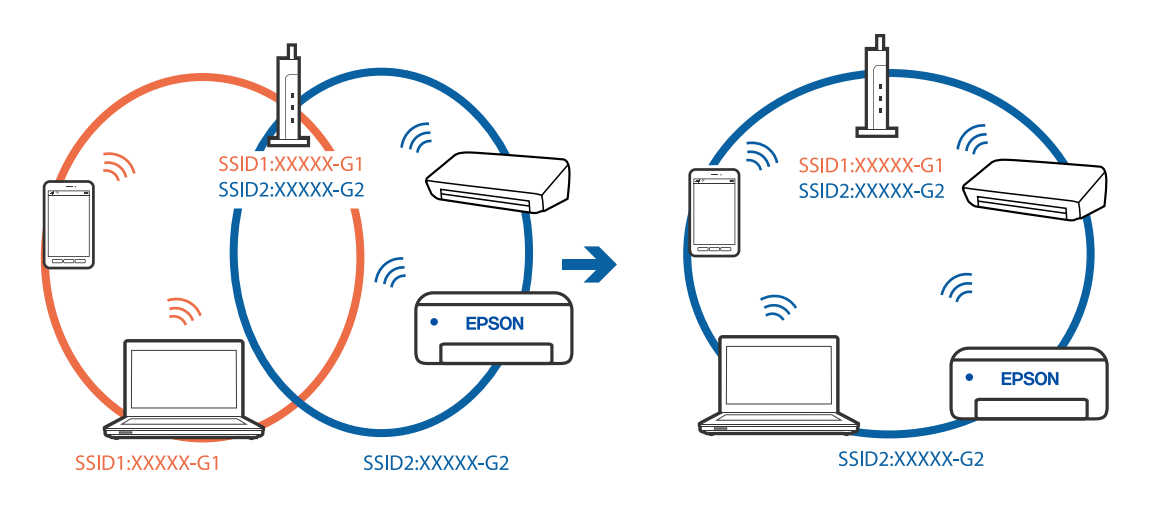

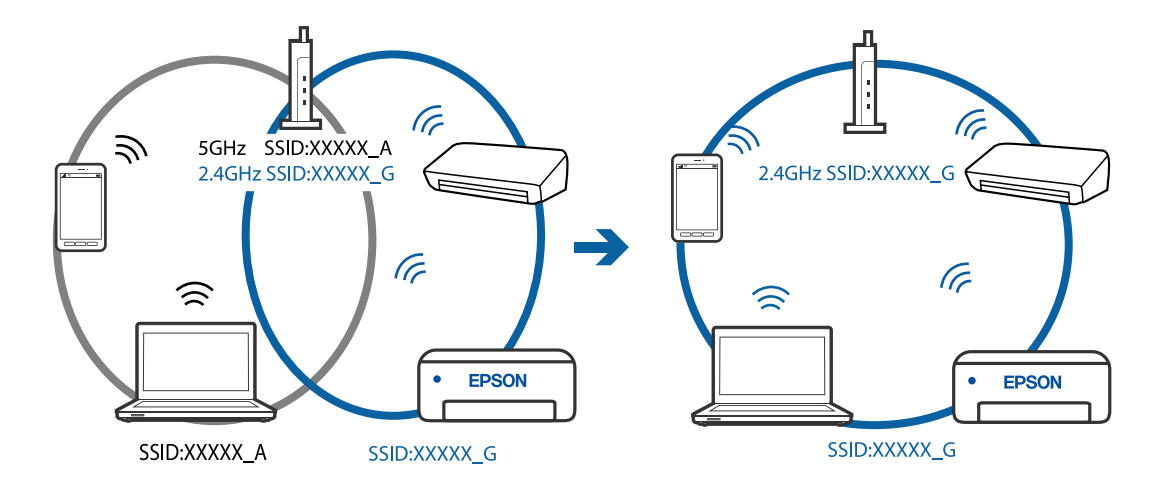

❏ Exemplo de ligação a SSIDs com um intervalo de frequência diferente

#### **Está disponível um separador de privacidade no router sem-fios.**

#### **Soluções**

A maioria dos routers sem fios possui uma função de separação que bloqueia a comunicação entre dispositivos dentro do mesmo SSID. Se não estabelecer a ligação entre a impressora e o computador ou dispositivo inteligente, mesmo se estiverem ligados na mesma rede, desative a função de separador no router sem fios. Consulte o manual fornecido com o router sem fios para obter mais informações.

#### **A atribuição do endereço IP não está correta.**

#### **Soluções**

Se o endereço IP atribuído à impressora for 169.254.XXX.XXX e a máscara de sub-rede for 255.255.0.0, o endereço IP poderá não estar corretamente atribuído.

Imprima o relatório de ligação à rede, e a seguir verifique o endereço IP e a máscara sub-rede atribuída à

impressora. Para imprimir o relatório de ligação à rede, pressione o botão  $\mathbf{\hat{L}}^{\text{F6}}$  no painel de controlo da impressora.

Reinicie o router sem fios ou reponha as definições de rede da impressora.

#### **Existe um problema nas definições de rede no computador.**

#### **Soluções**

Tente aceder a um sítio Web a partir do seu computador para se certificar de que as definições de rede do seu computador estão corretas. Se não conseguir aceder a nenhum sítio Web, existe um problema com o computador.

Verifique a ligação de rede do computador. Para obter mais detalhes, consulte a documentação fornecida com o computador.

#### **O dispositivo ligado à porta USB 3.0 provoca interferências de frequência rádio.**

#### **Soluções**

Ao ligar um dispositivo à porta USB 3.0 num Mac, podem verificar-se interferências de frequência rádio. Se não conseguir estabelecer a ligação sem-fios LAN (Wi-Fi) ou se o funcionamento for instável, tente o seguinte.

❏ Coloque o dispositivo ligado à porta USB 3.0 mais afastado do computador.

# <span id="page-104-0"></span>**Não é possível ligar a impressora através de USB (Mac OS)**

É possível considerar as seguintes causas.

#### **O cabo USB não foi ligado corretamente à tomada elétrica.**

#### **Soluções**

Ligue bem o cabo USB à impressora e ao computador.

#### **Existe um problema com o concentrador USB.**

#### **Soluções**

Se estiver a utilizar um concentrador USB, experimente ligar a impressora diretamente ao computador.

#### **Existe um problema no cabo USB ou na entrada USB.**

#### **Soluções**

Se o cabo USB não for reconhecido, mude a porta ou mude o cabo USB.

### **Apesar de ter sido estabelecida uma ligação, não é possível imprimir (Mac OS)**

É possível considerar as seguintes causas.

#### **Existe um problema com o software ou dados.**

#### **Soluções**

- ❏ Certifique-se que tem instalado um controlador de impressora Epson genuíno (EPSON XXXXX). Se não tiver um controlador de impressora Epson genuíno, as funções disponíveis são limitadas. Recomendamos usar um controlador de impressora Epson genuíno.
- ❏ Se precisar de imprimir uma imagem com muitos dados, é possível que o computador fique sem memória. Imprima a imagem numa resolução mais baixa ou num tamanho mais pequeno.
- ❏ Se experimentou todas as soluções e não conseguiu resolver o problema, tente desinstalar e instalar novamente o controlador da impressora.
- ❏ Pode conseguir resolver o problema atualizando o software com a versão mais recente. Para verificar o estado do software, use a ferramenta de atualização do software.

& ["Certifique-se que tem instalado um controlador de impressora Epson genuíno — Windows" na](#page-81-0) [página 82](#page-81-0)

& ["Certifique-se que tem instalado um controlador de impressora Epson genuíno — Mac OS" na](#page-82-0) [página 83](#page-82-0)

- & ["Instalar ou Desinstalar as Aplicações Separadamente" na página 81](#page-80-0)
- & ["Actualizar aplicações e firmware" na página 86](#page-85-0)

#### **Existe um problema com o estado da impressora.**

#### **Soluções**

Certifique-se de que o estado da impressora não é **Pausa**.

Selecione **Preferências do sistema** no menu **Apple** > **Impressoras e Scanners** (ou **Impressão e Digitalização**, **Impressão e Fax**), e a seguir clique duas vezes na impressora. Se a impressora estiver em pausa, clique em **Retomar**.

#### **Estão ativas restrições de funcionalidades do utilizador para a impressora.**

#### **Soluções**

A impressora poderá não imprimir se a restrição da funcionalidade de utilizador estiver ativada. Contacte o administrador da impressora.

### **A impressora deixou de imprimir através de uma ligação de rede**

O problema pode ter origem numa das seguintes causas.

#### **O ambiente de rede foi alterado.**

#### **Soluções**

Quando mudar o ambiente de rede, como o router sem fios ou fornecedor, tente voltar a fazer a configuração de rede da impressora.

Ligue o computador ou dispositivo inteligente ao mesmo SSID que a impressora.

#### **Está algo errado com os dispositivos de rede para ligação Wi-Fi.**

#### **Soluções**

Desligue os dispositivos que pretende ligar à rede. Aguardar cerca de 10 segundos e a seguir, ligar os dispositivos pela seguinte ordem: router sem fios, computador ou dispositivo inteligente e a seguir a impressora. Mover a impressora e o computador ou dispositivo inteligente para uma posição mais próxima ao router sem fios para facilitar a comunicação da onda de rádio e a seguir, tentar configurar a rede novamente.

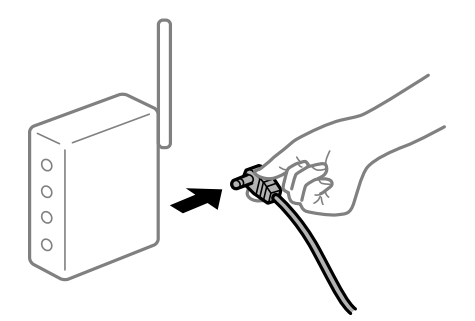

#### **A impressora não está ligada à rede.**

#### **Soluções**

Pressione o botão  $\ddot{\mathbf{L}}^{\text{F6}}$  para imprimir o relatório da ligação à rede. Se o relatório mostrar que a ligação de rede falhou, verifique o relatório de ligação de rede e siga as soluções impressas.

#### **Existe um problema nas definições de rede no computador.**

#### **Soluções**

Tente aceder a um sítio Web a partir do seu computador para se certificar de que as definições de rede do seu computador estão corretas. Se não conseguir aceder a nenhum sítio Web, existe um problema com o computador.

Verifique a ligação de rede do computador. Para obter mais detalhes, consulte a documentação fornecida com o computador.

# **O menu Definições de Impressão não é exibido.**

É possível considerar as seguintes causas.

#### **O controlador da impressora Epson não foi instalado corretamente**

#### **Soluções**

Se o menu **Definições de Impressão** não for exibido no macOS Catalina (10.15) ou posterior, macOS High Sierra (10.13), macOS Sierra (10.12), OS X El Capitan (10.11), OS X Yosemite (10.10), OS X Mavericks (10.9), OS X Mountain Lion (10.8), o controlador da impressora Epson não foi instalado corretamente. Ativar no seguinte menu.

Selecione **Preferências do sistema** no menu Apple > **Impressoras e Scanners** (ou **Impressão e Digitalização**, **Impressão e Fax**), remova a impressora, e a seguir adicione a impressora novamente. Consulte a informação que se segue para adicionar uma impressora.

["Adicionar a Impressora \(apenas para Mac OS\)" na página 84](#page-83-0)

macOS Mojave (10.14) não consegue aceder a **Definições de Impressão** nas aplicações desenvolvidas pela Apple como por exemplo TextEdit.

# **Não é possível imprimir a partir de dispositivos inteligentes**

Certifique-se que o dispositivo inteligente e a impressora estão ligados corretamente.

A causa e a solução do problema diferem consoante o caso de estarem ou não ligados.

### *Verifique a ligação com o dispositivo inteligente*

Utilize o Epson Smart Panel para verificar a ligação entre o dispositivo inteligente e a impressora.

Abra o Epson Smart Panel. Se não conseguir ligar-se à impressora, toque em [+] na parte superior do ecrã para redefinir.

Se não estiver a utilizar o Epson Smart Panel, consulte a ligação abaixo.

[http://epson.sn](http://epson.sn/?q=2)

# **Não é possível ligar a uma rede**

O problema pode ter origem numa das seguintes causas.

### **Está algo errado com os dispositivos de rede para ligação Wi-Fi.**

#### **Soluções**

Desligue os dispositivos que pretende ligar à rede. Aguardar cerca de 10 segundos e a seguir, ligar os dispositivos pela seguinte ordem: router sem fios, computador ou dispositivo inteligente e a seguir a impressora. Mover a impressora e o computador ou dispositivo inteligente para uma posição mais

próxima ao router sem fios para facilitar a comunicação da onda de rádio e a seguir, tentar configurar a rede novamente.

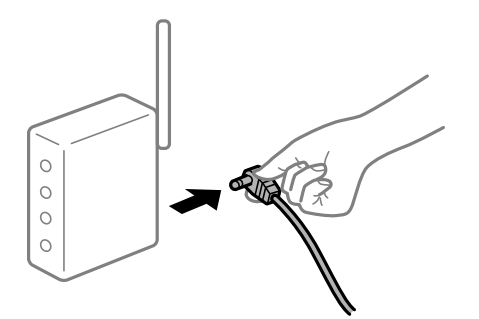

### **Os dispositivos não conseguem receber sinais do router sem fios porque estão demasiado afastados.**

#### **Soluções**

Após aproximar o computador ou dispositivo inteligente e a impressora do router sem fios, desligue o router sem fios, e a seguir ligue novamente.

#### **Ao alterar o router sem fios, as definições não correspondem ao router novo.**

#### **Soluções**

Realize novamente as configurações de ligação para corresponderem ao novo router sem fios.

### **Os SSIDs ligados a partir do computador ou dispositivo inteligente e computador são diferentes.**

#### **Soluções**

Ao utilizar múltiplos routers sem fios simultaneamente ou quando o router sem fios tiver vários SSIDs e os dispositivos estiverem ligados a diferentes SSIDs, não é possível ligar ao router sem fios.

Ligue o computador ou dispositivo inteligente ao mesmo SSID que a impressora.

❏ Exemplo de ligação a diferentes SSIDs

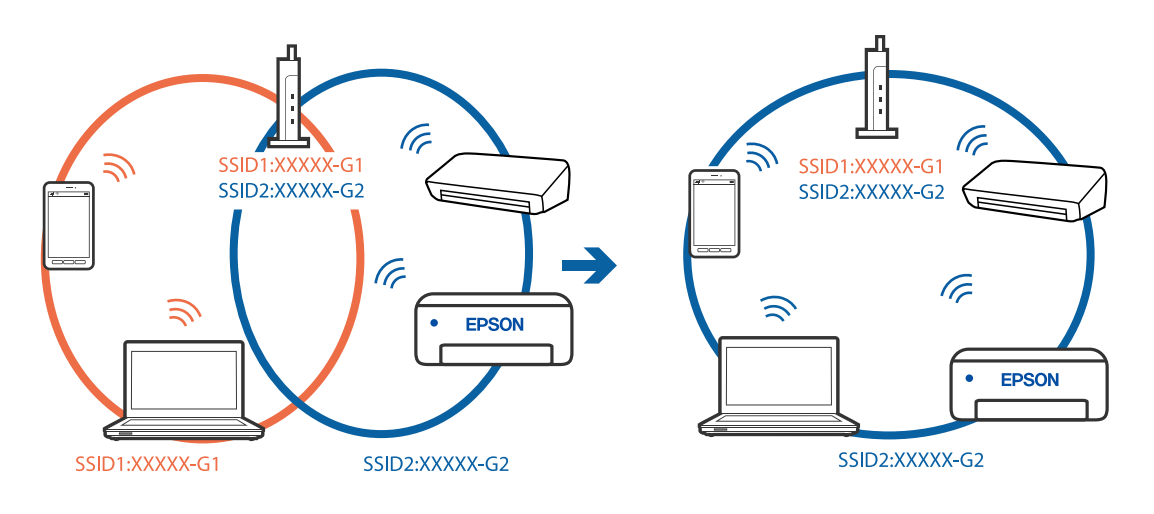
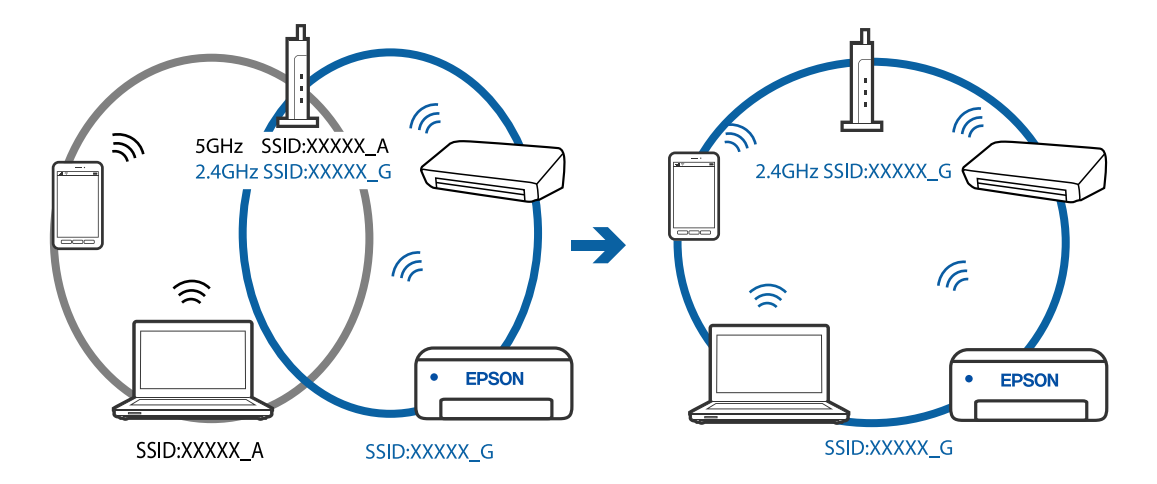

❏ Exemplo de ligação a SSIDs com um intervalo de frequência diferente

#### **Está disponível um separador de privacidade no router sem-fios.**

#### **Soluções**

A maioria dos routers sem fios possui uma função de separação que bloqueia a comunicação entre dispositivos dentro do mesmo SSID. Se não estabelecer a ligação entre a impressora e o computador ou dispositivo inteligente, mesmo se estiverem ligados na mesma rede, desative a função de separador no router sem fios. Consulte o manual fornecido com o router sem fios para obter mais informações.

#### **A atribuição do endereço IP não está correta.**

#### **Soluções**

Se o endereço IP atribuído à impressora for 169.254.XXX.XXX e a máscara de sub-rede for 255.255.0.0, o endereço IP poderá não estar corretamente atribuído.

Imprima o relatório de ligação à rede, e a seguir verifique o endereço IP e a máscara sub-rede atribuída à

impressora. Para imprimir o relatório de ligação à rede, pressione o botão  $\mathbf{\dot{D}}^{\mathbf{\dot{e}}}$ no painel de controlo da impressora.

Reinicie o router sem fios ou reponha as definições de rede da impressora.

#### **Existe um problema nas definições de rede no dispositivo inteligente.**

#### **Soluções**

Tente aceder a um sítio Web a partir do seu dispositivo inteligente para se certificar que as configurações de rede do seu dispositivo inteligente estão corretas. Se não conseguir aceder a nenhum sítio Web, existe um problema no dispositivo inteligente.

Verifique a ligação de rede do computador. Para obter mais detalhes, consulte a documentação fornecida com o dispositivo inteligente.

## **A impressora deixou de imprimir através de uma ligação de rede**

O problema pode ter origem numa das seguintes causas.

#### <span id="page-109-0"></span>**O ambiente de rede foi alterado.**

#### **Soluções**

Quando mudar o ambiente de rede, como o router sem fios ou fornecedor, tente voltar a fazer a configuração de rede da impressora.

Ligue o computador ou dispositivo inteligente ao mesmo SSID que a impressora.

#### **Está algo errado com os dispositivos de rede para ligação Wi-Fi.**

#### **Soluções**

Desligue os dispositivos que pretende ligar à rede. Aguardar cerca de 10 segundos e a seguir, ligar os dispositivos pela seguinte ordem: router sem fios, computador ou dispositivo inteligente e a seguir a impressora. Mover a impressora e o computador ou dispositivo inteligente para uma posição mais próxima ao router sem fios para facilitar a comunicação da onda de rádio e a seguir, tentar configurar a rede novamente.

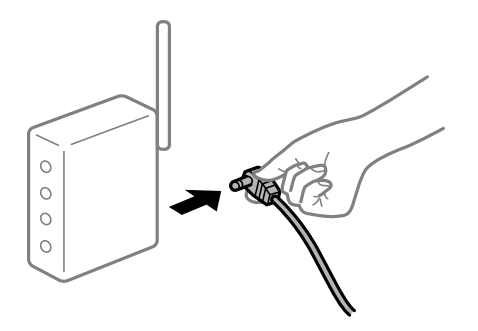

#### **A impressora não está ligada à rede.**

#### **Soluções**

Pressione o botão  $\mathbf{\tilde{L}}^{\text{B}}$  para imprimir o relatório da ligação à rede. Se o relatório mostrar que a ligação de rede falhou, verifique o relatório de ligação de rede e siga as soluções impressas.

#### **Existe um problema nas definições de rede no dispositivo inteligente.**

#### **Soluções**

Tente aceder a um sítio Web a partir do seu dispositivo inteligente para se certificar que as configurações de rede do seu dispositivo inteligente estão corretas. Se não conseguir aceder a nenhum sítio Web, existe um problema no dispositivo inteligente.

Verifique a ligação de rede do computador. Para obter mais detalhes, consulte a documentação fornecida com o dispositivo inteligente.

## **Não é possível iniciar a digitalização**

## **Não é possível começar a digitalizar a partir do Windows**

Certifique-se que o computador e a impressora estão ligados corretamente.

A causa e a solução do problema diferem consoante o caso de estarem ou não ligados.

#### *Verificação do estado de ligação*

Utilize Epson Printer Connection Checker para verificar o estado de ligação para o computador e a impressora. Também poderá resolver o problema de acordo com os resultados da verificação.

1. Faça clique duas vezes no ícone **Epson Printer Connection Checker** situado no ambiente de trabalho.

O Epson Printer Connection Checker é iniciado.

Se não existir um ícone no ambiente de trabalho, siga os métodos abaixo para iniciar o Epson Printer Connection Checker.

❏ Windows 10

Clique no botão Iniciar e selecione **Epson Software** > **Epson Printer Connection Checker**.

❏ Windows 8.1/Windows 8

Introduza o nome da aplicação no atalho de pesquisa e selecione o ícone apresentado.

❏ Windows 7

Clique no botão iniciar e selecione **Todos os programas** > **Epson Software** > **Epson Printer Connection Checker**.

2. Siga as instruções apresentadas no ecrã para verificar.

#### *Nota:*

Se o nome da impressora não for exibido, instale um controlador de impressora Epson genuíno.

["Certifique-se que tem instalado um controlador de impressora Epson genuíno — Windows" na página 82](#page-81-0)

Quando identificar o problema, siga a solução apresentada no ecrã.

Quando não conseguir resolver o problema, verifique o seguinte de acordo com a sua situação.

- ❏ A impressora não é reconhecida através de uma ligação de rede "Não é possível ligar a uma rede" na página 111
- ❏ A impressora não é reconhecida através de uma ligação USB ["Não é possível ligar a impressora através de USB \(Windows\)" na página 97](#page-96-0)
- ❏ A impressora é reconhecida, mas não é possível digitalizar.

["Apesar de ter sido estabelecida corretamente uma ligação, não é possível digitalizar \(Windows\)" na página 114](#page-113-0)

## **Não é possível ligar a uma rede**

O problema pode ter origem numa das seguintes causas.

#### **Está algo errado com os dispositivos de rede para ligação Wi-Fi.**

#### **Soluções**

Desligue os dispositivos que pretende ligar à rede. Aguardar cerca de 10 segundos e a seguir, ligar os dispositivos pela seguinte ordem: router sem fios, computador ou dispositivo inteligente e a seguir a impressora. Mover a impressora e o computador ou dispositivo inteligente para uma posição mais

próxima ao router sem fios para facilitar a comunicação da onda de rádio e a seguir, tentar configurar a rede novamente.

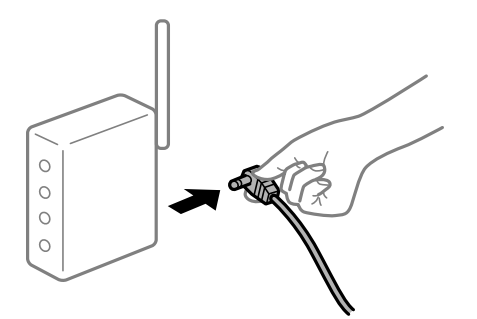

## **Os dispositivos não conseguem receber sinais do router sem fios porque estão demasiado afastados.**

#### **Soluções**

Após aproximar o computador ou dispositivo inteligente e a impressora do router sem fios, desligue o router sem fios, e a seguir ligue novamente.

#### **Ao alterar o router sem fios, as definições não correspondem ao router novo.**

#### **Soluções**

Realize novamente as configurações de ligação para corresponderem ao novo router sem fios.

## **Os SSIDs ligados a partir do computador ou dispositivo inteligente e computador são diferentes.**

#### **Soluções**

Ao utilizar múltiplos routers sem fios simultaneamente ou quando o router sem fios tiver vários SSIDs e os dispositivos estiverem ligados a diferentes SSIDs, não é possível ligar ao router sem fios.

Ligue o computador ou dispositivo inteligente ao mesmo SSID que a impressora.

❏ Exemplo de ligação a diferentes SSIDs

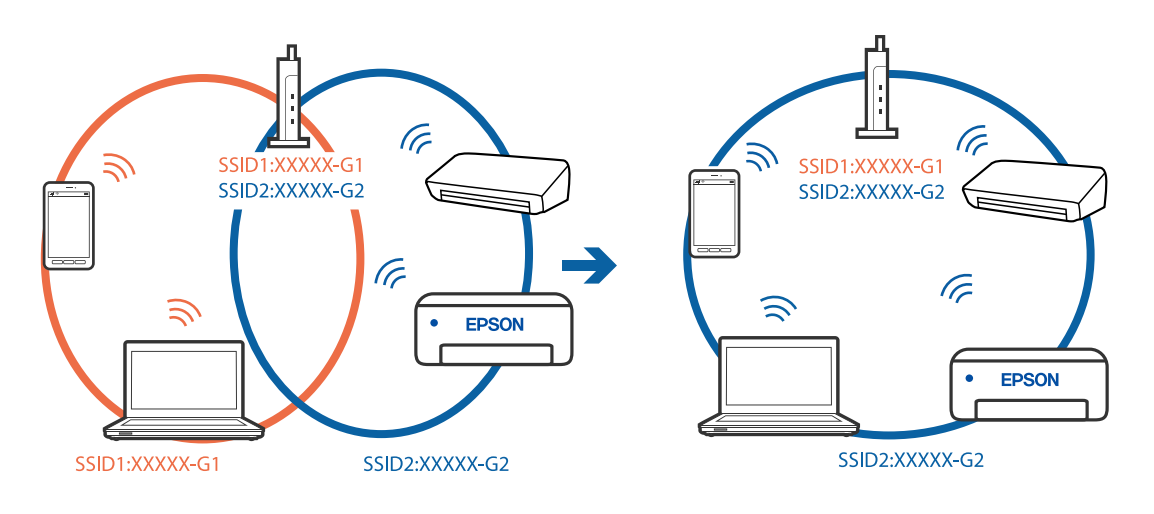

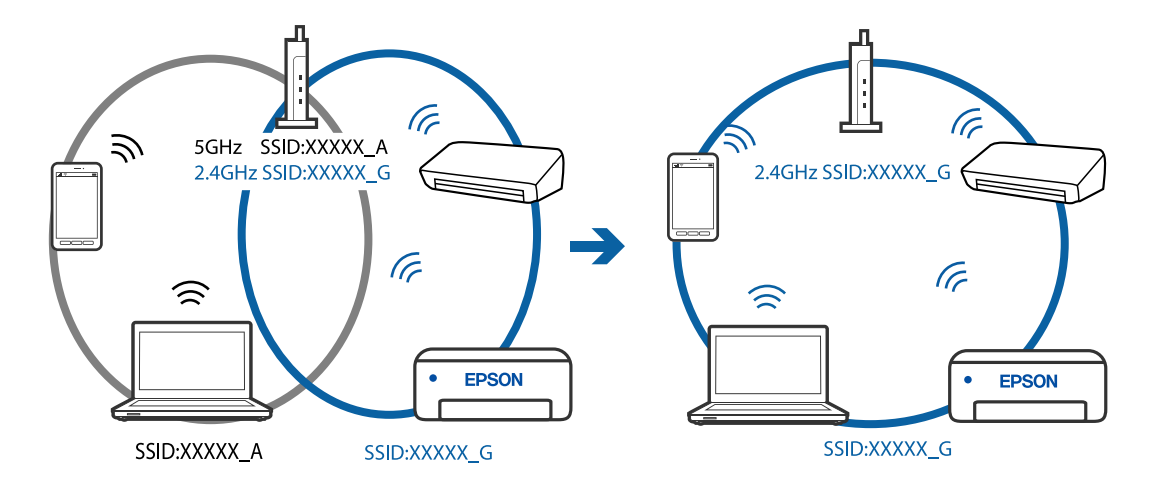

❏ Exemplo de ligação a SSIDs com um intervalo de frequência diferente

#### **Está disponível um separador de privacidade no router sem-fios.**

#### **Soluções**

A maioria dos routers sem fios possui uma função de separação que bloqueia a comunicação entre dispositivos dentro do mesmo SSID. Se não estabelecer a ligação entre a impressora e o computador ou dispositivo inteligente, mesmo se estiverem ligados na mesma rede, desative a função de separador no router sem fios. Consulte o manual fornecido com o router sem fios para obter mais informações.

#### **A atribuição do endereço IP não está correta.**

#### **Soluções**

Se o endereço IP atribuído à impressora for 169.254.XXX.XXX e a máscara de sub-rede for 255.255.0.0, o endereço IP poderá não estar corretamente atribuído.

Imprima o relatório de ligação à rede, e a seguir verifique o endereço IP e a máscara sub-rede atribuída à

impressora. Para imprimir o relatório de ligação à rede, pressione o botão  $\mathbf{\dot{D}}^{\mathbf{\dot{e}}}$ no painel de controlo da impressora.

Reinicie o router sem fios ou reponha as definições de rede da impressora.

#### **Existe um problema nas definições de rede no computador.**

#### **Soluções**

Tente aceder a um sítio Web a partir do seu computador para se certificar de que as definições de rede do seu computador estão corretas. Se não conseguir aceder a nenhum sítio Web, existe um problema com o computador.

Verifique a ligação de rede do computador. Para obter mais detalhes, consulte a documentação fornecida com o computador.

#### **Não é possível ligar a impressora através de USB (Windows)**

É possível considerar as seguintes causas.

#### **O cabo USB não foi ligado corretamente à tomada elétrica.**

#### **Soluções**

Ligue bem o cabo USB à impressora e ao computador.

#### <span id="page-113-0"></span>**Existe um problema com o concentrador USB.**

#### **Soluções**

Se estiver a utilizar um concentrador USB, experimente ligar a impressora diretamente ao computador.

#### **Existe um problema no cabo USB ou na entrada USB.**

#### **Soluções**

Se o cabo USB não for reconhecido, mude a porta ou mude o cabo USB.

## **Apesar de ter sido estabelecida corretamente uma ligação, não é possível digitalizar (Windows)**

#### **Digitalizar com uma resolução elevada através de uma rede.**

#### **Soluções**

Experimente digitalizar numa resolução mais baixa.

## **Não é possível começar a digitalizar a partir do Mac OS**

Certifique-se que o computador e a impressora estão ligados corretamente.

A causa e a solução do problema diferem consoante o caso de estarem ou não ligados.

#### *Verificação do estado de ligação*

Utilize EPSON Status Monitor para verificar o estado de ligação para o computador e a impressora.

- 1. Selecione **Preferências do sistema** no menu Apple > **Impressoras e Scanners** (ou **Impressão e Digitalização**, **Impressão e Fax**), e selecione a impressora.
- 2. Clique em **Opções e acessórios** > **Utilitário** > **Abrir utilitário de impressora**.
- 3. Clique em **EPSON Status Monitor**.

Quando forem exibidos os níveis de tinta restantes, foi estabelecida com sucesso uma ligação entre o computador e a impressora.

Verifique o seguinte se não tiver sido estabelecida uma ligação.

❏ A impressora não é reconhecida através de uma ligação de rede ["Não é possível ligar a uma rede" na página 115](#page-114-0)

❏ A impressora não é reconhecida através de uma ligação USB

["Não é possível ligar a impressora através de USB \(Mac OS\)" na página 105](#page-104-0)

Verifique o seguinte se tiver sido estabelecida uma ligação.

❏ A impressora é reconhecida, mas não é possível digitalizar.

["Apesar de ter sido estabelecida corretamente uma ligação, não é possível digitalizar \(Mac OS\)" na página 117](#page-116-0)

## <span id="page-114-0"></span>**Não é possível ligar a uma rede**

O problema pode ter origem numa das seguintes causas.

### **Está algo errado com os dispositivos de rede para ligação Wi-Fi.**

#### **Soluções**

Desligue os dispositivos que pretende ligar à rede. Aguardar cerca de 10 segundos e a seguir, ligar os dispositivos pela seguinte ordem: router sem fios, computador ou dispositivo inteligente e a seguir a impressora. Mover a impressora e o computador ou dispositivo inteligente para uma posição mais próxima ao router sem fios para facilitar a comunicação da onda de rádio e a seguir, tentar configurar a rede novamente.

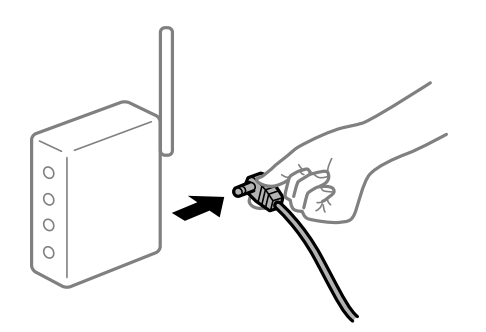

## **Os dispositivos não conseguem receber sinais do router sem fios porque estão demasiado afastados.**

#### **Soluções**

Após aproximar o computador ou dispositivo inteligente e a impressora do router sem fios, desligue o router sem fios, e a seguir ligue novamente.

#### **Ao alterar o router sem fios, as definições não correspondem ao router novo.**

#### **Soluções**

Realize novamente as configurações de ligação para corresponderem ao novo router sem fios.

## **Os SSIDs ligados a partir do computador ou dispositivo inteligente e computador são diferentes.**

#### **Soluções**

Ao utilizar múltiplos routers sem fios simultaneamente ou quando o router sem fios tiver vários SSIDs e os dispositivos estiverem ligados a diferentes SSIDs, não é possível ligar ao router sem fios.

Ligue o computador ou dispositivo inteligente ao mesmo SSID que a impressora.

❏ Exemplo de ligação a diferentes SSIDs

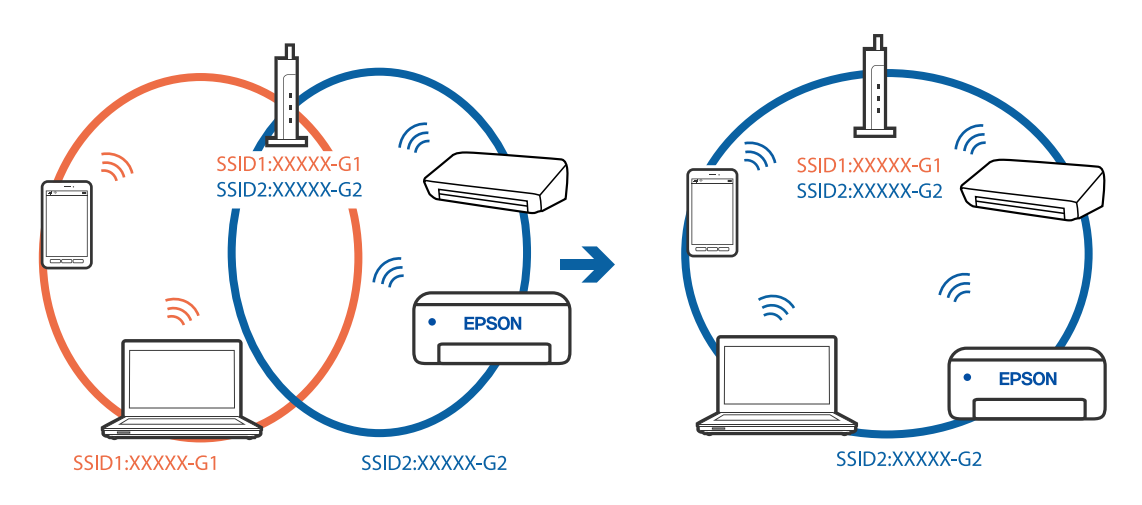

❏ Exemplo de ligação a SSIDs com um intervalo de frequência diferente

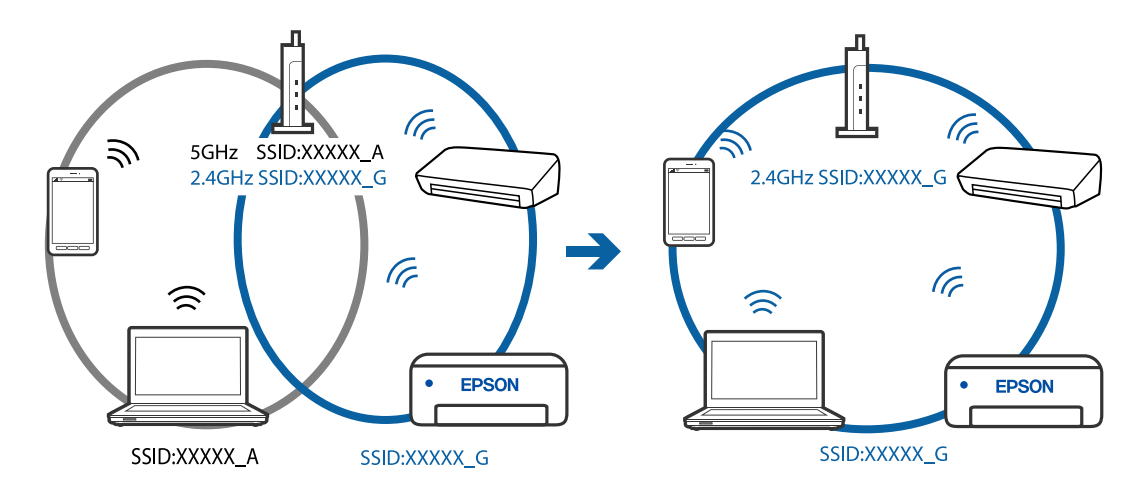

#### **Está disponível um separador de privacidade no router sem-fios.**

#### **Soluções**

A maioria dos routers sem fios possui uma função de separação que bloqueia a comunicação entre dispositivos dentro do mesmo SSID. Se não estabelecer a ligação entre a impressora e o computador ou dispositivo inteligente, mesmo se estiverem ligados na mesma rede, desative a função de separador no router sem fios. Consulte o manual fornecido com o router sem fios para obter mais informações.

#### **A atribuição do endereço IP não está correta.**

#### **Soluções**

Se o endereço IP atribuído à impressora for 169.254.XXX.XXX e a máscara de sub-rede for 255.255.0.0, o endereço IP poderá não estar corretamente atribuído.

Imprima o relatório de ligação à rede, e a seguir verifique o endereço IP e a máscara sub-rede atribuída à

impressora. Para imprimir o relatório de ligação à rede, pressione o botão  $\mathbf{\hat{L}}^{\sharp\mathbf{\hat{c}}}$ no painel de controlo da impressora.

Reinicie o router sem fios ou reponha as definições de rede da impressora.

#### <span id="page-116-0"></span>**Existe um problema nas definições de rede no computador.**

#### **Soluções**

Tente aceder a um sítio Web a partir do seu computador para se certificar de que as definições de rede do seu computador estão corretas. Se não conseguir aceder a nenhum sítio Web, existe um problema com o computador.

Verifique a ligação de rede do computador. Para obter mais detalhes, consulte a documentação fornecida com o computador.

#### **O dispositivo ligado à porta USB 3.0 provoca interferências de frequência rádio.**

#### **Soluções**

Ao ligar um dispositivo à porta USB 3.0 num Mac, podem verificar-se interferências de frequência rádio. Se não conseguir estabelecer a ligação sem-fios LAN (Wi-Fi) ou se o funcionamento for instável, tente o seguinte.

❏ Coloque o dispositivo ligado à porta USB 3.0 mais afastado do computador.

#### **Não é possível ligar a impressora através de USB (Mac OS)**

É possível considerar as seguintes causas.

#### **O cabo USB não foi ligado corretamente à tomada elétrica.**

#### **Soluções**

Ligue bem o cabo USB à impressora e ao computador.

#### **Existe um problema com o concentrador USB.**

#### **Soluções**

Se estiver a utilizar um concentrador USB, experimente ligar a impressora diretamente ao computador.

#### **Existe um problema no cabo USB ou na entrada USB.**

#### **Soluções**

Se o cabo USB não for reconhecido, mude a porta ou mude o cabo USB.

## **Apesar de ter sido estabelecida corretamente uma ligação, não é possível digitalizar (Mac OS)**

#### **Digitalizar com uma resolução elevada através de uma rede.**

#### **Soluções**

Experimente digitalizar numa resolução mais baixa.

## **Não é possível começar a digitalizar a partir do dispositivo inteligente**

Certifique-se que o dispositivo inteligente e a impressora estão ligados corretamente.

A causa e a solução do problema diferem consoante o caso de estarem ou não ligados.

#### *Verifique a ligação com o dispositivo inteligente*

Utilize o Epson Smart Panel para verificar a ligação entre o dispositivo inteligente e a impressora.

Abra o Epson Smart Panel. Se não conseguir ligar-se à impressora, toque em [+] na parte superior do ecrã para redefinir.

Se não estiver a utilizar o Epson Smart Panel, consulte a ligação abaixo.

[http://epson.sn](http://epson.sn/?q=2)

## **Não é possível ligar a uma rede**

O problema pode ter origem numa das seguintes causas.

#### **Está algo errado com os dispositivos de rede para ligação Wi-Fi.**

#### **Soluções**

Desligue os dispositivos que pretende ligar à rede. Aguardar cerca de 10 segundos e a seguir, ligar os dispositivos pela seguinte ordem: router sem fios, computador ou dispositivo inteligente e a seguir a impressora. Mover a impressora e o computador ou dispositivo inteligente para uma posição mais próxima ao router sem fios para facilitar a comunicação da onda de rádio e a seguir, tentar configurar a rede novamente.

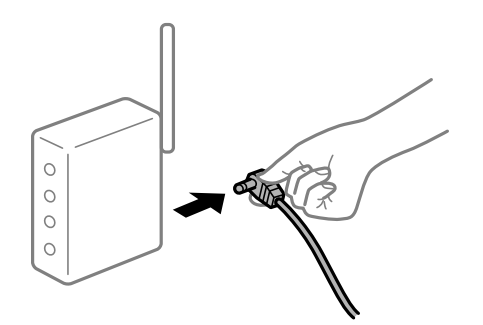

#### **Os dispositivos não conseguem receber sinais do router sem fios porque estão demasiado afastados.**

#### **Soluções**

Após aproximar o computador ou dispositivo inteligente e a impressora do router sem fios, desligue o router sem fios, e a seguir ligue novamente.

#### **Ao alterar o router sem fios, as definições não correspondem ao router novo.**

#### **Soluções**

Realize novamente as configurações de ligação para corresponderem ao novo router sem fios.

#### **Os SSIDs ligados a partir do computador ou dispositivo inteligente e computador são diferentes.**

#### **Soluções**

Ao utilizar múltiplos routers sem fios simultaneamente ou quando o router sem fios tiver vários SSIDs e os dispositivos estiverem ligados a diferentes SSIDs, não é possível ligar ao router sem fios.

Ligue o computador ou dispositivo inteligente ao mesmo SSID que a impressora.

❏ Exemplo de ligação a diferentes SSIDs

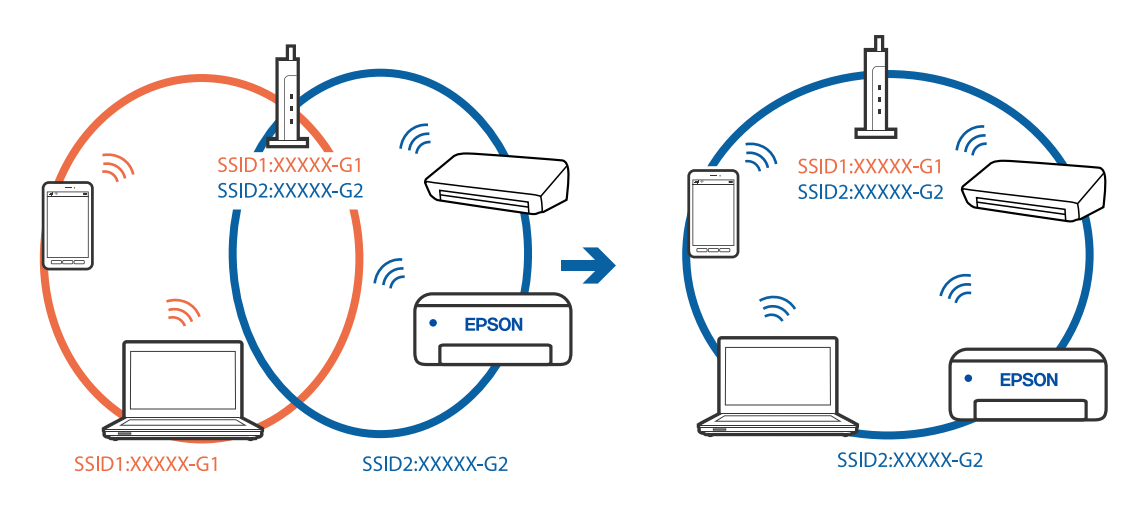

❏ Exemplo de ligação a SSIDs com um intervalo de frequência diferente

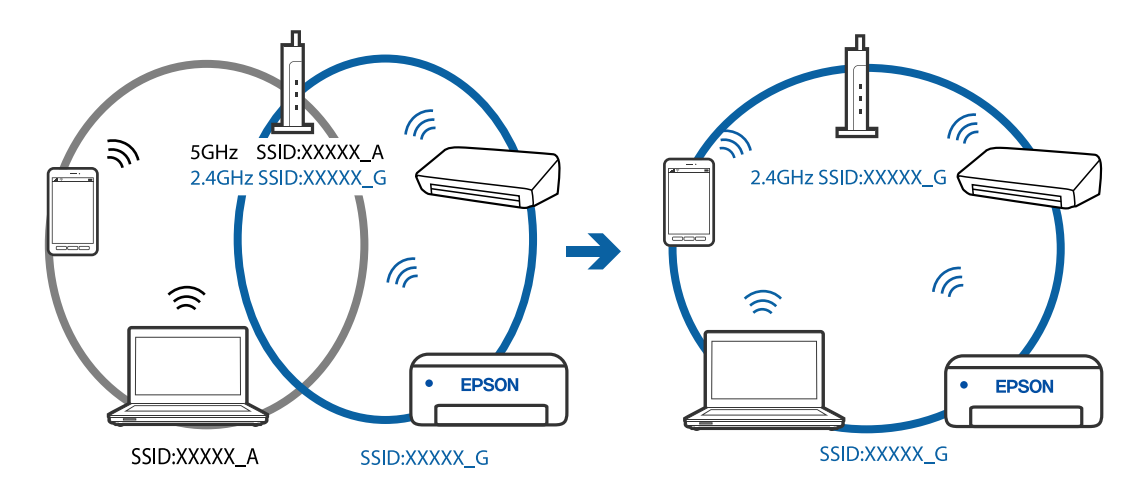

#### **Está disponível um separador de privacidade no router sem-fios.**

#### **Soluções**

A maioria dos routers sem fios possui uma função de separação que bloqueia a comunicação entre dispositivos dentro do mesmo SSID. Se não estabelecer a ligação entre a impressora e o computador ou dispositivo inteligente, mesmo se estiverem ligados na mesma rede, desative a função de separador no router sem fios. Consulte o manual fornecido com o router sem fios para obter mais informações.

#### **A atribuição do endereço IP não está correta.**

#### **Soluções**

Se o endereço IP atribuído à impressora for 169.254.XXX.XXX e a máscara de sub-rede for 255.255.0.0, o endereço IP poderá não estar corretamente atribuído.

Imprima o relatório de ligação à rede, e a seguir verifique o endereço IP e a máscara sub-rede atribuída à

impressora. Para imprimir o relatório de ligação à rede, pressione o botão  $\mathbf{\hat{L}}^{\sharp\mathbf{\hat{c}}}$ no painel de controlo da impressora.

Reinicie o router sem fios ou reponha as definições de rede da impressora.

#### **Existe um problema nas definições de rede no dispositivo inteligente.**

#### **Soluções**

Tente aceder a um sítio Web a partir do seu dispositivo inteligente para se certificar que as configurações de rede do seu dispositivo inteligente estão corretas. Se não conseguir aceder a nenhum sítio Web, existe um problema no dispositivo inteligente.

Verifique a ligação de rede do computador. Para obter mais detalhes, consulte a documentação fornecida com o dispositivo inteligente.

## **Não é possível utilizara impressora como esperado**

## **As operações são exibidas**

#### **A impressão está demasiado lenta**

É possível considerar as seguintes causas.

#### **Existem aplicações desnecessárias em execução.**

#### **Soluções**

Feche as aplicações desnecessárias no seu computador ou dispositivo inteligente.

#### **A qualidade de impressão é definida como elevada.**

#### **Soluções**

Diminua a definição de qualidade.

#### **A impressão bidirecional está desativada.**

#### **Soluções**

Ative a definição bidirecional (ou de alta velocidade). Quando esta definição está ativada, a cabeça de impressão imprime deslocando-se em ambas as direções e a velocidade de impressão aumenta.

❏ Windows

Selecione **Impressão bidirecional** no separador **Mais Opções** do controlador da impressora.

❏ Mac OS

Selecione **Preferências do sistema** no menu Apple > **Impressoras e Scanners** (ou **Impressão e Digitalização**, **Impressão e Fax**), e selecione a impressora. Clique em **Opções e acessórios** > **Opções** (ou **Controlador**). Selecione Sim como a definição de **Impressão bidirecional**.

#### **Modo Silencioso está ativado.**

#### **Soluções**

Desative o **Modo Silencioso**. A velocidade de impressão diminui quando a impressora estiver a ser utilizada com o **Modo Silencioso**.

❏ Windows

Selecione **Não** como a definição do **Modo Silencioso** no separador **Principal** no controlador da impressora.

<span id="page-120-0"></span>❏ Mac OS

Selecione **Preferências do sistema** no menu Apple > **Impressoras e Scanners** (ou **Impressão e Digitalização**, **Impressão e Fax**), e selecione a impressora. Clique em **Opções e Acessórios** > **Opções** (ou **Controlador**). Selecione Não como a definição de **Modo Silencioso**.

## **A impressão desacelera drasticamente durante a impressão contínua**

## **A função que evita o sobreaquecimento e dano do mecanismo da impressora está em funcionamento.**

#### **Soluções**

Pode continuar a imprimir. Para voltar à velocidade de impressão normal, deixe a impressora em repouso durante pelo menos 30 minutos. A velocidade de impressão não volta ao normal se a alimentação estiver desligada.

## **A velocidade de digitalização é lenta**

#### **Digitalizar numa resolução mais elevada.**

#### **Soluções**

Experimente digitalizar numa resolução mais baixa.

## **Os sons de funcionamento são altos**

## **Modo Silencioso está desativada.**

#### **Soluções**

Se o funcionamento for demasiado ruidoso, ative o **Modo Silencioso**. Ativar esta funcionalidade pode diminuir a velocidade de impressão.

❏ Controlador da impressora Windows

Ative o **Modo Silencioso** no separador **Principal**.

❏ Controlador da impressora Mac OS

Selecione **Preferências do sistema** no menu Apple > **Impressoras e Scanners** (ou **Impressão e Digitalização**, **Impressão e Fax**) e, de seguida, selecione a impressora. Clique em **Opções e Acessórios** > **Opções** (ou **Controlador**). Selecione **Sim** como a definição de **Modo Silencioso**.

## **Verificar as luzes e o estado da impressora**

As luzes do painel de controlo indicam o estado da impressora.

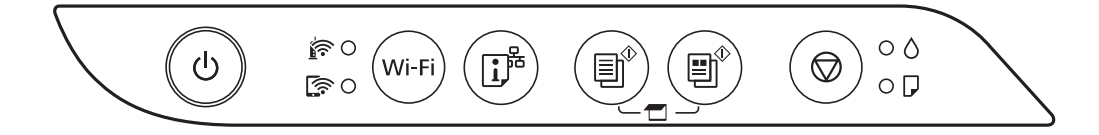

### **Estado normal**

O: Ligado

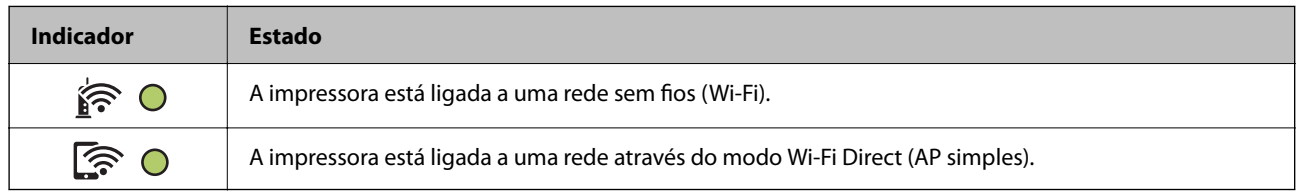

## **Estado de erro**

Quando ocorre um erro, o indicador luminoso acende ou pisca. No ecrã do computador, são apresentados detalhes do erro.

### O/O: Ligado

 $\overrightarrow{O}$  :  $\overrightarrow{O}$  : Intermitente

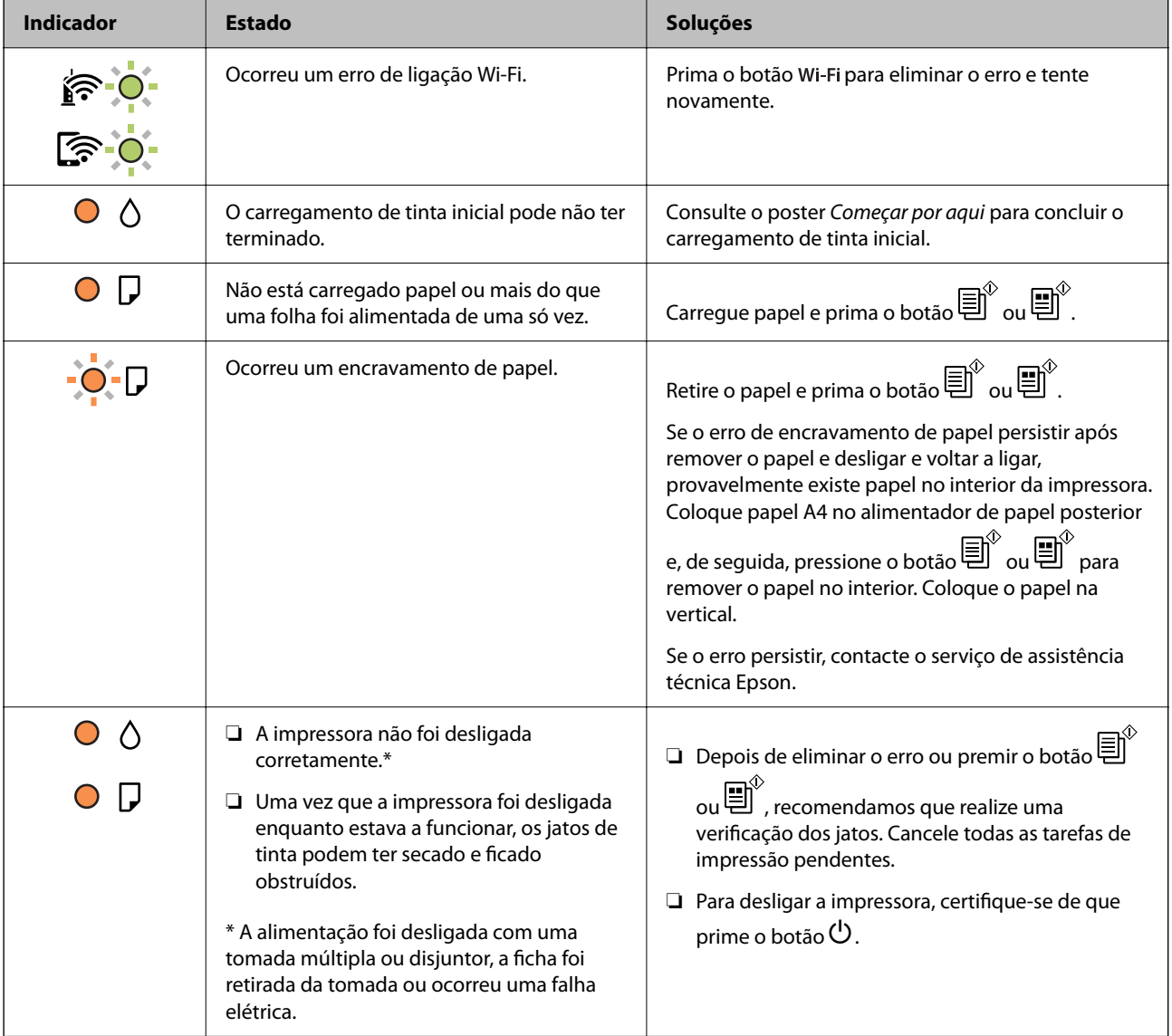

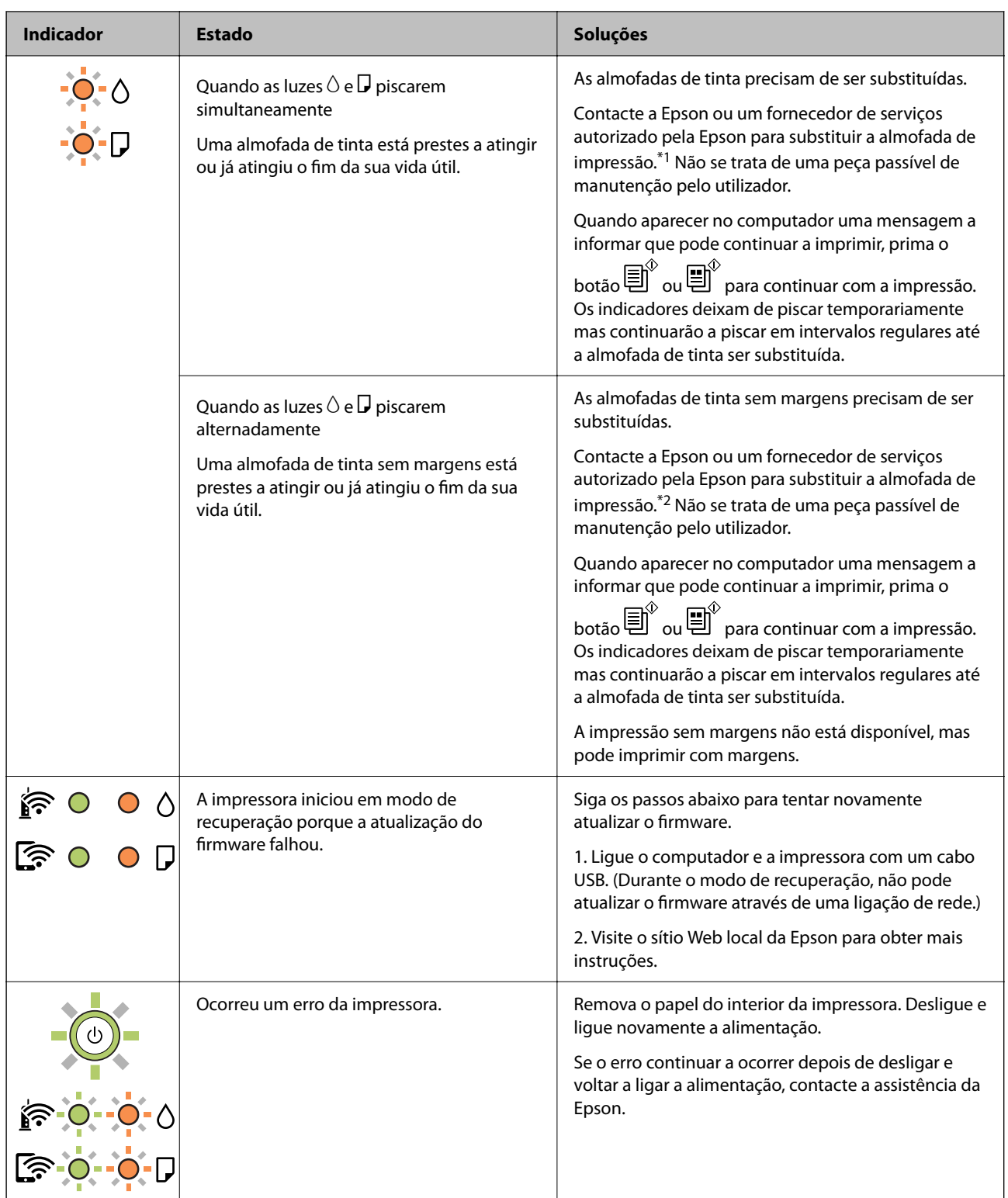

\*1 Nalguns ciclos de impressão, poderá ser recolhida uma quantidade muito reduzida de tinta extra na almofada de tinta. Para evitar derramamento de tinta da almofada, a impressora foi concebida para parar a impressão quando a almofada atinge o seu limite. A necessidade ou frequência desta ação depende do número de páginas a imprimir, o tipo de material que imprimir e do número de ciclos de limpeza efetuados pela impressora. A necessidade de substituição da almofada não significa que a impressora tenha deixado de funcionar em conformidade com as suas especificações. A impressora avisa-o quando a almofada necessitar de substituição e este procedimento apenas pode ser executado por um fornecedor de serviços autorizado Epson. A garantia Epson não abrange o custo desta substituição.

<span id="page-123-0"></span>\*2 Em alguns ciclos de impressão, pode ser recolhida uma quantidade muito reduzida de excesso de tinta na almofada de impressão sem margens. Para evitar derramamento de tinta da almofada, a impressora foi concebida para parar de imprimir sem margens quando a almofada atinge o seu limite. A necessidade de executar este procedimento e a frequência do mesmo irá variar de acordo com o número de páginas impressas utilizando a opção de impressão sem margens. A necessidade de substituição da almofada não significa que a impressora tenha deixado de funcionar em conformidade com as suas especificações. A impressora avisa-o quando a almofada necessitar de substituição e este procedimento apenas pode ser executado por um fornecedor de serviços autorizado Epson. A garantia Epson não abrange o custo desta substituição.

#### **Informações relacionadas**

- & "Remover papel encravado" na página 124
- & ["Contactar a assistência Epson" na página 188](#page-187-0)

## **O papel está encravado**

Verifique o erro apresentado no painel de controlo e siga as instruções no ecrã para remover o papel encravado, incluindo pedaços rasgados. De seguida, anule o erro.

#### c*Importante:*

- ❏ Remova cuidadosamente o papel encravado. Remover o papel com força pode causar danos na impressora.
- ❏ Ao remover papel encravado, evite inclinar a impressora, colocá-la na vertical ou virá-la ao contrário, já que a tinta pode verter.

## **Remover papel encravado**

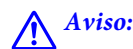

Nunca toque nos botões do painel de controlo enquanto tiver a mão dentro da impressora. Caso a impressora comece a funcionar, pode provocar ferimentos. Tenha cuidado para não tocar nas peças salientes, de modo a evitar ferimentos.

## 1. Remova o papel encravado.

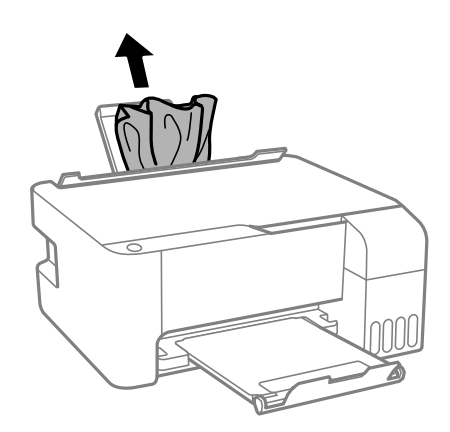

2. Abra a tampa frontal.

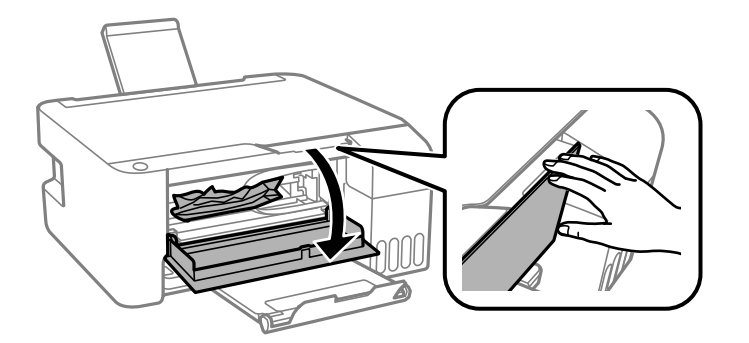

3. Abra a unidade de digitalização até esta fazer clique.

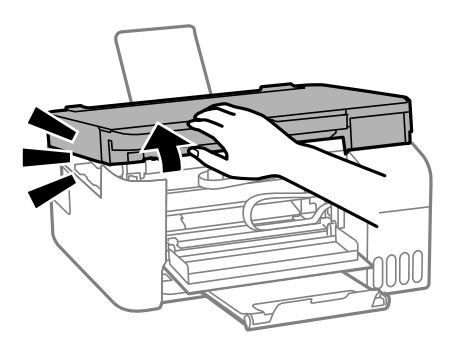

## c*Importante:*

Não toque nas peças apresentadas na ilustração no interior da impressora. Se o fizer, pode provocar uma avaria.

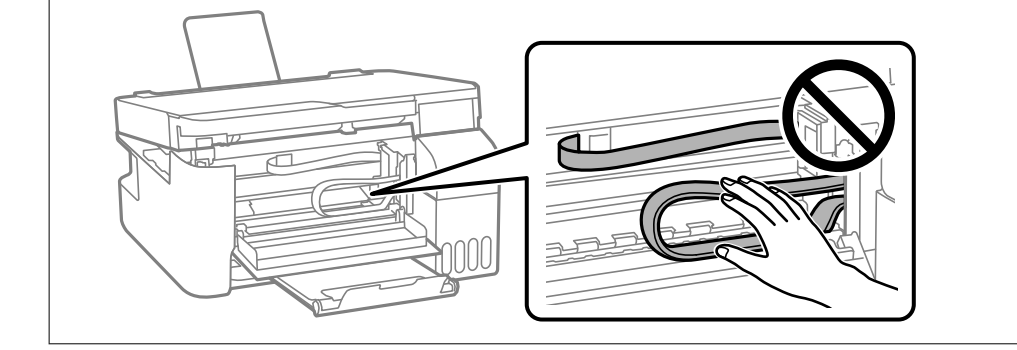

4. Remova o papel encravado.

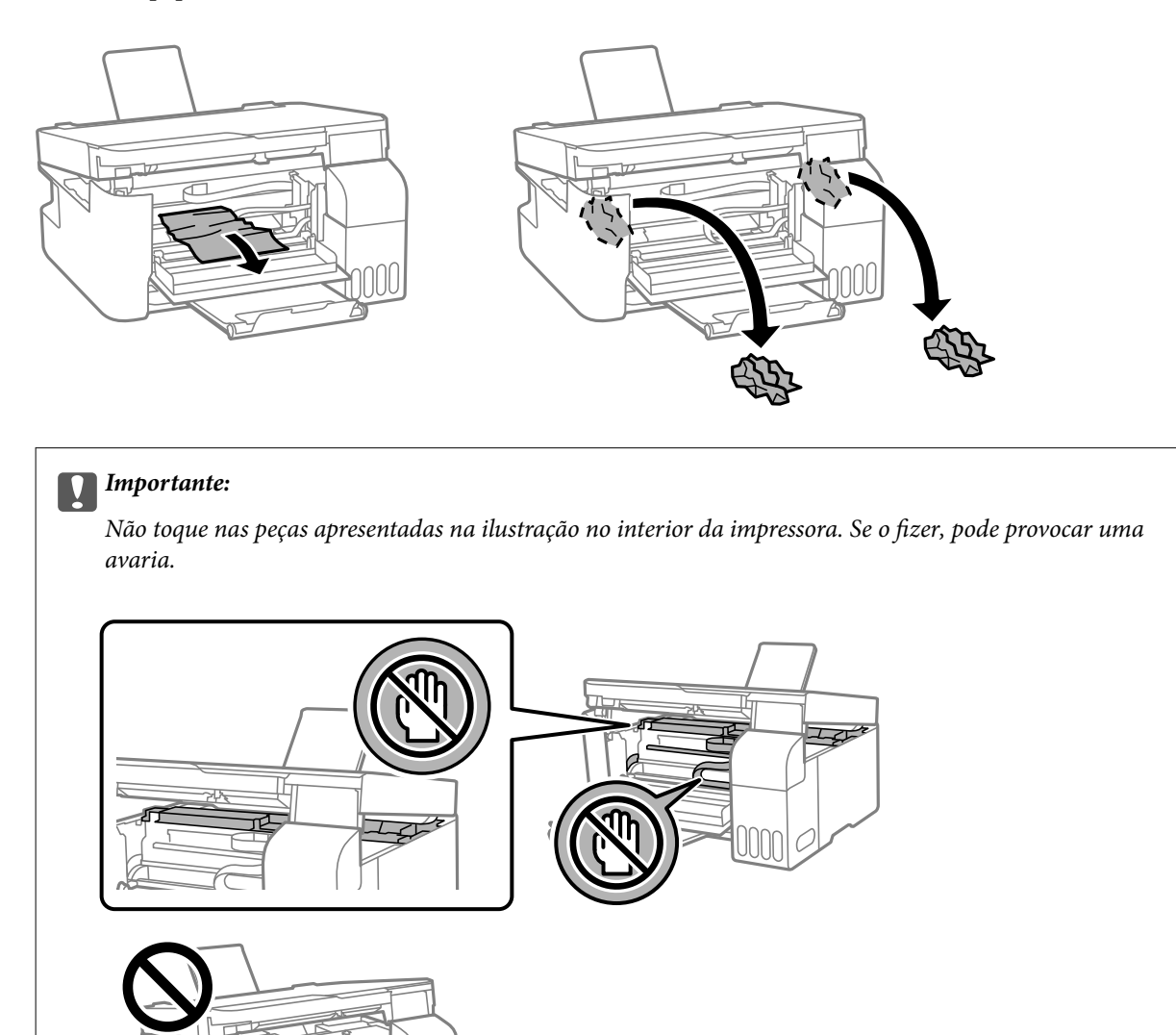

5. Feche a unidade de digitalização.

Por questões de segurança, a unidade de digitalização é fechada em dois passos.

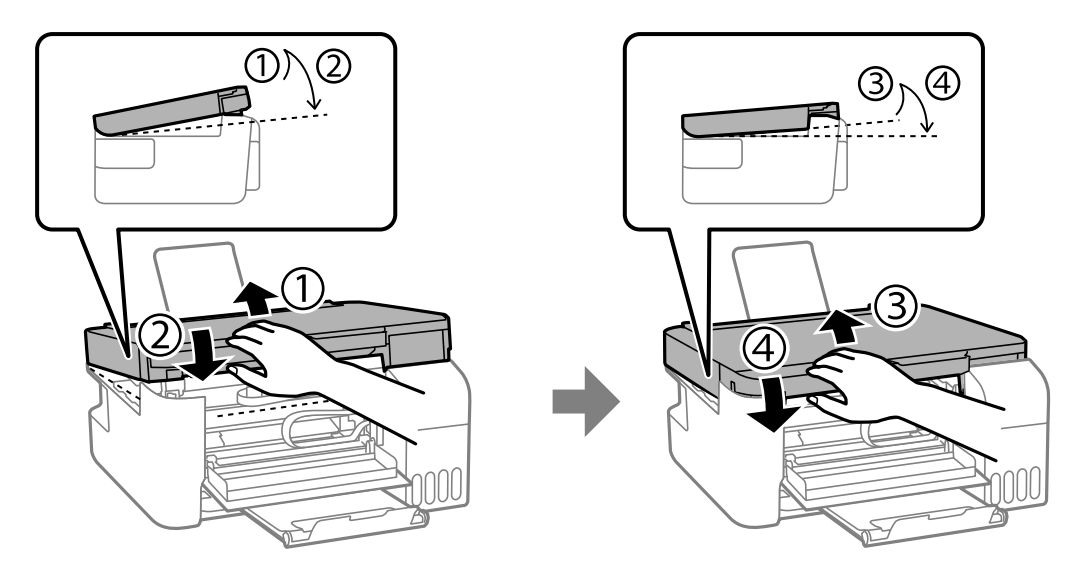

*Nota:*

A unidade de digitalização deve ser completamente fechada antes de poder ser aberta novamente.

6. Feche a tampa frontal.

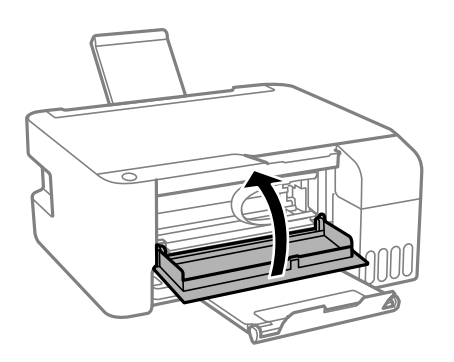

## **Evitar Obstruções de Papel**

Em caso de obstruções de papel frequentes, verifique o seguinte.

- ❏ Coloque a impressora numa superfície plana e opere-a nas condições ambientais recomendadas. ["Especificações ambientais" na página 184](#page-183-0)
- ❏ Utilize papel compatível com esta impressora. ["Papel disponível e capacidades" na página 169](#page-168-0)
- ❏ Sigas as precauções de manuseamento de papel. ["Precauções no manuseamento de papel" na página 24](#page-23-0)
- ❏ Carregue papel na direção correta e deslize o guia da margem encostando-o à extremidade do papel. ["Colocar papel no alimentador de papel posterior" na página 25](#page-24-0)
- ❏ Não coloque mais folhas do que o número máximo de folhas especificado para o papel.
- ❏ Ao carregar várias folhas de papel, carregue uma folha de cada vez.

## <span id="page-127-0"></span>**Está na hora de reabastecer a tinta**

## **Precauções de manuseamento do frascos de tinta**

Leia as instruções seguintes antes de reabastecer tinta.

#### **Precauções de armazenamento para tinta**

- ❏ Mantenha o frasco de tinta afastado de luz solar direta.
- ❏ Não armazenar os frascos de tinta em condições de temperatura muito elevada ou demasiado baixa.
- ❏ A Epson recomenda que se utilize o frasco de tinta antes da data impressa na embalagem.
- ❏ Ao armazenar ou transportar um frasco de tinta, não incline o frasco nem o sujeite a impactos ou mudanças de temperatura.Caso contrário, poderá vazar tinta mesmo que a tampa do frasco esteja bem apertada.Certifique-se de que mantém o frasco de tinta em posição vertical ao apertar a tampa e tome precauções no sentido de evitar que vaze tinta ao transportar o frasco, por exemplo, ao colocar o frasco numa mala.
- ❏ Depois de trazer um frasco de tinta de um local de armazenamento frio, deixe-o aquecer à temperatura ambiente, durante pelo menos três horas, antes de o utilizar.
- ❏ Não abra a embalagem do frasco de tinta enquanto não estiver pronto para encher o depósito de tinta.O frasco de tinta é embalado a vácuo para manter a sua fiabilidade.Se deixar um frasco de tinta desembalado durante muito tempo antes de o utilizar, poderá não ser possível imprimir normalmente.
- ❏ Depois de abrir o frasco de tinta, recomendamos que o utilize logo que possível.

#### **Precauções de manuseio para reabastecer tinta**

- ❏ Para obter resultados ótimos de impressão, não mantenha níveis de tinta reduzidos durante longos períodos de tempo.
- ❏ Utilize frascos de tinta com a referência correcta para esta impressora.
- ❏ A tinta para esta impressora deve ser manuseada cuidadosamente. A tinta pode salpicar ao encher os depósitos de tinta ou ao encher novamente com tinta. Se cair tinta nas suas roupas ou nos seus pertences, poderá não sair.
- ❏ Não agite com demasiada força nem aperte os frascos de tinta.
- ❏ Se o depósito de tinta não estiver cheio até à linha inferior, reabasteça a tinta logo que possível. A utilização continuada da impressora quando o nível de tinta estiver abaixo da linha inferior poderá danificar a impressora.

#### **Consumo de tinta**

- ❏ Para manter o desempenho ideal das cabeças de impressão, é consumida alguma tinta de todos os depósitos de tinta durante as operações de manutenção tais como a limpeza da cabeça de impressão. Ao ligar a impressora também pode ser consumida tinta.
- ❏ Quando imprimir a preto e branco (monocromático) ou em escala de cinzentos, poderão ser utilizadas tintas de cor em vez de tinta preta, dependendo das definições do tipo de papel ou da qualidade de impressão. Isto devese ao facto de ser utilizada uma mistura de tintas de cor para criar o preto.
- ❏ A tinta nos frascos de tinta fornecidos com a impressora é parcialmente utilizada durante a configuração inicial.De forma a produzir impressões de alta qualidade, a cabeça de impressão da impressora é completamente carregada com tinta.Este processo não recorrente consome uma certa quantidade de tinta, pelo que estes frascos podem imprimir menos páginas do que os frascos de tinta seguintes.
- ❏ Os rendimentos apresentados podem variar consoante as imagens impressas, o tipo de papel utilizado, a frequência das impressões e condições ambientais, como a temperatura.

## <span id="page-128-0"></span>**Reabastecer os depósitos de tinta**

1. Abra a tampa do depósito de tinta.

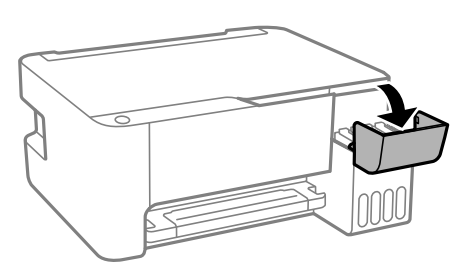

2. Abra o tampão do depósito de tinta.

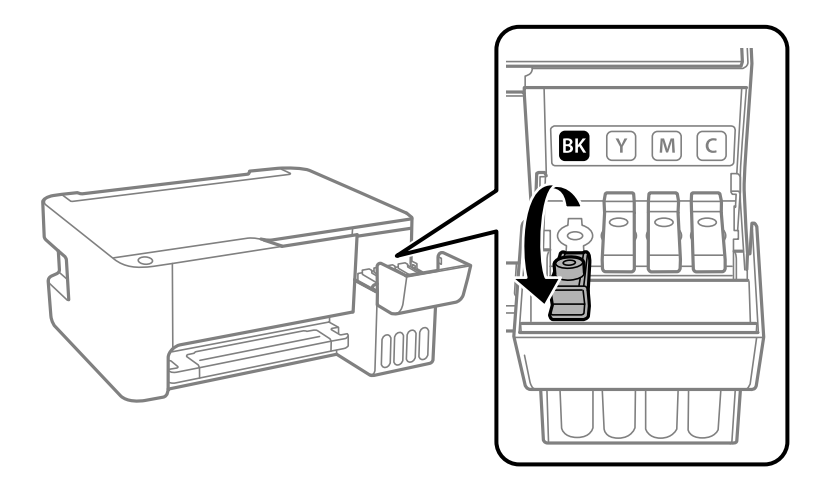

## c*Importante:*

Certifique-se de que a cor do depósito de tinta corresponde à cor da tinta que pretende reabastecer.

3. Mantendo o frasco de tinta na vertical, rode a tampa lentamente para removê-la.

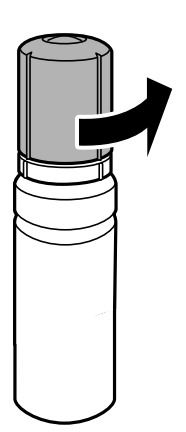

c*Importante:*

- ❏ A Epson recomenda a utilização de frascos de tinta genuínos Epson.
- ❏ Tenha cuidado para não derramar tinta.
- 4. Verifique a linha superior (a) no depósito de tinta.

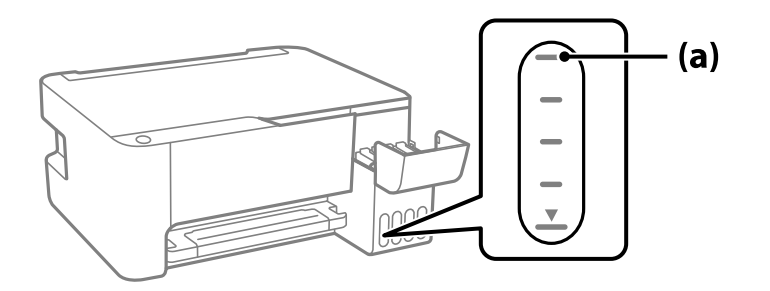

5. Alinhe a parte superior do frasco de tinta com a porta superior, e a seguir coloque-a na porta para encher com tinta até parar automaticamente na linha superior.

Quando inserir o frasco de tinta na porta de enchimento para a cor correta, a tinta começa a cair e o fluxo para automaticamente quando a tinta atingir a linha superior.

Se a tinta não começa a correr para o tanque, retire o frasco de tinta e voltar a inserir. No entanto, não remova e insira novamente o frasco de tinta quando a tinta chegar à linha superior; se o fizer, a tinta pode verter.

6. Quando tiver terminado de carregar a tinta, remova o frasco de tinta e a seguir, feche firmemente o tampão do depósito de tinta.

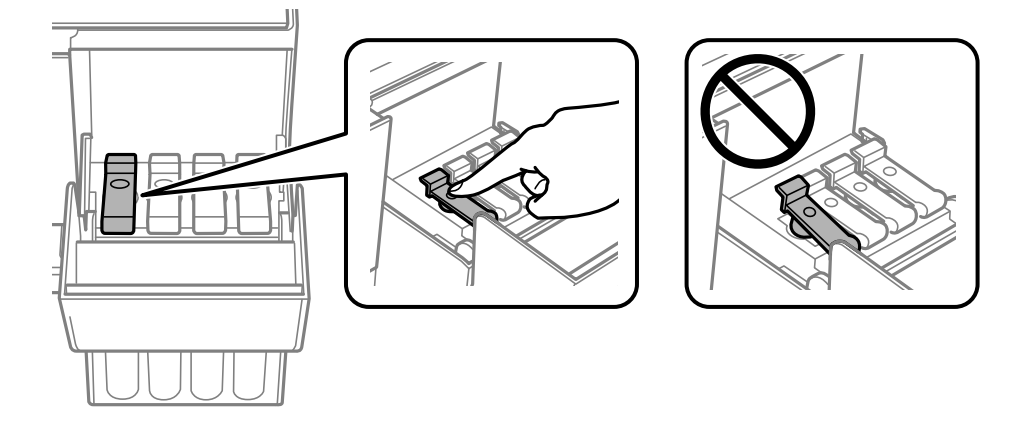

#### c*Importante:*

Não deixe o frasco de tinta inserido; caso contrário, o frasco pode ficar danificado ou pode ocorrer derramamento de tinta.

#### *Nota:*

Se sobrar tinta no frasco de tinta, aperte a tampa e guarde o frasco na vertical para utilização posterior.

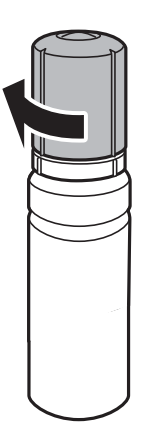

7. Feche bem a tampa do depósito de tinta.

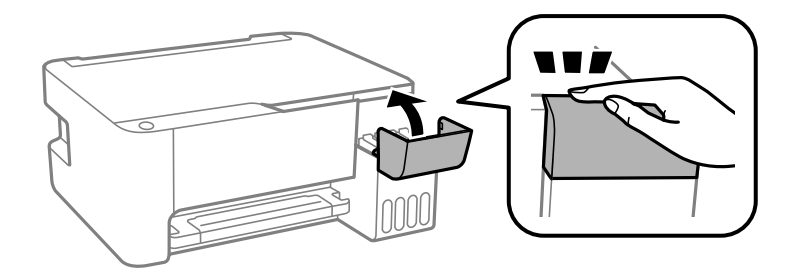

#### **Informações relacionadas**

- & ["Códigos dos frascos de tinta" na página 172](#page-171-0)
- & ["Precauções de manuseamento do frascos de tinta" na página 128](#page-127-0)
- & ["Limpar tinta derramada" na página 79](#page-78-0)

## <span id="page-132-0"></span>**A qualidade de impressão, cópia e digitalização é fraca**

## **A qualidade de impressão é fraca**

## **Surgem linhas, cores inesperadas ou cores em falta nas impressões**

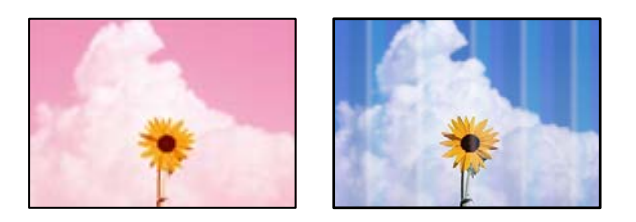

## **Os jatos da cabeça de impressão podem estar obstruídos.**

## **Soluções**

- ❏ Realize uma verificação dos jatos para verificar se os jatos da cabeça de impressão estão obstruídos. Execute uma verificação dos jatos e, de seguida, limpe a cabeça de impressão caso algum dos jatos da cabeça esteja obstruído. Se não usar a impressora há muito tempo, os jactos da cabeça de impressão poderão estar obstruídos e as gotas de tinta poderão não ser dispensadas.
- ❏ Se imprimiu com níveis de tinta demasiado baixos para serem visíveis nas janelas do depósito de tinta, encha os tanques de tinta até à linha superior e a seguir use o recurso **Limpeza ao ligar** para substituir a tinta no interior dos tubos. Após utilizar o recurso, realize uma verificação de jatos para confirmar se a qualidade de impressão melhorou.
- & ["Verificar e limpar a cabeça de impressão" na página 73](#page-72-0)
- $\rightarrow$  ["Executar a Limpeza ao ligar" na página 75](#page-74-0)

## **A qualidade de impressão é fraca ao utilizar tinta preta**

ABCD

#### **Os jatos da cabeça de impressão podem estar obstruídos.**

#### **Soluções**

❏ Realize uma verificação dos jatos para verificar se os jatos da cabeça de impressão estão obstruídos. Execute uma verificação dos jatos e, de seguida, limpe a cabeça de impressão caso algum dos jatos da cabeça esteja obstruído. Se não usar a impressora há muito tempo, os jatos da cabeça de impressão poderão estar obstruídos e as gotas de tinta poderão não ser dispensadas.

["Verificar e limpar a cabeça de impressão" na página 73](#page-72-0)

❏ Se não conseguir resolver o problema utilizando a limpeza da cabeça, pode imprimir imediatamente com uma mistura de tintas de cor para criar um preto composto, alterando as seguintes definições no Windows.

Clique em **Definições Aumentadas** no separador **Manutenção** do controlador da impressora. Se selecionar **Use a Mixture of Color Inks to Create Black**, pode imprimir em qualidade de impressão **Normal** quando o **Tipo de Papel** é **Papel Normal** ou **Envelope**.

Note que este recurso não pode resolver a obstrução dos jatos. Para resolver a obstrução dos jatos, recomendamos contactar o suporte Epson para reparações.

## **Aparecem linhas na impressão em intervalos de cerca de 2.5 cm**

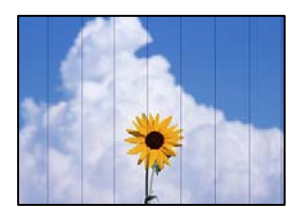

É possível considerar as seguintes causas.

## **A definição do tipo de papel não corresponde à definição do papel colocado.**

#### **Soluções**

Selecione a definição de tipo de papel adequada ao papel colocado na impressora.

& ["Lista de tipos de papel" na página 24](#page-23-0)

#### **A qualidade de impressão é definida como baixa.**

#### **Soluções**

Quando imprimir em papel normal, utilize uma definição de alta qualidade.

❏ Windows

Selecione **Alto** em **Qualidade** do separador **Principal** do controlador da impressora.

❏ Mac OS

Selecione **Óptima** como **Resolução** no menu da caixa de diálogo **Definições de Impressão** da impressora.

#### **A posição da cabeça de impressão está desalinhada.**

#### **Soluções**

Alinhe a cabeça de impressão.

#### ❏ Windows

Clique em **Alinhamento das Cabeças** no separador **Manutenção** do controlador da impressora.

❏ Mac OS

Selecione **Preferências do sistema** no menu Apple > **Impressoras e Scanners** (ou **Impressão e Digitalização**, **Impressão e Fax**) e, de seguida, selecione a impressora. Clique em **Opções e acessórios** > **Utilitário** > **Abrir utilitário de impressora** e, de seguida, clique em **Alinhamento das Cabeças**.

## **Impressões desfocadas, linhas verticais ou desalinhamento**

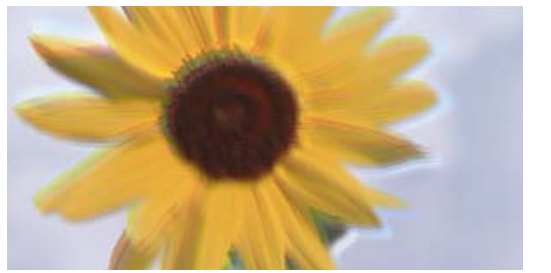

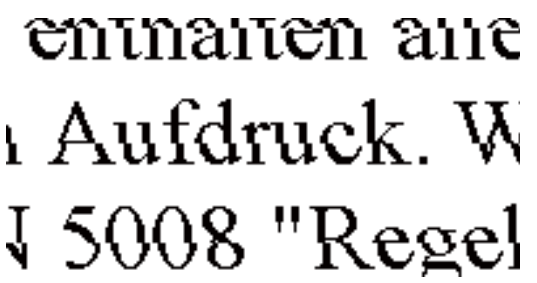

É possível considerar as seguintes causas.

#### **A posição da cabeça de impressão está desalinhada.**

#### **Soluções**

Alinhe a cabeça de impressão.

❏ Windows

Clique em **Alinhamento das Cabeças** no separador **Manutenção** do controlador da impressora.

❏ Mac OS

Selecione **Preferências do sistema** no menu Apple > **Impressoras e Scanners** (ou **Impressão e Digitalização**, **Impressão e Fax**) e, de seguida, selecione a impressora. Clique em **Opções e acessórios** > **Utilitário** > **Abrir utilitário de impressora** e, de seguida, clique em **Alinhamento das Cabeças**.

#### **A definição de impressão bidirecional está ativada.**

#### **Soluções**

Se a qualidade da impressão não melhorar mesmo após alinhar a cabeça de impressão, desative a definição de impressão bidirecional.

Durante a impressão bidirecional (ou de alta velocidade), a cabeça de impressão imprime deslocando-se em ambas as direções e as linhas verticais podem ficar desalinhadas. Ao desativar esta definição, pode diminuir a velocidade de impressão mas melhorar a qualidade de impressão.

❏ Windows

Remova a seleção de **Impressão bidirecional** no separador **Mais Opções** do controlador da impressora.

❏ Mac OS

Selecione **Preferências do sistema** no menu Apple > **Impressoras e Digitalizadores** (ou **Impressão e Digitalização**, **Impressão e Fax**) e, de seguida, selecione a impressora. Clique em **Opções e acessórios** > **Opções** (ou **Controlador**). Selecione **Não** como a definição de **Impressão bidirecional**.

## **A impressão sai como uma folha branca**

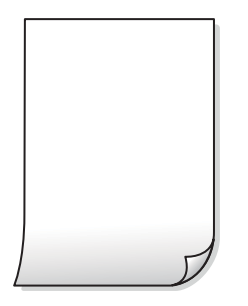

**Os jatos da cabeça de impressão podem estar obstruídos.**

#### **Soluções**

Execute a verificação dos jatos e, em seguida, tente realizar a Limpeza ao ligar caso os jatos da cabeça de impressão estejam obstruídos.

- & ["Verificar e limpar a cabeça de impressão" na página 73](#page-72-0)
- & ["Executar a Limpeza ao ligar" na página 75](#page-74-0)

#### **Entraram várias folhas de papel na impressora ao mesmo tempo.**

#### **Soluções**

Consulte a informação que se segue para evitar que várias folhas de papel entrem na impressora ao mesmo tempo.

& ["São alimentadas várias folhas de papel ao mesmo tempo" na página 93](#page-92-0)

## **O papel está manchado ou amarrotado**

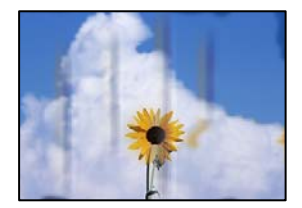

É possível considerar as seguintes causas.

## **O papel não está inserido corretamente.**

#### **Soluções**

Se aparecerem linhas horizontais (perpendiculares à direção de impressão) ou se a parte superior ou inferior do papel estiver manchada, coloque o papel na direção correta e deslize os guias de margem até às extremidades do papel.

& ["Colocar papel no alimentador de papel posterior" na página 25](#page-24-0)

### **O percurso do papel está manchado.**

#### **Soluções**

Quando aparecerem linhas verticais (horizontais à direção de impressão) ou o papel estiver manchado, limpe o percurso do papel.

& ["Limpar manchas de tinta do caminho do papel" na página 77](#page-76-0)

#### **O papel está enrolado.**

#### **Soluções**

Coloque o papel numa superfície plana para verificar se está enrolado. Se estiver, alise-o.

#### **A cabeça de impressão esfrega a superfície do papel.**

#### **Soluções**

Ao imprimir em papel espesso, a cabeça de impressão está próxima da superfície de impressão e o papel pode ser arrastado. Neste caso, ative a definição de redução de arrasto. Se ativar esta definição, a qualidade de impressão poderá diminuir ou a impressão ficar mais lenta.

Windows

Clique em **Definições Aumentadas** no separador **Manutenção** do controlador da impressora e, de seguida, selecione **Papel Grão Curto**.

#### **A parte de trás do papel foi impressa antes da parte impressa secar.**

#### **Soluções**

Quando executar a impressão de 2 lados manual, certifique-se de que a tinta está completamente seca antes de colocar novamente o papel.

## **As fotografias impressas são pegajosas**

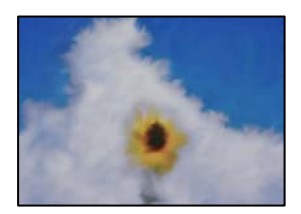

#### **A impressão foi realizada no lado errado do papel de fotografia.**

#### **Soluções**

Certifique-se que está a imprimir no lado correto. Ao imprimir no lado errado do papel fotográfico, é necessário limpar o percurso do papel.

& ["Limpar manchas de tinta do caminho do papel" na página 77](#page-76-0)

## **As imagens ou fotografias são impressas com cores inesperadas**

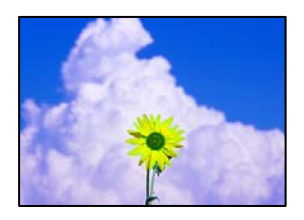

É possível considerar as seguintes causas.

#### **Os jatos da cabeça de impressão podem estar obstruídos.**

#### **Soluções**

Realize uma verificação dos jatos para verificar se os jatos da cabeça de impressão estão obstruídos. Execute uma verificação dos jatos e, de seguida, limpe a cabeça de impressão caso algum dos jatos da cabeça esteja obstruído. Se não usar a impressora há muito tempo, os jactos da cabeça de impressão poderão estar obstruídos e as gotas de tinta poderão não ser dispensadas.

#### **A correção de cor foi aplicada.**

#### **Soluções**

Quando imprimir a partir do controlador da impressora Windows a definição de ajuste automático de fotografias da Epson é aplicada por predefinição dependendo do tipo de papel. Experimente alterar a definição.

No separador **Mais Opções**, selecione **Personalizado** em **Correcção de Cor** e, de seguida, clique em **Avançado**. Mude a definição **Correcção de Cena** em **Automático** para qualquer outra opção. Se mudar a definição não resultar, utilize qualquer método de correção de cor que não seja **PhotoEnhance** em **Gestão de Cor**.

& ["Ajustar a cor da impressão" na página 52](#page-51-0)

## **Não é possível imprimir sem margens**

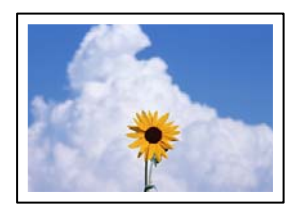

#### **A impressão sem margens não está definida nas definições de impressão.**

#### **Soluções**

Selecione a impressão sem margens nas definições de impressão. Se selecionar um tipo de papel que não permita a impressão sem margens, não pode selecionar **Sem margens**. Selecione um tipo de papel que suporte a impressão sem margens.

#### ❏ Windows

Selecione **Sem margens** no separador **Principal** do controlador da impressora.

❏ Mac OS

Selecione um tamanho de papel sem margens em **Formato**.

 $\rightarrow$  ["Papel para imprimir sem margens" na página 171](#page-170-0)

## **As extremidades da imagem são cortadas durante a impressão sem margens**

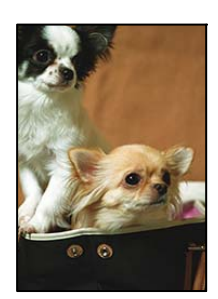

## **Uma vez que a imagem é ligeiramente ampliada e a área saliente é cortada.**

#### **Soluções**

Selecione uma definição de ampliação menor.

❏ Windows

Clique em **Definições** junto da caixa de verificação **Sem margens**, no separador **Principal** do controlador da impressora, e altere as definições.

❏ Mac OS

Altere a definição **Expansão** no menu **Definições de Impressão** da caixa de diálogo de impressão.

## **A posição, o tamanho ou as margens da impressão estão incorretos**

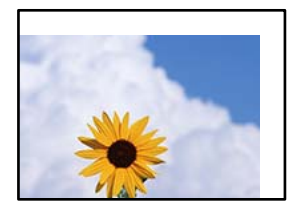

É possível considerar as seguintes causas.

## **O papel não foi colocado corretamente.**

#### **Soluções**

Carregue papel na direção correta e deslize o guia da margem encostando-o à extremidade do papel.

& ["Colocar papel no alimentador de papel posterior" na página 25](#page-24-0)

#### **O tamanho de papel está definido incorretamente.**

#### **Soluções**

Selecione a definição de tamanho do papel adequada.

## **A definição de margem no software da aplicação não se encontra na área de impressão. Soluções**

Ajuste a definição de margens na aplicação, de modo a que seja abrangida pela área imprimível.

 $\blacktriangleright$  ["Área imprimível" na página 181](#page-180-0)

## **Os caracteres impressos estão incorretos ou distorcidos**

<B図2] L冈·図斥彗二 ZAオ鋕・コ i2 薀・」・サー8Q図/ア図r **⊠b8 ⊠!\$NB⊠X⊠• B7kBcT,⊠• B • \*; JEE⊠P7∑⊠J2; •⊠1″** M⊠u

#### N ?NN ?▲N ?NNNNNNNNNNNNNNNNNNNNN

обæА'Нска—Тоѐо′оо;Со̀¼!"А;е́€о`по ooicr "uaLo+%+u)" "mà•Ñ-hfûhãšÄ¤%woær rýoyožii, Ü®Ïo—CËås—Æûo£œwûZ×iÈ}O'®—C ¤ÑÂé™Ñ=¤PÉ"!?ġ}⊂"浞¿žáa»'(ÜÊ—¤ò£ổ

É possível considerar as seguintes causas.

#### **O cabo USB não está ligado corretamente.**

#### **Soluções**

Ligue bem o cabo USB à impressora e ao computador.

#### **Existe uma tarefa a aguardar para ser impressa.**

#### **Soluções**

Cancele todas as tarefas de impressão em pausa.

### **O computador foi colocado manualmente no modo de Hibernação ou Suspensão durante a impressão.**

#### **Soluções**

Não coloque o computador no modo de **Hibernação** ou **Suspensão** manualmente durante a impressão. Podem ser impressas partes de texto ininteligível na próxima vez que iniciar o computador.

#### **Está a utilizar o controlador de impressora para uma impressora diferente.**

#### **Soluções**

Confirme que o controlador da impressora que está a utilizar é para esta impressora. Verifique o nome da impressora na parte superior da janela do controlador da impressora.

## **A imagem impressa está invertida**

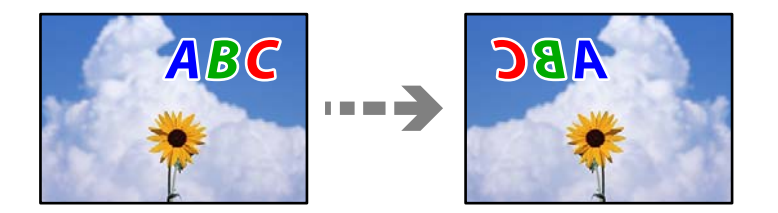

## <span id="page-140-0"></span>**A imagem está definida para inverter horizontalmente nas definições de impressão.**

### **Soluções**

Remova a seleção de quaisquer definições de espelho no controlador da impressora ou na aplicação.

❏ Windows

Remova a seleção de **Espelho** no separador **Mais Opções** do controlador da impressora.

❏ Mac OS

Remova a selecção de **Espelho** no menu **Definições de Impressão** da caixa de diálogo de impressão.

## **Padrões em forma de mosaicos nas impressões**

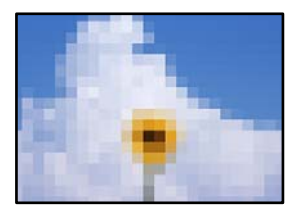

## **As imagens ou fotografias são impressas com baixa resolução.**

#### **Soluções**

Ao imprimir imagens ou fotografias, utilize dados de alta resolução. As imagens dos sítios Web são frequentemente de baixa resolução, apesar de terem bom aspeto ao serem apresentadas no ecrã, pelo que a qualidade de impressão pode diminuir.

## **A qualidade de cópia é fraca**

## **Surgem linhas, cores inesperadas ou cores em falta nas cópias**

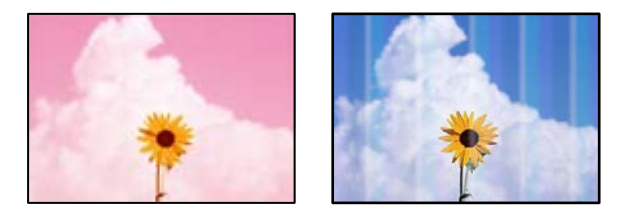

## **Os jatos da cabeça de impressão podem estar obstruídos.**

#### **Soluções**

- ❏ Realize uma verificação dos jatos para verificar se os jatos da cabeça de impressão estão obstruídos. Execute uma verificação dos jatos e, de seguida, limpe a cabeça de impressão caso algum dos jatos da cabeça esteja obstruído. Se não usar a impressora há muito tempo, os jactos da cabeça de impressão poderão estar obstruídos e as gotas de tinta poderão não ser dispensadas.
- ❏ Se imprimiu com níveis de tinta demasiado baixos para serem visíveis nas janelas do depósito de tinta, encha os tanques de tinta até à linha superior e a seguir use o recurso **Limpeza ao ligar** para substituir a tinta no interior dos tubos. Após utilizar o recurso, realize uma verificação de jatos para confirmar se a qualidade de impressão melhorou.
- & ["Verificar e limpar a cabeça de impressão" na página 73](#page-72-0)

& ["Executar a Limpeza ao ligar" na página 75](#page-74-0)

### **Foi efetuada uma cópia no modo de rascunho.**

#### **Soluções**

Se pressionar os botões  $\bigotimes e \overline{\bigoplus}^{\hat{v}}$ ou  $\overline{\bigoplus}^{\hat{v}}$  simultaneamente, a impressora irá copiar no modo de rascunho. Pressione apenas o botão  $\overline{\Xi}^{\mathbb{O}}$  ou  $\overline{\Xi}^{\mathbb{O}}$ .

*Nota:*

O modo de rascunho não está disponível para utilizadores na Europa Ocidental.

## **Aparecem linhas na impressão em intervalos de cerca de 2.5 cm**

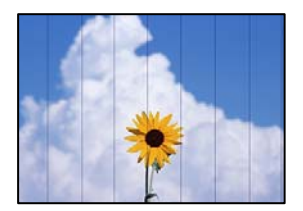

É possível considerar as seguintes causas.

## **A definição do tipo de papel não corresponde à definição do papel colocado.**

#### **Soluções**

Selecione a definição de tipo de papel adequada ao papel colocado na impressora.

& ["Lista de tipos de papel" na página 24](#page-23-0)

#### **A posição da cabeça de impressão está desalinhada.**

#### **Soluções**

Alinhe a cabeça de impressão.

❏ Windows

Clique em **Alinhamento das Cabeças** no separador **Manutenção** do controlador da impressora.

❏ Mac OS

Selecione **Preferências do sistema** no menu Apple > **Impressoras e Scanners** (ou **Impressão e Digitalização**, **Impressão e Fax**) e, de seguida, selecione a impressora. Clique em **Opções e acessórios** > **Utilitário** > **Abrir utilitário de impressora** e, de seguida, clique em **Alinhamento das Cabeças**.

## **Cópias desfocadas, linhas verticais ou desalinhamento**

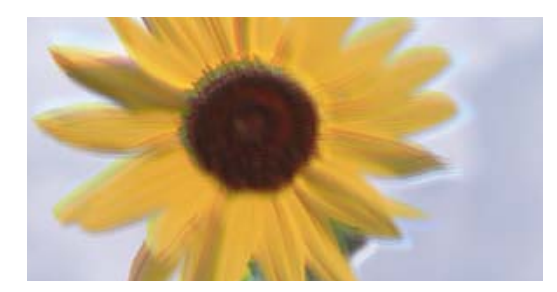

# entnanen ane ı Aufdruck. W J 5008 "Regel

É possível considerar as seguintes causas.

#### **A posição da cabeça de impressão está desalinhada.**

#### **Soluções**

Alinhe a cabeça de impressão.

❏ Windows

Clique em **Alinhamento das Cabeças** no separador **Manutenção** do controlador da impressora.

❏ Mac OS

Selecione **Preferências do sistema** no menu Apple > **Impressoras e Scanners** (ou **Impressão e Digitalização**, **Impressão e Fax**) e, de seguida, selecione a impressora. Clique em **Opções e acessórios** > **Utilitário** > **Abrir utilitário de impressora** e, de seguida, clique em **Alinhamento das Cabeças**.

#### **A definição de impressão bidirecional está ativada.**

#### **Soluções**

Se a qualidade da impressão não melhorar mesmo após alinhar a cabeça de impressão, desative a definição de impressão bidirecional.

Durante a impressão bidirecional (ou de alta velocidade), a cabeça de impressão imprime deslocando-se em ambas as direções e as linhas verticais podem ficar desalinhadas. Ao desativar esta definição, pode diminuir a velocidade de impressão mas melhorar a qualidade de impressão.

❏ Windows

Remova a seleção de **Impressão bidirecional** no separador **Mais Opções** do controlador da impressora.

❏ Mac OS

Selecione **Preferências do sistema** no menu Apple > **Impressoras e Digitalizadores** (ou **Impressão e Digitalização**, **Impressão e Fax**) e, de seguida, selecione a impressora. Clique em **Opções e acessórios** > **Opções** (ou **Controlador**). Selecione **Não** como a definição de **Impressão bidirecional**.

## **A impressão sai como uma folha branca**

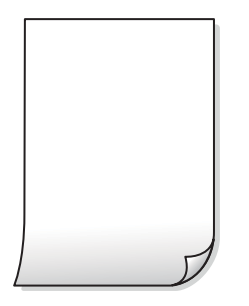

**Os jatos da cabeça de impressão podem estar obstruídos.**

#### **Soluções**

Execute a verificação dos jatos e, em seguida, tente realizar a Limpeza ao ligar caso os jatos da cabeça de impressão estejam obstruídos.

- & ["Verificar e limpar a cabeça de impressão" na página 73](#page-72-0)
- $\rightarrow$  ["Executar a Limpeza ao ligar" na página 75](#page-74-0)

#### **Entraram várias folhas de papel na impressora ao mesmo tempo.**

#### **Soluções**

Consulte a informação que se segue para evitar que várias folhas de papel entrem na impressora ao mesmo tempo.

& ["São alimentadas várias folhas de papel ao mesmo tempo" na página 93](#page-92-0)

## **O papel está manchado ou amarrotado**

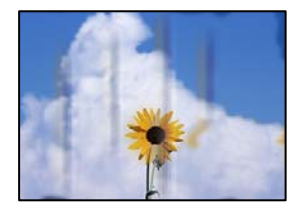

É possível considerar as seguintes causas.

#### **O papel não está inserido corretamente.**

#### **Soluções**

Se aparecerem linhas horizontais (perpendiculares à direção de impressão) ou se a parte superior ou inferior do papel estiver manchada, coloque o papel na direção correta e deslize os guias de margem até às extremidades do papel.

& ["Colocar papel no alimentador de papel posterior" na página 25](#page-24-0)
## **O percurso do papel está manchado.**

### **Soluções**

Quando aparecerem linhas verticais (horizontais à direção de impressão) ou o papel estiver manchado, limpe o percurso do papel.

& ["Limpar manchas de tinta do caminho do papel" na página 77](#page-76-0)

## **O papel está enrolado.**

## **Soluções**

Coloque o papel numa superfície plana para verificar se está enrolado. Se estiver, alise-o.

## **A posição, o tamanho ou as margens das cópias estão incorrectas**

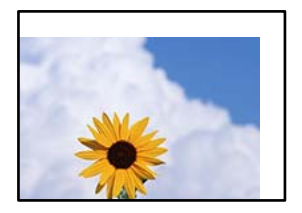

É possível considerar as seguintes causas.

## **O papel não foi colocado corretamente.**

### **Soluções**

Carregue papel na direção correta e deslize o guia da margem encostando-o à extremidade do papel.

& ["Colocar papel no alimentador de papel posterior" na página 25](#page-24-0)

## **O tamanho de papel está definido incorretamente.**

## **Soluções**

Selecione a definição de tamanho do papel adequada.

### **Os originais não foram colocados corretamente.**

### **Soluções**

- ❏ Certifique-se de que o original é colocado corretamente nas marcas de alinhamento.
- ❏ Se a margem da imagem digitalizada estiver em falta, afaste ligeiramente o original da extremidade do vidro do scanner. Não é possível digitalizar a área em cerca de 1,5 mm (0,06 pol.) da margem do vidro do scanner.
- & ["Colocar originais no Vidro do scanner" na página 31](#page-30-0)

## **Existe pó ou sujidade no vidro do scanner.**

#### **Soluções**

Ao colocar os originais no vidro do scanner, remova poeira ou sujidade que tenha ficado presa aos originais e limpe o vidro do scanner. Se existir pó ou manchas no vidro, a área de cópia pode incluir o pó ou as manchas, resultando numa posição de cópia incorreta ou em imagens pequenas.

& ["Limpar o Vidro do scanner" na página 78](#page-77-0)

## **As cores não estão uniformes ou aparecem manchas, pontos ou linhas retas na imagem copiada**

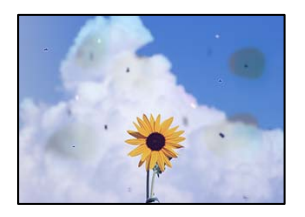

É possível considerar as seguintes causas.

## **O percurso do papel está sujo.**

### **Soluções**

Carregue e ejete o papel sem imprimir para limpar o caminho do papel.

### **Existe pó ou sujidade nos originais ou vidro do scanner.**

#### **Soluções**

Remova pó ou sujidade aderido aos originais, e limpe o vidro do scanner.

& ["Limpar o Vidro do scanner" na página 78](#page-77-0)

## **O original foi pressionado com muita frça.**

#### **Soluções**

Se pressionar com muita força, podem aparecer zonas desfocadas, manchas e pontos escuros.

Não pressionar com demasiada força no original ou na capa de documento.

& ["Colocar originais no Vidro do scanner" na página 31](#page-30-0)

## **Surgem padrões ondulados (tracejados) na imagem copiada**

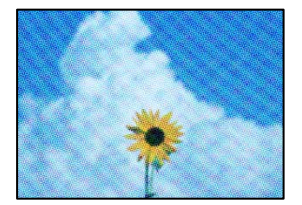

## <span id="page-146-0"></span>**Se o original for um documento impresso como por exemplo uma revista ou um catálogo, é exibido um padrão ondulado tracejado.**

## **Soluções**

Coloque o original num ângulo ligeiramente diferente.

## **Surge uma imagem do verso do original na imagem copiada**

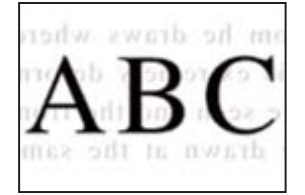

É possível considerar as seguintes causas.

## **Ao digitalizar originais finos, as imagens na parte de trás podem ser digitalizadas ao mesmo tempo.**

## **Soluções**

Coloque o original no vidro do scanner e, a seguir, coloque um papel preto sobre o mesmo.

& ["Colocar originais no Vidro do scanner" na página 31](#page-30-0)

# **Problemas na imagem digitalizada**

**Cores irregulares, sujidade, pontos, etc., surgem quando é feita a digitalização a partir do vidro do scanner**

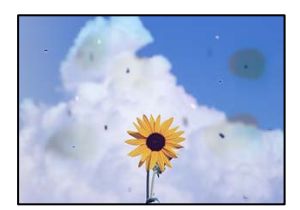

## **Existe pó ou sujidade nos originais ou vidro do scanner.**

## **Soluções**

Remova pó ou sujidade aderido aos originais, e limpe o vidro do scanner.

& ["Limpar o Vidro do scanner" na página 78](#page-77-0)

## **O original foi pressionado com muita frça.**

## **Soluções**

Se pressionar com muita força, podem aparecer zonas desfocadas, manchas e pontos escuros.

Não pressionar com demasiada força no original ou na capa de documento.

& ["Colocar originais no Vidro do scanner" na página 31](#page-30-0)

## **Deslocamento no fundo das imagens digitalizadas**

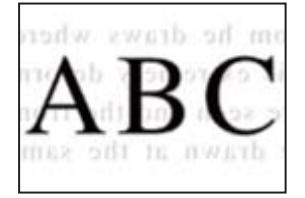

## **Ao digitalizar originais finos, as imagens na parte de trás podem ser digitalizadas ao mesmo tempo.**

## **Soluções**

Ao digitalizar a partir do vidro do scanner, coloque papel preto ou uma almofada de mesa sobre o original.

& ["Colocar originais no Vidro do scanner" na página 31](#page-30-0)

## **Não é possível digitalizar a área correcta no vidro do scanner**

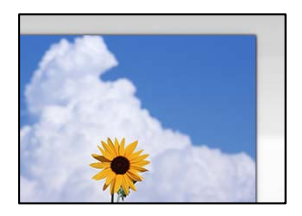

**Os originais não foram colocados corretamente.**

#### **Soluções**

- ❏ Certifique-se de que o original é colocado corretamente nas marcas de alinhamento.
- ❏ Se a margem da imagem digitalizada estiver em falta, afaste ligeiramente o original da extremidade do vidro do scanner. Não é possível digitalizar a área em cerca de 1,5 mm (0,06 pol.) da margem do vidro do scanner.
- & ["Colocar originais no Vidro do scanner" na página 31](#page-30-0)

## **Existe pó ou sujidade no vidro do scanner.**

### **Soluções**

Remova lixo ou sujidade do vidro do scanner e da capa do documento. Se existir qualquer sujidade à volta do original, a digitalização irá expandir para a incluir.

& ["Limpar o Vidro do scanner" na página 78](#page-77-0)

## <span id="page-148-0"></span>**Ao digitalizar vários originais usando o Epson ScanSmart, não existe folga suficiente entre os originais.**

## **Soluções**

Quando colocar vários originais no vidro do scanner, certifique-se que há uma folga de pelo menos 20 mm (0,8 pol.) entre os originais.

## **Não é possível resolver problemas na imagem digitalizada**

Se tentou todas as soluções e não resolveu o problema, tente o seguinte.

## **Existem problemas com as definições do software de digitalização.**

## **Soluções**

Utilize o Epson Scan 2 Utility para iniciar as definições do software do scanner.

#### *Nota:*

O Epson Scan 2 Utility é uma aplicação fornecida com o software do scanner.

- 1. Inicie o Epson Scan 2 Utility.
	- ❏ Windows 10

Clique no botão iniciar, e a seguir selecione **EPSON** > **Epson Scan 2 Utility**.

❏ Windows 8.1/Windows 8

Introduza o nome da aplicação no atalho de pesquisa e selecione o ícone apresentado.

❏ Windows 7/Windows Vista/Windows XP

Clique no botão iniciar, e a seguir selecione **Todos os programas** ou **Programas** > **EPSON** > **Epson Scan 2 Utility** > **Epson Scan 2**.

❏ Mac OS

Selecione **Ir** > **Aplicações** > **Epson Software** > **Epson Scan 2**.

- 2. Selecione o separador **Outras**.
- 3. Clique em **Reiniciar**.

Se a inicialização não resolver o problema, desinstale e reinstale o software do scanner.

& ["Instalar ou Desinstalar as Aplicações Separadamente" na página 81](#page-80-0)

# **Não é possível resolver o problema**

Se ainda não conseguir resolver o problema depois de tentar todas as soluções, contacte a assistência Epson. Se não conseguir resolver os problemas de impressão ou cópia, consulte a seguinte informação relacionada.

### **Informações relacionadas**

& ["Não é possível resolver problemas de impressão ou cópia" na página 150](#page-149-0)

## <span id="page-149-0"></span>**Não é possível resolver problemas de impressão ou cópia**

Tente os problemas que se seguem por ordem a começar pelo topo até resolver o problema.

- ❏ Certifique-se que o tipo de papel colocado na impressora corresponde às definições de tipo de papel do controlador da impressora.
- ❏ Utilize uma definição de alta qualidade no controlador da impressora.
- ❏ Para verificar a tinta que efetivamente resta, verifique visualmente os níveis de tinta nos depósitos da impressora. Encher os depósitos de tinta se os níveis de tinta estiverem abaixo da linha inferior.
- ❏ Alinhe a cabeça de impressão.

["Alinhar as cabeças de impressão" na página 77](#page-76-0)

❏ Realize uma verificação dos jatos para verificar se os jatos da cabeça de impressão estão obstruídos.

Se existirem segmentos em falta no padrão de verificação de jatos, os jatos podem estar obstruídos. Repita a limpeza das cabeças e a verificação de jatos alternadamente 3 vezes e verifique se a obstrução desapareceu. Tenha presente que a limpeza da cabeça de impressão utilize alguma tinta.

["Verificar e limpar a cabeça de impressão" na página 73](#page-72-0)

❏ Desligue a impressora, aguarde pelo menos 12 horas, e a seguir verifique se a obstrução desapareceu. Se o problema for uma obstrução, se deixar a impressora durante algum tempo sem imprimir pode resolver o problema.

Com a impressora desligada, pode verificar os seguintes itens.

❏ Verifique se está a utilizar frascos de tinta Epson genuínos.

Tente utilizar frascos de tinta genuínos Epson. A utilização de frascos de tinta não genuínos pode fazer com que a qualidade de impressão diminua.

❏ Certifique-se que não existem pedaços de papel no interior da impressora.

Ao remover o papel, não toque na película transparente com a sua mão ou com o papel.

❏ Verifique o papel.

Verifique se o papel está enrolado ou se foi colocado com o lado a imprimir voltado para cima.

["Precauções no manuseamento de papel" na página 24](#page-23-0)

- ["Papel disponível e capacidades" na página 169](#page-168-0)
- ["Tipos de papel não disponíveis" na página 171](#page-170-0)
- ❏ Se desligar a impressora, aguarde pelo menos 12 horas, e se a qualidade de impressão não melhorar, realize a Limpeza ao ligar.

["Executar a Limpeza ao ligar" na página 75](#page-74-0)

Se não conseguir resolver o problema com as soluções anteriores, poderá ser necessário solicitar uma reparação. Contacte a assistência da Epson.

### **Informações relacionadas**

- & ["Antes de contactar a Epson" na página 188](#page-187-0)
- & ["Contactar a assistência Epson" na página 188](#page-187-0)

# <span id="page-150-0"></span>**Adicionar ou substituir o computador ou dispositivos**

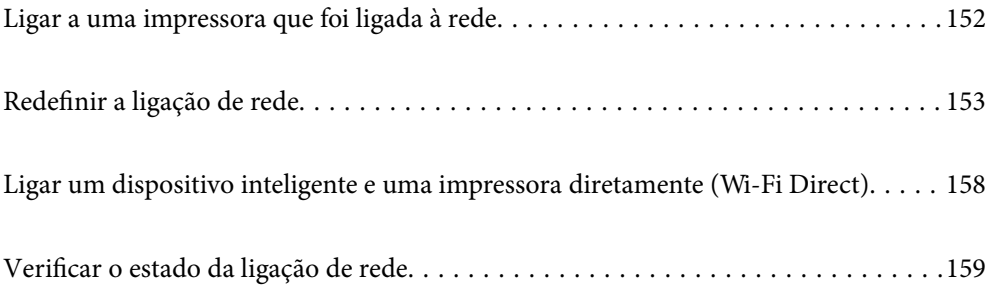

# <span id="page-151-0"></span>**Ligar a uma impressora que foi ligada à rede**

Após ligar a impressora à rede, é possível ligar um computador ou um dispositivo inteligente à impressora através da rede.

# **Utilização da impressora de rede partir de um segundo computador**

Recomendamos usar o instalador para ligar a impressora a um computador. Pode executar o instalador através de um dos seguintes métodos.

❏ Definir a partir do sítio Web

Aceda ao seguinte sítio Web e digite o nome do produto. Aceda a **Configuração** e comece a realizar a configuração.

[http://epson.sn](http://epson.sn/?q=2)

❏ Realizar a configuração usando o disco de software (apenas nos modelos que vêm com um disco de software e utilizadores com computadores Windows com unidade de disco).

Insira o disco de software no computador e siga as instruções apresentadas no ecrã.

## **Selecionar a impressora**

Siga as instruções apresentadas no ecrã até que a janela que se segue seja exibida, selecione o nome da impressora a que pretende ligar-se, e a seguir clique em **Seguinte**.

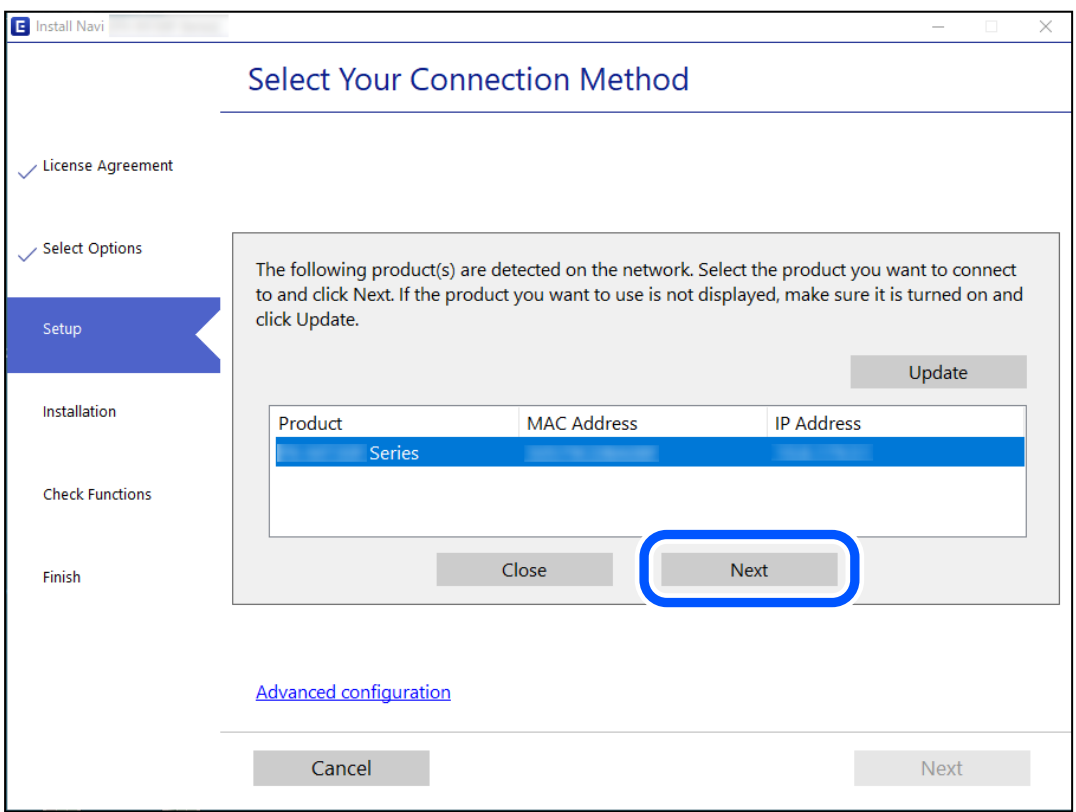

Siga as instruções apresentadas no ecrã.

# <span id="page-152-0"></span>**Utilização da impressora de rede partir de um dispositivo inteligente**

Pode ligar um dispositivo inteligente à impressora utilizando um dos métodos abaixo.

## **Ligação através de um router sem fios**

Ligue o dispositivo inteligente à mesma rede Wi-Fi (SSID) que a impressora. Para obter mais informações, consulte a secção indicada a seguir. "Realizar definições para ligar a um dispositivo inteligente" na página 153

## **Ligação através de Wi-Fi Direct**

Ligue o dispositivo inteligente diretamente à impressora sem um router sem fios.

Para obter mais informações, consulte a secção indicada a seguir.

["Ligar um dispositivo inteligente e uma impressora diretamente \(Wi-Fi Direct\)" na página 158](#page-157-0)

# **Redefinir a ligação de rede**

Esta secção explica como realizar as configurações de ligação de rede e alterar o método de ligação ao substituir o router sem fios ou o computador.

# **Ao substituir um router sem fios**

Ao substituir o router sem fios, configure a ligação entre o computador ou o dispositivo inteligente e a impressora. É necessário realizar estas definições caso mude de prestador de serviços de Internet, etc.

## **Realizar definições para ligar ao computador**

Recomendamos usar o instalador para ligar a impressora a um computador. Pode executar o instalador através de um dos seguintes métodos.

❏ Definir a partir do sítio Web

Aceda ao seguinte sítio Web e digite o nome do produto. Aceda a **Configuração** e comece a realizar a configuração.

[http://epson.sn](http://epson.sn/?q=2)

❏ Realizar a configuração usando o disco de software (apenas nos modelos que vêm com um disco de software e utilizadores com computadores Windows com unidade de disco).

Insira o disco de software no computador e siga as instruções apresentadas no ecrã.

## **Realizar definições para ligar a um dispositivo inteligente**

Pode usar a impressora a partir de um dispositivo inteligente ligando o scanner à mesma rede Wi-Fi (SSID) do dispositivo inteligente. Par usar a impressora a partir de um dispositivo inteligente, faça a configuração a partir do seguinte sítio Web. Aceda ao sítio Web a partir do dispositivo inteligente que pretende ligar à impressora.

<span id="page-153-0"></span>[http://epson.sn](http://epson.sn/?q=2) > **Configuração**

# **Ao mudar de computador**

Ao mudar de computador, realize as configurações de ligação entre o computador e a impressora.

## **Realizar definições para ligar ao computador**

Recomendamos usar o instalador para ligar a impressora a um computador. Pode executar o instalador através de um dos seguintes métodos.

❏ Definir a partir do sítio Web

Aceda ao seguinte sítio Web e digite o nome do produto. Aceda a **Configuração** e comece a realizar a configuração.

[http://epson.sn](http://epson.sn/?q=2)

❏ Realizar a configuração usando o disco de software (apenas nos modelos que vêm com um disco de software e utilizadores com computadores Windows com unidade de disco).

Insira o disco de software no computador e siga as instruções apresentadas no ecrã.

Siga as instruções apresentadas no ecrã.

# **Alterar o método de ligação ao computador**

Esta secção explica como alterar o método de ligação quando o computador e a impressora estiverem ligados.

## **Mudar de USB para uma Ligação de Rede**

Usar o instalador e redefinir através de um método de ligação diferente.

❏ Definir a partir do sítio Web

Aceda ao seguinte sítio Web e digite o nome do produto. Aceda a **Configuração** e comece a realizar a configuração.

[http://epson.sn](http://epson.sn/?q=2)

❏ Realizar a configuração usando o disco de software (apenas nos modelos que vêm com um disco de software e utilizadores com computadores Windows com unidade de disco).

Insira o disco de software no computador e siga as instruções apresentadas no ecrã.

## **Selecionar mudar os métodos de ligação**

Siga as instruções apresentadas no ecrã até que a janela que se segue seja exibida.

<span id="page-154-0"></span>Selecione a ligação de rede que pretende utilizar, **Ligar através de rede sem fios (Wi-Fi)** ou **Ligar através de rede com fios (Ethernet)**, e a seguir clique em **Seguinte**.

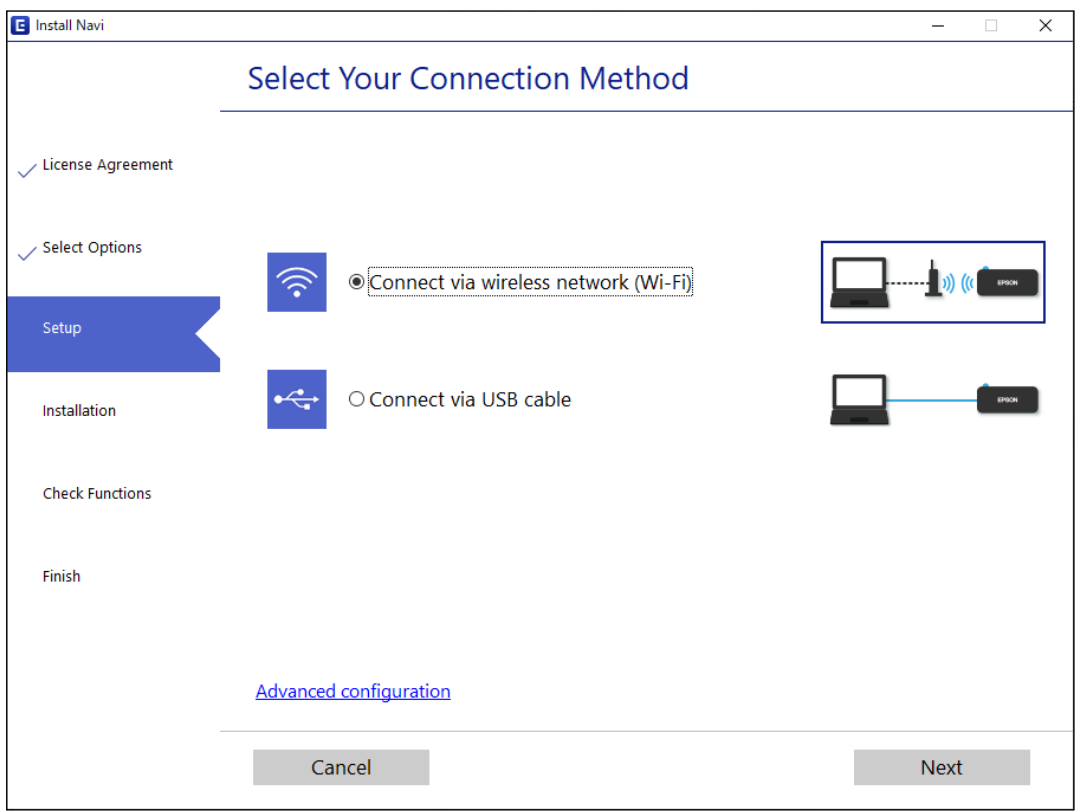

### *Nota:*

O método de ligação exibido difere de acordo com o modelo.

Siga as instruções apresentadas no ecrã.

# **Fazer configurações Wi-Fi a partir do Painel de Controlo**

Pode selecionar definições de rede a partir do painel de controlo da impressora de várias formas. Escolha o método de ligação correspondente ao ambiente e condições que está a utilizar.

Se o router sem fios for compatível com WPS, pode selecionar as definições utilizando a configuração de botão.

Após ligar a impressora à rede, ligue a impressora a partir do dispositivo que pretende utilizar (computador, dispositivo inteligente, tablet, etc.)

### **Informações relacionadas**

- & "Configurar a ligação Wi-Fi através da Configuração de Botão" na página 155
- & ["Definir Wi-Fi através de configuração por código PIN \(WPS\)" na página 157](#page-156-0)

## **Configurar a ligação Wi-Fi através da Configuração de Botão**

É possível configurar automaticamente uma rede Wi-Fi premindo um botão no router sem fios. Se estiverem reunidas as condições abaixo, poderá efetuar a configuração utilizando este método.

❏ O router sem fios é compatível com WPS (Wi-Fi Protected Setup).

❏ A ligação Wi-Fi atual foi estabelecida premindo um botão no router sem fios.

#### *Nota:*

Se não conseguir encontrar o botão ou estiver a efetuar a configuração utilizando o software, consulte a documentação fornecida com o router sem fios.

1. Mantenha o botão [WPS] pressionado no router sem fios até a luz de segurança começar a piscar.

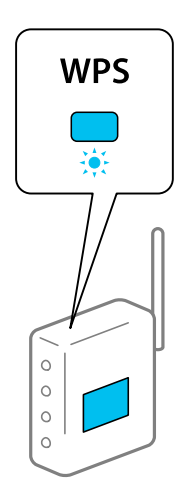

Se não souber onde se encontra o botão [WPS] ou se não existirem botões no router sem fios, consulte a documentação fornecida com o seu ponto de acesso.

2. Manter pressionado o botão wi-Fi na impressora durante pelo menos 5 segundos até que as luzes  $\widehat{\mathbb{R}^n}$  e  $\widehat{\mathbb{R}^n}$ pisquem alternadamente.

A definição de ligação é aplicada. Quando a ligação estiver estabelecida, a luz  $\widehat{\mathbf{S}}$  acende-se.

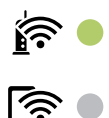

*Nota:*

A impressora encontra-se num estado de erro de ligação quando a luz  $\widehat{\bullet}$  e a luz  $\widehat{\bullet}$  piscarem simultaneamente. Depois de eliminar o erro da impressora premindo o botão Wi-Fi na impressora, reinicie o router sem fios, aproxime-o da impressora e tente novamente. Se mesmo assim a ligação não funcionar, imprima um relatório de ligação de rede e verifique a solução.

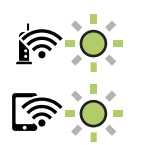

### **Informações relacionadas**

- & ["Verificar o estado da ligação de rede" na página 159](#page-158-0)
- & ["Imprimir um relatório da ligação em rede" na página 160](#page-159-0)

## <span id="page-156-0"></span>**Definir Wi-Fi através de configuração por código PIN (WPS)**

É possível estabelecer uma ligação a um router sem fios utilizando um código PIN impresso na folha de estado da rede. Pode utilizar este método de configuração se um router sem fios for compatível com WPS (Configuração Protegida de Wi-Fi). Utilize um computador para introduzir um código PIN no router sem fios.

- 1. Colocar o papel.
- 2. Mantenha premido o botão  $\overline{\mathbf{L}}^{\mathbf{B}}$ na impressora durante, pelo menos, sete segundos.

A folha do estado da rede é impressa.

- 3. Enquanto mantém pressionado o botão Wi-Fi, pressione o botão  $\bigotimes$  até que a luz  $\widehat{\bullet}$  e a luz  $\widehat{\bullet}$  fiquem intermitentes alternadamente.
- 4. Utilize o seu computador para introduzir o código PIN (um número com oito dígitos), impresso na coluna [WPS-PIN Code] da folha de estado da rede, no router sem fios no espaço de dois minutos.

Quando a ligação estiver estabelecida, a luz  $\widehat{\mathbf{R}}$  acende-se.

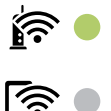

*Nota:*

- ❏ Para obter mais detalhes sobre a introdução de um código PIN, consulte a documentação fornecida com o seu router sem fios.
- $\Box$  A impressora encontra-se num estado de erro de ligação quando a luz $\widehat{\mathbb{R}}$  e a luz $\widehat{\mathbb{R}}$  piscarem simultaneamente. Depois de eliminar o erro da impressora premindo o botão Wi-Fi na impressora, reinicie o router sem fios, aproxime-o da impressora e tente novamente. Se mesmo assim a ligação não funcionar, imprima um relatório de ligação de rede e verifique a solução.

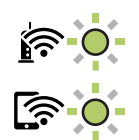

## **Informações relacionadas**

- & ["Imprimir uma folha do estado da rede" na página 166](#page-165-0)
- & ["Verificar o estado da ligação de rede" na página 159](#page-158-0)
- & ["Imprimir um relatório da ligação em rede" na página 160](#page-159-0)

# <span id="page-157-0"></span>**Ligar um dispositivo inteligente e uma impressora diretamente (Wi-Fi Direct)**

Wi-Fi Direct (AP simples) permite-lhe ligar um dispositivo inteligente diretamente à impressora sem um router sem fios e imprimir a partir de um dispositivo inteligente.

# **Sobre o Wi-Fi Direct**

Utilize este método de ligação se não estiver a utilizar Wi-Fi em casa ou no escritório ou se pretender ligar diretamente a impressora e o computador ou dispositivo inteligente. Neste modo, a impressora funciona como um router sem fios, e é possível ligar até quatro dispositivos à impressora sem ser necessário utilizar um router sem fios padrão. No entanto, os dispositivos ligados diretamente à impressora não podem comunicar entre si através da impressora.

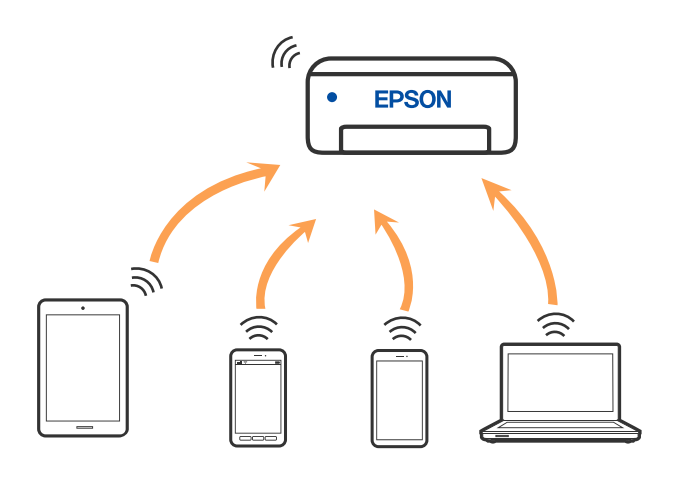

A impressora pode ser ligada por Wi-Fi e Wi-Fi Direct (AP simples) simultaneamente. No entanto, se iniciar uma ligação de rede em Wi-Fi Direct (AP simples) com a impressora ligada por Wi-Fi, o Wi-Fi é desativado temporariamente.

# **Ligar a dispositivos através de Wi-Fi Direct**

Este método permite ligar diretamente a impressora a dispositivos sem um router sem fios. A impressora funciona como um router sem fios.

<sup>1.</sup> Enquanto mantém pressionado o botão Wi-Fi, pressione o botão  $\overrightarrow{L}$  até que a luz  $\overrightarrow{R}$  e a luz  $\overrightarrow{R}$  fiquem intermitentes alternadamente.

Aguarde até que o processo termine.

Quando a ligação estiver estabelecida, a luz conde-se.

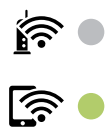

<span id="page-158-0"></span>*Nota:*

Se ativar uma vez o Wi-Fi Direct, permanece ligado até restaurar as definições predefinidas de rede.

- 2. Colocar o papel.
- 3. Mantenha premido o botão  $\mathbf{L}^{\mathbf{B}}$ na impressora durante, pelo menos, sete segundos.

A folha do estado da rede é impressa. Pode consultar o SSID e a palavra-passe do Wi-Fi Direct (AP simples) nesta folha.

4. No ecrã de ligação de rede do computador ou no ecrã Wi-Fi do dispositivo inteligente, selecione o mesmo SSID apresentado na folha de estado da rede para fazer a ligação.

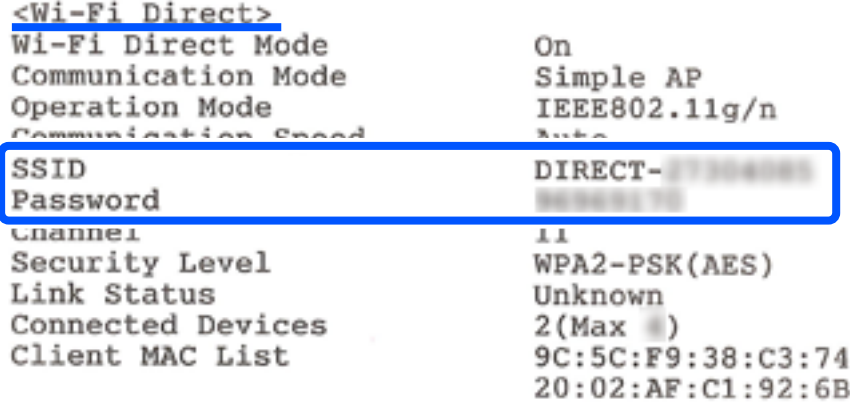

5. Introduza no computador ou dispositivo inteligente a palavra-passe impressa na folha de estado da rede.

Pode confirmar o estado do Wi-Fi Direct na folha de estado da rede.

### *Nota:*

*Se efetuar a ligação a partir de um dispositivo inteligente utilizando a ligação Wi-Fi Direct (para Android)*

Se estiver a utilizar um dispositivo Android e estabelecer ligação à impressora utilizando Wi-Fi Direct, a luz  $\widehat{\mathbb{S}^{\bullet}}$ 

piscam simultaneamente na impressora.

Prima o botão Wi-Fi para permitir o pedido de ligação.

Prima o botão  $\bigcirc$  se pretender rejeitar o pedido de ligação.

## **Informações relacionadas**

- & ["Imprimir uma folha do estado da rede" na página 166](#page-165-0)
- & "Verificar o estado da ligação de rede" na página 159

# **Verificar o estado da ligação de rede**

É possível verificar o estado da ligação de rede da seguinte forma.

## **Informações relacionadas**

& ["Verificar o estado da rede usando a luz de rede" na página 160](#page-159-0)

<span id="page-159-0"></span>& "Imprimir um relatório da ligação em rede" na página 160

# **Verificar o estado da rede usando a luz de rede**

Pode verificar o estado da ligação de rede usando a luz de rede no painel de controlo da impressora.

## **Informações relacionadas**

& ["Verificar as luzes e o estado da impressora" na página 20](#page-19-0)

# **Imprimir um relatório da ligação em rede**

Pode imprimir um relatório de ligação de rede para verificar o estado entre a impressora e o router sem fios.

- 1. Coloque o papel.
- 2. Pressione o botão  $\mathbf{D}^{\mathbf{E}}$

O relatório de ligação de rede é impresso.

## **Mensagens e soluções no relatório de ligação de rede**

Verifique as mensagens e os códigos de erro no relatório da ligação de rede e siga as soluções.

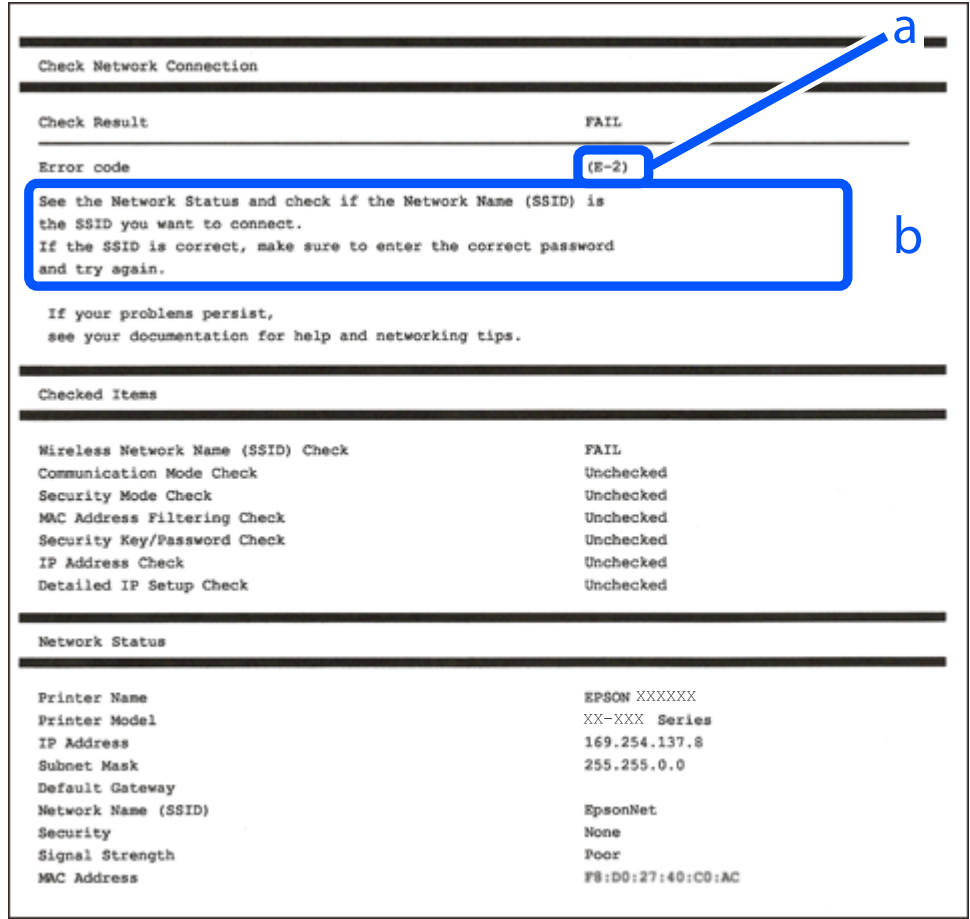

- a. Código de erro
- b. Mensagens no ambiente de rede

## **Informações relacionadas**

- $\blacktriangleright$  ["E-1" na página 162](#page-161-0)
- $\blacktriangleright$  ["E-2, E-3, E-7" na página 162](#page-161-0)
- $\blacktriangleright$  ["E-5" na página 163](#page-162-0)
- & ["E-6" na página 163](#page-162-0)
- $\blacktriangleright$  ["E-8" na página 163](#page-162-0)
- ◆ ["E-9" na página 164](#page-163-0)
- $\blacktriangleright$  ["E-10" na página 164](#page-163-0)
- $\blacktriangleright$  ["E-11" na página 164](#page-163-0)
- $\blacktriangleright$  ["E-12" na página 165](#page-164-0)
- $\blacktriangleright$  ["E-13" na página 165](#page-164-0)
- & ["Mensagem no ambiente de rede" na página 166](#page-165-0)

## <span id="page-161-0"></span>**E-1**

## **Soluções:**

- ❏ Certifique-se de que o hub ou outro dispositivo de rede está ligado.
- ❏ Se pretende ligar a impressora por Wi-Fi, é necessário fazer as definições de Wi-Fi para a impressora novamente porque está desligada.

## **E-2, E-3, E-7**

## **Soluções:**

- ❏ Certifique-se de que o router sem fios está ligado.
- ❏ Confirme se o computador ou dispositivo está corretamente ligado ao router sem fios.
- ❏ Desligue o router sem fios. Aguarde cerca de 10 segundos e, em seguida, ligue novamente.
- ❏ Aproxime a impressora do router sem fios e remova quaisquer obstáculos entre eles.
- ❏ Se introduziu o SSID manualmente, verifique se o mesmo está correto. Verifique o SSID na secção **Estado da Rede** do relatório da ligação de rede.
- ❏ Se o router sem fios possuir vários SSID, selecione o SSID exibido. Se o SSID utilizar uma frequência não compatível, a impressora não o irá exibir.
- ❏ Se estiver a utilizar a configuração através de botão para estabelecer uma ligação de rede, certifique-se de que o seu router sem fios suporta WPS. Não é possível utilizar a configuração através de botão se o router sem fios não suportar WPS.
- ❏ Certifique-se de que o SSID utiliza apenas caracteres ASCII (caracteres alfanuméricos e símbolos). A impressora não é capaz de exibir um SSID que contenha caracteres não ASCII.
- ❏ Certifique-se de que conhece o SSID e a palavra-passe antes de ligar ao router sem fios. Se estiver a utilizar as predefinições do router sem fios, o SSID e a palavra-passe são indicados na etiqueta do mesmo. Se não souber o SSID e a palavra-passe, contacte a pessoa que configurou o router sem fios ou consulte a documentação fornecida com o mesmo.
- ❏ Se estiver a ligar a um SSID gerado com a função de partilha de ligação de um dispositivo inteligente, consulte o SSID e a palavra-passe na documentação fornecida com o respetivo dispositivo.
- ❏ Se a sua ligação Wi-Fi desligar subitamente, verifique as seguintes condições. Se alguma destas condições se aplicarem, reponha as definições da sua rede transferindo e executando o software a partir do seguinte Web site.

## [http://epson.sn](http://epson.sn/?q=2) > **Configuração**

- ❏ Foi adicionado outro dispositivo inteligente à rede utilizando a configuração através de botão.
- ❏ A rede Wi-Fi foi configurada utilizando um método diferente da configuração através de botão.

## **Informações relacionadas**

- & ["Realizar definições para ligar ao computador" na página 154](#page-153-0)
- & ["Fazer configurações Wi-Fi a partir do Painel de Controlo" na página 155](#page-154-0)

## <span id="page-162-0"></span>**E-5**

## **Soluções:**

Certifique-se de que o tipo de segurança do router sem fios está definido para um dos apresentados em seguida. Caso não esteja, altere o tipo de segurança do router sem fios e reponha as definições de rede da impressora.

- ❏ WEP-64 bits (40 bits)
- ❏ WEP-128 bits (104 bits)
- ❏ WPA PSK (TKIP/AES)\*
- ❏ WPA2 PSK (TKIP/AES)\*
- ❏ WPA (TKIP/AES)
- ❏ WPA2 (TKIP/AES)
- ❏ WPA3-SAE (AES)
- \* WPA PSK é também conhecido por WPA Pessoal. WPA2 PSK é também conhecido por WPA2 Pessoal.

## **E-6**

## **Soluções:**

- ❏ Verifique se a filtragem de endereços MAC está desativada. Se estiver ativada, registe o endereço MAC para que o mesmo não seja filtrado. Para obter mais informações, consulte a documentação fornecida com o router sem fios. Pode verificar o endereço MAC da impressora na secção **Estado da Rede** do relatório da ligação de rede.
- ❏ Se o seu router sem fios estiver a utilizar autenticação partilhada com segurança WEP, certifique-se de que a chave e o índice de autenticação estão corretos.
- ❏ Se o número de dispositivos que podem ser ligados ao router sem fios for inferior ao número de dispositivos de rede que pretende ligar, ajuste as definições no router sem fios para aumentar o número de dispositivos que podem ser ligados. Para ajustar as definições, consulte a documentação fornecida com o router sem fios.

## **Informações relacionadas**

 $\blacktriangleright$  ["Realizar definições para ligar ao computador" na página 154](#page-153-0)

## **E-8**

## **Soluções:**

- ❏ Ative a função DHCP no router sem fios se a definição Obter endereço IP da impressora estiver definida como Auto.
- ❏ Se a definição Obter endereço IP da impressora estiver definida como Manual, o endereço IP definido manualmente é inválido por estar fora do intervalo (por exemplo: 0.0.0.0). Defina um endereço IP válido no painel de controlo da impressora.

## **Informações relacionadas**

& ["Imprimir uma folha do estado da rede" na página 166](#page-165-0)

## <span id="page-163-0"></span>**E-9**

## **Soluções:**

Verifique o seguinte.

- ❏ Os dispositivos estão ligados.
- ❏ É possível aceder à Internet e a outros computadores ou dispositivos de rede na mesma rede a partir dos dispositivos que deseja ligar à impressora.

Se não for possível ligar a impressora e os dispositivos de rede, mesmo depois de ter tentado as soluções acima, desligue o router sem fios. Aguarde cerca de 10 segundos e, em seguida, ligue novamente. Em seguida, reponha as definições da sua rede transferindo e executando o programa de instalação a partir do seguinte Web site.

## [http://epson.sn](http://epson.sn/?q=2) > **Configuração**

## **Informações relacionadas**

& ["Realizar definições para ligar ao computador" na página 154](#page-153-0)

## **E-10**

## **Soluções:**

Verifique estes pontos.

- ❏ Estão ligados outros dispositivos na rede.
- ❏ Os endereços da rede (endereços IP, máscara de sub-rede e gateway predefinido) estão corretos se a opção Obter endereço IP da impressora estiver definida como Manual.

Reponha os endereços de rede se estiverem incorretos. Pode verificar o endereço IP, a máscara de sub-rede e o gateway predefinido em **Estado da Rede** no relatório de ligação de rede.

Se a função DHCP estiver ativada, altere a opção Obter endereço IP da impressora para Auto. Se pretende definir o endereço IP manualmente, verifique o endereço IP da impressora em **Estado da Rede** no relatório de ligação de rede, e selecione Manual na janela das definições de rede. Defina a máscara de sub-rede para [255.255.255.0].

Se mesmo assim não for possível ligar a impressora e os dispositivos de rede, desligue o router sem fios. Aguarde cerca de 10 segundos e, em seguida, ligue novamente.

## **Informações relacionadas**

& ["Imprimir uma folha do estado da rede" na página 166](#page-165-0)

## **E-11**

## **Soluções:**

Verifique o seguinte.

- ❏ O endereço de gateway predefinido está correto se a Configuração de TCP/IP da impressora estiver definida como Manual.
- ❏ O dispositivo definido como gateway predefinido está ligado.

<span id="page-164-0"></span>Defina o endereço correto do gateway predefinido. Pode verificar o endereço de gateway predefinido na secção **Estado da Rede** do relatório da ligação de rede.

### **Informações relacionadas**

& ["Imprimir uma folha do estado da rede" na página 166](#page-165-0)

## **E-12**

## **Soluções:**

Verifique o seguinte.

- ❏ Estão ligados outros dispositivos na rede.
- ❏ Os endereços de rede (endereço IP, máscara de sub-rede e gateway predefinido) estão corretos caso sejam introduzidos manualmente.
- ❏ Os endereços de rede de outros dispositivos (máscara de sub-rede e gateway predefinido) são os mesmos.
- ❏ Não existe conflito do endereço IP com outros dispositivos.

Se não for possível ligar a impressora e os dispositivos de rede, mesmo depois de confirmar o indicado acima, experimente o seguinte.

- ❏ Desligue o router sem fios. Aguarde cerca de 10 segundos e, em seguida, ligue novamente.
- ❏ Ajuste novamente as definições de rede utilizando o programa de instalação. Pode executá-lo a partir do seguinte Web site.

[http://epson.sn](http://epson.sn/?q=2) > **Configuração**

❏ Pode registar várias palavras-passe num router sem fios que utilize o tipo de segurança WEP. Se forem registadas várias palavras-passe, verifique se a primeira palavra-passe registada está definida na impressora.

### **Informações relacionadas**

- & ["Imprimir uma folha do estado da rede" na página 166](#page-165-0)
- & ["Realizar definições para ligar ao computador" na página 154](#page-153-0)

## **E-13**

## **Soluções:**

Verifique o seguinte.

- ❏ Os dispositivos de rede como, por exemplo, um router sem fios, concentrador e router estão ligados.
- ❏ A Configuração de TCP/IP para dispositivos de rede não foi configurada manualmente. (Se a Configuração de TCP/IP da impressora for definida automaticamente e a Configuração de TCP/IP de outros dispositivos de rede for executada manualmente, a rede da impressora poderá ser diferente da rede de outros dispositivos.)

Se não funcionar mesmo depois de verificar os pontos indicados acima, tente o seguinte.

- ❏ Desligue o router sem fios. Aguarde cerca de 10 segundos e, em seguida, ligue novamente.
- ❏ Ajuste as definições de rede do computador que se encontra na mesma rede da impressora utilizando o programa de instalação. Pode executá-lo a partir do seguinte Web site.

### [http://epson.sn](http://epson.sn/?q=2) > **Configuração**

<span id="page-165-0"></span>❏ Pode registar várias palavras-passe num router sem fios que utilize o tipo de segurança WEP. Se forem registadas várias palavras-passe, verifique se a primeira palavra-passe registada está definida na impressora.

## **Informações relacionadas**

- & "Imprimir uma folha do estado da rede" na página 166
- & ["Realizar definições para ligar ao computador" na página 154](#page-153-0)

## **Mensagem no ambiente de rede**

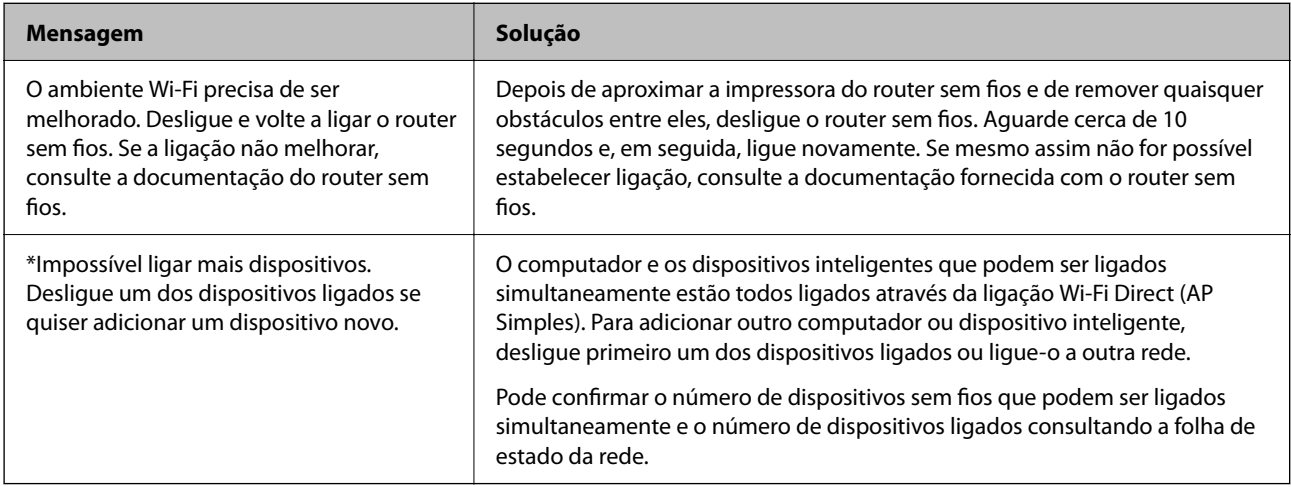

# **Imprimir uma folha do estado da rede**

Pode consultar as informações detalhadas da rede imprimindo as mesmas bem como o número de dispositivos que pode ligar através de Wi-Fi Direct (AP simples).

- 1. Colocar o papel.
- <sup>2.</sup> Mantenha pressionado o botão  $\overline{\mathbf{L}}^{\mathbb{B}}$  no painel de controlo da impressora durante pelo menos 7 segundos.

A folha do estado da rede é impressa.

# **A verificar a rede do computador (apenas para o Windows)**

Ao usar a linha de comandos, verifique o estado da ligação do computador e o caminho da ligação para a impressora. Isto permitirá que resolva o problema.

❏ Comando ipconfig

Apresente o estado da ligação da interface de rede que está atualmente a ser usada pelo computador.

Comparando as informações de definição com a comunicação real, pode verificar se a ligação está correta. No caso de haver vários servidores DHCP na mesma rede, pode descobrir o endereço real atribuído ao computador, o servidor DNS referido, etc.

- ❏ Formato: ipconfig /all
- ❏ Exemplos:

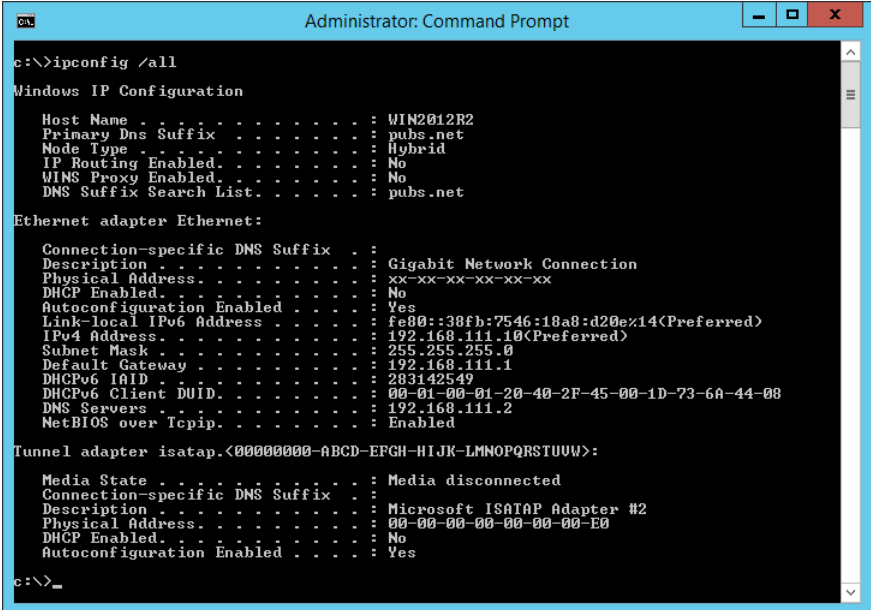

❏ Comando pathping

Pode confirmar a lista de routers que passa através do anfitrião de destino e o direcionamento da comunicação.

- ❏ Formato: pathping xxx.xxx.xxx.xxx
- ❏ Exemplos: pathping 192.0.2.222

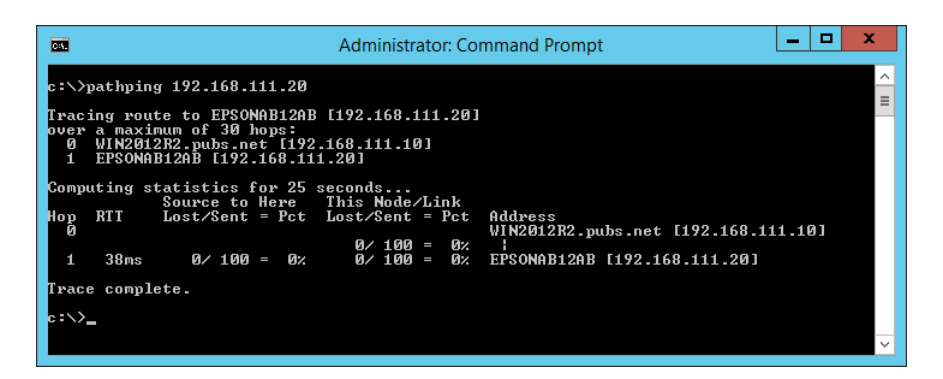

# <span id="page-167-0"></span>**Informações sobre o produto**

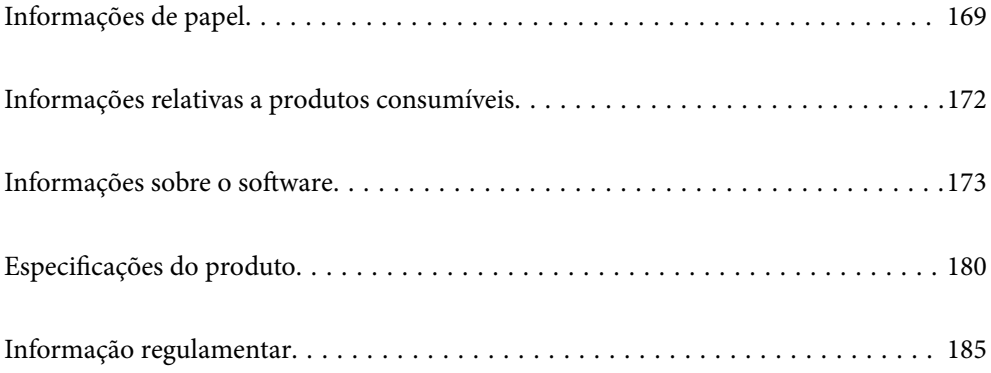

# <span id="page-168-0"></span>**Informações de papel**

# **Papel disponível e capacidades**

## **Papel genuíno Epson**

A Epson recomenda a utilização de papel genuíno Epson para garantir impressões de alta qualidade.

*Nota:*

- ❏ A disponibilidade do papel varia consoante o local. Para obter a informação mais recente sobre o papel disponível na sua área, contacte a assistência da Epson.
- ❏ Consulte as informações que se seguem sobre tipos de papel disponíveis para impressão sem margens e em 2 lados. ["Papel para imprimir sem margens" na página 171](#page-170-0)

["Papel para impressão em 2 lados" na página 171](#page-170-0)

## **Papel adequado para imprimir documentos**

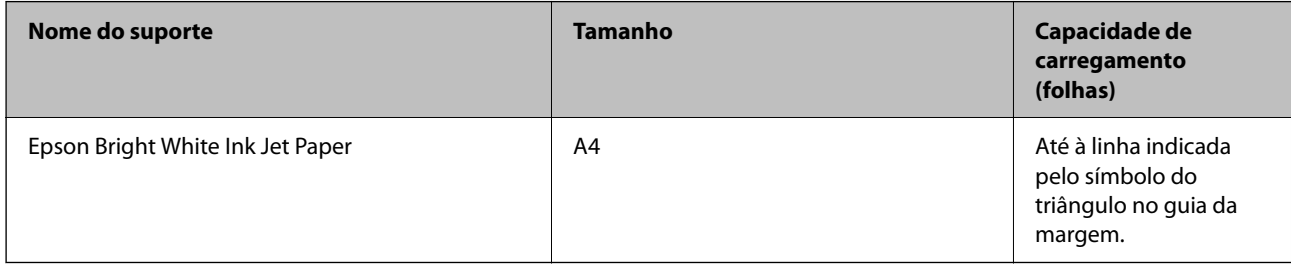

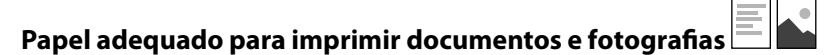

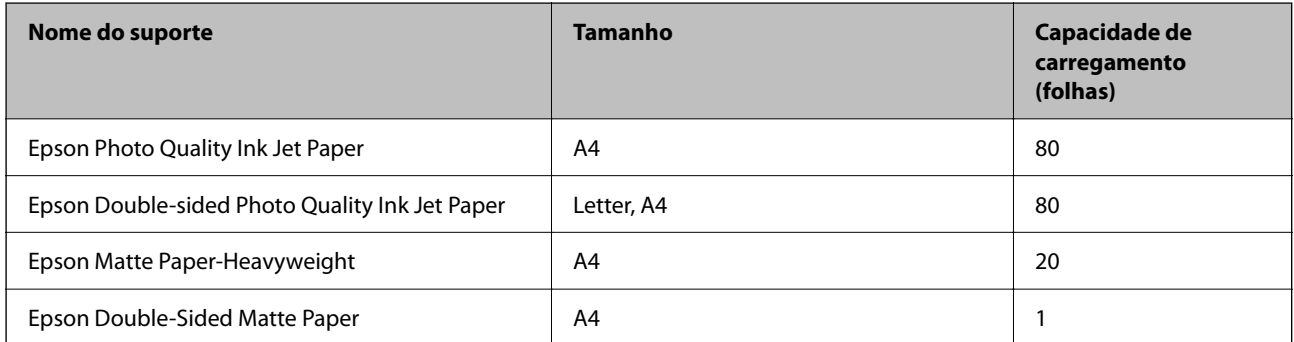

# **Papel adequado para imprimir fotografias**

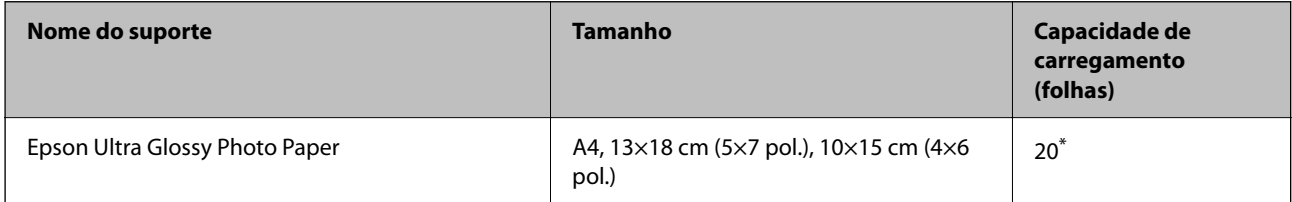

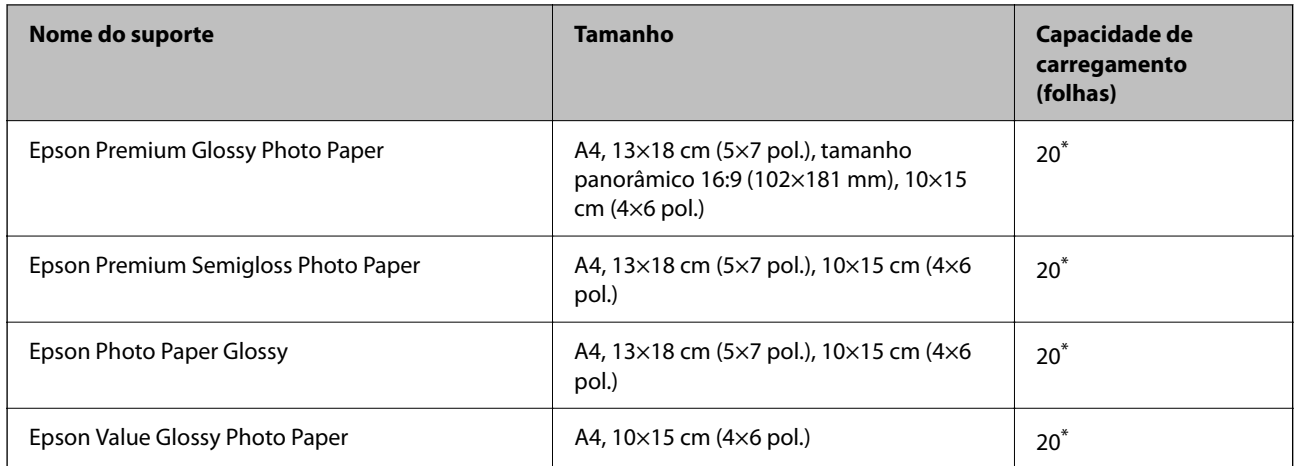

\* Se o papel não estiver a ser alimentado corretamente ou se a impressão apresentar cores desiguais ou manchas, carregue uma folha de papel de cada vez.

# **Outros tipos diferentes de papel**

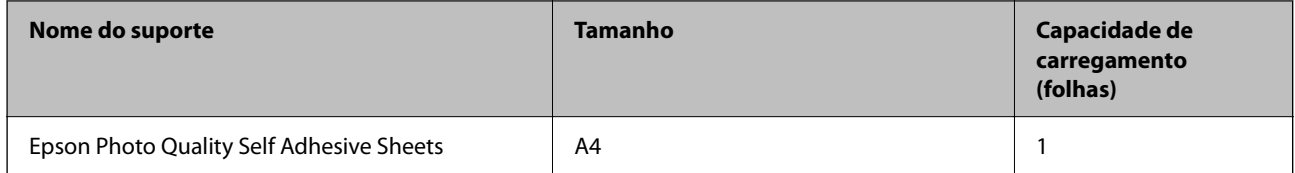

## **Papel disponível comercialmente**

### *Nota:*

Consulte as informações que se seguem sobre tipos de papel disponíveis para impressão sem margens e em 2 lados.

["Papel para imprimir sem margens" na página 171](#page-170-0) ["Papel para impressão em 2 lados" na página 171](#page-170-0)

## **Papéis Normais**

Papel normal inclui papel de cópia.

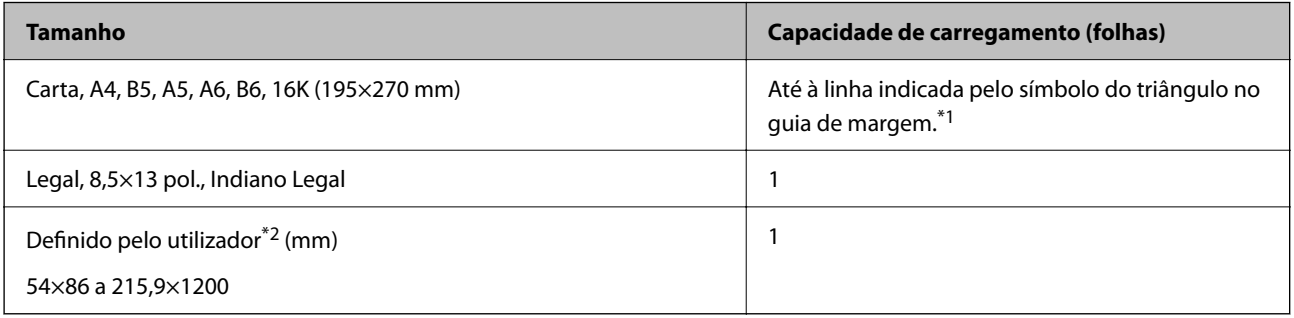

\*1 Se o papel não estiver a ser alimentado corretamente ou se a impressão apresentar cores desiguais ou manchas, carregue uma folha de papel de cada vez.

\*2 Só está disponível a impressão através do computador.

## <span id="page-170-0"></span>**Envelope**

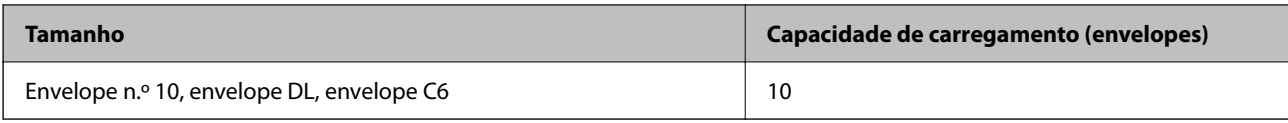

## **Papel para imprimir sem margens**

## *Papel genuíno Epson*

- ❏ Epson Ultra Glossy Photo Paper (10 x 15 cm (4 x 6 pol.) )
- ❏ Epson Premium Glossy Photo Paper (10 x 15 cm (4 x 6 pol.), tamanho panorâmico 16:9 (102×181 mm))
- ❏ Epson Premium Semigloss Photo Paper (10 x 15 cm (4 x 6 pol.) )
- $\Box$  Epson Photo Paper Glossy (10 x 15 cm (4 x 6 pol.))
- $\Box$  Epson Value Glossy Photo Paper (10 x 15 cm (4 x 6 pol.))

## **Informações relacionadas**

& ["Papel disponível e capacidades" na página 169](#page-168-0)

## **Papel para impressão em 2 lados**

## *Papel genuíno Epson*

- ❏ Epson Bright White Ink Jet Paper
- ❏ Epson Double-sided Photo Quality Ink Jet Paper
- ❏ Epson Double-Sided Matte Paper

### **Informações relacionadas**

& ["Papel disponível e capacidades" na página 169](#page-168-0)

## *Papel disponível comercialmente*

❏ Papel normal, papel de cópia

### **Informações relacionadas**

& ["Papel disponível e capacidades" na página 169](#page-168-0)

# **Tipos de papel não disponíveis**

Não utilize os documentos que se seguem. A impressão nestes tipos de papel pode provocar encravamentos de papel e manchas na impressão.

❏ Papéis enrolados

- <span id="page-171-0"></span>❏ Papéis rasgados ou cortados
- ❏ Papéis dobrados
- ❏ Papéis molhados
- ❏ Papéis demasiado espessos ou demasiado finos
- ❏ Papéis com autocolantes

Não utilize os envelopes que se seguem. A utilização destes tipos de envelopes provoca encravamentos de papel e manchas na impressão.

- ❏ Envelopes enrolados ou dobrados
- ❏ Envelopes com superfícies adesivas nas abas ou nas janelas dos envelopes
- ❏ Envelopes demasiado finos

Podem enrolar durante a impressão.

# **Informações relativas a produtos consumíveis**

# **Códigos dos frascos de tinta**

A Epson recomenda a utilização de frascos de tinta genuínos Epson.

Em seguida, apresentamos os códigos para os frascos de tinta genuínos Epson.

## c*Importante:*

- ❏ A garantia da Epson não cobre danos causados por tintas que não as especificadas, incluindo qualquer tinta Epson genuína não concebida para esta impressora ou qualquer tinta de terceiros.
- ❏ A utilização de tinta de outros fabricantes pode causar danos que não são cobertos pelas garantias Epson e, em determinadas circunstâncias, provocar o funcionamento irregular da impressora.

#### *Nota:*

- ❏ Os códigos dos frascos de tinta poderão variar de acordo com a localização. Para obter os códigos corretos da sua área, entre em contacto com a assistência da Epson.
- ❏ Embora os frascos de tinta possam conter materiais reciclados, isso não afecta o funcionamento ou o desempenho da impressora.
- ❏ As especificações e o aspecto do frasco de tinta estão sujeitos a alteração sem aviso prévio para fins de melhoramento.

#### **Para a Europa**

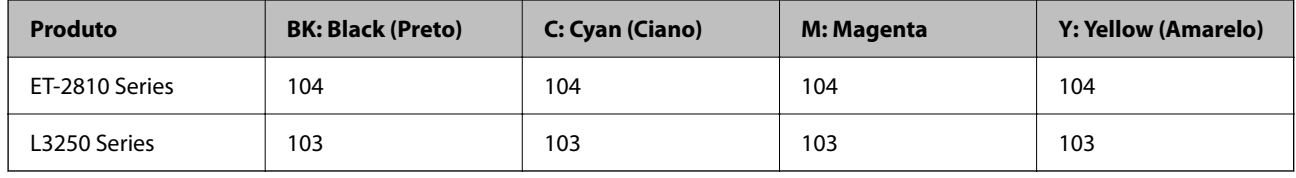

#### *Nota:*

Visite o sítio Web que se segue para obter informações sobre os rendimentos dos frascos de tinta Epson.

<http://www.epson.eu/pageyield>

## <span id="page-172-0"></span>**For Australia and New Zealand**

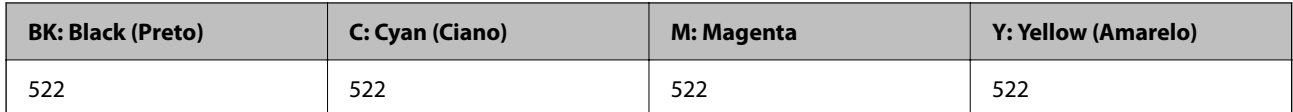

## **Para a Ásia**

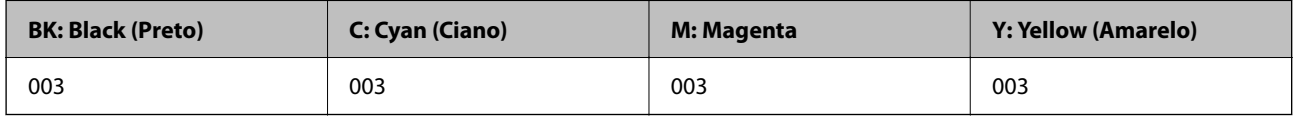

# **Informações sobre o software**

Esta secção apresenta os serviços de rede e produtos de software disponíveis para a sua impressora a partir do sítio Web.

# **Software para imprimir**

## **Aplicação para Imprimir a partir de um Computador (Windows Controlador da Impressora)**

O controlador da impressora controla a impressora de acordo com os comandos enviados a partir de uma aplicação. Efetuar definições no controlador da impressora proporciona os melhores resultados de impressão. Pode também verificar o estado da impressora ou mantê-la com um nível de funcionamento de topo através do utilitário do controlador da impressora.

### *Nota:*

Pode alterar o idioma do controlador da impressora. Selecione o idioma que pretende utilizar na definição *Idioma* do separador *Manutenção*.

## **Aceder ao controlador da impressora a partir de aplicações**

Para efetuar definições que se aplicam apenas à aplicação que está a utilizar, utilize essa aplicação.

Selecione **Impressão** ou **Configurar impressão** no menu **Ficheiro**. Selecione a sua impressora e clique em **Preferências** ou **Propriedades**.

*Nota:*

As operações diferem consoante a aplicação. Consulte a ajuda da aplicação para obter detalhes.

## **Aceder ao controlador da impressora a partir do painel de controlo**

Para efetuar definições aplicáveis a todas as aplicações, aceda a partir do painel de controlo.

❏ Windows 10/Windows Server 2019/Windows Server 2016

Clique no botão iniciar, e a seguir selecione **Sistema Windows** > **Painel de Controlo** > **Ver Dispositivos e Impressoras** em **Hardware e som**. Clique com o botão do lado direito do rato na impressora ou mantenha premido e, de seguida, selecione **Preferências de impressão**.

❏ Windows 8.1/Windows 8/Windows Server 2012 R2/Windows Server 2012

Selecione **Ambiente de trabalho** > **Definições** > **Painel de controlo** > **Ver dispositivos e impressoras** em **Hardware e som**. Clique com o botão do lado direito do rato na impressora ou mantenha premido e, de seguida, selecione **Preferências de impressão**.

❏ Windows 7/Windows Server 2008 R2

Selecione **Painel de controlo** > **Ver dispositivos e impressoras** em **Hardware e som**. Clique com o botão do lado direito do rato na impressora e selecione **Preferências de impressão**.

❏ Windows Vista/Windows Server 2008

Clique no botão iniciar e selecione **Painel de controlo** > **Impressoras** em **Hardware e som**. Clique com o botão do lado direito do rato na impressora e selecione **Preferências de impressão**.

❏ Windows XP/Windows Server 2003 R2/Windows Server 2003

Clique no botão iniciar, selecione **Painel de controlo** > **Impressoras e outro hardware** > **Impressoras e faxes**. Clique com o botão do lado direito do rato na impressora e selecione **Preferências de impressão**.

### **Aceder ao controlador da impressora a partir do ícone da impressora na barra de tarefas**

O ícone da impressora, situado na barra de tarefas do ambiente de trabalho, é um ícone de atalho que permite um acesso rápido ao controlador da impressora.

Se clicar no ícone da impressora e selecionar **Definições da Impressora**, pode aceder à janela de definições da impressora igual à apresentada no painel de controlo. Se fizer duplo clique neste ícone, pode verificar o estado da impressora.

#### *Nota:*

Se o ícone da impressora não aparecer na barra de tarefas, aceda à janela do controlador da impressora, clique em *Preferências* no separador *Manutenção* e depois selecione *Registar o ícone de atalho na barra de tarefas*.

### **Iniciar o utilitário**

Aceda à janela do controlador da impressora. Clique no separador **Manutenção**.

## *Efectuar definições de funcionamento para o controlador da impressora Windows*

É possível efectuar definições como activar o **EPSON Status Monitor 3**.

- 1. Aceda à janela do controlador da impressora.
- 2. Clique em **Definições Aumentadas** no separador **Manutenção**.
- 3. Efectue as definições adequadas e, de seguida, clique **OK**.

Consulte a ajuda em linha para explicações dos itens de definição.

### **Informações relacionadas**

& ["Aplicação para Imprimir a partir de um Computador \(Windows Controlador da Impressora\)" na página 173](#page-172-0)

## **Aplicação para Imprimir a partir de um Computador (Mac OS Controlador da Impressora)**

O controlador da impressora controla a impressora de acordo com os comandos enviados a partir de uma aplicação. Efetuar definições no controlador da impressora proporciona os melhores resultados de impressão. Pode também verificar o estado da impressora ou mantê-la com um nível de funcionamento de topo através do utilitário do controlador da impressora.

## **Aceder ao controlador da impressora a partir de aplicações**

Clique em **Configurar página** ou em **Imprimir** no menu **Ficheiro** da sua aplicação. Se necessário, clique em

**Mostrar detalhes** (ou ▼) para expandir a janela de impressão.

#### *Nota:*

Dependendo da aplicação que está a utilizar, *Configuração de Página* poderá não ser apresentada no menu *Ficheiro*, e as operações para apresentar o ecrã de impressão poderão variar. Consulte a ajuda da aplicação para obter detalhes.

### **Iniciar o utilitário**

Selecione **Preferências do sistema** no menu Apple > **Impressoras e Scanners** (ou **Impressão e Digitalização**, **Impressão e Fax**), e selecione a impressora. Clique em **Opções e acessórios** > **Utilitário** > **Abrir utilitário de impressora**.

## *Guia do controlador da impressora do Mac OS*

### **Epson Printer Utility**

Pode executar uma função de manutenção, como a verificação dos jactos e a limpeza da cabeça de impressão e, se iniciar o **EPSON Status Monitor**, pode verificar o estado da impressora e informações sobre erros.

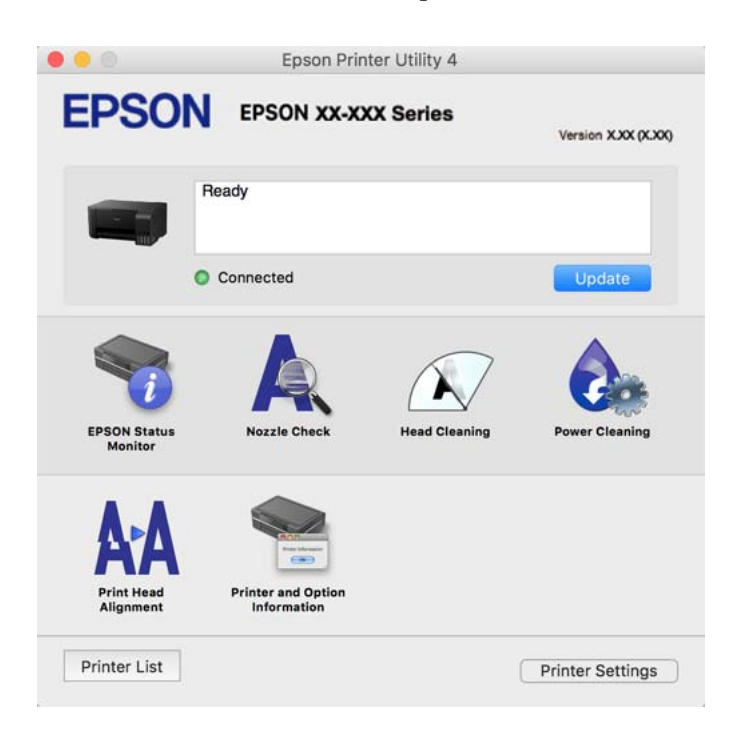

## *Aceder à janela de definições de funcionamento do controlador da impressora Mac OS*

Selecione **Preferências do sistema** no menu Apple > **Impressoras e Scanners** (ou **Impressão e Digitalização**, **Impressão e Fax**), e selecione a impressora. Clique em **Opções e acessórios** > **Opções** (ou **Controlador**).

## **Aplicação para Imprimir Rapidamente e de Forma Divertida a partir de um Computador (Epson Photo+)**

O Epson Photo+ é uma aplicação que permite imprimir facilmente imagens com vários esquemas. Também pode realizar correções à imagem e ajustar a posição enquanto visualiza uma previsualização do documento. Também pode tornar as suas imagens mais claras adicionando texto e carimbos sempre que o desejar. Ao imprimir em papel fotográfico Epson original, o desempenho da tinta é maximizado criando um acabamento atraente com excelentes cores.

Consulte a ajuda da aplicação para obter detalhes.

## *Nota:*

❏ Os sistemas operativos Windows Server não são suportados.

❏ Para utilizar esta aplicação, é necessário instalar o controlador desta impressora.

## **Iniciar no Windows**

❏ Windows 10

Clique no botão Iniciar e selecione **Epson Software** > **Epson Photo+**.

❏ Windows 8.1/Windows 8

Introduza o nome da aplicação no atalho de pesquisa e selecione o ícone apresentado.

❏ Windows 7/Windows Vista/Windows XP

Clique no botão iniciar, e selecione **Todos os Programas** ou **Programas** > **Epson Software** > **Epson Photo+**.

## **Iniciar no Mac OS**

Selecione **Ir** > **Aplicações** > **Epson Software** > **Epson Photo+**.

## **Informações relacionadas**

& ["Instalar as Aplicações Separadamente" na página 81](#page-80-0)

## **Aplicação para utilizar facilmente a impressora a partir de um dispositivo inteligente (Epson Smart Panel)**

O Epson Smart Panel é uma aplicação que permite executar facilmente operações da impressora, incluindo impressão, cópia ou digitalização a partir de um dispositivo inteligente, como smartphone ou tablet. Pode ligar a impressora e o dispositivo inteligente através de uma rede sem fios, verificar os níveis de tinta e o estado da impressora, e procurar soluções se ocorrer um erro. Também pode copiar facilmente registando uma cópia favorita.

Procure e instale o Epson Smart Panel a partir da App Store ou Google Play.

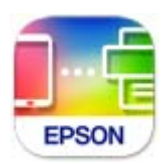

## **Aplicação para imprimir facilmente a partir de uma aplicação Android (Epson Print Enabler)**

O Epson Print Enabler é uma aplicação que permite imprimir sem fios os seus documentos, e-mails, fotografias, e páginas Web a partir do seu telefone Android ou tablet (Android v4.4 ou posterior). Com apenas alguns toques, o seu dispositivo Android irá encontrar uma impressora Epson que esteja ligada à mesma rede sem fios.

Procurar e instalar Epson Print Enabler a partir da Google Play.

# **Software para digitalização**

## **Aplicação para digtalizar a partir de um computador (Epson ScanSmart)**

Esta aplicação permite digitalizar documentos e fotografias facilmente, e a seguir guarde as imagens digitalizadas em passos simples.

Consulte a ajuda do Epson ScanSmart para obter detalhes sobre a utilização das funções.

## **Iniciar no Windows**

❏ Windows 10

Clique no botão Iniciar e selecione **Epson Software** > **Epson ScanSmart**.

❏ Windows 8.1/Windows 8

Introduza o nome da aplicação no atalho de pesquisa e selecione o ícone apresentado.

❏ Windows 7

Clique no botão iniciar e selecione **Todos os programas** > **Epson Software** > **Epson ScanSmart**.

## **Iniciar no Mac OS**

Selecione **Ir** > **Aplicações** > **Epson Software** > **Epson ScanSmart**.

# **Software para a criação de pacotes**

## **Application for Creating Driver Packages (EpsonNet SetupManager)**

O EpsonNet SetupManager é um software para criar um pacote para uma instalação simples de impressora, como seja a instalação do controlador da impressora, a instalação do EPSON Status Monitor e a criação de uma porta de impressora. Este software permite ao administrador criar pacotes de software exclusivos e distribui-los pelos grupos.

Para mais informações, visite o seu site regional da Epson.

[http://www.epson.com](http://www.epson.com/)

# <span id="page-177-0"></span>**Software para realizar configurações**

## **Aplicação para configurar operações de impressora (Web Config)**

Web Config é uma aplicação que é executada num browser da Web, como o Internet Explorer e o Safari, num computador ou num dispositivo inteligente. É possível confirmar o estado da impressora ou alterar as definições do serviço de rede e da impressora. Para utilizar o Web Config, ligue a impressora e o computador ou dispositivo à mesma rede.

São suportados os seguintes browsers.

Microsoft Edge, Internet Explorer 8 ou posteriores, Firefox\*, Chrome\*, Safari\*

\* Utilize a versão mais recente.

### *Nota:*

O valor inicial da palavra-passe do administrador Web Config é o número de série do produto. Verifique o número de série do produto na etiqueta da impressora.

## *Executar o Web Config num browser da Web*

1. Verifique o endereço IP da impressora.

Selecione o ícone de rede no ecrã inicial da impressora e, de seguida, selecione o método de ligação ativo para confirmar o endereço IP da impressora.

*Nota:*

Também pode verificar o endereço IP imprimindo um relatório de ligação de rede.

2. Inicie o browser da Web num computador ou num dispositivo inteligente e, de seguida, introduza o endereço IP da impressora.

Formato:

IPv4: http://o endereço IP da impressora/

IPv6: http://[o endereço IP da impressora]/

Exemplos:

IPv4: http://192.168.100.201/

IPv6: http://[2001:db8::1000:1]/

*Nota:*

Com o dispositivo inteligente, também é possível executar o Web Config a partir do ecrã de informações do produto do Epson Smart Panel.

Uma vez que a impressora utiliza um certificado assinado automaticamente, ao aceder a HTTPS, é exibido um aviso no navegador ao iniciar Web Config; isto não indica um problema e pode ser ignorado em segurança.

## **Informações relacionadas**

& ["Imprimir um relatório da ligação em rede" na página 160](#page-159-0)

## *Executar a Web Config no Windows*

Ao ligar um computador à impressora através de WSD, siga os passos abaixo para executar a Web Config.

- 1. Abrir a lista de impressora no computador.
	- ❏ Windows 10

Clique no botão iniciar, e a seguir selecione **Sistema Windows** > **Painel de controlo** > **Ver Dispositivos e Impressoras** em **Hardware e Som**.

❏ Windows 8.1/Windows 8

Selecione **Ambiente de trabalho** > **Definições** > **Painel de controlo** > **Ver dispositivos e impressoras** em **Hardware e som** (ou em **Hardware**).

❏ Windows 7

Selecione **Painel de controlo** > **Ver dispositivos e impressoras** em **Hardware e som**.

❏ Windows Vista

Clique no botão iniciar e selecione **Painel de controlo** > **Impressoras** em **Hardware e som**.

- 2. Clique com o botão direito na impressora e seleccione **Propriedades**.
- 3. Selecione o separador **Serviço Web** e clique no URL.

Uma vez que a impressora utiliza um certificado assinado automaticamente, ao aceder a HTTPS, é exibido um aviso no navegador ao iniciar Web Config; isto não indica um problema e pode ser ignorado em segurança.

## *Executar a Web Config no Mac OS*

- 1. Selecione **Preferências do sistema** no menu Apple > **Impressoras e Scanners** (ou **Impressão e Digitalização**, **Impressão e Fax**), e selecione a impressora.
- 2. Clique em **Opções e acessórios** > **Apresentar página web da impressora**.

Uma vez que a impressora utiliza um certificado assinado automaticamente, ao aceder a HTTPS, é exibido um aviso no navegador ao iniciar Web Config; isto não indica um problema e pode ser ignorado em segurança.

## **Aplicação para configuração do dispositivo numa rede (EpsonNet Config)**

O EpsonNet Config é uma aplicação que permite definir os endereços e protocolos da interface de rede. Consulte o manual de operações do EpsonNet Config ou a ajuda da aplicação para obter mais detalhes.

### **Iniciar no Windows**

❏ Windows 10/Windows Server 2019/Windows Server 2016

Clique no botão Iniciar e selecione **EpsonNet** > **EpsonNet Config**.

❏ Windows 8.1/Windows 8/Windows Server 2012 R2/Windows Server 2012

Introduza o nome da aplicação no atalho de pesquisa e selecione o ícone apresentado.

❏ Windows 7/Windows Vista/Windows XP/Windows Server 2008 R2/Windows Server 2008/Windows Server 2003 R2/Windows Server 2003

Clique no botão Iniciar e selecione **Todos os programas** ou **Programas** > **EpsonNet** > **EpsonNet Config SE** > **EpsonNet Config**.

## **Iniciar no Mac OS**

**Ir** > **Aplicações** > **Epson Software** > **EpsonNet** > **EpsonNet Config SE** > **EpsonNet Config**.

### <span id="page-179-0"></span>**Informações relacionadas**

& ["Instalar as Aplicações Separadamente" na página 81](#page-80-0)

# **Software para atualização**

## **Aplicação para Atualização de Software e Firmware (EPSON Software Updater)**

O EPSON Software Updater é uma aplicação que instala novo software e atualiza o firmware através da Internet. Para verificar regularmente as informações de atualização, é possível definir o intervalo para verificação de atualizações nas Definições de Atualização Automática do EPSON Software Updater.

### *Nota:*

Os sistemas operativos Windows Server não são suportados.

### **Iniciar no Windows**

❏ Windows 10

Clique no botão Iniciar e selecione **Epson Software** > **EPSON Software Updater**.

❏ Windows 8.1/Windows 8

Introduza o nome da aplicação no atalho de pesquisa e selecione o ícone apresentado.

❏ Windows 7/Windows Vista/Windows XP

Clique no botão iniciar e selecione **Todos os programas** (ou **Programas**) > **Epson Software** > **EPSON Software Updater**.

#### *Nota:*

Pode também iniciar o EPSON Software Updater clicando no ícone de impressora, situado na barra de tarefas do ambiente de trabalho e selecionando *Actualização de Software*.

### **Iniciar no Mac OS**

Selecione **Ir** > **Aplicações** > **Epson Software** > **EPSON Software Updater**.

### **Informações relacionadas**

& ["Instalar as Aplicações Separadamente" na página 81](#page-80-0)

# **Especificações do produto**

# **Especificações da impressora**

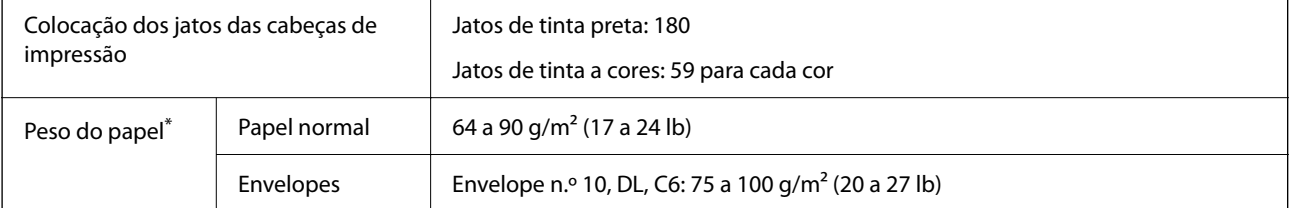
\* Mesmo quando a espessura de papel se encontra neste intervalo, o papel pode não entrar na impressora ou a qualidade de impressão pode ser afetada dependendo das propriedades ou qualidade do papel.

## **Área imprimível**

#### *Área imprimível para folhas individuais*

A qualidade de impressão pode diminuir nas áreas sombreadas devido ao mecanismo da impressora.

#### **Impressão com margens**

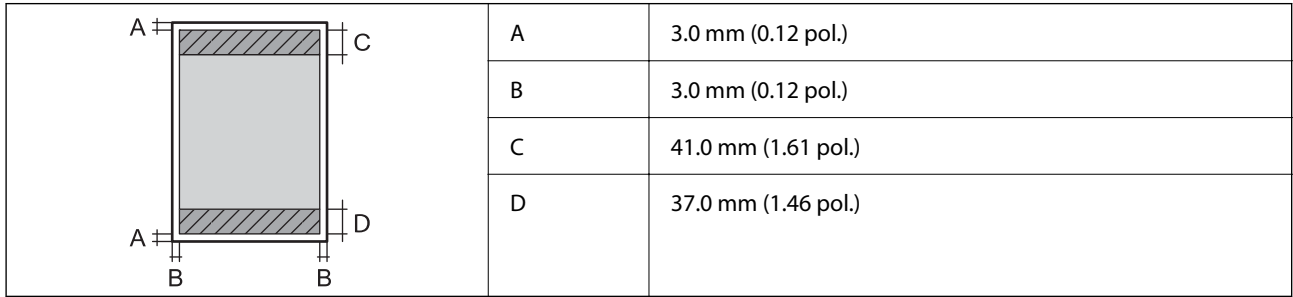

#### **Impressão sem margens**

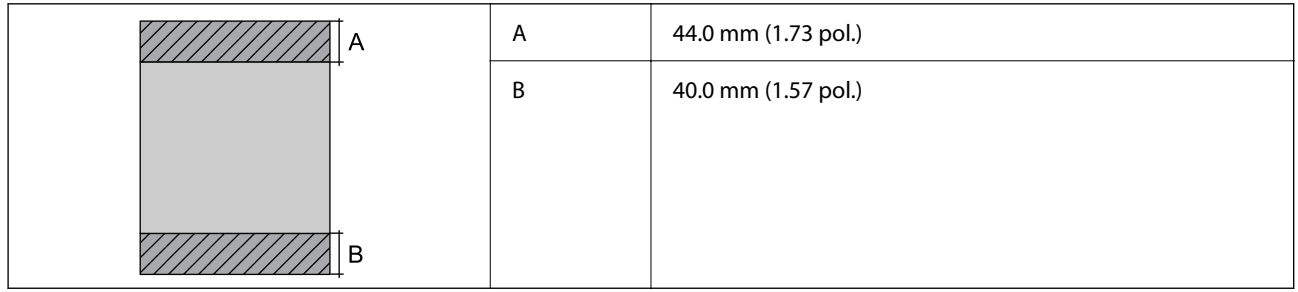

#### *Área imprimível para envelopes*

A qualidade de impressão pode diminuir nas áreas sombreadas devido ao mecanismo da impressora.

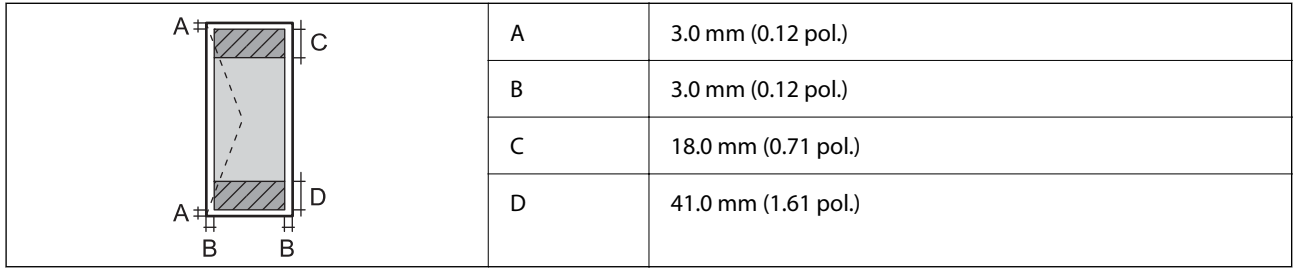

## **Especificações do scanner**

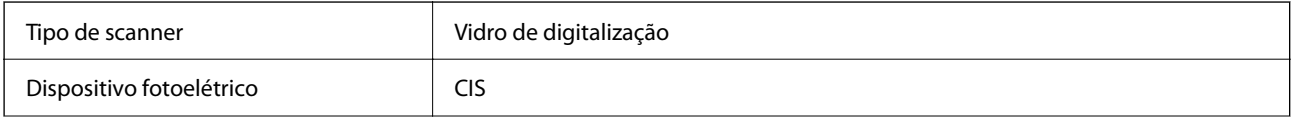

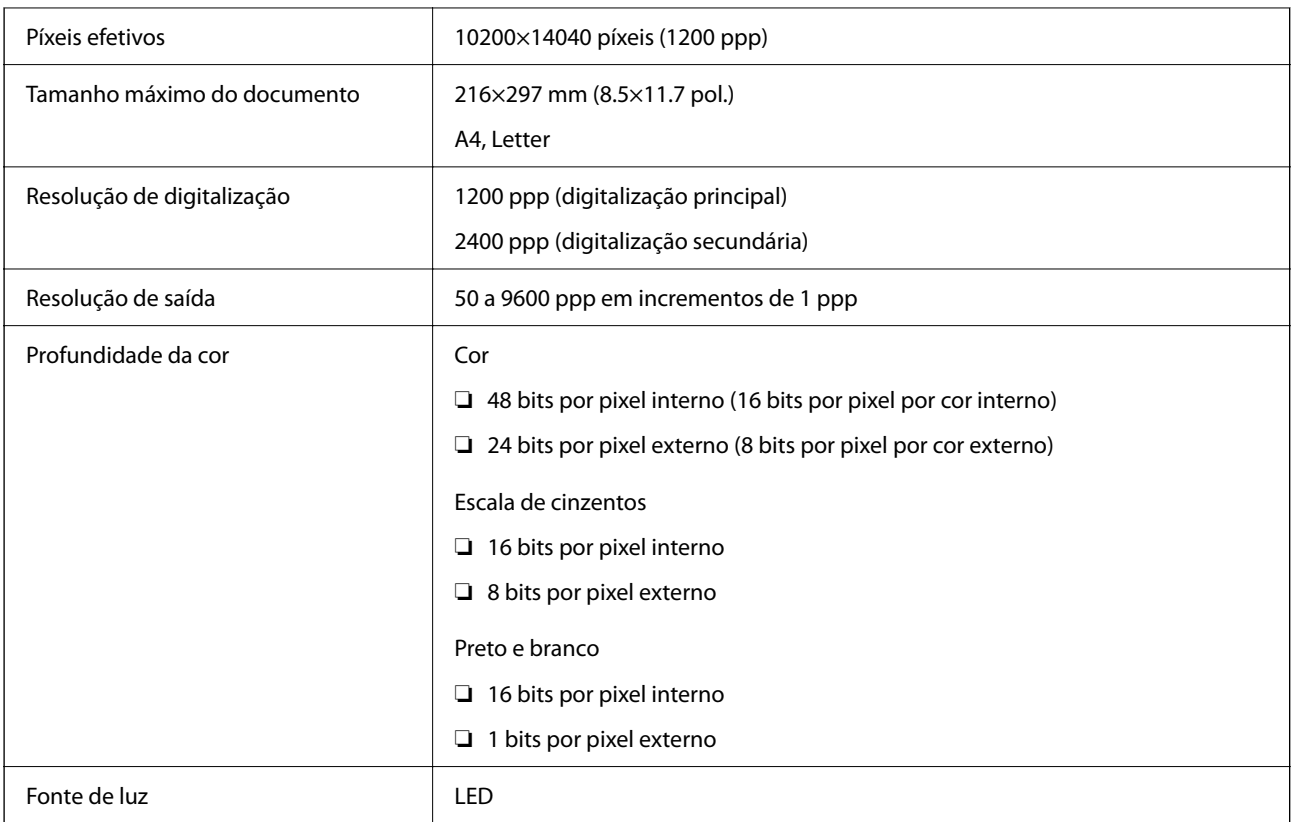

## **Especificações da interface**

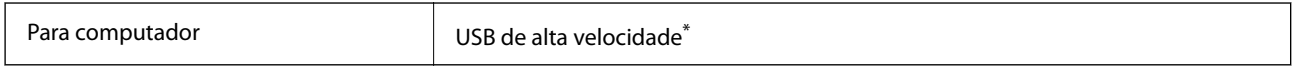

\* Os cabos USB 3.0 não são compatíveis.

## **Especificações de rede**

### **Especificações Wi-Fi**

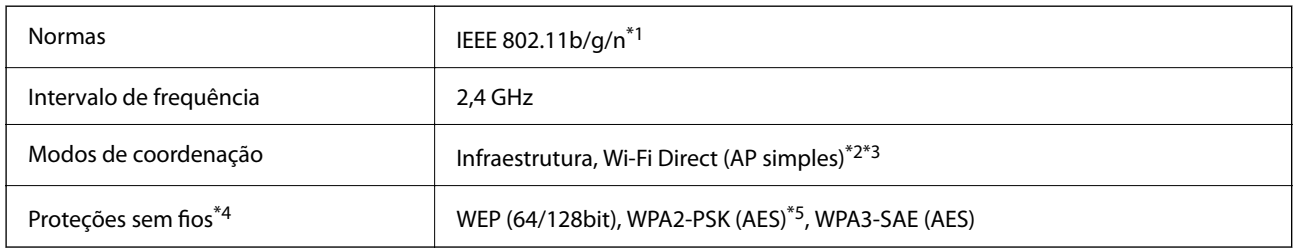

\*1 IEEE 802.11n disponível apenas para o HT20.

\*2 Não suportado para IEEE 802.11b.

- \*3 O modo AP simples é compatível com uma ligação Wi-Fi (infraestrutura).
- \*4 Wi-Fi Direct compatível apenas com WPA2-PSK (AES).
- \*5 Está em conformidade com as normas WPA2 com suporte para o modo WPA/WPA2 Personal.

## **Funções de rede e IPv4/IPv6**

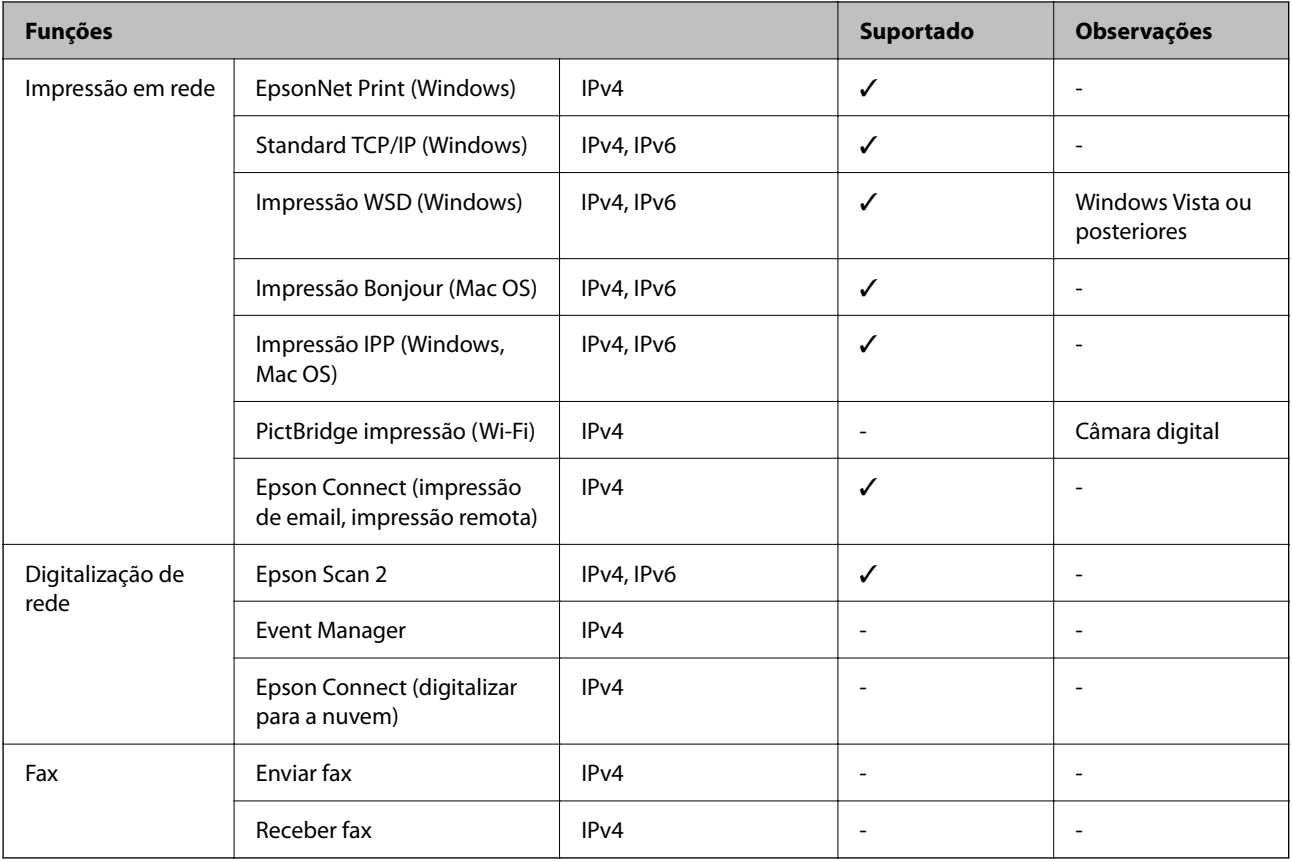

## **Protocolo de segurança**

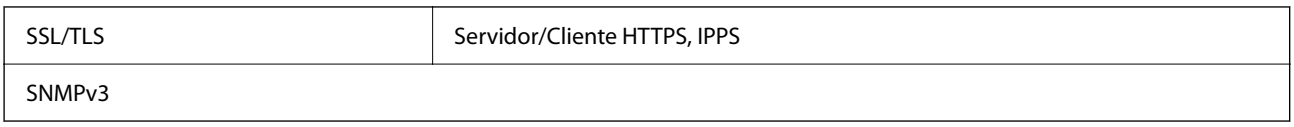

## **Dimensões**

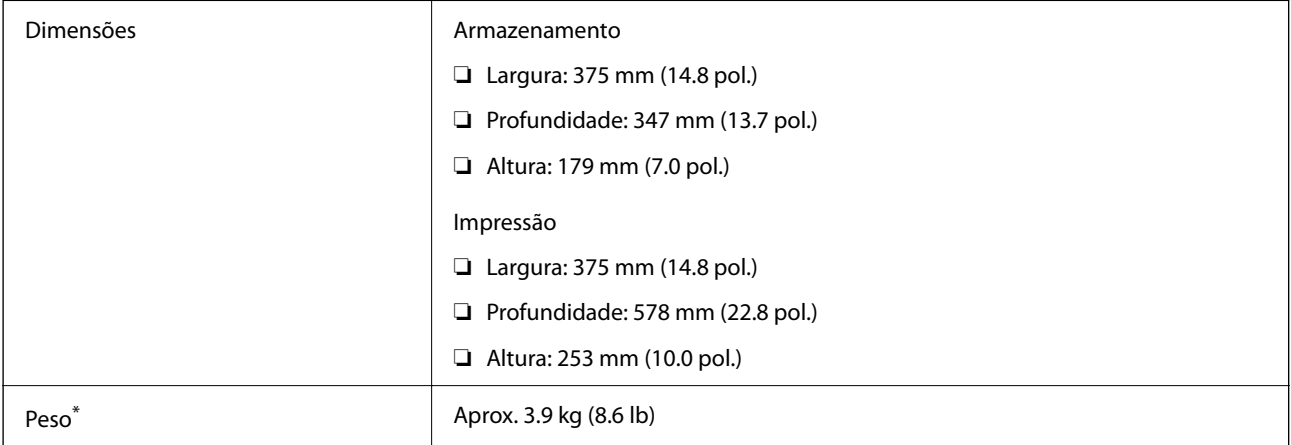

\* Sem tinta e cabo de alimentação.

## **Especificações elétricas**

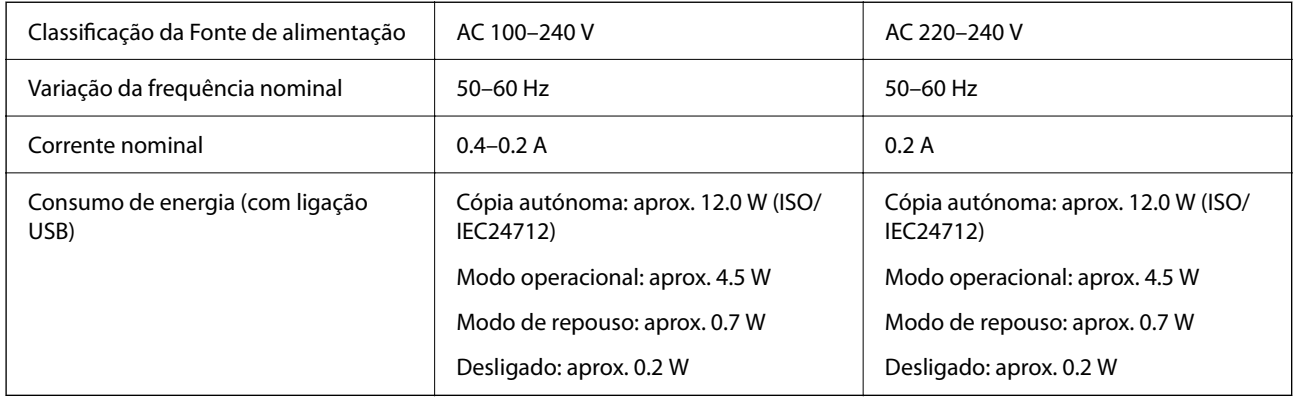

#### *Nota:*

- ❏ Verifique o rótulo da impressora para obter a voltagem.
- ❏ Para utilizadores europeus, consulte o sítio Web seguinte para obter detalhes sobre o consumo de energia. <http://www.epson.eu/energy-consumption>

## **Especificações ambientais**

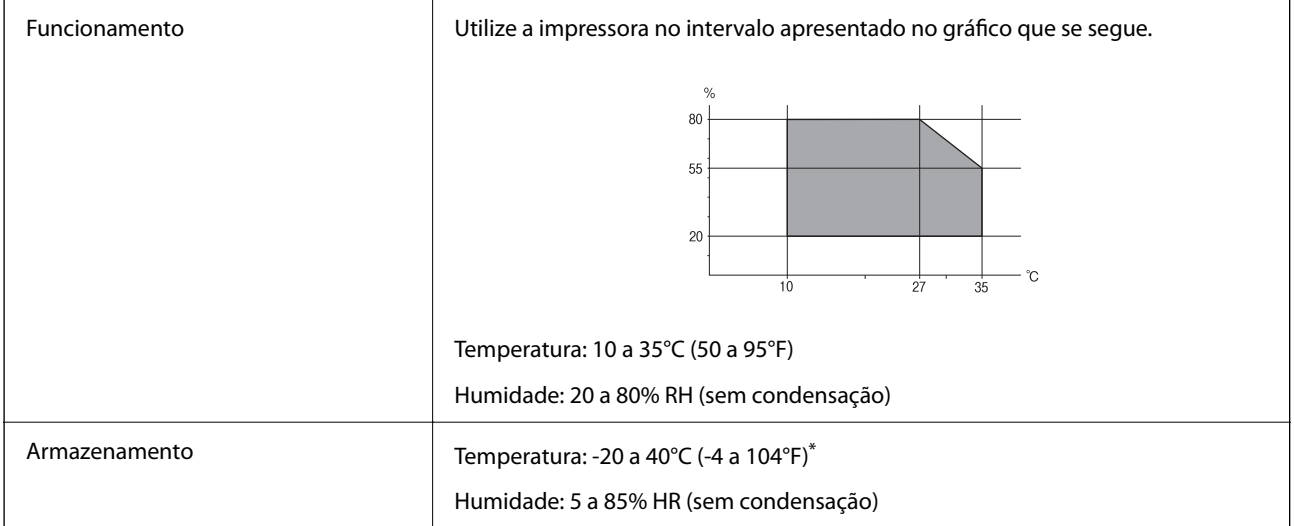

Pode armazenar durante um mês a 40°C (104°F).

## **Especificações ambientais para os frascos de tinta**

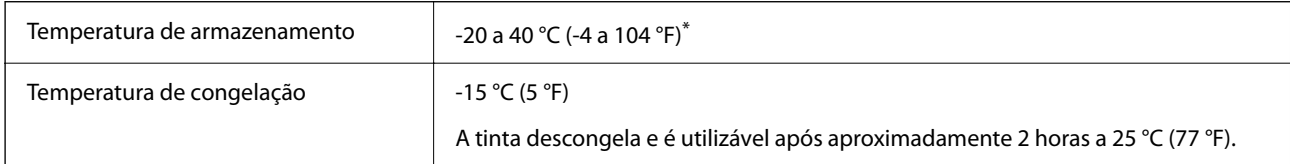

Pode ser armazenada durante um mês a 40 °C (104 °F).

## <span id="page-184-0"></span>**Requisitos do sistema**

❏ Windows

Windows Vista, Windows 7, Windows 8/8.1, Windows 10 ou posterior (32-bits, 64-bits)

Windows XP SP3 (32-bits)

Windows XP Professional x64 Edition SP2

Windows Server 2003 (SP2) ou posteriores

❏ Mac OS

Mac OS X v10.6.8 ou posteriores

*Nota:*

❏ O Mac OS pode não suportar algumas aplicações e funcionalidades.

❏ O Sistema de Ficheiros UNIX (UFS) para Mac OS não é suportado.

## **Informação regulamentar**

## **Normas e homologações**

## **Normas e aprovações do modelo europeu**

Para utilizadores europeus

Pelo presente, a Seiko Epson Corporation declara que o seguinte modelo de equipamentos de rádio cumpre os termos da Diretiva 2014/53/EU. O texto completo da declaração UE de conformidade está disponível no seguinte sítio Web.

#### <http://www.epson.eu/conformity>

C634H

Para utilização apenas na Irlanda, Reino Unido, Áustria, Alemanha, Liechtenstein, Suíça, França, Bélgica, Luxemburgo, Holanda, Itália, Portugal, Espanha, Dinamarca, Finlândia, Noruega, Suécia, Islândia, Croácia, Chipre, Grécia, Eslovénia, Malta, Bulgária, República Checa, Estónia, Hungria, Letónia, Lituânia, Polónia, Roménia e Eslováquia.

A Epson não pode aceitar responsabilidade por falhas no cumprimento dos requisitos de proteção resultantes de modificações não recomendadas ao produto.

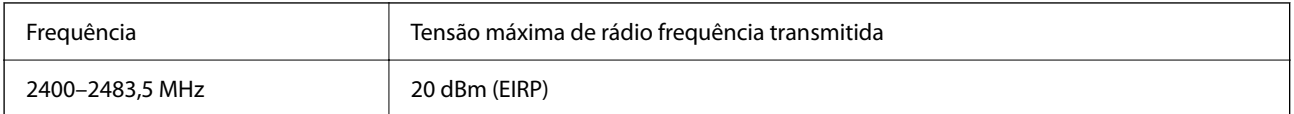

# $C<sub>f</sub>$

#### **Normas e aprovações do modelo australiano**

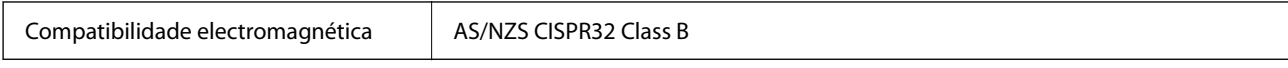

A Epson declara por este meio que os seguintes modelos de equipamento estão em conformidade com os requisitos fundamentais e outras disposições relevantes da norma AS/NZS4268:

#### C634H

A Epson não pode aceitar responsabilidade por falhas no cumprimento dos requisitos de protecção resultantes de modificações não recomendadas ao produto.

## **Restrições à realização de cópias**

Tenha em atenção as seguintes restrições para garantir uma utilização legal e responsável da impressora.

A cópia dos seguintes itens é proibida por lei:

- ❏ Notas, moedas, títulos cotados na bolsa emitidos pelo governo, títulos de obrigações governamentais e títulos municipais
- ❏ Selos de correio não utilizados, postais pré-selados e outros itens postais oficiais com franquias válidas
- ❏ Selos fiscais emitidos pelo governo e títulos emitidos por via legal

Tenha cuidado quando copiar os seguintes itens:

- ❏ Títulos privados cotados na bolsa (certificados de acções, notas negociáveis, cheques, etc.), passes mensais, bilhetes de concessão, etc.
- ❏ Passaportes, cartas de condução, declarações de aptidão física, guias de circulação, senhas de refeição, bilhetes, etc.

#### *Nota:*

É possível que a cópia destes itens também seja proibida por lei.

Utilização responsável de materiais com direitos de autor:

As impressoras podem ser indevidamente utilizadas se forem efectuadas cópias inadequadas de materiais com direitos. A não ser que siga as recomendações de um advogado especialista na área, seja responsável e respeitador e obtenha a autorização do titular dos direitos de autor antes de copiar material publicado.

## <span id="page-186-0"></span>**Onde obter ajuda**

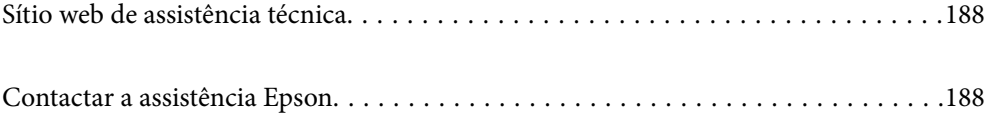

## <span id="page-187-0"></span>**Sítio web de assistência técnica**

Caso necessite de ajuda adicional, visite o sítio web de assistência técnica da Epson indicado abaixo. Seleccione o seu país ou região e aceda à secção de assistência do sítio web local da Epson. Os mais recentes controladores, FAQs, manuais e outros recursos transferíveis também estão disponíveis no sítio web.

#### <http://support.epson.net/>

#### <http://www.epson.eu/support> (Europa)

Se o seu produto Epson não funcionar correctamente e não conseguir resolver o problema por si mesmo, contacte o serviço de assistência técnica da Epson.

## **Contactar a assistência Epson**

## **Antes de contactar a Epson**

Se o seu produto Epson não estiver a funcionar devidamente e não conseguir resolver o problema utilizando as informações de resolução de problemas que constam dos manuais do seu produto, contacte os serviços de assistência Epson para obter ajuda. Se abaixo não houver indicação de assistência Epson na sua área, contacte o revendedor onde adquiriu o produto.

A assistência Epson será capaz de o ajudar muito mais rapidamente se facultar as seguintes informações:

❏ Número de série do produto

(A etiqueta com o número de série encontra-se normalmente na parte de trás do produto.)

- ❏ Modelo do produto
- ❏ Versão de software do produto

(Clique no botão **About**, **Version Info** ou semelhante, existente no software do produto.)

- ❏ Marca e modelo do seu computador
- ❏ Nome e versão do sistema operativo do seu computador
- ❏ Nomes e versões das aplicações de software que utiliza normalmente com o seu produto

#### *Nota:*

Dependendo do produto, as definições de rede poderão ser armazenadas na memória do produto. Estas definições poderão perder-se devido a avaria ou reparação do produto. A Epson não se responsabiliza pela perda de quaisquer dados, por cópias de segurança ou recuperação das definições, mesmo durante o período de validade de uma garantia. Recomendamos que efectue as suas próprias cópias de segurança dos dados ou que efectue anotações.

## **Ajuda para utilizadores na Europa**

Consulte o seu Documento de Garantia Pan-Europeia para obter informações sobre como contactar a assistência Epson.

## **Ajuda para utilizadores em Taiwan**

Os contactos para informações, assistência e serviços são:

#### **World Wide Web**

#### [http://www.epson.com.tw](http://www.epson.com.tw/)

Estão disponíveis informações sobre especificações de produtos, controladores para transferência e informações sobre produtos.

#### **Epson HelpDesk**

Telefone: +886-2-80242008

- A nossa equipa do HelpDesk pode ajudá-lo com o seguinte através do telefone:
- ❏ Informações sobre vendas e produtos
- ❏ Questões ou problemas relacionados com a utilização do produto
- ❏ Questões sobre garantia e serviços de reparação

#### **Centro do serviço de reparações:**

#### <http://www.tekcare.com.tw/branchMap.page>

A TekCare corporation é um centro de assistência autorizado da Epson Taiwan Technology & Trading Ltd.

## **Ajuda para utilizadores na Austrália**

A Epson Australia pretende fornecer-lhe um serviço de assistência ao cliente do mais alto nível. Além dos manuais do produto, fornecemos as seguintes fontes de informação:

#### **Endereço Internet (URL)**

#### [http://www.epson.com.au](http://www.epson.com.au/)

Aceda às páginas World Wide Web da Epson Australia. Vale a pena consultar o nosso sítio Web de vez em quando! O sítio fornece uma área de transferência para controladores, pontos de contacto Epson, informações sobre novos produtos e assistência técnica (correio electrónico).

#### **Epson Helpdesk**

Telefone: 1300-361-054

O Epson Helpdesk é fornecido como um recurso de última instância para assegurar que os nossos clientes têm acesso a aconselhamento. Os operadores do Helpdesk podem ajudá-lo na instalação, configuração e funcionamento do seu produto Epson. O pessoal de pré-venda do Helpdesk pode fornecer documentação sobre os novos produtos Epson e indicar qual o fornecedor ou agente de assistência técnica mais próximo. Muitos tipos de perguntas obtêm respostas aqui.

Recomendamos que tenha todas as informações importantes à mão quando telefonar. Quanto mais informações preparar, mais rapidamente o podemos ajudar a resolver o problema. Estas informações incluem a documentação do produto Epson, a indicação do tipo de computador, sistema operativo, aplicações e outras informações que considerar necessárias.

#### **Transporte do produto**

A Epson recomenda que guarde a embalagem do produto para transporte futuro. Também é recomendado que fixe o depósito de tinta com fita adesiva e que mantenha o produto na posição vertical.

## **Ajuda para utilizadores na Nova Zelândia**

A Epson Nova Zelândia pretende fornecer-lhe um serviço de assistência ao cliente do mais alto nível. Além da documentação do produto, fornecemos as seguintes fontes de informação:

#### **Endereço Internet (URL)**

#### [http://www.epson.co.nz](http://www.epson.co.nz/)

Aceda às páginas World Wide Web da Epson Nova Zelândia. Vale a pena consultar o nosso sítio Web de vez em quando! O sítio fornece uma área de transferência para controladores, pontos de contacto Epson, informações sobre novos produtos e assistência técnica (correio electrónico).

#### **Epson Helpdesk**

#### Telefone: 0800 237 766

O Epson Helpdesk é fornecido como um recurso de última instância para assegurar que os nossos clientes têm acesso a aconselhamento. Os operadores do Helpdesk podem ajudá-lo na instalação, configuração e funcionamento do seu produto Epson. O pessoal de pré-venda do Helpdesk pode fornecer documentação sobre os novos produtos Epson e indicar qual o fornecedor ou agente de assistência técnica mais próximo. Muitos tipos de perguntas obtêm respostas aqui.

Recomendamos que tenha todas as informações importantes à mão quando telefonar. Quanto mais informações preparar, mais rapidamente o podemos ajudar a resolver o problema. Estas informações incluem a documentação do produto Epson, a indicação do tipo de computador, sistema operativo, aplicações e outras informações que considerar necessárias.

#### **Transporte do produto**

A Epson recomenda que guarde a embalagem do produto para transporte futuro. Também é recomendado que fixe o depósito de tinta com fita adesiva e que mantenha o produto na posição vertical.

## **Ajuda para utilizadores em Singapura**

As fontes de informação, assistência e serviços disponíveis na Epson Singapura são os seguintes:

#### **World Wide Web**

#### [http://www.epson.com.sg](http://www.epson.com.sg/)

Estão disponíveis informações sobre especificações de produtos, controladores para transferência, perguntas mais frequentes (FAQ), informações sobre vendas e assistência técnica através de correio electrónico.

#### **Epson Helpdesk**

Número gratuito: 800-120-5564

- A nossa equipa do suporte técnico (HelpDesk) pode ajudá-lo com o seguinte através do telefone:
- ❏ Informações sobre vendas e produtos
- ❏ Questões ou resolução de problemas relacionados com a utilização do produto
- ❏ Questões sobre garantia e serviços de reparação

## <span id="page-190-0"></span>**Ajuda para utilizadores na Tailândia**

Os contactos para informações, assistência e serviços são:

#### **World Wide Web**

#### [http://www.epson.co.th](http://www.epson.co.th/)

Estão disponíveis informações sobre especificações de produtos, controladores para transferência, perguntas mais frequentes (FAQ) e endereços de correio electrónico.

#### **Centro de atendimento telefónico Epson**

Telefone: 66-2685-9899

Email: support@eth.epson.co.th

A nossa equipa do centro de atendimento telefónico pode ajudá-lo com o seguinte através do telefone:

- ❏ Informações sobre vendas e produtos
- ❏ Questões ou problemas relacionados com a utilização do produto
- ❏ Questões sobre garantia e serviços de reparação

## **Ajuda para utilizadores no Vietname**

Os contactos para informações, assistência e serviços são:

#### **Centro de serviço Epson**

65 Truong Dinh Street, District 1, Ho Chi Minh City, Vietnam. Telefone (Cidade de Ho Chi Minh): 84-8-3823-9239, 84-8-3825-6234 29 Tue Tinh, Quan Hai Ba Trung, Hanoi City, Vietnam Telefone (Cidade de Hanói): 84-4-3978-4785, 84-4-3978-4775

## **Ajuda para utilizadores na Indonésia**

Os contactos para informações, assistência e serviços são:

#### **World Wide Web**

#### [http://www.epson.co.id](http://www.epson.co.id/)

- ❏ Informações sobre especificações de produtos, controladores para transferência
- ❏ Perguntas mais frequentes (FAQ), informações sobre vendas, perguntas através de correio eletrónico

#### **Linha de Apoio Epson**

Telefone: +62-1500-766

Fax: +62-21-808-66-799

- A nossa equipa da linha direta (Hotline) pode ajudá-lo com o seguinte através do telefone ou fax:
- ❏ Informações sobre vendas e produtos

#### ❏ Assistência técnica

### **Centro de serviço Epson**

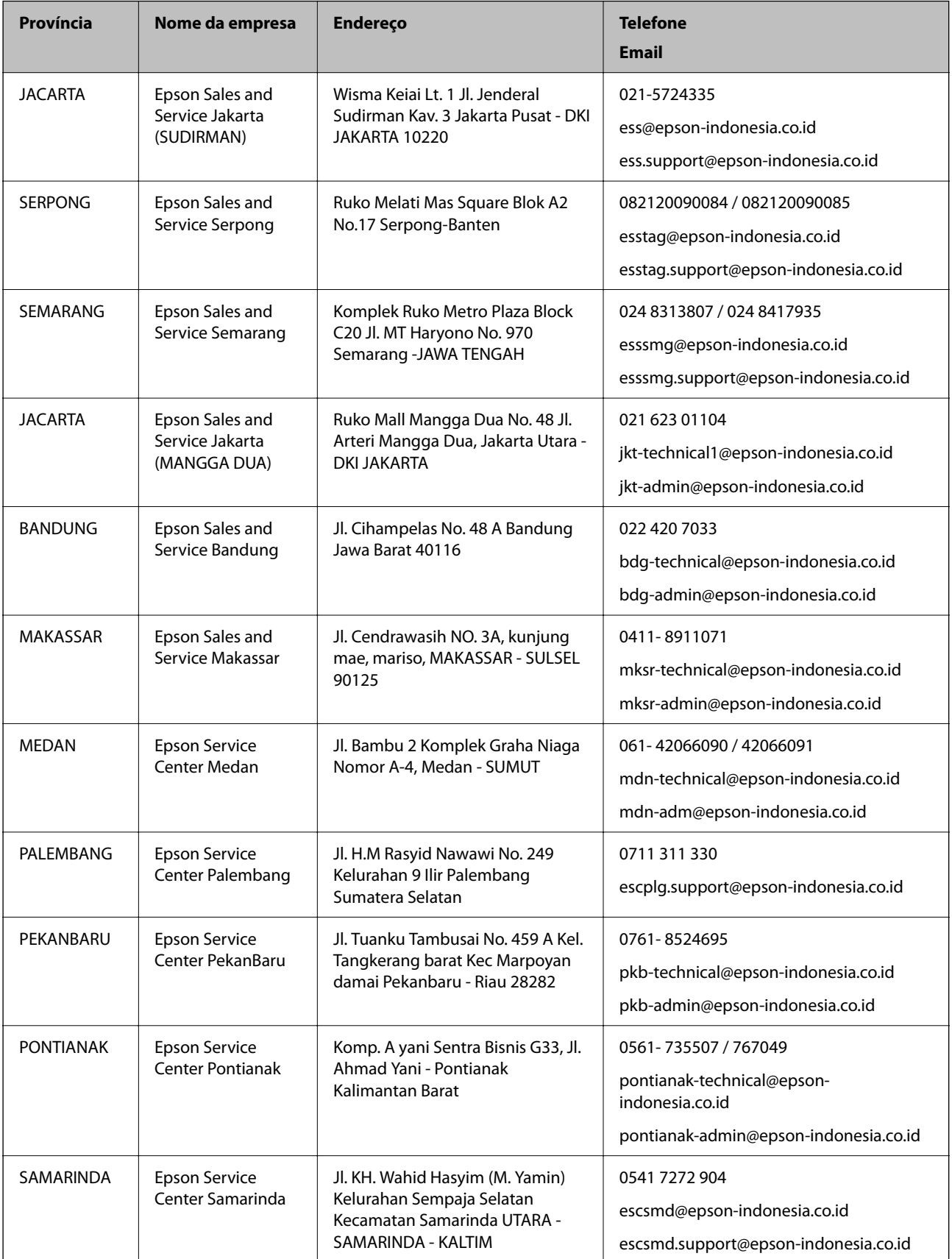

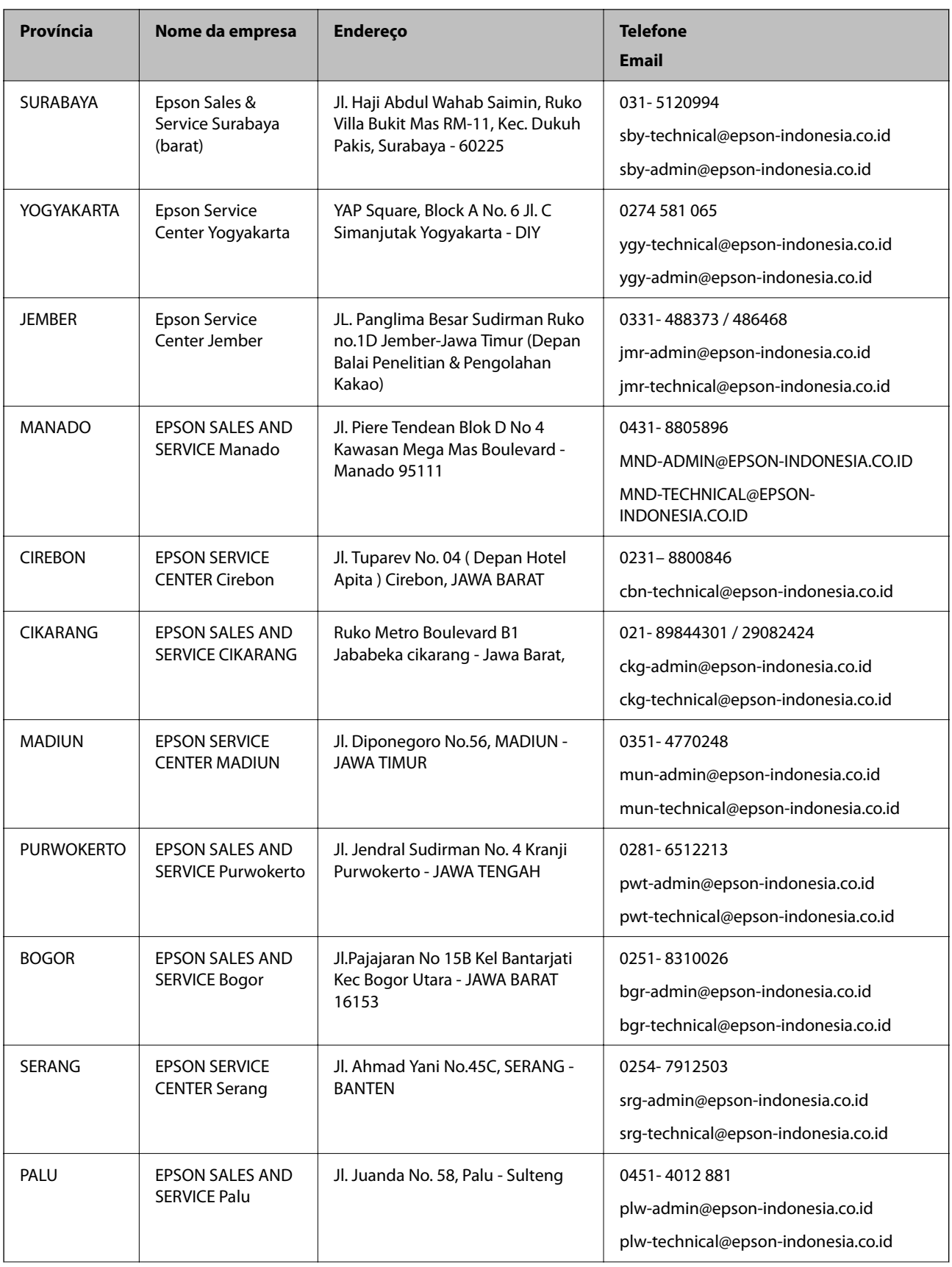

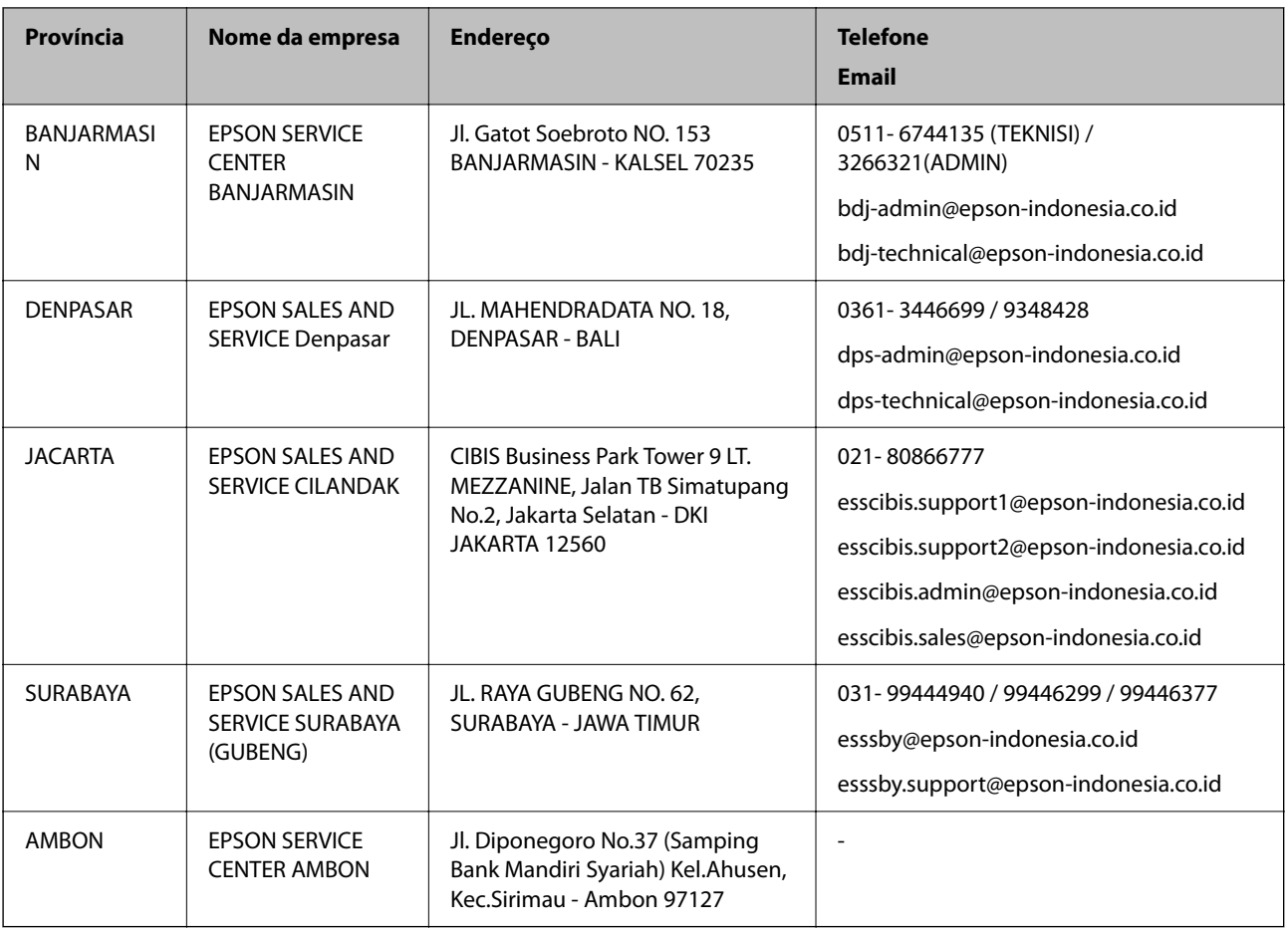

Para outras cidades aqui não enumeradas, contacte a linha direta (Hotline): 08071137766.

## **Ajuda para utilizadores em Hong Kong**

Para obter assistência técnica, assim como outros serviços de pós-venda, os utilizadores podem contactar a Epson Hong Kong Limited.

#### **Página na Internet**

#### [http://www.epson.com.hk](http://www.epson.com.hk/)

A Epson Hong Kong possui uma página local na Internet em chinês e inglês para fornecer as seguintes informações aos utilizadores:

- ❏ Informações sobre o produto
- ❏ Respostas a perguntas mais frequentes (FAQ)
- ❏ Versões mais recentes de controladores de produtos Epson

#### **Linha directa (Hotline) de assistência técnica**

Também pode entrar em contacto com a nossa equipa de assistência técnica através dos seguintes números de telefone e de fax:

Telefone: 852-2827-8911

Fax: 852-2827-4383

## <span id="page-194-0"></span>**Ajuda para utilizadores na Malásia**

Os contactos para informações, assistência e serviços são:

#### **World Wide Web**

#### [http://www.epson.com.my](http://www.epson.com.my/)

- ❏ Informações sobre especificações de produtos, controladores para transferência
- ❏ Perguntas mais frequentes (FAQ), informações sobre vendas, perguntas através de correio eletrónico

#### **Centro de atendimento telefónico Epson**

Telefone: 1800-81-7349 (Grátis) Email: websupport@emsb.epson.com.my ❏ Informações sobre vendas e produtos ❏ Questões ou problemas relacionados com a utilização do produto ❏ Questões sobre serviços de reparação e garantia **Sede**

Telefone: 603-56288288 Fax: 603-5628 8388/603-5621 2088

## **Ajuda para utilizadores na Índia**

Os contactos para informações, assistência e serviços são:

#### **World Wide Web**

#### [http://www.epson.co.in](http://www.epson.co.in/)

Estão disponíveis informações sobre especificações de produtos, controladores para transferência e informações sobre produtos.

#### **Linha de ajuda**

❏ Serviço, informações sobre produtos e encomenda de consumíveis (linhas BSNL) Número gratuito: 18004250011

Acessível das 09:00 às 18:00, de segunda-feira a sábado (excepto feriados nacionais)

❏ Serviço (utilizadores de CDMA e dispositivos móveis)

Número gratuito: 186030001600

Acessível das 09:00 às 18:00, de segunda-feira a sábado (excepto feriados nacionais)

## **Ajuda para utilizadores nas Filipinas**

Para obter assistência técnica, assim como outros serviços de pós-venda, os utilizadores podem contactar a Epson Philippines Corporation através dos seguintes números de telefone, de fax e do endereço de e-mail:

#### **World Wide Web**

#### [http://www.epson.com.ph](http://www.epson.com.ph/)

Estão disponíveis informações sobre especificações de produtos, controladores para transferência, perguntas mais frequentes (FAQ) e consultas através de correio eletrónico.

#### **Atendimento ao cliente da Epson Philippines**

Número gratuito: (PLDT) 1-800-1069-37766 Número gratuito: (Digital) 1-800-3-0037766 Metro Manila: (632) 8441 9030 Sítio Web: <https://www.epson.com.ph/contact> E-mail: customercare@epc.epson.com.ph Acessível das 09:00 às 18:00, de segunda-feira a sábado (exceto feriados nacionais) A nossa equipa de atendimento ao cliente pode ajudá-lo com o seguinte através do telefone: ❏ Informações sobre vendas e produtos ❏ Questões ou problemas relacionados com a utilização do produto ❏ Questões sobre garantia e serviços de reparação

#### **Epson Philippines Corporation**

Linha principal: +632-706-2609

Fax: +632-706-2663